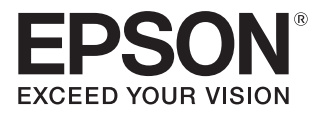

# Guide de l'utilisateur

# **EH-TW7100 EH-TW7000**

Home Projector

# <span id="page-1-0"></span>Utilisation des différents guides

Les guides de ce projecteur sont organisés comme suit.

#### Consignes de sécurité/Guide d'assistance et de service

Contient des informations sur l'utilisation du projecteur en toute sécurité, ainsi qu'un guide d'assistance et d'entretien, des listes de dépannage, etc. Veillez à lire attentivement ce guide avant d'utiliser le projecteur.

#### Guide de l'utilisateur (ce guide)

Contient des informations sur la configuration et les opérations de base avant d'utiliser le projecteur, l'utilisation du menu Configuration, ainsi que la résolution des problèmes et l'exécution d'un entretien de routine.

#### Guide de démarrage rapide

Contient des informations sur les procédures de configuration du projecteur. Veuillez lire ce guide en premier.

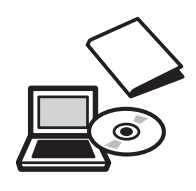

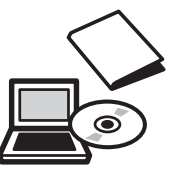

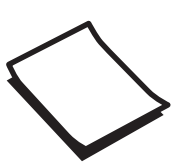

# <span id="page-2-0"></span>Symboles utilisés dans ce guide

#### Indications de sécurité

La documentation et le projecteur utilisent des symboles graphiques qui indiquent comment utiliser l'appareil en toute sécurité.

Vous trouverez ces symboles et leur signification ci-dessous. Veillez à comprendre et à respecter ces symboles afin d'éviter de vous blesser ou de provoquer des dégâts.

## Avertissement

Ce symbole signale des informations qui, si elles sont ignorées, peuvent provoquer des blessures, voire la mort, en raison d'une manipulation incorrecte.

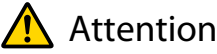

Ce symbole indique des informations qui, si elles sont ignorées, peuvent provoquer des blessures ou des dégâts physiques, en raison d'une manipulation incorrecte.

## Indications d'informations générales

#### Attention

Indique des procédures susceptibles d'entraîner des dommages ou une défaillance.

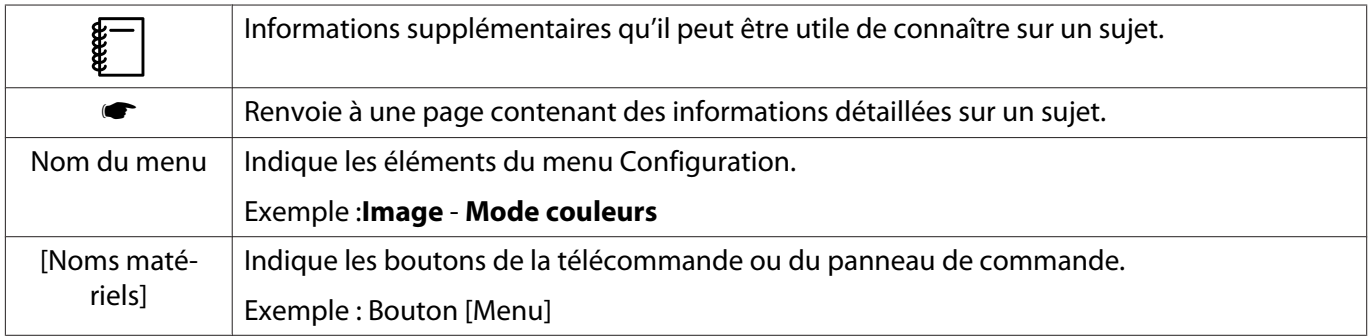

#### À propos de l'emploi des termes « ce produit » ou « ce projecteur »

Outre l'unité principale du projecteur, des éléments fournis ou des accessoires en option peuvent être désignés par les termes « ce produit » ou « ce projecteur ».

## **Structure du guide et conventions de notation**

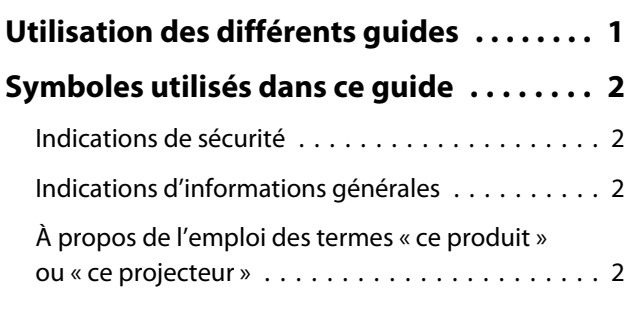

## **Introduction**

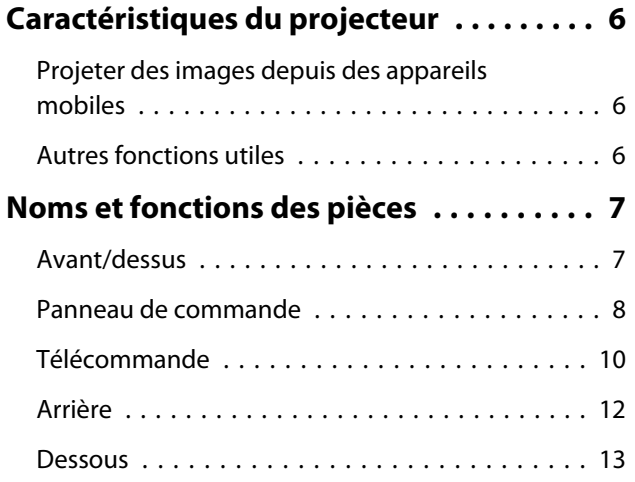

## **Préparation**

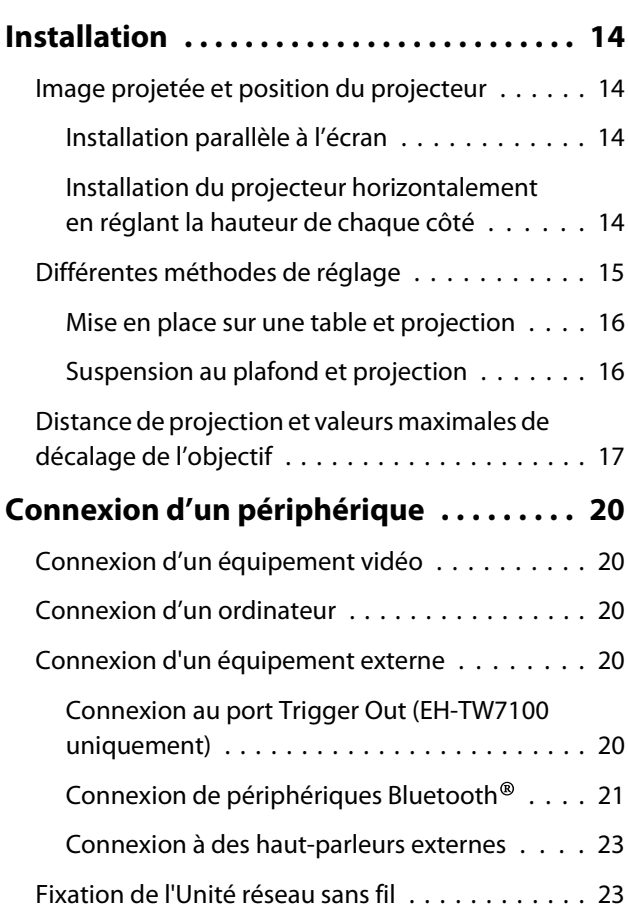

## **[Préparation de la télécommande . . . . . . 25](#page-25-0)** [Installation des piles de la télécommande . . . . . 25](#page-25-0) Portée de la télécommande . . . . . . . . . . . . . . 25 Portée (de gauche à droite) . . . . . . . . . . . . . 25 Portée (de haut en bas) . . . . . . . . . . . . . . . . 25

## **Opérations de base**

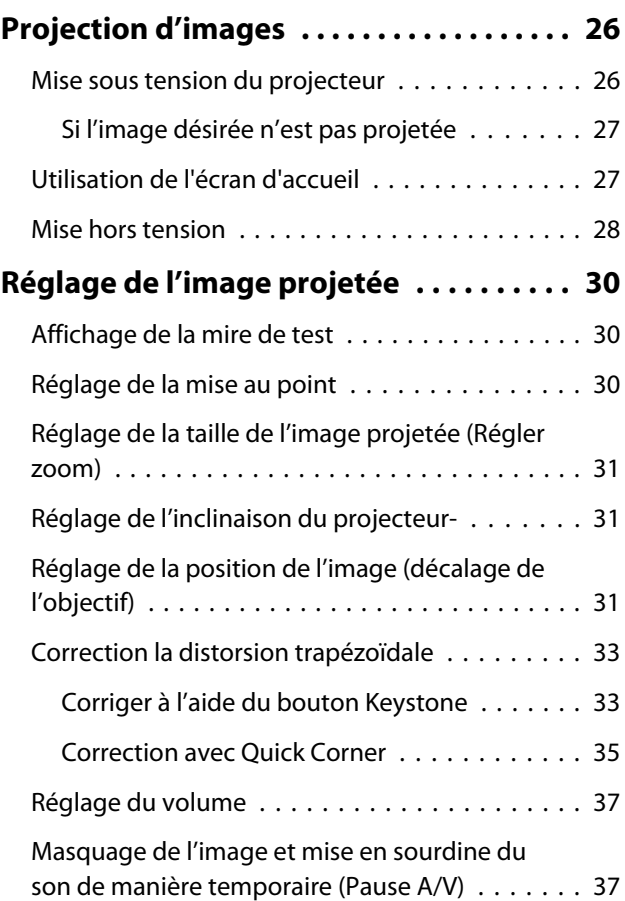

## **Réglage de l'image**

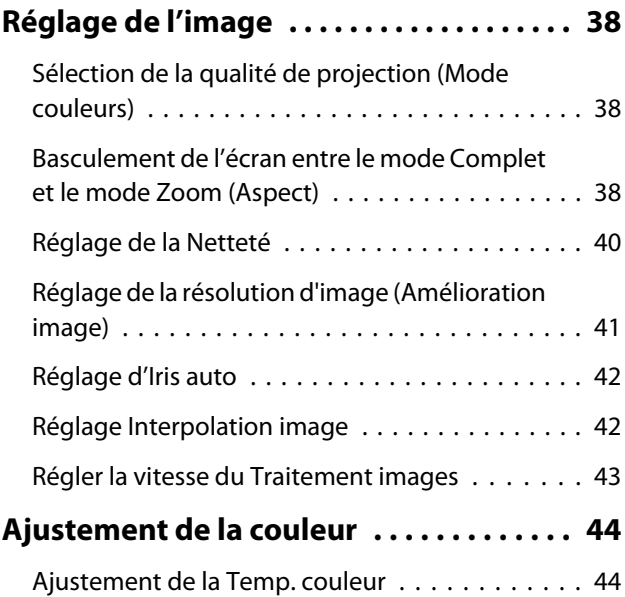

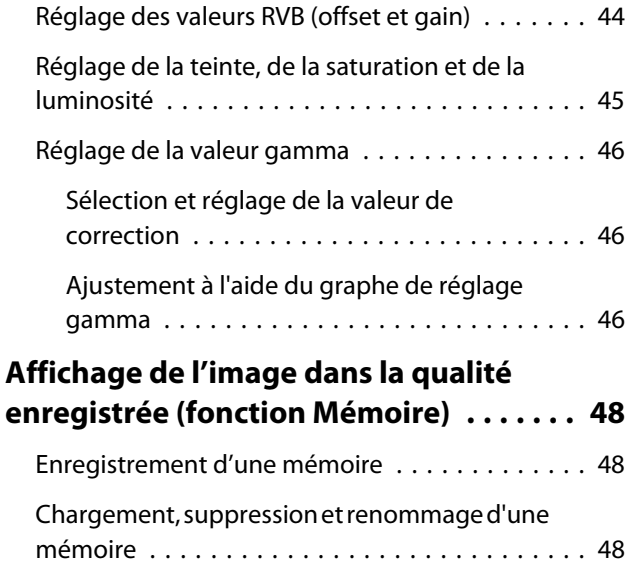

# **Fonctions utiles**

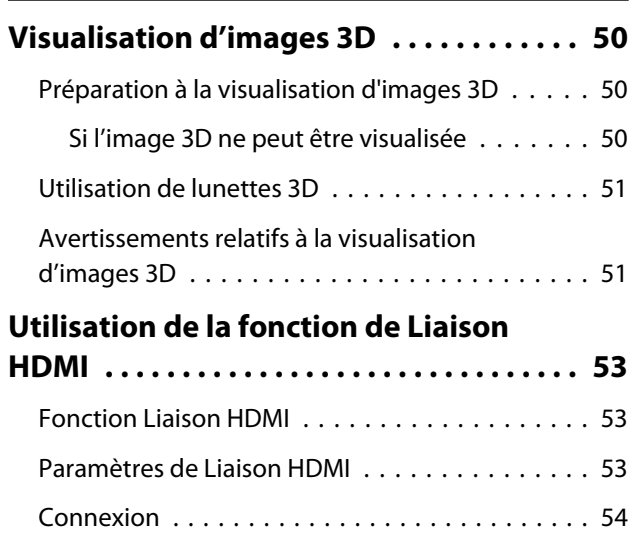

## **Utiliser le projecteur sur un réseau**

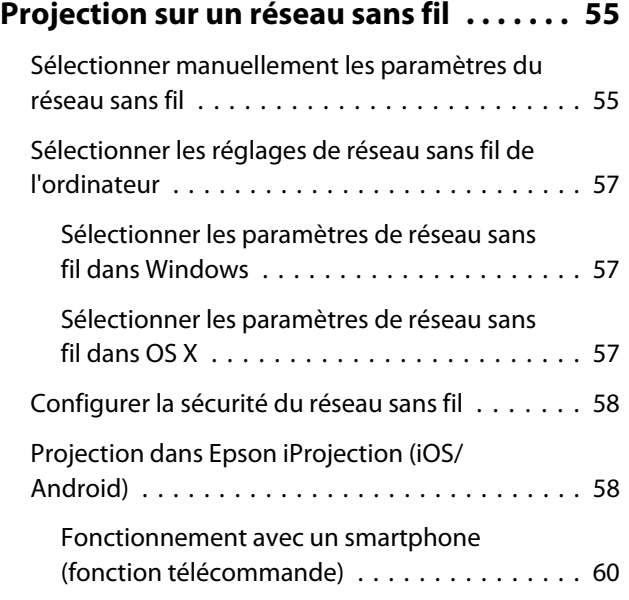

# **Menu Configuration**

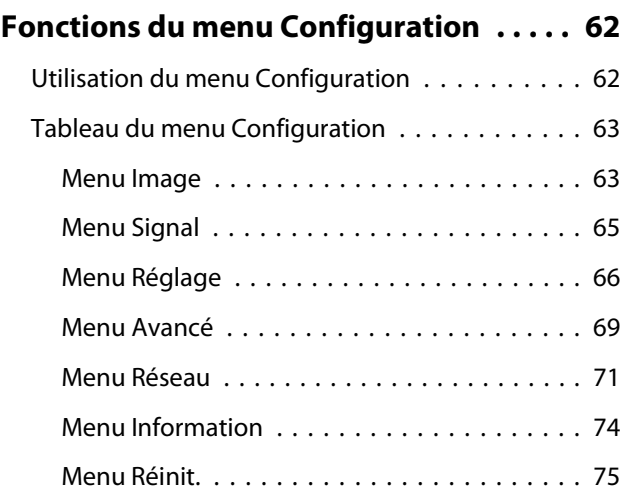

# **Dépannage**

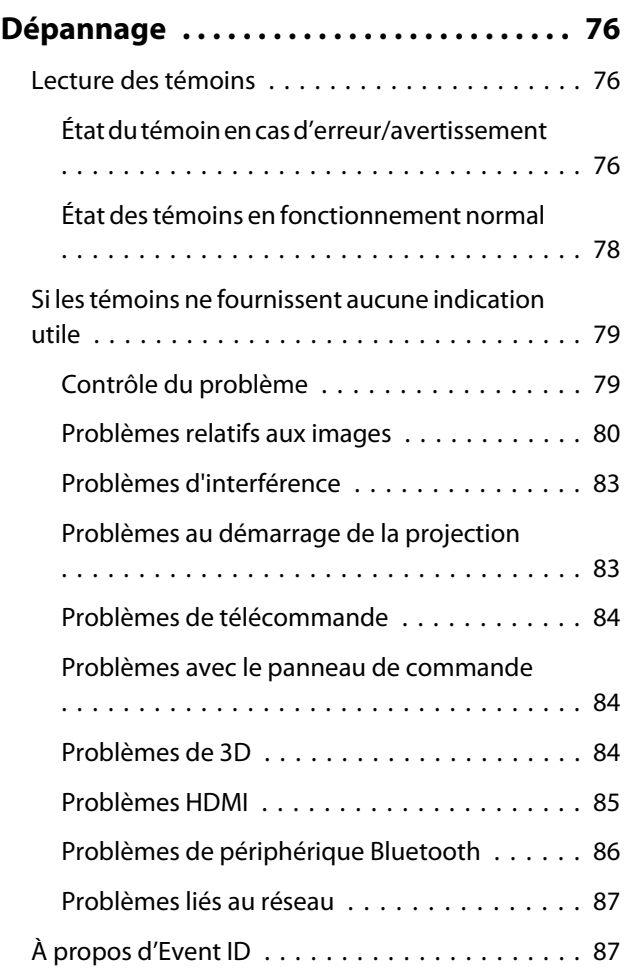

## **Maintenance**

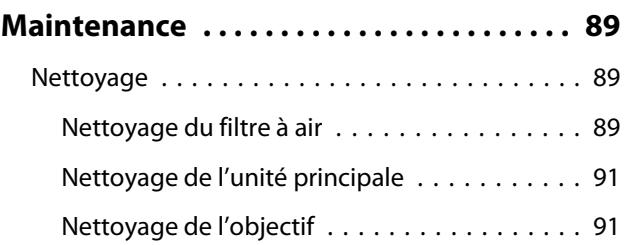

٠

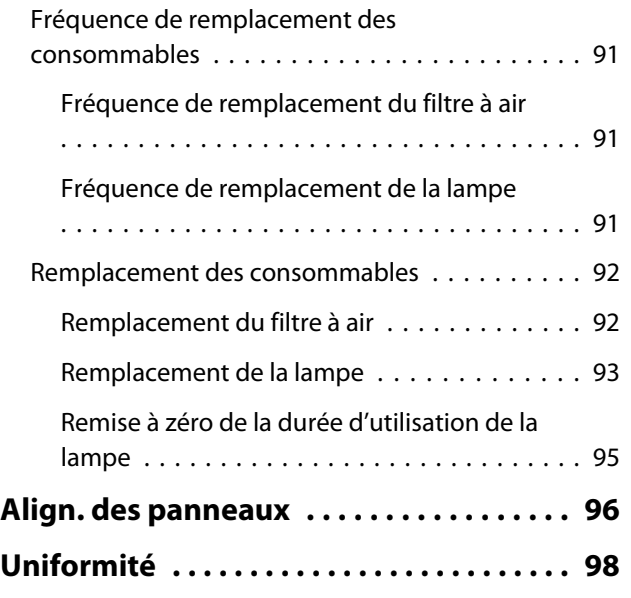

## **Annexe**

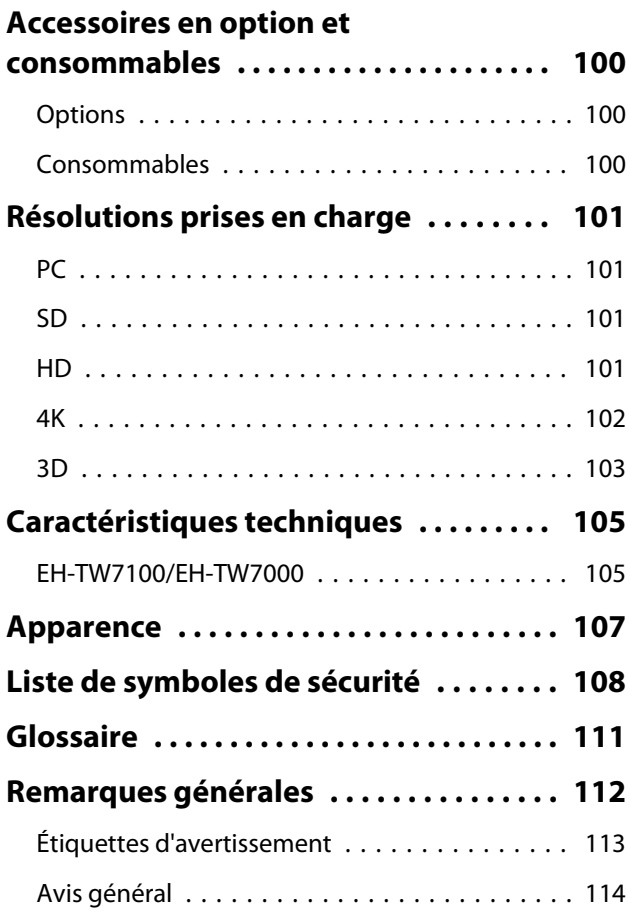

# <span id="page-6-0"></span>Caractéristiques du projecteur

#### Projeter des images depuis des appareils mobiles

Lorsque vous utilisez Epson iProjection, vous pouvez connecter le projecteur sans fil à des smartphones et des tablettes. Vous pouvez télécharger gratuitement l'application Epson iProjection dans l'App Store ou Google Play.  $\bullet$  [p.58](#page-58-0)

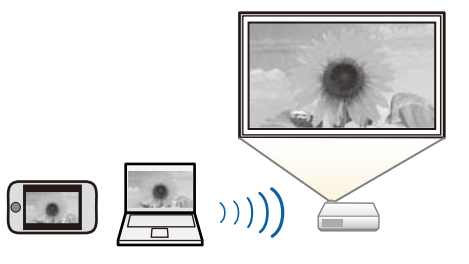

### Autres fonctions utiles

Les fonctions suivantes pourront également s'avérer utiles.

- Lire de l'audio via le haut-parleur interne. Cela vous permet de profiter de l'audio sans passer par un haut-parleur externe. (EH-TW7100 uniquement)
- Contrôlez par télécommande depuis un smartphone. En utilisant Epson iProjection, vous pouvez faire fonctionner le projecteur depuis un smartphone ou une tablette.  $\bullet$  [p.60](#page-60-0)

# <span id="page-7-0"></span>Noms et fonctions des pièces

# Avant/dessus

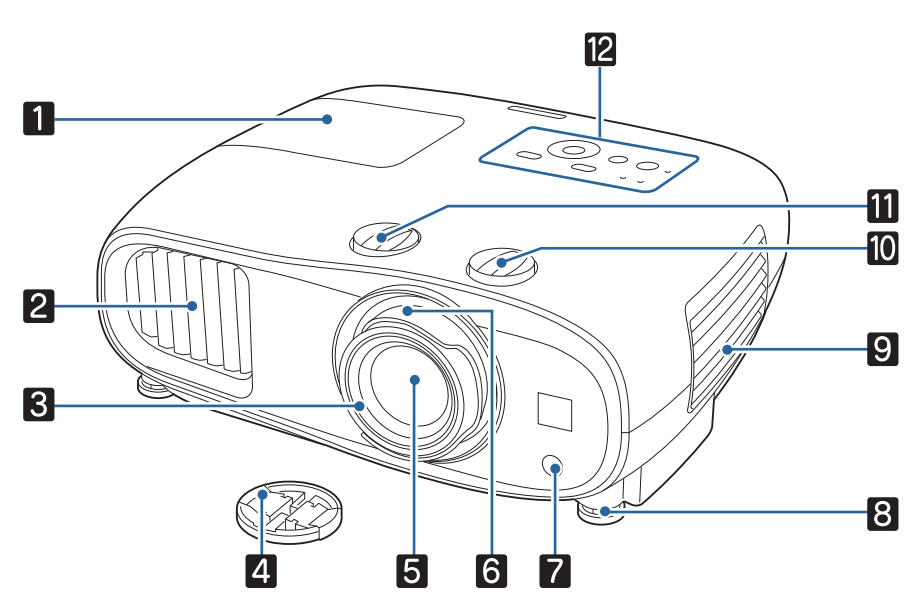

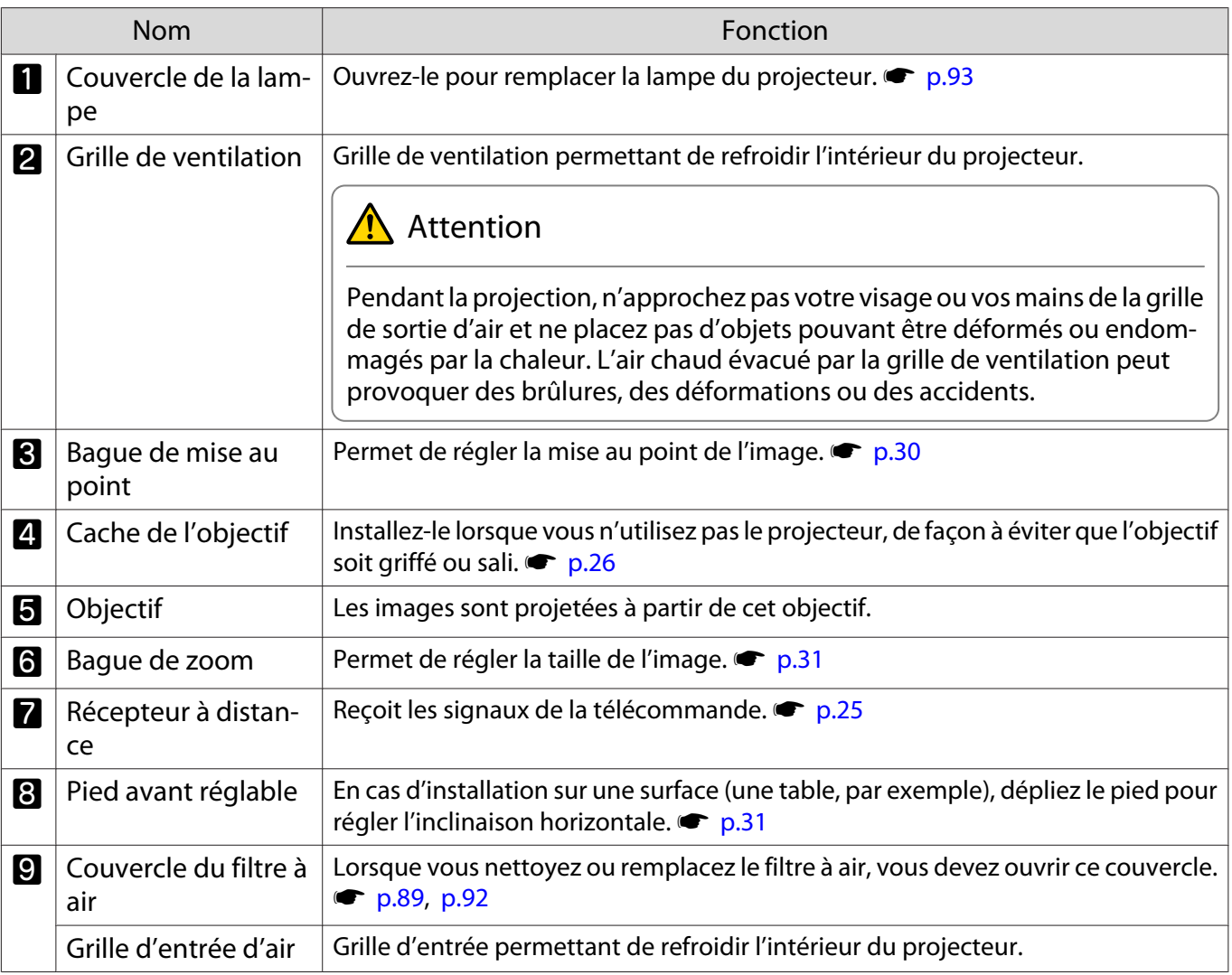

<span id="page-8-0"></span>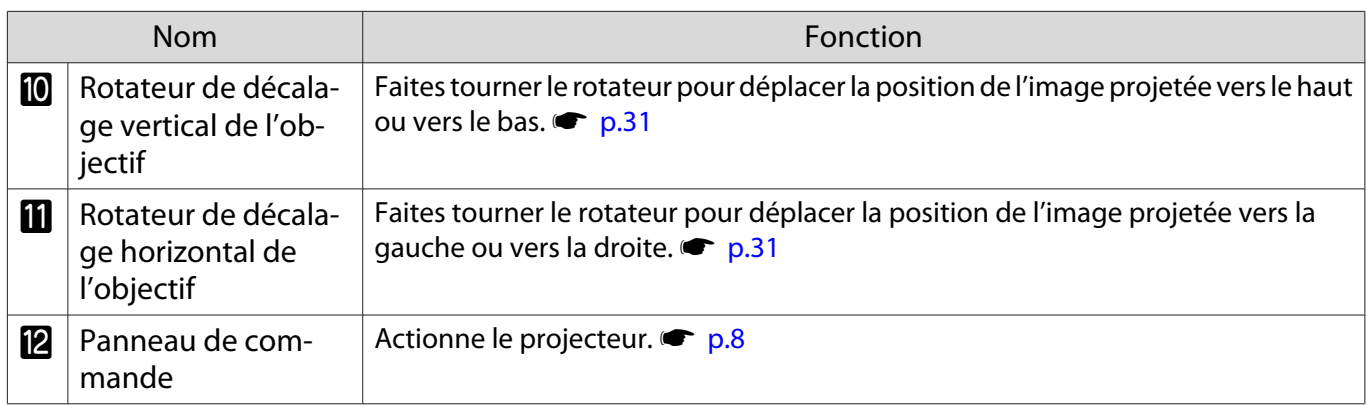

## Panneau de commande

Le panneau de commande varie selon le modèle de projecteur que vous utilisez. Les exemples de cette section correspondent au panneau de commande du EH-TW7100.

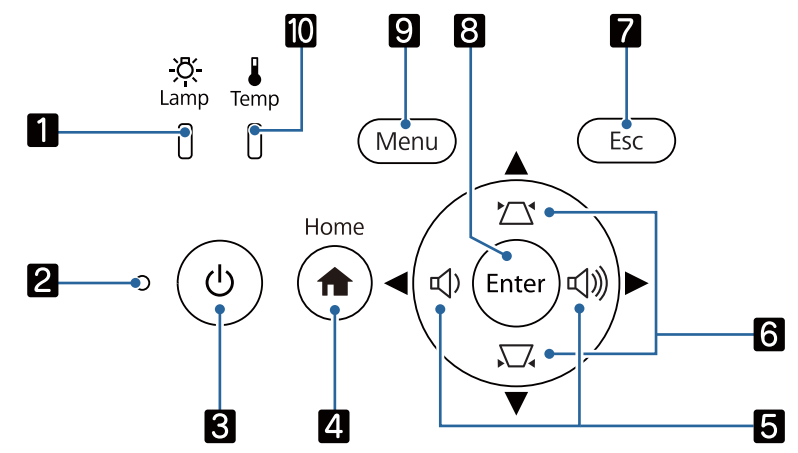

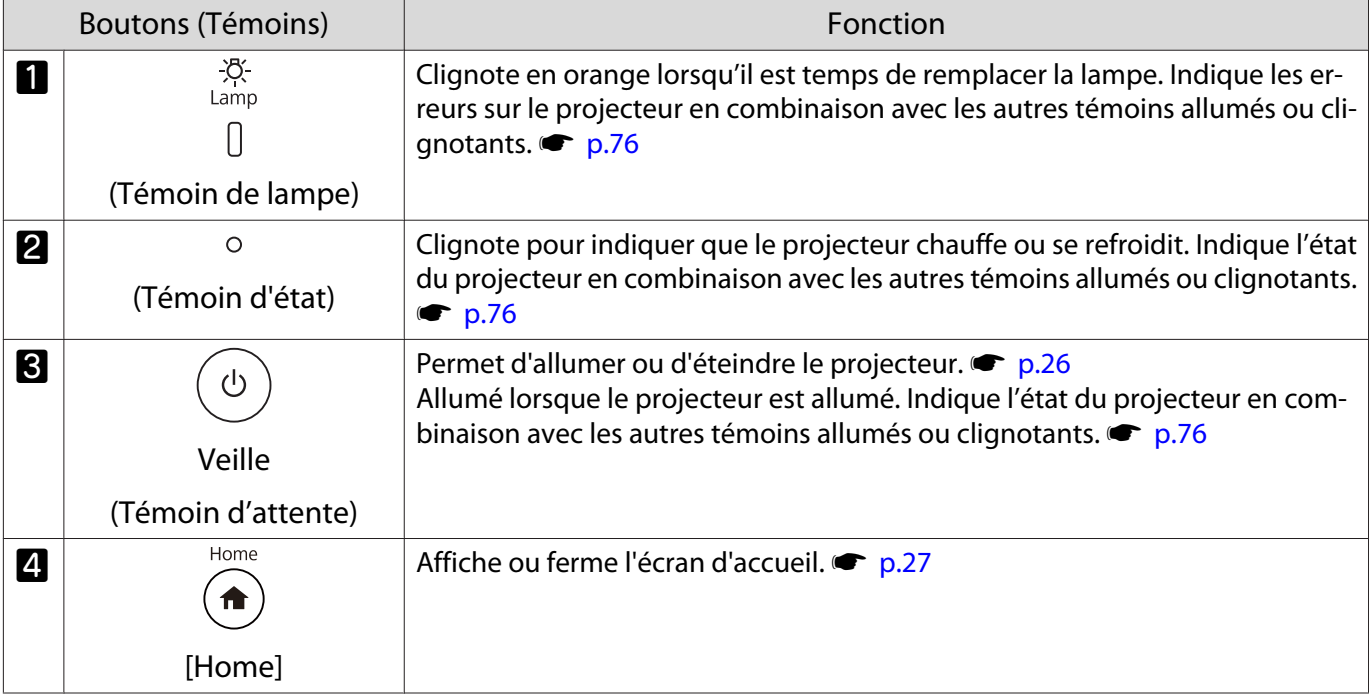

#### Introduction

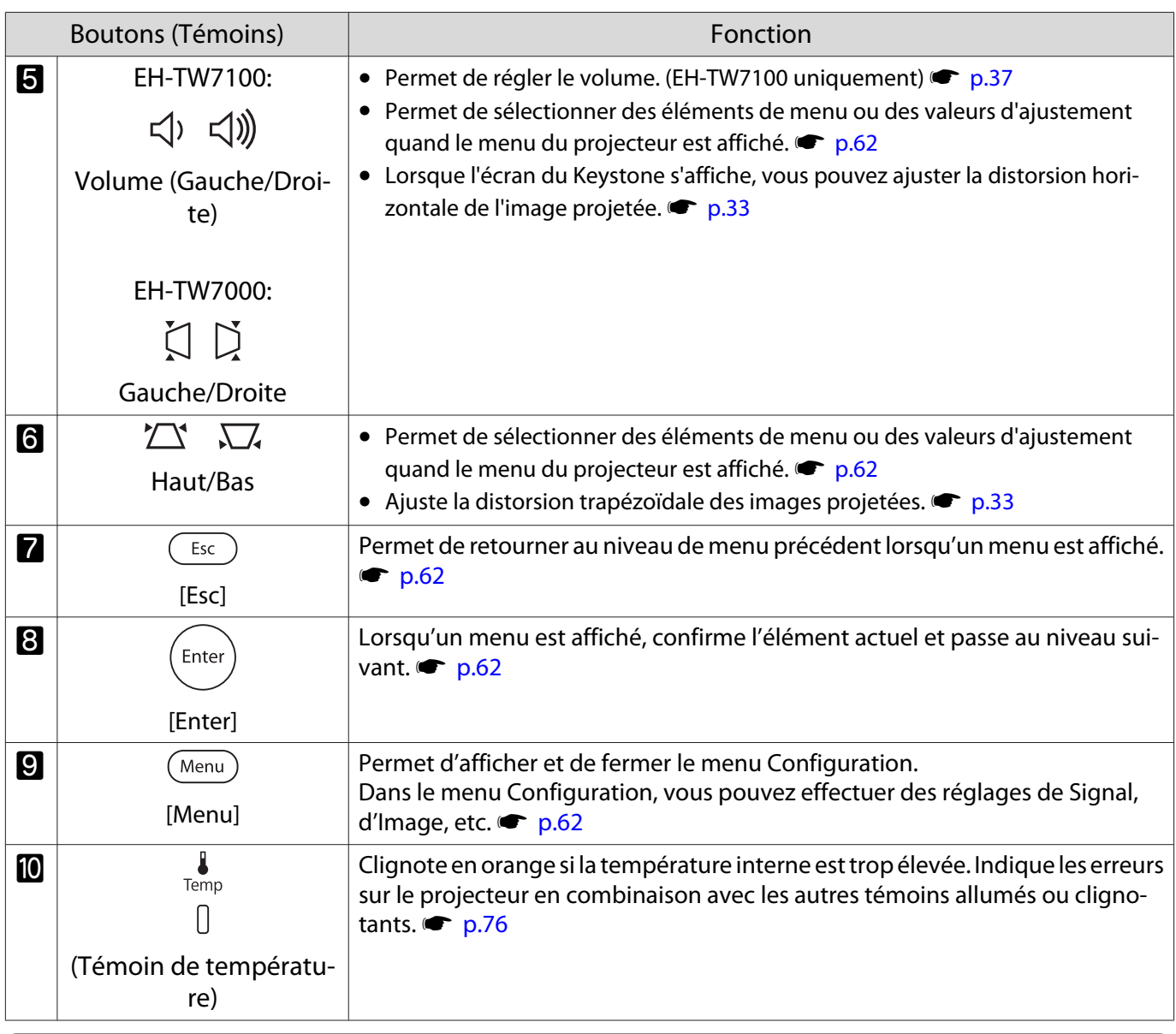

**Feeeen** 

 Lorsque la fonction Éclairage est réglée sur **Off**, tous les témoins sont éteints dans des conditions de projection normales. **• Avancé - Fonctionnement - Éclairage** [p.69](#page-69-0)

# <span id="page-10-0"></span>Télécommande

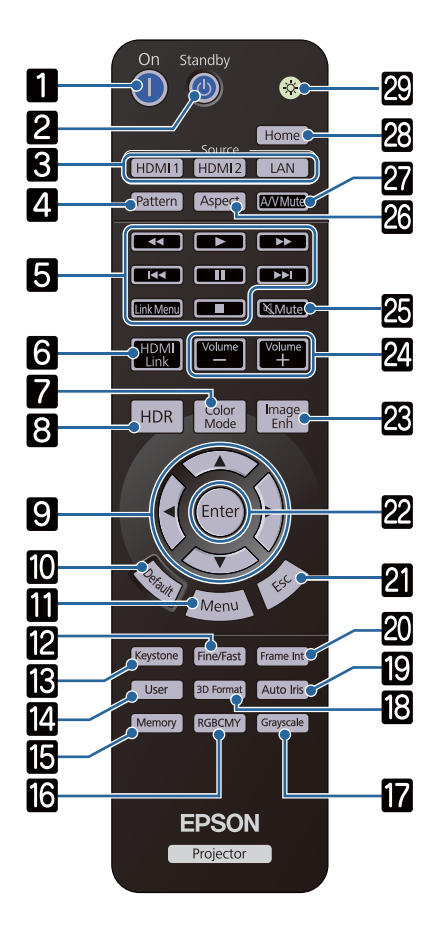

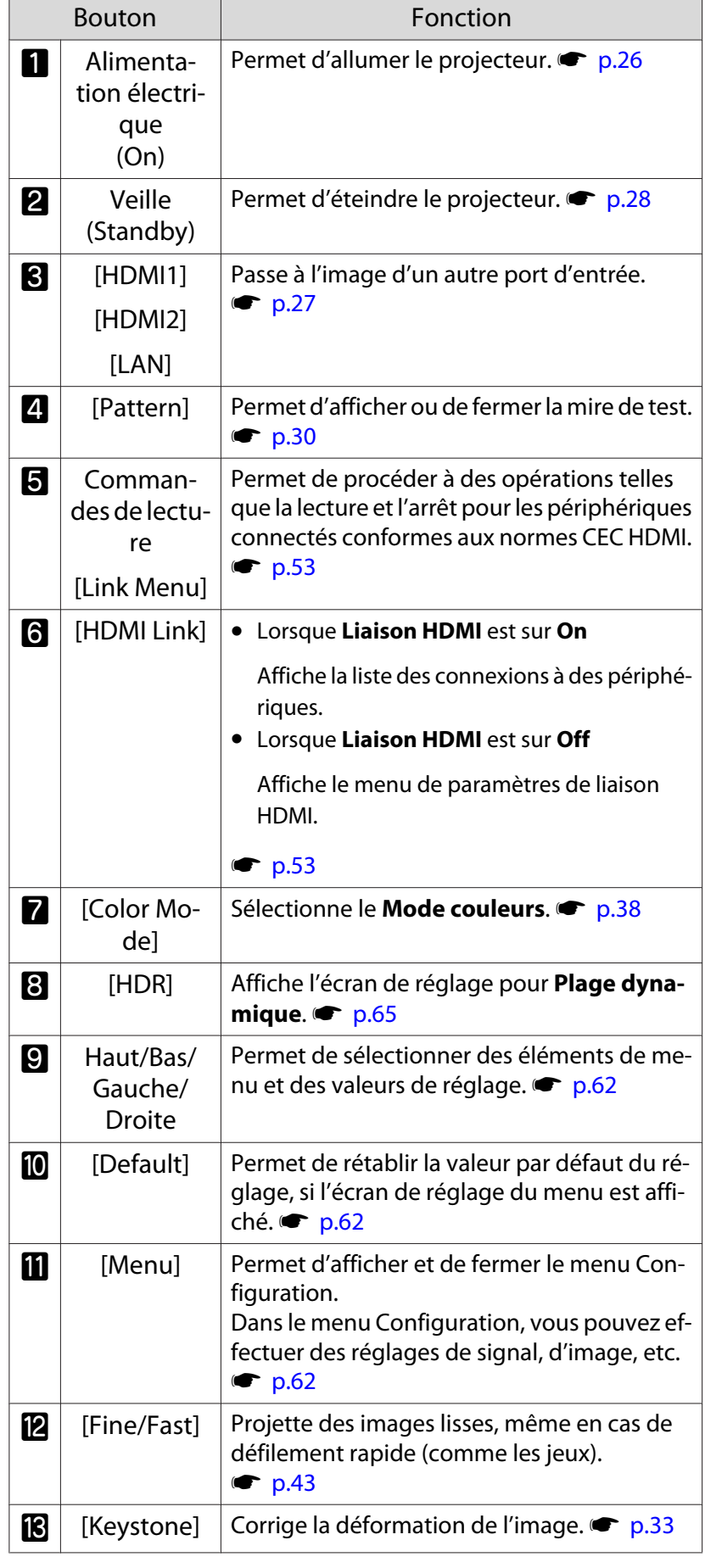

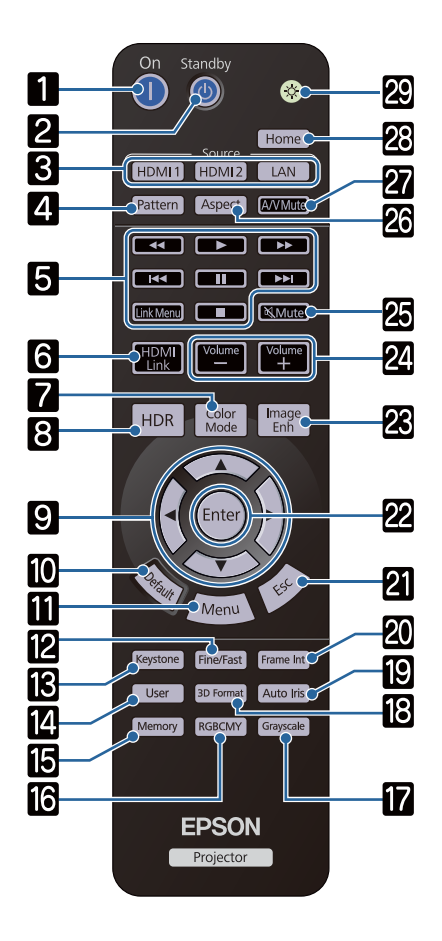

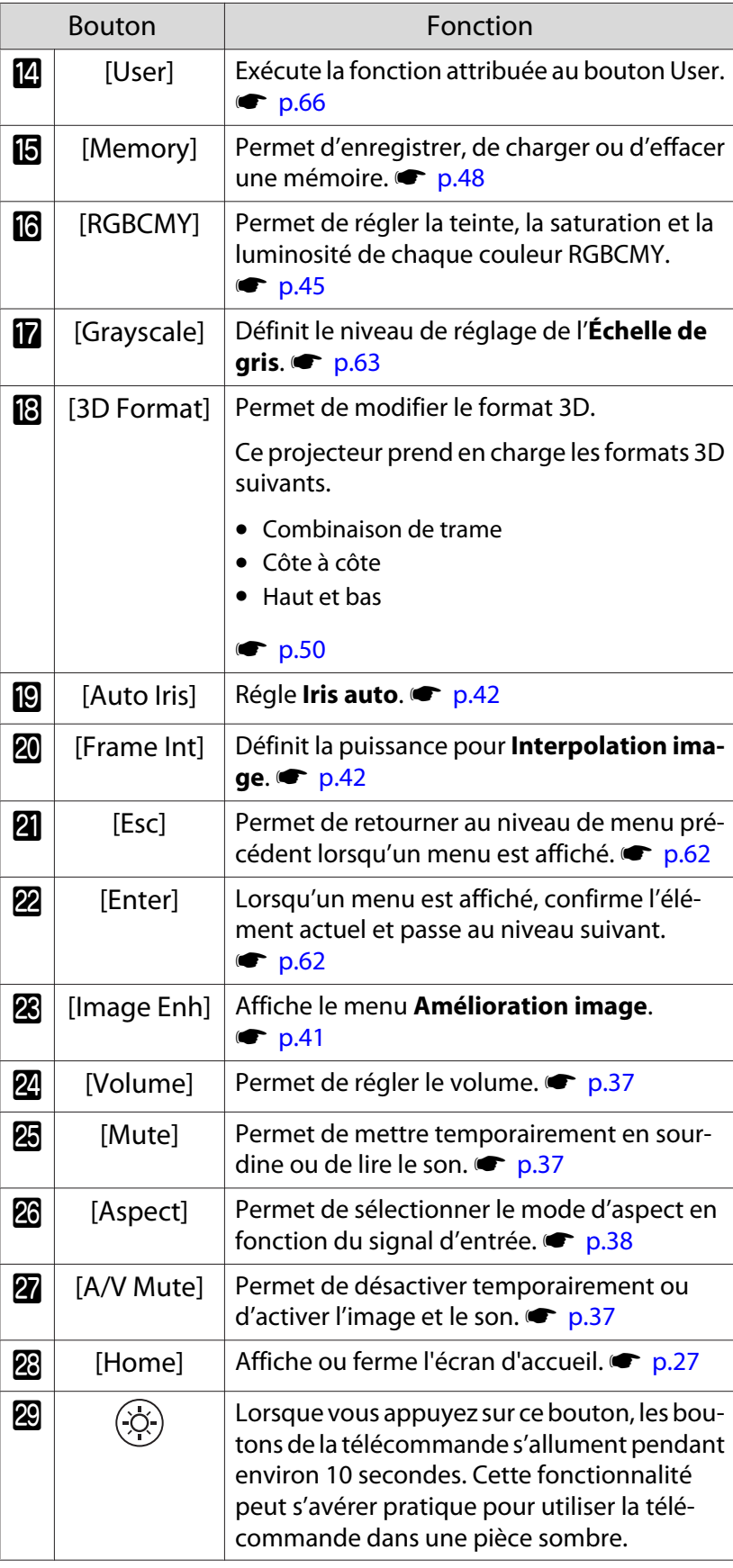

# <span id="page-12-0"></span>Arrière

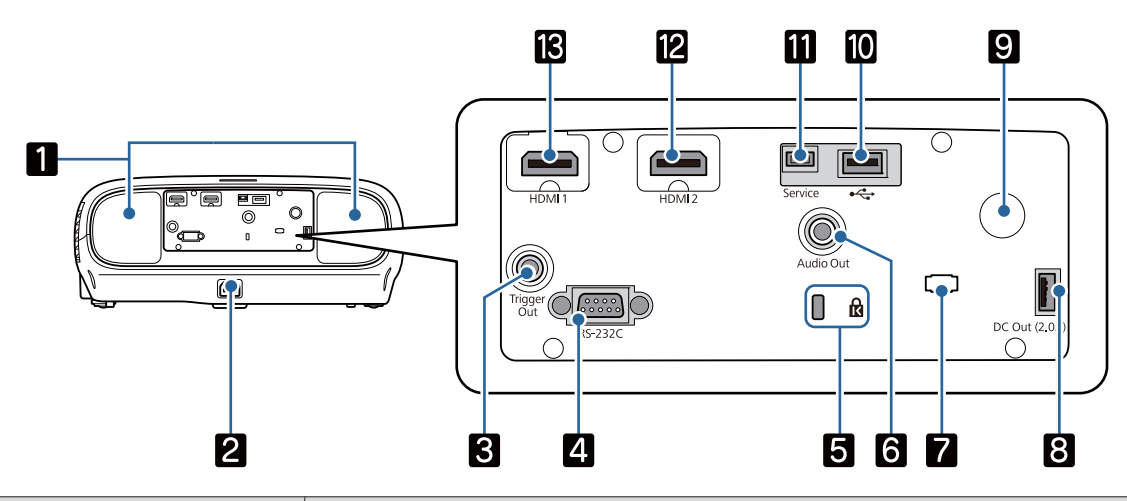

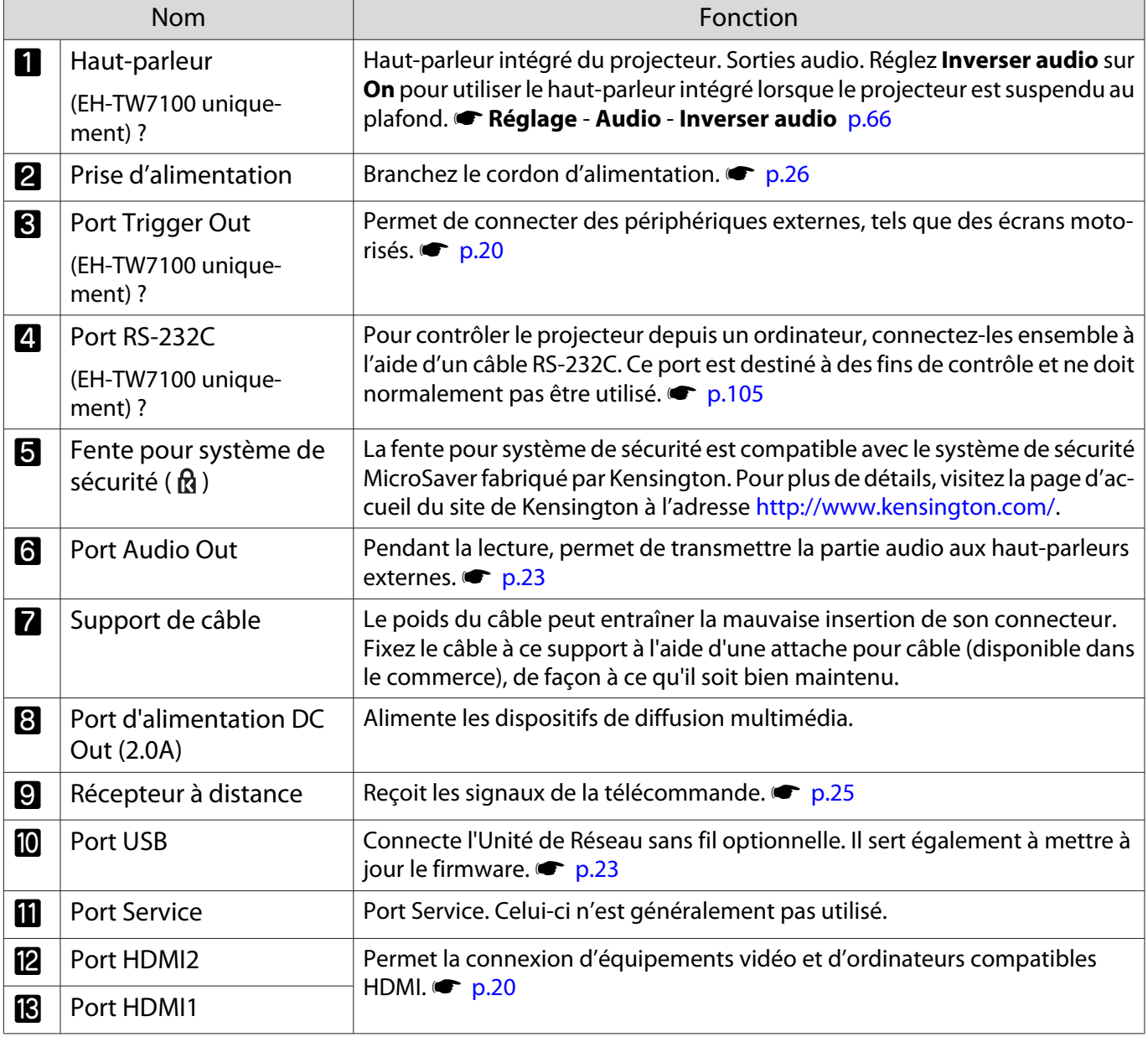

# <span id="page-13-0"></span>Dessous

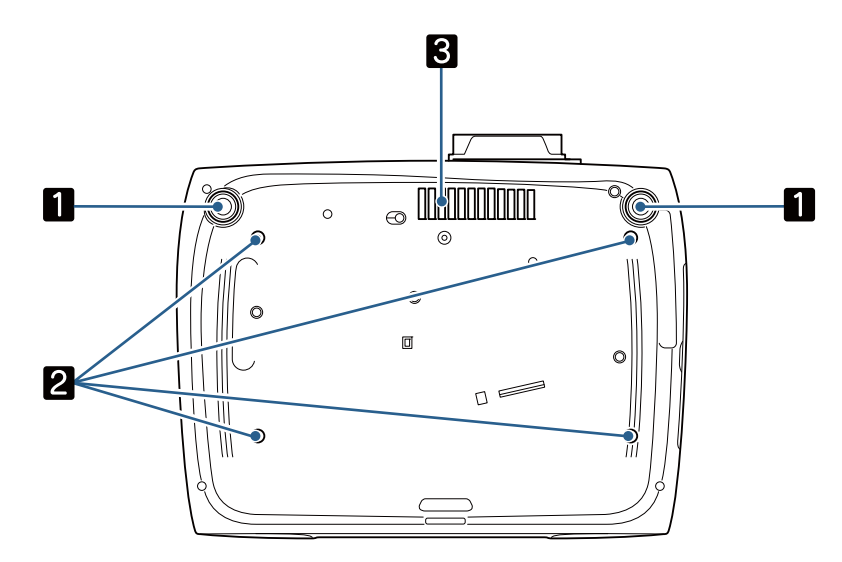

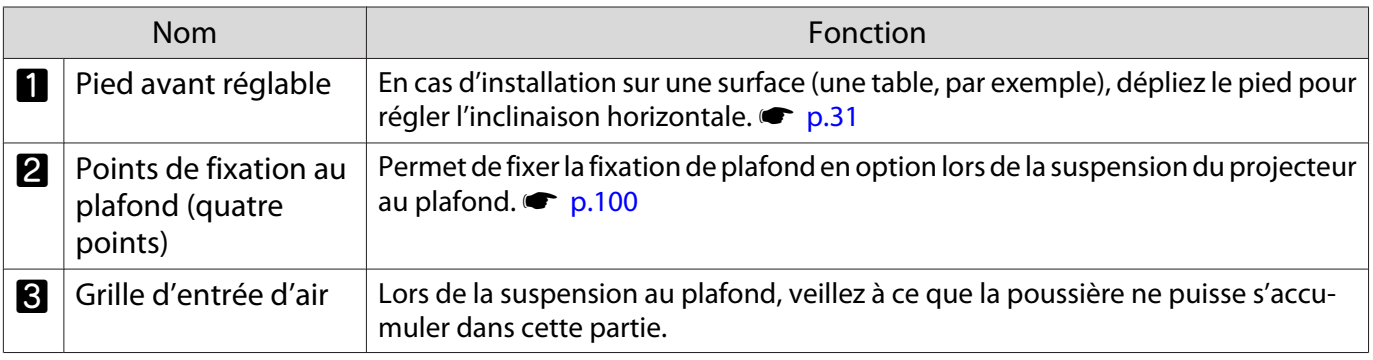

fere

<span id="page-14-0"></span>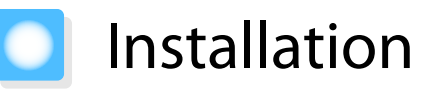

#### Image projetée et position du projecteur

Installez le projecteur comme suit.

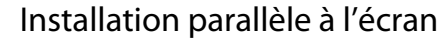

Si le projecteur est installé à un certain angle de l'écran, l'image projetée fait l'objet d'une distorsion trapézoïdale.

Installez le projecteur de manière à ce qu'il soit parallèle à l'écran.

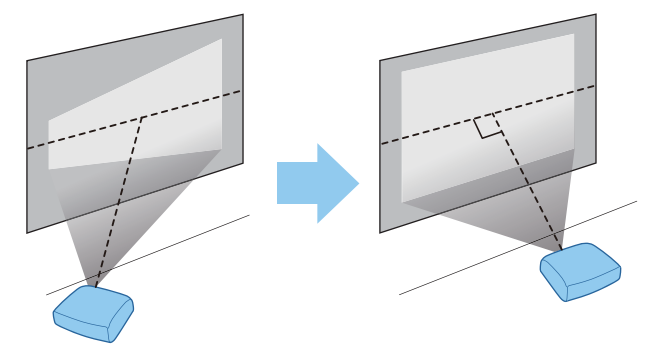

 Si le projecteur ne peut pas être installé face à l'écran, vous pouvez régler la position de l'image à l'aide de la fonction de décalage de l'objectif.  $\bullet$  [p.31](#page-31-0)

#### Installation du projecteur horizontalement en réglant la hauteur de chaque côté

Si le projecteur est incliné, l'image projetée est également inclinée.

Installez le projecteur horizontalement de façon à ce que les deux côtés soient de niveau.

Si le projecteur ne peut pas être installé horizontalement, vous pouvez régler l'inclinaison du projecteur à l'aide du pied avant.  $\bullet$  [p.31](#page-31-0)

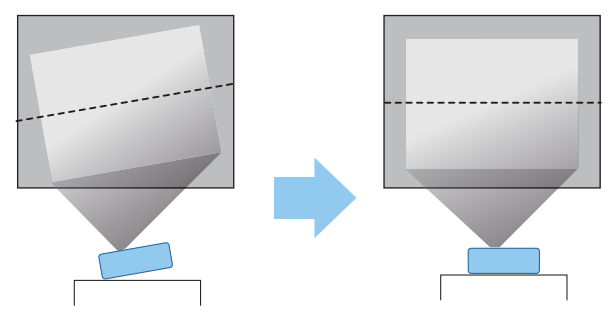

#### <span id="page-15-0"></span>Différentes méthodes de réglage

## **Avertissement**

- Dans le cadre de l'installation de la fixation de plafond (suspension du projecteur au plafond), une procédure d'installation spécifique est requise. Une installation incorrecte risque d'entraîner des blessures ou des détériorations en cas de chute du projecteur.
- Le fait de ne pas installer la fixation de plafond et le projecteur peut causer la chute du projecteur. Après avoir installé la fixation Epson spécifique qui supporte ce projecteur, assurez-vous d'attacher le projecteur et la fixation à l'aide d'un câble suffisamment résistant pour supporter leur poids.
- N'appliquez pas d'huile, de lubrifiant, de détergent, de solvant, de produit chimique, etc. sur le boîtier du projecteur ou la fixation. Dans le cas contraire, le boîtier du projecteur peut se détériorer ou être endommagé, causant la chute du projecteur de sa fixation.
- N'installez pas le projecteur dans des lieux exposés à l'humidité ou à la poussière, ou dans des lieux exposés à de la vapeur ou de la fumée d'huile tels qu'un plan de travail de cuisine, la cuisine ou à proximité d'un humidificateur. Cela peut provoquer un incendie ou un choc électrique. En outre, la teneur en huile de l'air peut entraîner la détérioration du boîtier du projecteur qui risque alors de tomber du plafond auquel il est fixé.

#### **Exemples d'environnements pouvant causer la chute du projecteur en raison de la détérioration/de dommages du boîtier**

- Lieux soumis à de la fumée huileuse, tels que les usines, les cuisines de restaurants ou les cuisines de maisons
- Lieux contenant des produits chimiques ou des solvants volatils, tels que les usines ou les laboratoires
- Les lieux où de l'huile, des détergents, des produits chimiques, etc. peuvent coller au projecteur, tels que les usines, les cuisines de restaurants ou les cuisines de maisons
- Lieux dans lesquels des huiles essentielles sont souvent utilisées, tels que des salles de relaxation
- Lieux à proximité d'appareils produisant une fumée excessive, des particules d'huile aériennes ou de la mousse lors d'événements
- Ne procédez pas à une installation dans des lieux où des dommages dus au sel peuvent se produire, ou dans des lieux soumis à des gaz corrosifs tels que le gaz sulfurique provenant des sources chaudes. Dans le cas contraire, la corrosion peut causer la chute du projecteur. Elle peut également causer le dysfonctionnement du projecteur.
- N'installez pas le projecteur sur une étagère instable ou dans un endroit qui n'est pas non conçu pour supporter le poids de l'appareil. Une installation incorrecte risque d'entraîner des blessures ou des détériorations en cas de chute ou de basculement du projecteur.
- Lors de l'installation du projecteur en hauteur, comme sur une étagère, prenez des mesures pour empêcher le projecteur de tomber. Vous pouvez notamment utiliser des câbles ou des sangles pour assurer la sécurité des utilisateurs en cas d'urgence, comme un tremblement de terre, et pour éviter les accidents. Une installation incorrecte risque d'entraîner des blessures ou des détériorations en cas de chute du projecteur.
- N'obstruez pas la grille d'entrée d'air et la grille de sortie d'air du projecteur. Toute obstruction de la grille d'entrée d'air et de la grille de sortie d'air peut retenir la chaleur et provoquer un incendie.

## Attention

- N'utilisez pas le projecteur en position verticale. Vous risqueriez de l'endommager.
- Nettoyez le filtre à air tous les trois mois. Nettoyez-le plus souvent si l'environnement est particulièrement poussiéreux. **p.89**

eeeeq

#### <span id="page-16-0"></span>Mise en place sur une table et projection

Vous pouvez installer le projecteur sur une table dans votre salon ou sur une étagère basse pour projeter des images.

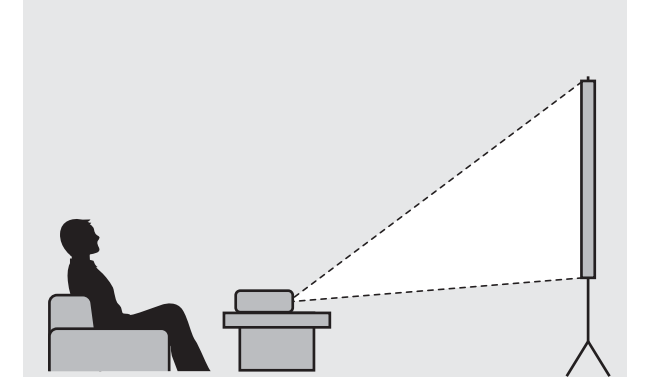

#### Suspension au plafond et projection

Vous pouvez suspendre le projecteur au plafond à l'aide de la fixation de plafond en option pour projeter des images.

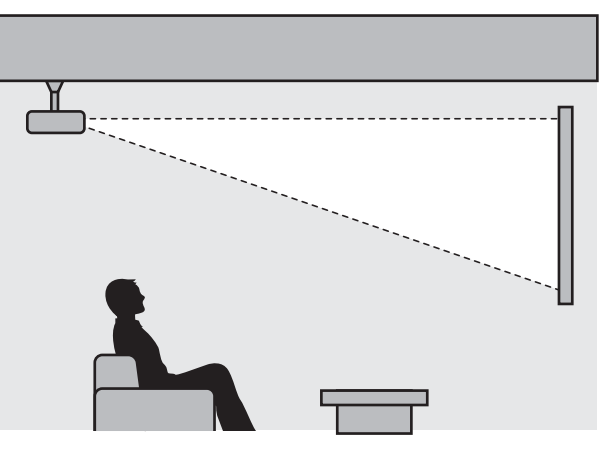

- Lors de la suspension au plafond et de la projection, réglez **Projection** sur **Avant/Plafond** ou **Arrière/ Plafond. • Avancé** - **Projection** [p.69](#page-69-0)
- Réglez **Inverser audio** sur **On** pour utiliser le haut-parleur intégré lorsque le projecteur est suspendu au plafond. (EH-TW7100 uniquement) **T Réglage - Audio - Inverser audio** [p.66](#page-66-0)

eeee

#### <span id="page-17-0"></span>Distance de projection et valeurs maximales de décalage de l'objectif

La taille de l'image projetée augmente à mesure que le projecteur est éloigné de l'écran.

Consultez le tableau ci-dessous pour trouver la distance optimale d'installation du projecteur par rapport à l'écran. Les valeurs indiquées ici ne sont fournies qu'à titre de référence.

Les valeurs maximales de réglage du décalage de l'objectif sont répertoriées dans le tableau suivant.

 L'image projetée est plus petite en cas de correction de la distorsion trapézoïdale. Augmentez la distance de projection afin d'adapter l'image projetée à la taille de l'écran.

### Lors du réglage de la position de projection verticalement à l'aide du décalage de l'objectif

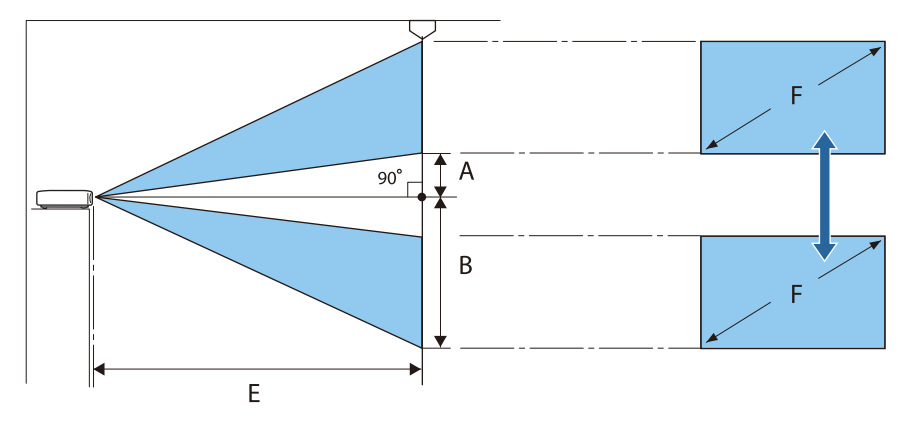

- A : distance du centre de l'objectif à la partie inférieure de l'image projetée (lorsque le décalage de l'objectif est au niveau le plus haut)
- B : distance du centre de l'objectif à la partie inférieure de l'image projetée (lorsque le décalage de l'objectif est au niveau le plus bas)
- E : distance de projection du projecteur à l'écran
- F : taille de l'image projetée

Lors du réglage de la position de projection horizontalement à l'aide du décalage de l'objectif

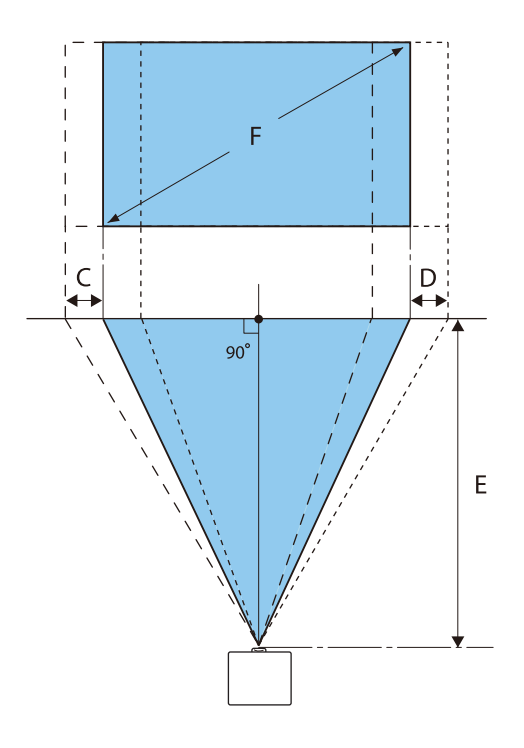

- C : distance de déplacement du centre de l'objectif lors du déplacement du projecteur (lorsque le décalage de l'objectif est réglé sur la valeur gauche maximale)
- D : distance de déplacement du centre de l'objectif lors du déplacement du projecteur (lorsque le décalage de l'objectif est réglé sur la valeur droite maximale)
- E : distance de projection du projecteur à l'écran
- F : taille de l'image projetée

Unité : cm

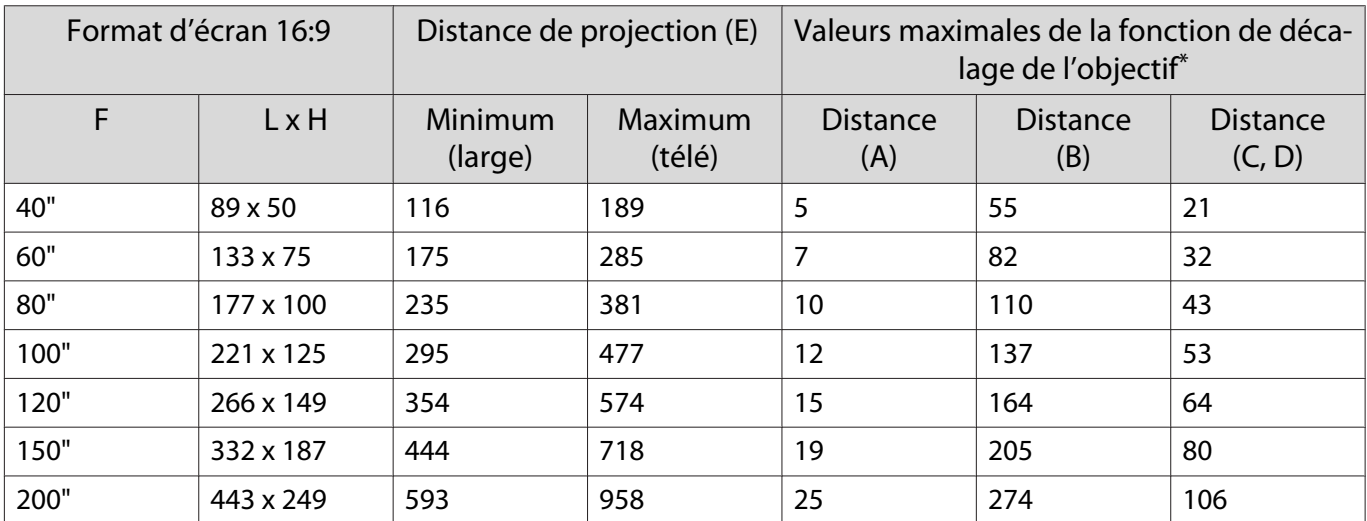

\* Vous ne pouvez pas définir une valeur maximale à la fois pour le décalage vertical et le décalage horizontal de l'objectif. **p.31** 

# Exemple d'installation (avec format d'écran 16:9 et 100 pouces)

## Vue latérale

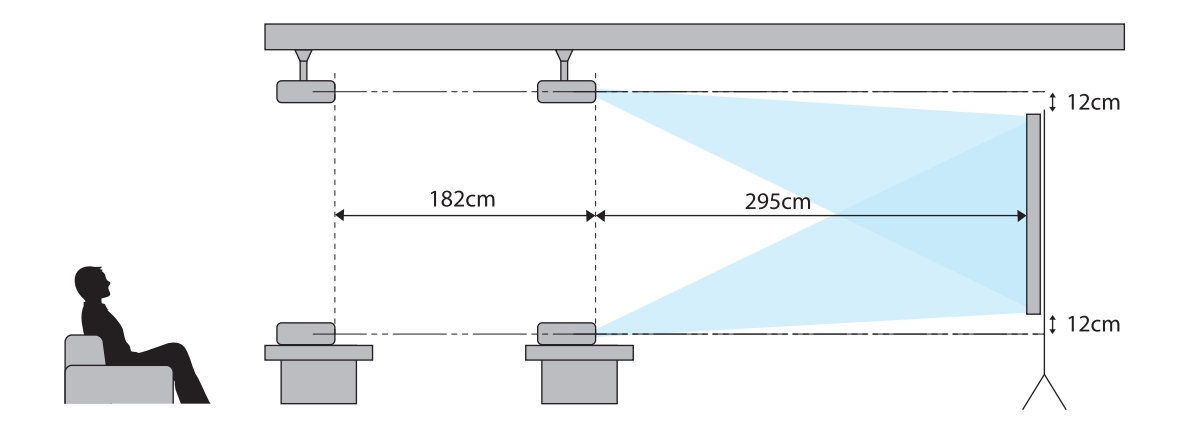

Vue de dessus

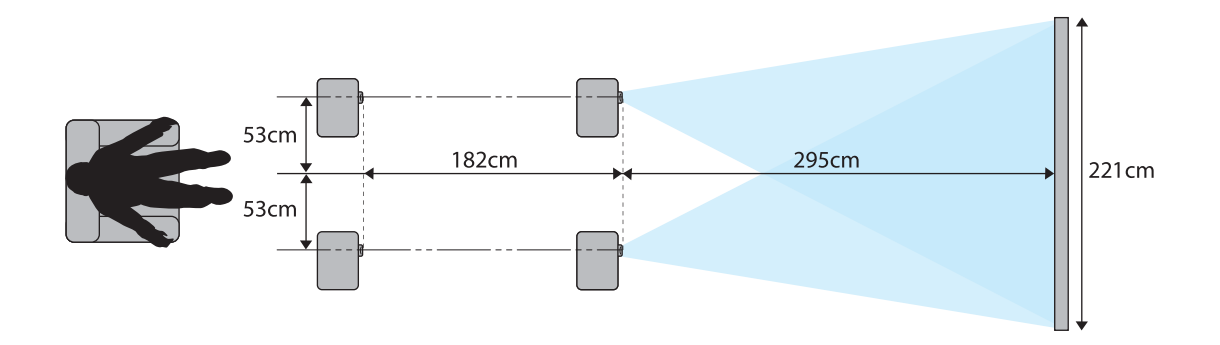

# <span id="page-20-0"></span>Connexion d'un périphérique

### Attention

- Branchez les câbles nécessaires avant de relier le périphérique à une prise électrique.
- Vérifiez la forme du connecteur du câble et celle du port, puis branchez le câble. Si vous forcez pour enfoncer un connecteur de forme incorrecte dans un port, vous risquez de l'endommager et de provoquer une défaillance.

## Connexion d'un équipement vidéo

Pour projeter des images à partir d'un lecteur DVD/Blu-ray, connectez-le au projecteur à l'aide d'un câble HDMI (disponible dans le commerce).

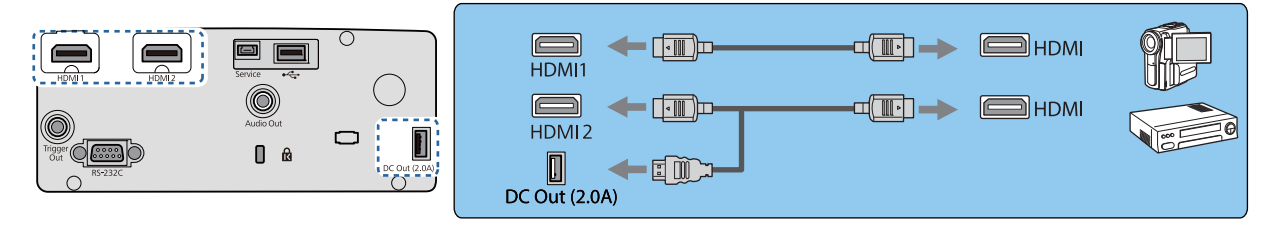

- $\begin{bmatrix} 1 \\ -1 \\ 1 \\ 1 \end{bmatrix}$  • Pour l'affichage des signaux de la bande de transmission 18 Gbps, comme le 4k60p/4:4:4, utilisez un câble HDMI. Si vous utilisez un câble qui ne prend pas en charge ce type de signaux, vos images ne s'afficheront pas correctement. Si la projection d'images en 18 Gbps. pose un problème, passez le **réglage EDID sur <b>Normal.** Signal-Avancé- **EDID** [p.65](#page-65-0)
	- Vous pouvez également connecter votre système AV pour profiter du son de l'équipement connecté.
	- Lorsque vous utilisez le port d'alimentation pour un câble optique HDMI, connectez-le au port d'alimentation DC Out (2.0A).

## Connexion d'un ordinateur

Pour projeter des images à partir d'un ordinateur, connectez-le au projecteur à l'aide d'un câble HDMI (disponible dans le commerce).

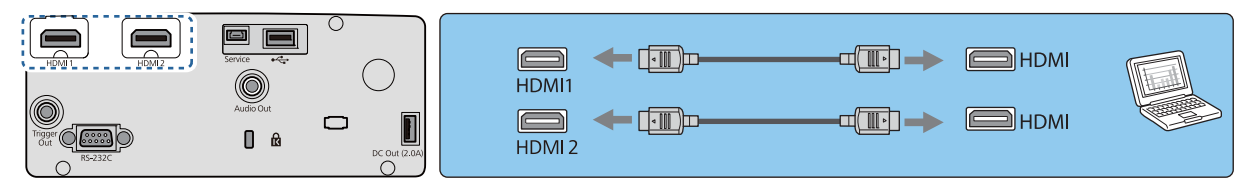

#### Connexion d'un équipement externe

## Connexion au port Trigger Out (EH-TW7100 uniquement)

Pour connecter des périphériques externes tels que des écrans motorisés, raccordez un câble stéréo à miniconnecteur (3,5 mm) au port Trigger Out. Lorsque le port est activé, un signal (12 V c.c.) est émis du port pour communiquer l'état du projecteur (On ou Off) aux périphériques connectés (écrans électriques, par exemple). <span id="page-21-0"></span> $\begin{bmatrix} 1 \\ -1 \\ -1 \\ 1 \end{bmatrix}$  Lorsque vous utilisez le port **Trigger Out**, réglez la fonction **Trigger Out** sur **Alimentation** ou **Larg. anamorphiq. •** Avancé > Fonctionnement > Trigger Out [p.69](#page-69-0)

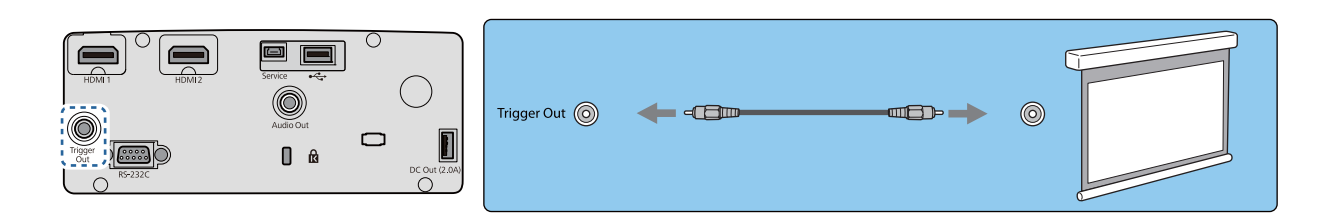

Connexion de périphériques Bluetooth®

L'entrée audio sur le port HDMI1 ou HDMI2 est émise depuis les haut-parleurs ou écouteurs prenant en charge le Bluetooth.

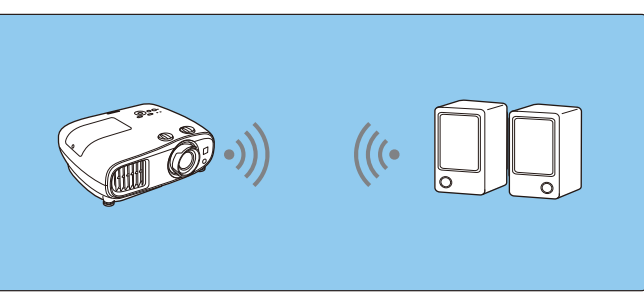

a Appuyez sur le bouton [Menu] pour afficher les menus dans l'ordre **Réglage** - **Liaison HDMI** - **Périph. sortie audio**.

b Utilisez les boutons haut et bas pour sélectionner **Projecteur**, puis appuyez sur le bouton [Enter] pour confirmer la sélection.

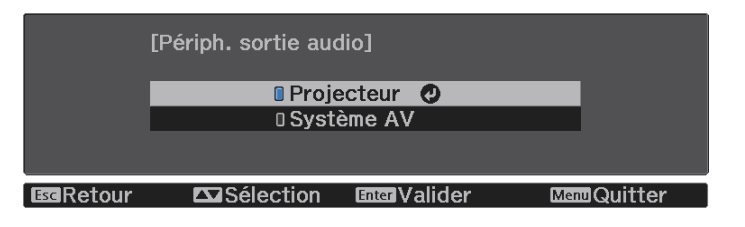

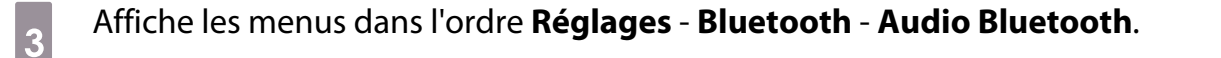

d Utilisez les boutons haut et bas pour sélectionner **On**, puis appuyez sur le bouton [Enter] pour confirmer la sélection.

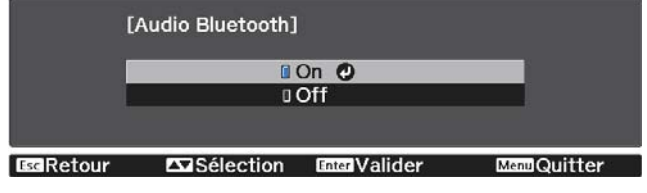

 $\overline{a}$  Activez le « Mode liaison » sur l'appareil Bluetooth auquel vous souhaitez vous connecter. Consultez la documentation de l'appareil Bluetooth pour plus d'informations.

# f Sélectionnez **Rechercher app.Bluetooth**.

Une liste de périphériques disponibles s'affiche.

g Utilisez les boutons haut et bas pour sélectionner l'appareil Bluetooth auquel vous souhaitez vous connecter, puis appuyez sur le bouton [Enter] pour vous connecter.

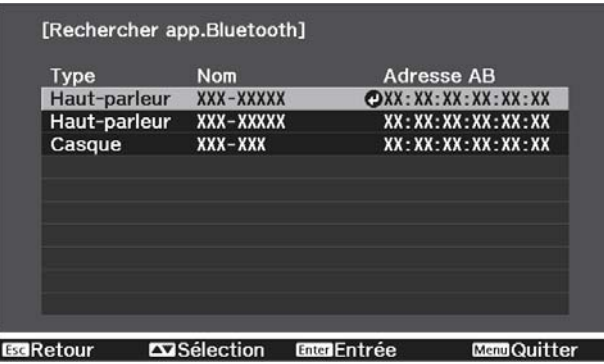

Lors du prochain allumage du projecteur, celui-ci se connectera automatiquement au dernier appareil auquel il était connecté.

Pour modifier l'appareil connecté, répétez la procédure depuis l'étape 5.

#### Spécifications Bluetooth

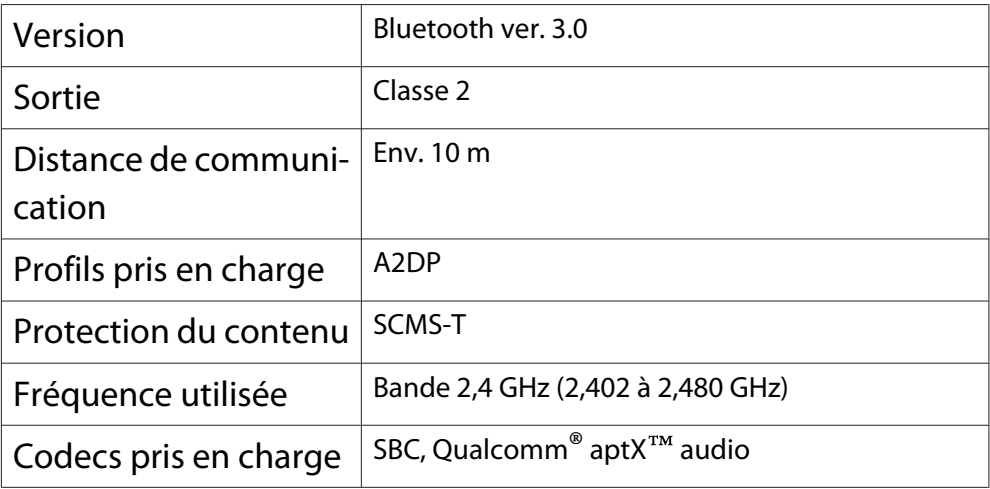

## **AV** Avertissement

- Les interférences électromagnétiques peuvent entraîner des anomalies de fonctionnement au niveau de l'équipement médical. Avant d'utiliser cet appareil, assurez-vous qu'il n'y a pas d'équipements médicaux à proximité.
- Les interférences électromagnétiques peuvent entraîner des anomalies de fonctionnement des équipements contrôlés de manière automatique, ce qui peut provoquer un accident. N'utilisez pas l'appareil à proximité d'équipements contrôlés de manière automatique, tels que des portes automatiques ou des alarmes incendie.
- <span id="page-23-0"></span> $\begin{bmatrix} 1 \\ -1 \\ -1 \\ 1 \end{bmatrix}$  • Connectez un périphérique Bluetooth prenant en charge la protection du droit d'auteur (SCMS-T).
	- La connexion peut être impossible en fonction de la norme et du type de périphérique.
	- Même lors d'une connexion dans la plage de distances de communication spécifiée, les connexions peuvent être perdues à cause de l'état du signal.
	- La méthode de communication Bluetooth utilise la même fréquence (2,4 GHz) que le réseau local sans fil (IEEE802.11b/g) ou les fours à micro-ondes. Par conséquent, si ces appareils sont utilisés en même temps, des interférences peuvent survenir au niveau des ondes radio, le signal de l'image et le son peuvent être interrompus et la communication peut s'avérer impossible. Si vous devez utiliser ces appareils en même temps, veillez à ce qu'ils soient suffisamment éloignés du périphérique Bluetooth.
	- Vous ne pouvez pas connecter en même temps plusieurs périphériques Bluetooth au projecteur.
	- Il y a un retard dans la sortie audio depuis n'importe quel périphérique audio Bluetooth.

#### Connexion à des haut-parleurs externes

Pour émettre de l'audio depuis des haut-parleurs externes, connectez les haut-parleurs au port Audio Out à l'aide d'un câble audio disponible dans le commerce.

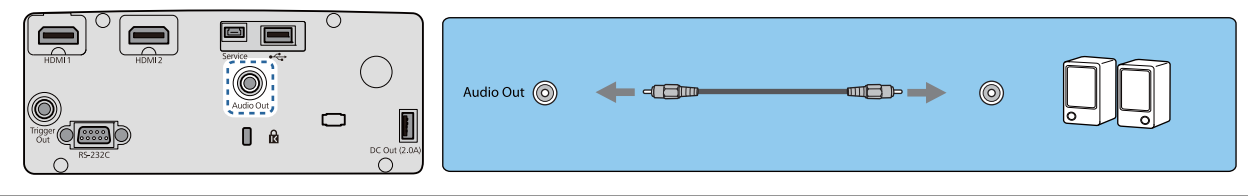

- $\begin{bmatrix} 1 \\ -1 \\ 1 \\ 1 \end{bmatrix}$  • Pour émettre de l'audio depuis des haut-parleurs externes, réglez **Périph. sortie audio** sur **Projecteur**. **s** Réglage - Liaison HDMI - Périph. sortie audio [p.66](#page-66-0)
	- Lorsqu'aucun système AV n'est connecté au projecteur, l'audio est émis depuis les haut-parleurs externes même si **Périph. sortie audio** est réglé sur **Système AV**.

#### Fixation de l'Unité réseau sans fil

Pour utiliser la fonction Réseau sans fil, vous devez fixer une Unité de Réseau sans fil en option (ELPAP10). Connectez l'Unité de Réseau sans fil au port USB.

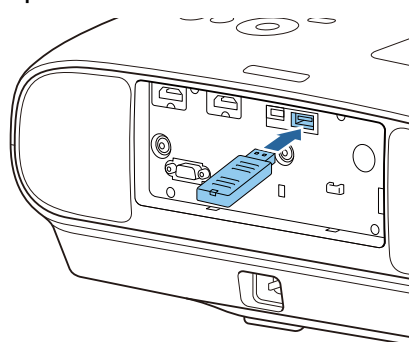

Vous pouvez utiliser une des méthodes suivantes pour projeter sur un réseau sans fil. Pour plus de détails, consultez la page Téléchargements.

• **Projection simultanée de quatre écrans**

Lorsque vous utilisez Epson iProjection (Windows/Mac), vous pouvez afficher jusqu'à quatre écrans séparés du projecteur avec au maximum 50 ordinateurs connectés au réseau.

Vous pouvez télécharger Epson iProjection (Windows/Mac) sur le site Web suivant.

#### <https://www.epson.com>

#### • **Projection d'images à partir d'un terminal mobile via un réseau**

En installant Epson iProjection (iOS/Android) sur un smartphone ou une tablette, vous pouvez projeter des données sans fil sur votre appareil.  $\bullet$  [p.58](#page-58-0)

- **exemple**  • Si vous laissez l'Unité de Réseau sans fil insérée dans le projecteur, réglez **Alim réseau sans fil** sur **Off** lorsque vous ne vous en servez pas. Cela vous permet d'empêcher tout accès non autorisé par des personnes extérieures. **p.71** 
	- Lorsque vous utilisez Epson iProjection en mode de connexion **Rapide**, nous vous recommandons d'effectuer les réglages de sécurité. **c** [p.74](#page-74-0)

# <span id="page-25-0"></span>Préparation de la télécommande

## Installation des piles de la télécommande

## Attention

• Veillez à installer les nouvelles piles à l'endroit en respectant les signes (+) et (-) marqués sur les piles et à l'intérieur du boîtier.

. . . . . . . .

• N'utilisez que des piles AA manganèse ou alcalines.

Retirez le couvercle du compartiment à piles.

Poussez sur la languette du couvercle du compartiment à piles, puis relevez celui-ci.

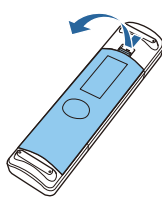

# 2 Remplacez les piles.

Contrôlez la polarité des piles (+) et (-) avant de les installer.

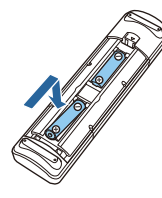

8 Replacez le couvercle du compartiment à piles.

> Appuyez sur le couvercle jusqu'à ce qu'il fasse entendre un déclic.

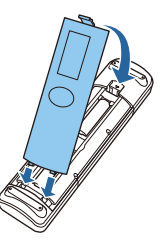

 $\begin{bmatrix} 1 & 1 \\ 1 & 1 \end{bmatrix}$  Si la télécommande ne réagit plus, ou lentement, ou si elle ne fonctionne plus, il est probable que les piles soient usées. Dans ce cas, vous devez remplacer les piles. Utilisez deux piles alcalines ou manganèse AA.

## Portée de la télécommande

Portée (de gauche à droite)  $\Box$  Portée (de haut en bas)

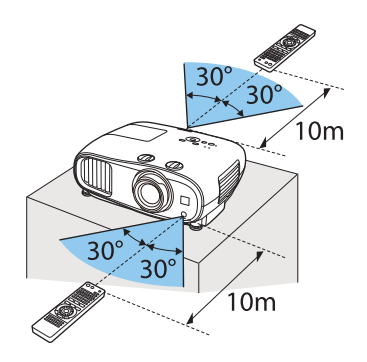

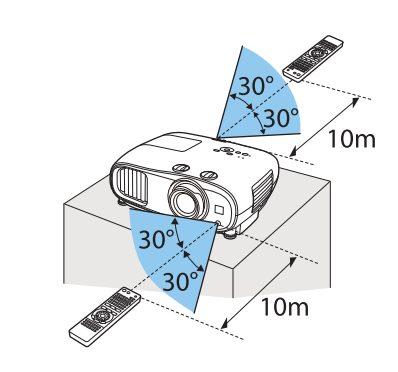

<span id="page-26-0"></span>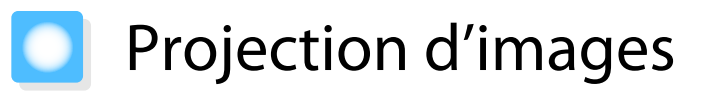

### Mise sous tension du projecteur

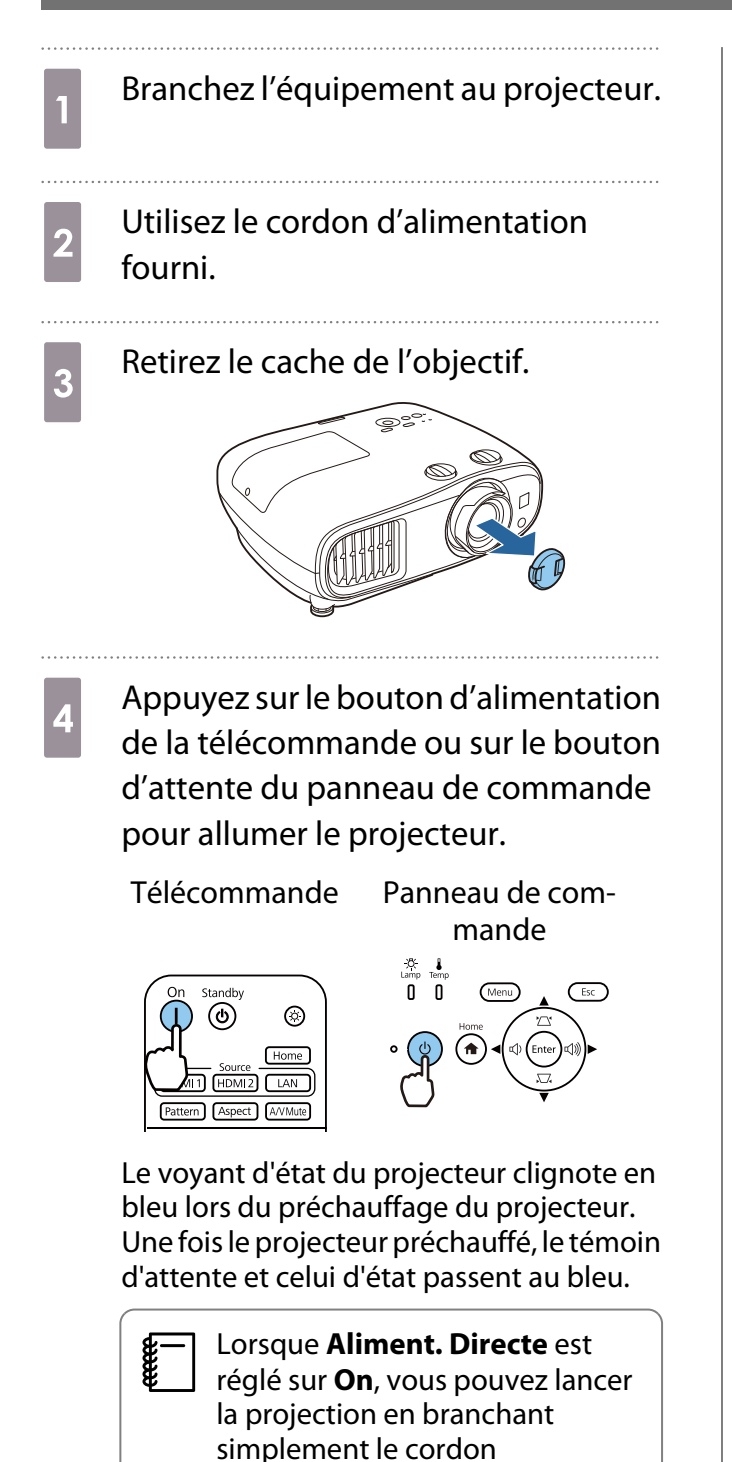

d'alimentation au projecteur, sans devoir appuyer sur des boutons. s **Avancé** - **Fonctionnement** - **Aliment. Directe** [p.69](#page-69-0)

Allumez l'équipement connecté.

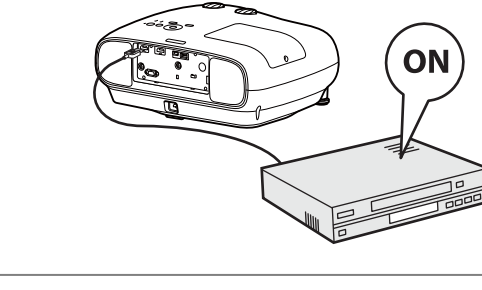

# Avertissement

- Ne regardez pas directement l'objectif pendant la projection. La lumière puissante émise peut endommager la vue. Faites particulièrement attention aux enfants.
- Ne restez pas devant l'objectif pendant la projection. Les vêtements peuvent être endommagés en raison des températures élevées.

**contract** 

- <span id="page-27-0"></span> • Ce projecteur comporte une fonction Controle parental qui permet d'empêcher les enfants d'allumer accidentellement l'appareil, une fonction Blocage fonctionne. qui interdit toute opération accidentelle, **etc. F** Réglage - Verrouillage - Controle parental/Blocage fonctionne. [p.66](#page-66-0)
	- **•** En cas d'utilisation à une altitude d'au moins 1500 m, réglez le **Mode haute alt.** sur On.  **Avancé** -**Fonctionnement** - **Mode haute alt.** [p.69](#page-69-0)
	- Si l'image désirée n'est pas projetée

Si l'image n'est pas projetée, vous pouvez changer la source selon l'une des méthodes suivantes.

#### Télécommande Panneau de commande

source d'entrée cible sur l'écran d'accueil affiché.

Appuyez sur le bouton correspondant au port désiré. Appuyez sur le bouton [Home], puis sélectionnez la

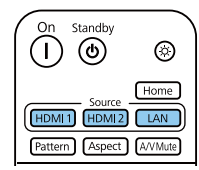

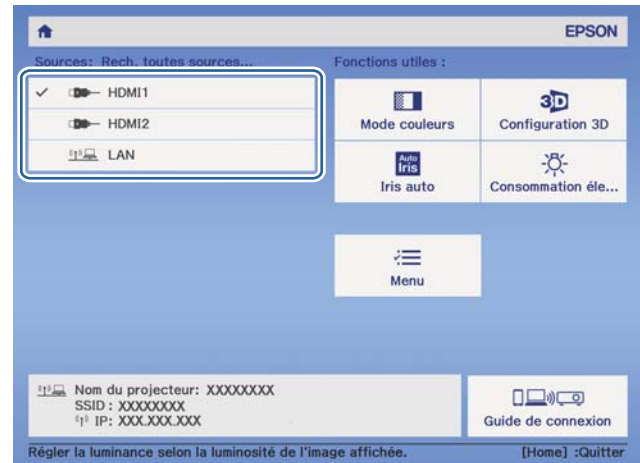

## Utilisation de l'écran d'accueil

La fonction écran d'accueil vous permet de sélectionner facilement une source d'image et d'accéder à des fonctions utiles.

Appuyez sur le bouton [Home] de la télécommande ou du panneau de commande pour afficher l'écran d'accueil.

Dans les conditions suivantes, l'écran d'accueil s'affiche automatiquement lorsque le projecteur est allumé.

- **Aff. auto écran acc.** est réglé sur **On. F** Avancé Écran d'accueil Aff. auto écran acc. [p.69](#page-69-0)
- Il n'y aucun signal venant des sources.

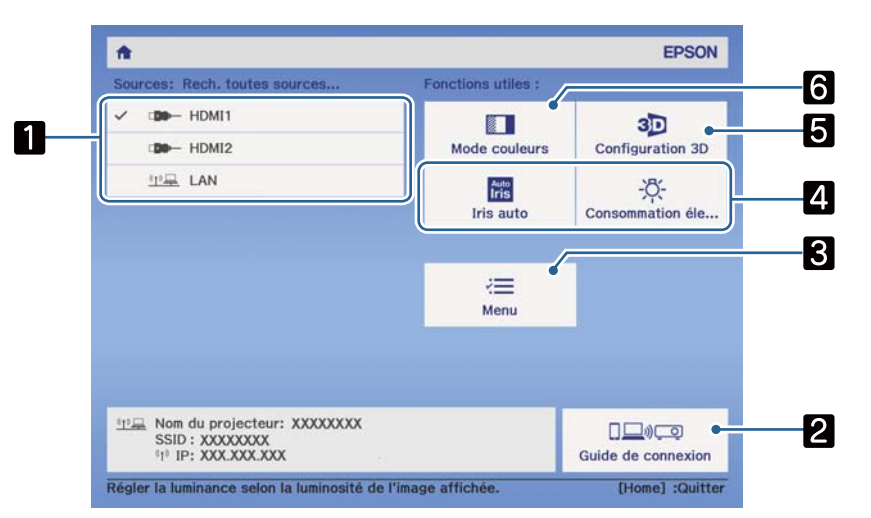

<span id="page-28-0"></span>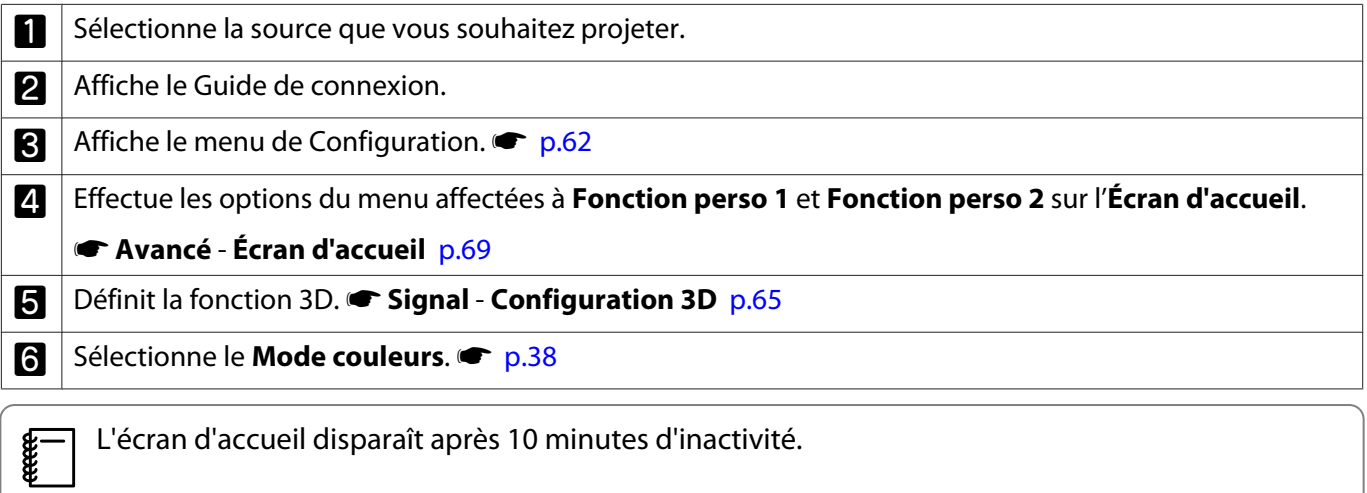

#### Mise hors tension

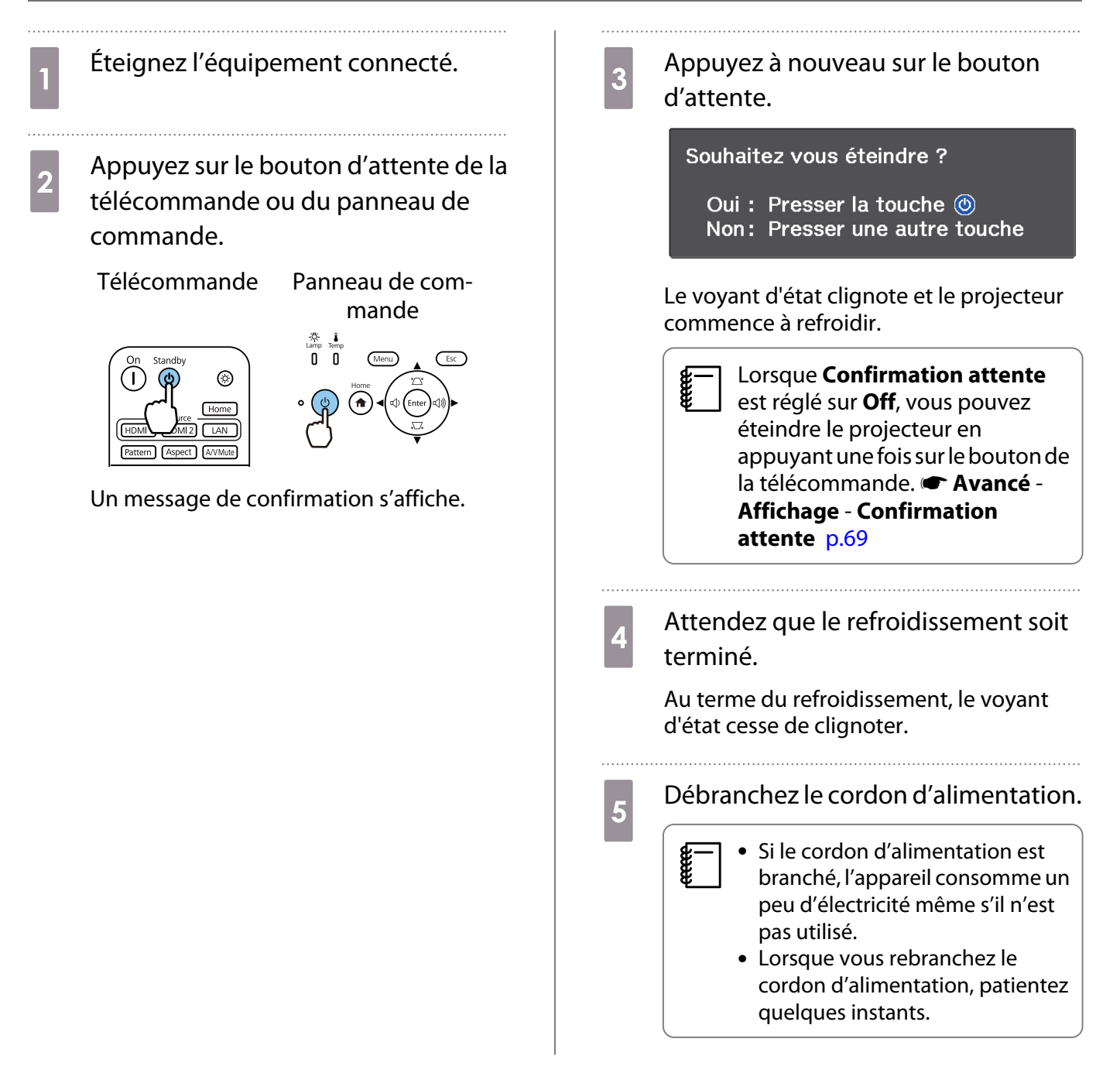

. . . . . .

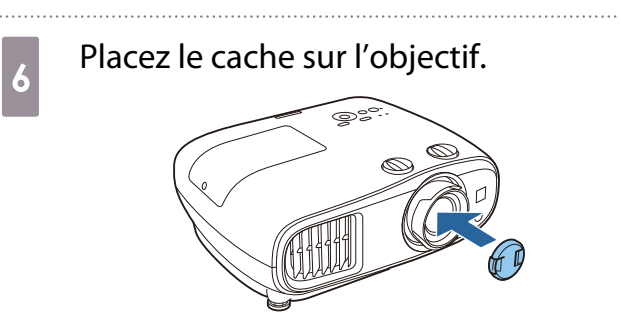

# <span id="page-30-0"></span>Réglage de l'image projetée

 $\begin{bmatrix} 1 \\ -1 \\ 1 \\ 1 \end{bmatrix}$  Compte tenu de l'instabilité des images aussitôt après la mise sous tension du projecteur, nous vous conseillons d'attendre au moins 30 minutes à compter du début de la projection des images avant de régler la mise au point, le zoom ou le décalage de l'objectif.

### Affichage de la mire de test

Lorsque vous réglez le zoom, la mise au point ou la position de projection juste après l'installation du projecteur, vous pouvez afficher une mire de test au lieu de connecter un équipement vidéo.

Appuyez sur le bouton [Pattern] de la télécommande pour afficher la mire de test. La norme pour les lignes horizontales en haut et en bas utilise le 2.40:1 CinemaScope.

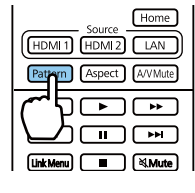

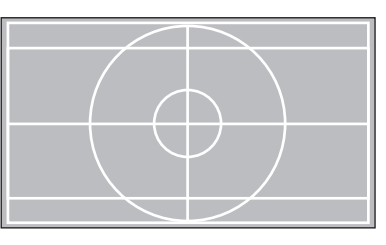

Appuyez une nouvelle fois sur le bouton [Pattern] pour ne plus afficher la mire de test.

#### Réglage de la mise au point

Tournez la bague de mise au point afin de régler la mise au point.

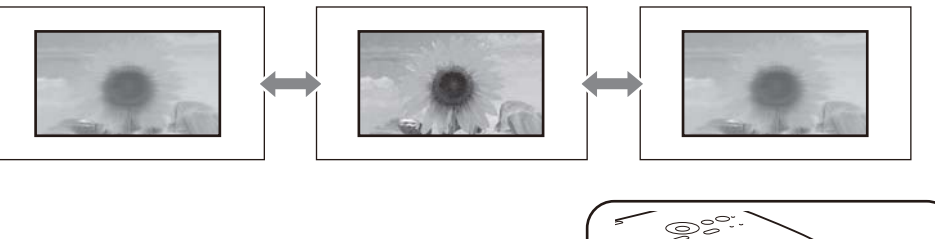

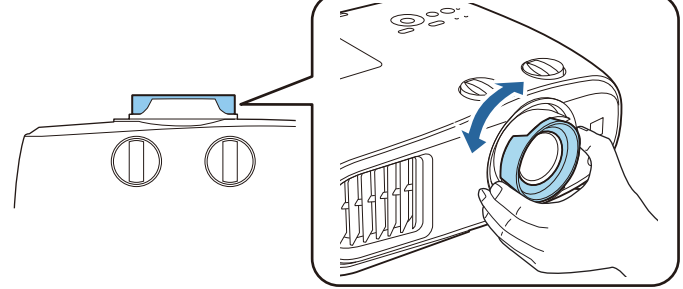

### <span id="page-31-0"></span>Réglage de la taille de l'image projetée (Régler zoom)

Saisissez le bouton et tournez la bague de zoom pour régler la taille de l'image projetée.

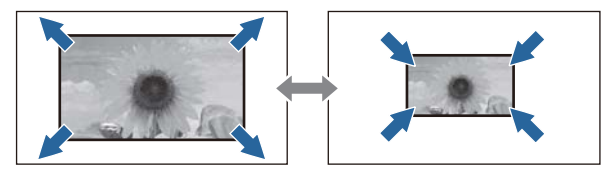

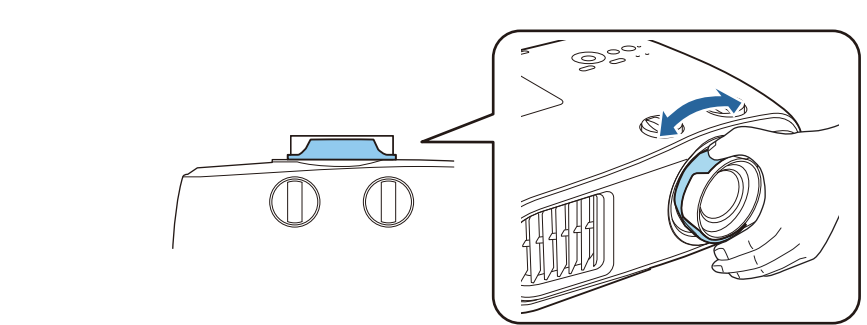

### Réglage de l'inclinaison du projecteur-

Si l'image de projection est inclinée à l'horizontale (les côtés gauche et droit de l'image projetée se trouvent à des hauteurs différentes) lorsque le projecteur est placé sur une table, ajustez le pied avant de façon à mettre les deux côtés de niveau.

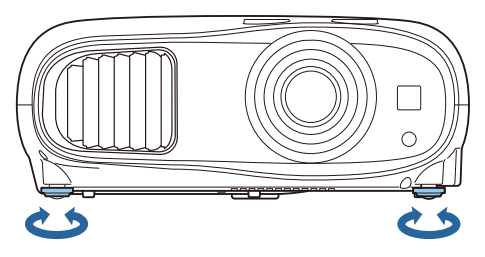

# Réglage de la position de l'image (décalage de l'objectif)

Si le projecteur ne peut pas être installé directement face à l'écran, vous pouvez régler la position de l'image à l'aide de la fonction de décalage de l'objectif.

Faites tourner les rotateurs de décalage vertical et horizontal de l'objectif sur le projecteur pour ajuster la position de l'image. Pour localiser le centre de la plage de décalage de l'objectif, faites tourner le rotateur de décalage de l'objectif jusqu'à ce qu'un déclic soit émis.

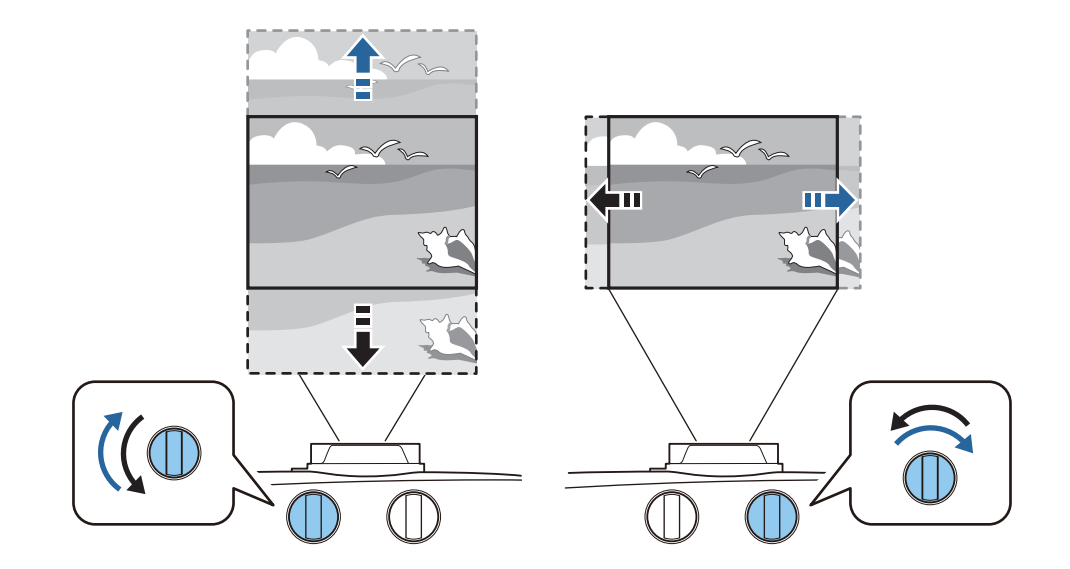

## Attention

e

- Lorsque vous utilisez le décalage vertical de l'objectif pour ajuster la position de l'image, réglez l'image en la déplaçant vers le haut, puis terminez le réglage. Si vous déplacez l'image vers le bas et que vous terminez le réglage, sa position peut baisser légèrement.
- Ne faites pas tourner le rotateur de décalage de l'objectif dans le vide. Une fois que l'image projetée est positionnée complètement sur un bord, le fait de faire tourner davantage le rotateur risque de nuire à la qualité de l'image.
	- Les images les plus nettes sont obtenues lorsque les rotateurs de décalage vertical et horizontal de l'objectif sont tous les deux centrés.
		- Lorsque vous ajustez la position de projection à l'aide du décalage de l'objectif, il est recommandé d'installer le projecteur parallèlement à l'écran.

Vous pouvez déplacer l'image dans la plage suivante.

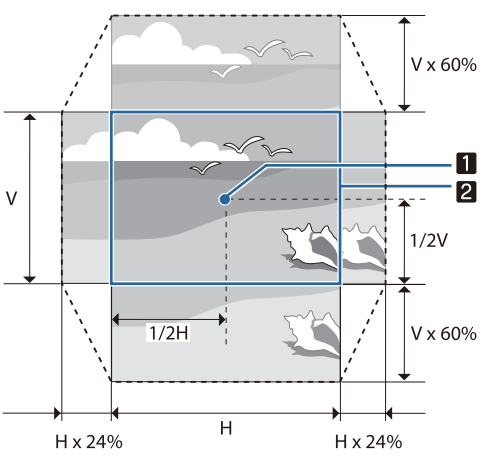

a

Centre de l'objectif

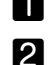

Image avec décalage de l'objectif centré

## Attention

Lors du transport du projecteur, réglez la position de l'objectif au centre. Si vous transportez le projecteur alors que l'objectif n'est pas en position centrale, vous risquez d'endommager le mécanisme de décalage de l'objectif. Par ailleurs, fixez le coussin de protection qui était attaché au moment de l'achat.

<span id="page-33-0"></span> $\begin{bmatrix} 1 \\ -1 \\ -1 \\ 1 \end{bmatrix}$  Lorsque vous ne pouvez pas procéder aux réglages à l'aide de la fonction de décalage de l'objectif, utilisez la fonction Keystone pour corriger la distortion.  $\bullet$  p.33

L'image projetée peut être déformée si la position de l'objectif n'est pas correcte. Par conséquent, il est recommandé de tourner les boutons de décalage de l'objectif pour ajuster la position de l'objectif comme indiqué ci-dessous, puis d'utiliser Keystone pour ajuster la déformation de l'image.

- Position horizontale de la lentille : Centre
- Position verticale de la lentille : Bord supérieur

#### Correction la distorsion trapézoïdale

Si vous placez le projecteur à un certain angle par rapport à l'écran, ou si vous l'inclinez vers le haut ou vers le bas, ou latéralement, il se peut que vous ayez à rectifier la distorsion l'image.

Vous pouvez procéder à sa correction en utilisant l'une des deux méthodes suivantes.

- Corriger la déformation verticale et horizontale  $\bullet$  p.33
- Correction individuelle de chaque coin de l'image projetée  $\bullet$  [p.35](#page-35-0)

#### Corriger à l'aide du bouton Keystone

Vous pouvez utiliser les boutons haut/bas/gauche/droite du panneau de commande pour corriger la déformation trapézoïdale verticale et horizontale.

Appuyez sur le bouton haut ou bas pour afficher les jauges V-Keystone/H-Keystone.

Lorsque les jauges sont affichées, appuyez sur les boutons haut et bas pour effectuer une correction verticale et sur les boutons gauche et droite pour effectuer une correction horizontale.

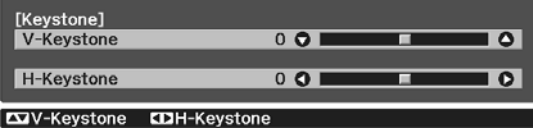

#### **Si le haut ou le bas de l'image est trop large**

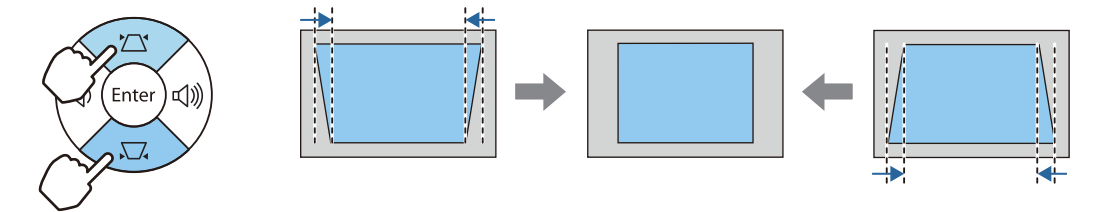

#### **Si la gauche ou la droite de l'image est trop large**

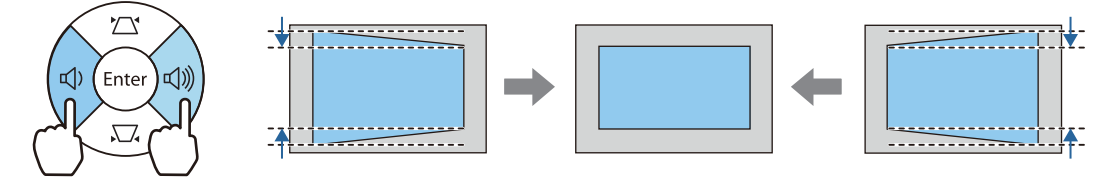

**ceces** 

- L'image peut être réduite si vous corrigez la distorsion trapézoïdale. Augmentez la distance de projection afin d'adapter l'image projetée à la taille de l'écran.
	- Vous pouvez également définir la fonction H/V-Keystone dans le menu Configuration.  **Réglage** -**Keystone** - **H/V-Keystone** [p.66](#page-66-0)
	- Vous pouvez appliquer des corrections efficaces dans un angle de projection de 30° dans n'importe quelle direction.
	- Vous pouvez régler le volume en appuyant sur les boutons Volume (Gauche/Droite) lorsque les jauges V-Keystone/H-Keystone ne sont pas affichées. (EH-TW7100 uniquement)  $\bullet$  [p.37](#page-37-0)

### <span id="page-35-0"></span>Correction avec Quick Corner

Vous pouvez utiliser le paramètre Quick Corner du projecteur pour corriger la forme et la taille rectangulaire irrégulière d'une image.

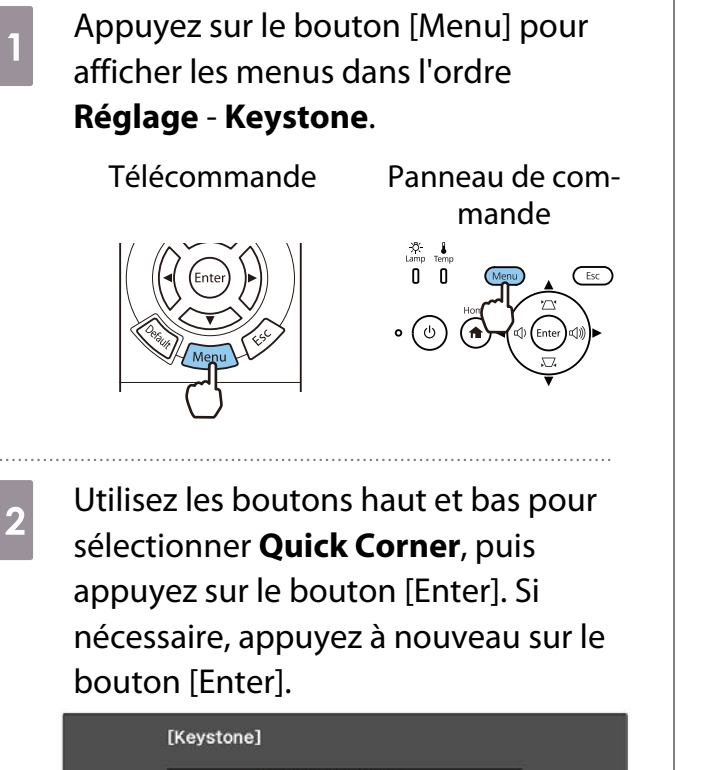

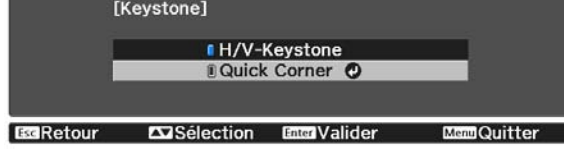

L'écran de sélection de la zone s'affiche.

 $\overline{\textbf{c}}$  Utilisez les boutons haut/bas/gauche/ droite pour sélectionner le coin de l'image que vous souhaitez ajuster. Appuyez ensuite sur le bouton [Enter].

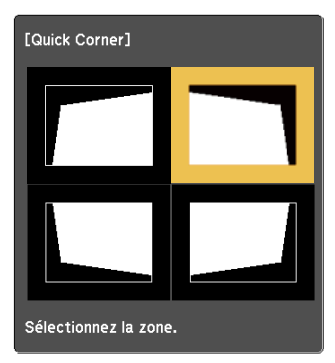

 Pour réinitialiser les corrections Quick Corner, maintenez la touche [Esc] enfoncée pendant environ deux secondes tandis que l'écran de sélection de zone est affiché, puis sélectionnez **Oui**.

ee<br>C

d Appuyez sur les boutons haut/bas/ gauche/droite pour ajuster le forme de l'image si nécessaire. Appuyez sur le bouton [Enter] pour revenir à l'écran de sélection de zone.

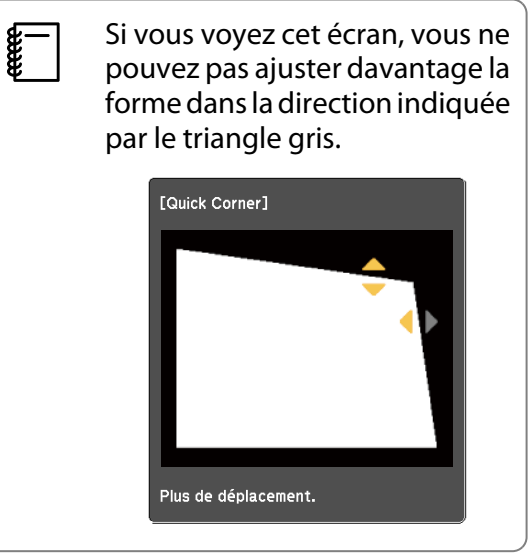
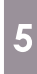

Si nécessaire, répétez les étapes 3 et 4 les serves de la pour régler les autres coins.<br>
F le pour régler les autres coins.

sur le bouton [Esc].

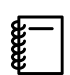

 Après avoir exécuté Quick Corner, le paramètre **Keystone** est réglé sur **Quick Corner** dans le menu **Réglages** du projecteur. Lorsque vous appuyez sur le bouton haut ou bas du panneau de commande, l'écran de sélection de zone s'affiche.

### <span id="page-37-0"></span>Réglage du volume

Vous pouvez régler le volume à l'aide des boutons [Volume] de la télécommande ou des boutons Volume du panneau de commande (EH-TW7100 uniquement).

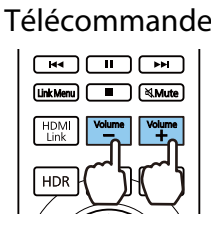

Télécommande Panneau de commande

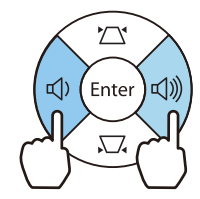

- $\begin{bmatrix} 1 \\ -1 \\ 1 \\ 1 \end{bmatrix}$ **•** Vous pouvez aussi régler le volume depuis le menu Configuration. **• Réglage - Audio - Volume** [p.66](#page-66-0)<br>• Lorsqu'un système AV est connecté au projecteur et que vous souhaitez régler le volume du système
	- AV, réglez Liaison HDMI sur On et Périph. sortie audio sur Système AV. **The Systeme** Liaison **HDMI** [p.66](#page-66-0)

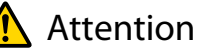

**cece** 

Ne lancez pas une projection avec un volume élevé. Un volume excessif soudain peut entraîner des problèmes auditifs. Réduisez toujours le volume avant l'extinction pour pouvoir l'augmenter progressivement lors de la mise en marche suivante.

### Masquage de l'image et mise en sourdine du son de manière temporaire (Pause A/V)

Appuyez sur le bouton [A/V Mute] de la télécommande pour afficher ou masquer l'image. Le son est également mis en sourdine ou lu.

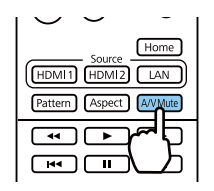

- Pour les films, la lecture des images et de l'audio se poursuit même en mode Pause A/V. Vous ne pouvez pas reprendre à l'endroit où vous avez mis la vidéo et l'audio en pause à l'aide du bouton [A/V Mute].
	- Pour mettre en sourdine ou lire seulement le son, appuyez sur le bouton [Mute].
	- Lors de l'émission du son à partir d'un système AV et pour ajuster le volume du système AV, réglez **Liaison HDMI** sur On et Périph. sortie audio sur Système AV. **Theories** - Liaison HDMI [p.66](#page-66-0)

## <span id="page-38-0"></span>Réglage de l'image

### Sélection de la qualité de projection (Mode couleurs)

Vous pouvez obtenir une qualité d'image optimale pour votre environnement lors d'une projection. La luminosité de l'image varie en fonction du mode sélectionné.

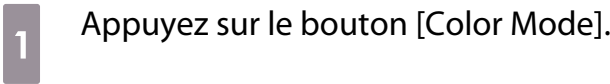

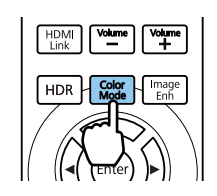

- $\begin{bmatrix} 1 \\ -1 \\ 1 \\ 1 \end{bmatrix}$ • Vous pouvez effectuer les réglages dans le menu Configuration. **Timage** - Mode **couleurs** [p.63](#page-63-0)
	- Si vous appuyez sur le bouton [Home], vous pouvez également effectuer les réglages de l'écran d'accueil.  $\bullet$  [p.27](#page-27-0)

## **b** Choisissez **Mode couleurs**.

Utilisez les boutons haut et bas pour sélectionner un mode, puis appuyez sur le bouton [Enter] pour confirmer la sélection.

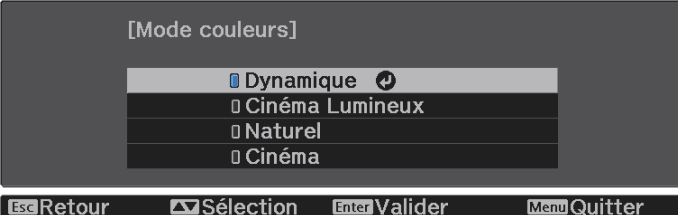

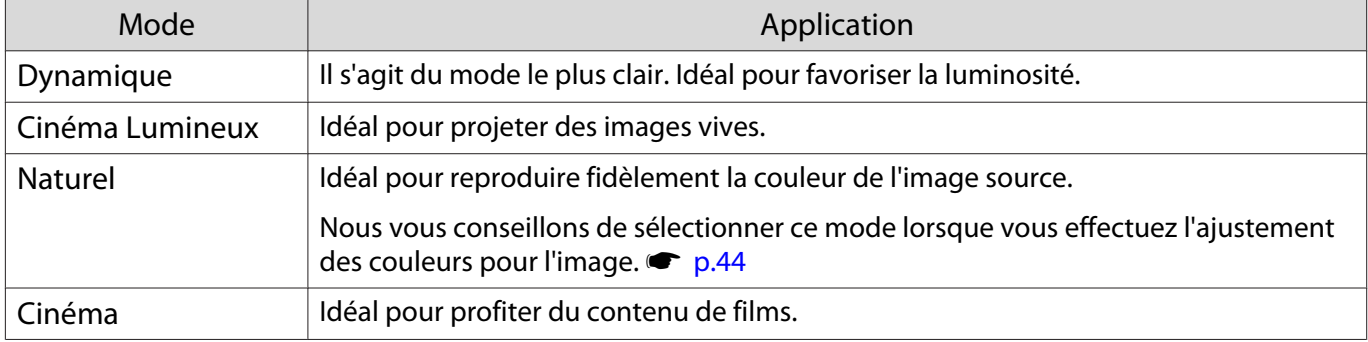

### Basculement de l'écran entre le mode Complet et le mode Zoom (Aspect)

Vous pouvez modifier le type, le rapport L/H et la résolution du signal d'entrée afin de les adapter à l'**Aspect** de l'image projetée.

Les paramètres disponibles varient en fonction du signal d'image en cours de projection.

fee

Figure 1 Notez que l'emploi de la fonction de rapport L/H du projecteur pour agrandir, réduire ou fractionner<br>l'image projetée à des fins commerciales ou pour diffusion publique peut constituer une infraction aux droits du détenteur des droits d'auteur de l'image, en vertu des lois en matière de droits d'auteur. E

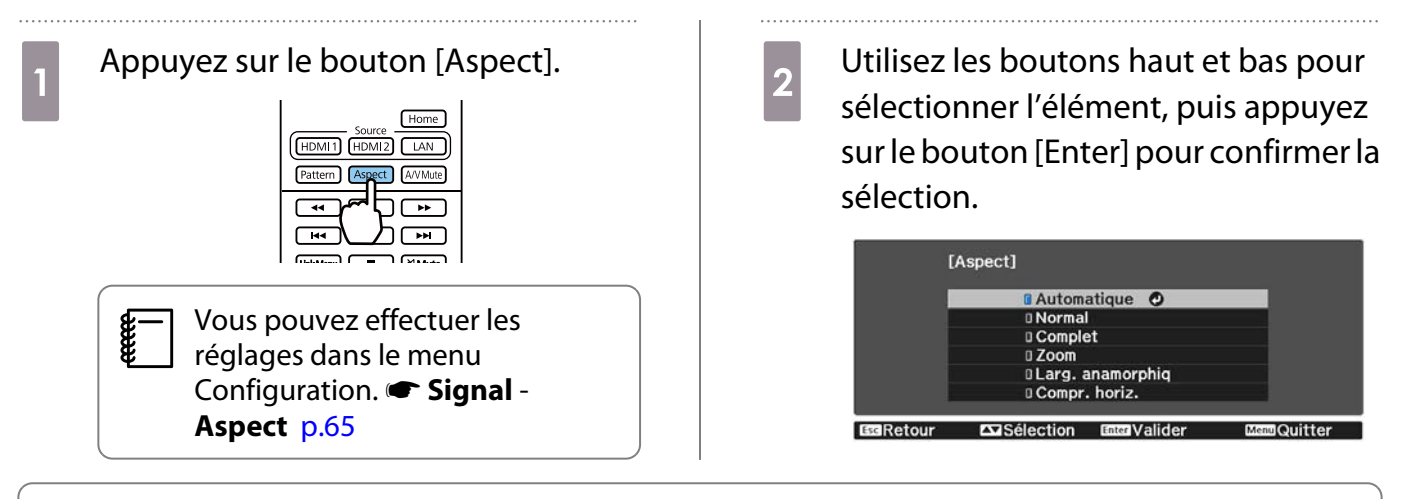

- Vous ne pouvez pas changer l'**Aspect** lorsque la Source est LAN. De même, si la Source est HDMI1/ HDMI2, vous ne pourrez peut-être pas changer l'**Aspect** en fonction du signal d'entrée.
	- **Larg. anamorphiq** et **Compr. horiz.** ne sont affichés que sur le EH-TW7100.

En sélectionnant **Automatique**, le rapport L/H optimal est sélectionné afin d'afficher le signal d'entrée. Modifiez ce réglage si vous voulez utiliser un rapport L/H différent.

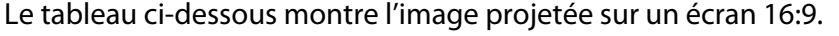

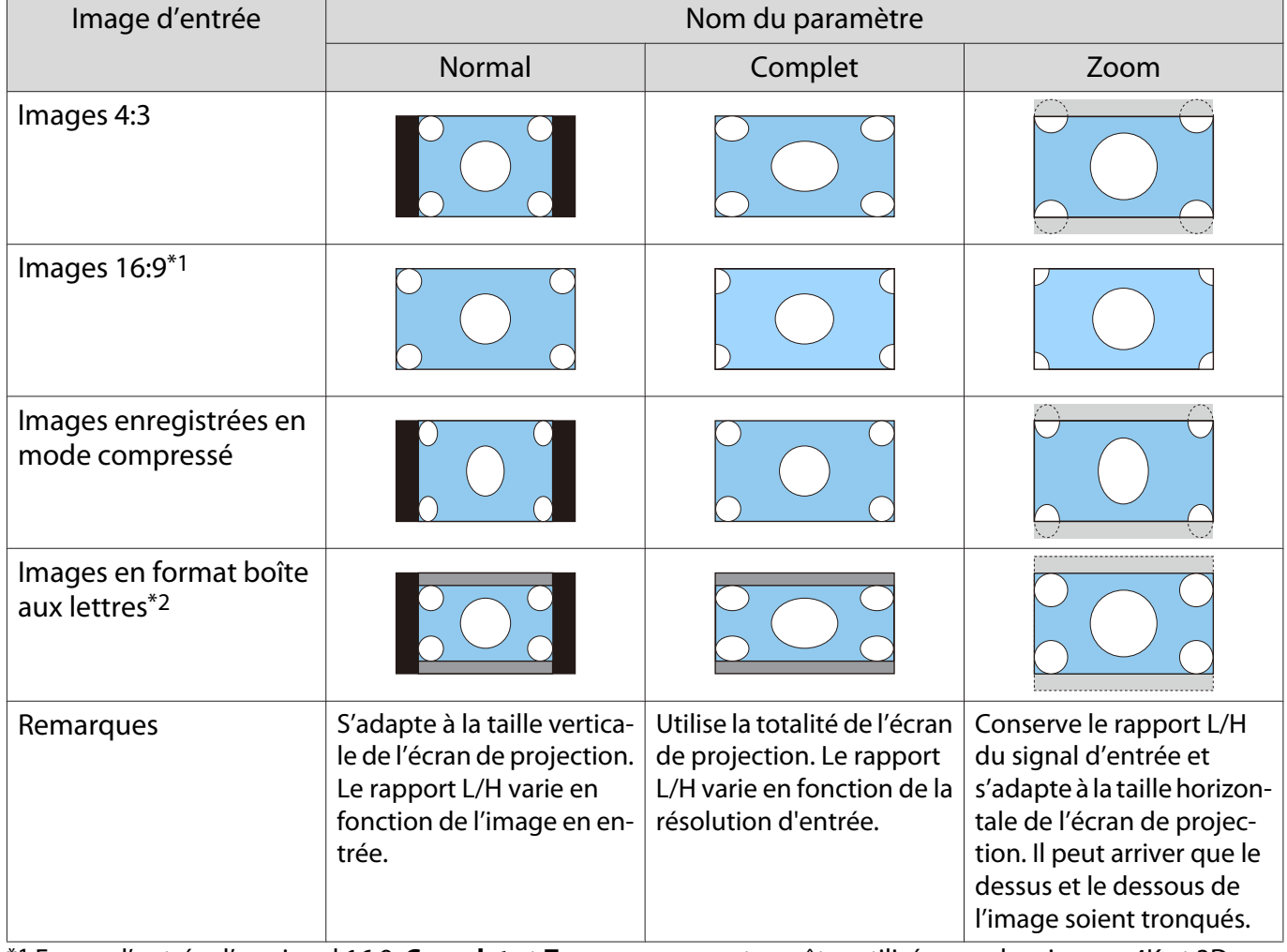

\*1 En cas d'entrée d'un signal 16:9, **Complet** et **Zoom** ne peuvent pas être utilisés pour les signaux 4K et 3D.

\*2 L'image en format boîte aux lettres utilisée dans cette explication est une image en rapport 4:3 affichée en 16:9, avec des marges noires en haut et en bas pour l'insertion des sous-titres. Les marges au-dessus et en dessous de l'image sont utilisées pour les sous-titres.

Sélectionnez l'option **Larg. anamorphiq** et fixez un objectif anamorphoseur disponible dans le commerce pour profiter de DVD, de disques Blu-ray, etc. d'images enregistrées au format cinémascope.

**Compr. horiz.** étend l'aspect horizontal du signal d'entrée. Cela vous permet de projeter sur toute la largeur de l'écran lors de l'utilisation d'un objectif anamorphoseur disponible dans le commerce.

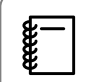

- Si l'option **Larg. anamorphiq** est activée alors que l'option **Overscan** est sélectionnée, il est possible **gue l'image soit tronquée. Réglez Overscan sur Off. <b>Signal** - Overscan [p.65](#page-65-0)
- En cas de projection d'images 3D en mode **Larg. anamorphiq**, seuls les signaux 1080p/24 Hz/Frame Packing sont pris en charge.
- Lorsqu'un signal d'image de 4K est en entrée, vous pouvez uniquement sélectionner **Normal**, **Larg. anamorphiq** et **Compr. horiz.**

### Réglage de la Netteté

Vous pouvez rendre l'image plus nette.

Le tableau suivant présente les éléments de réglage et les procédures.

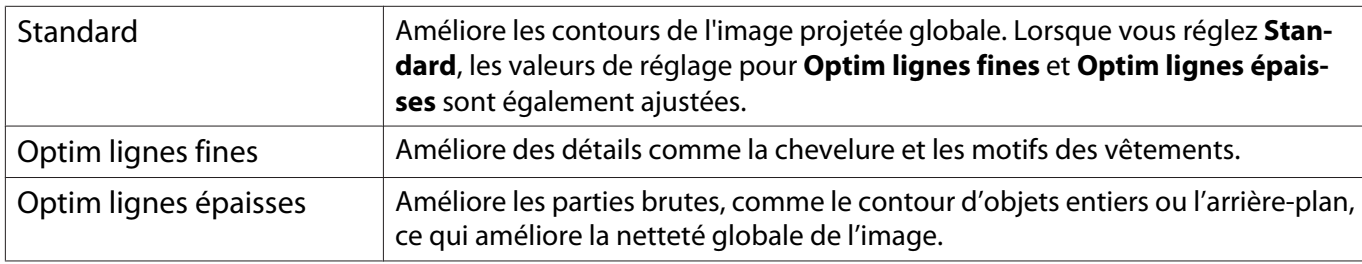

### a Appuyez sur le bouton [Menu].

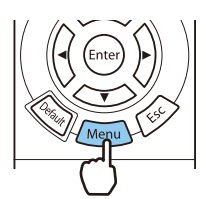

Le menu Configuration s'affiche.

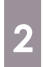

### b Choisissez **Image** - **Netteté**.

L'écran de réglage **Netteté** s'affiche.

8 Utilisez les boutons haut et bas pour<br>sélectionner l'élément, puis effectuez les réglages à l'aide des boutons gauche et droite.

> L'image est améliorée en cas de réglage vers la droite (positif) et est adoucie en cas de réglage vers la gauche (négatif).

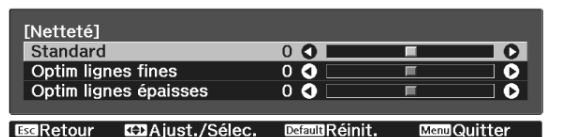

Appuyez sur le bouton [Default] pour rétablir les réglages par défaut.

Appuyez sur le bouton [Menu] pour quitter le menu.

### Réglage de la résolution d'image (Amélioration image)

Vous pouvez ajuster la résolution de l'image à l'aide de la fonction Amélioration image. Le contenu suivant peut être ajusté.

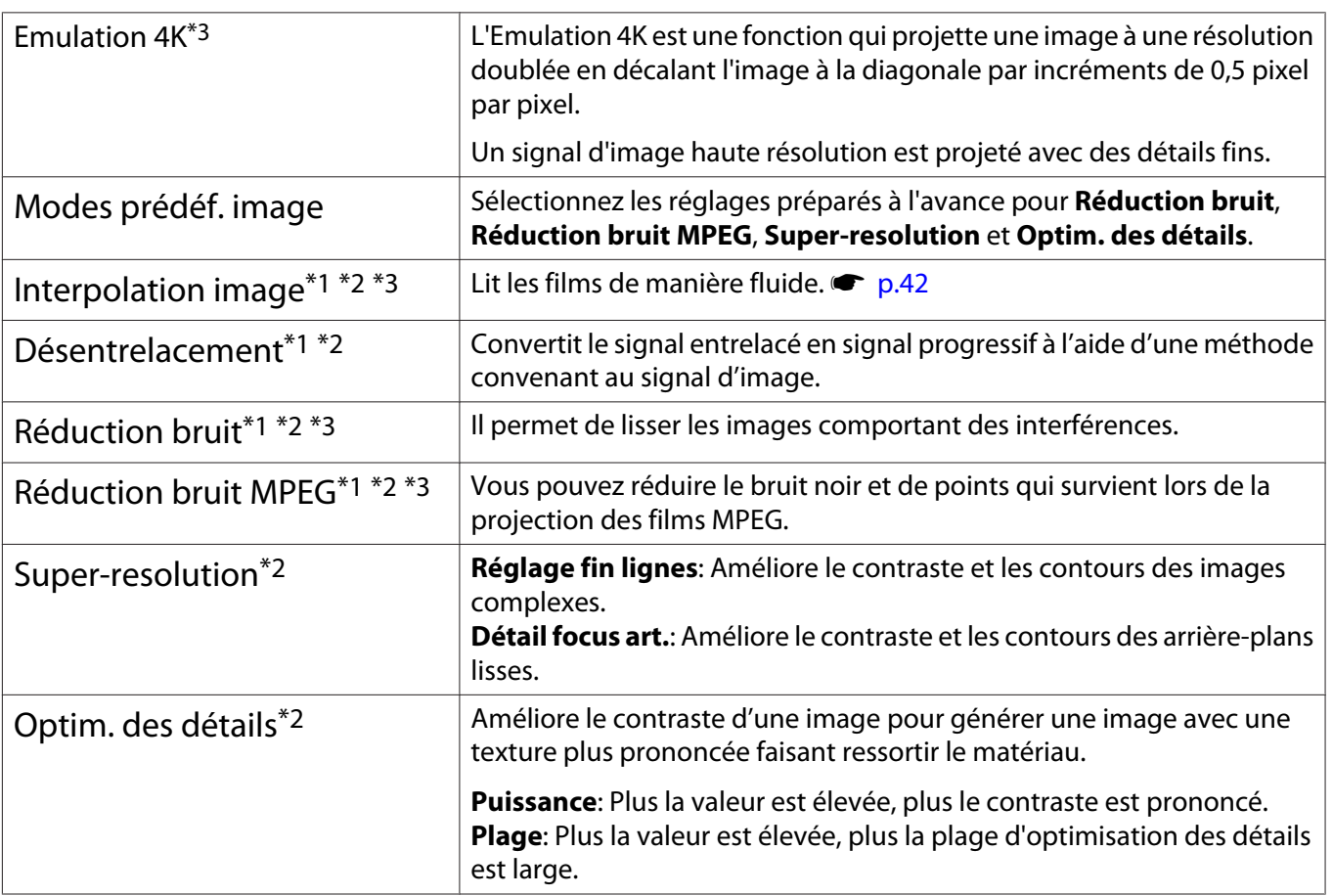

\*1 Cette option ne peut être définie que lorsque **Signal** - **Avancé**- **Traitement images** est réglé sur **Fine**. \*2 Cela peut être fait à tout moment sauf lorsque **Modes prédéf. image** est réglé sur **Off**. \*3 Cette option ne peut pas être définie lorsque des signaux 4K sont en entrée.

Appuyez sur le bouton [Image Enh].

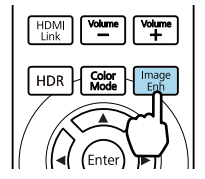

**cecery**  Vous pouvez effectuer les réglages dans le menu Configuration. **• Image** -**Amélioration image** [p.63](#page-63-0) **2** Utilisez les boutons haut et bas pour<br>sélectionner l'élément que vous voulez régler, puis appuyez sur le bouton [Enter] pour confirmer la sélection.

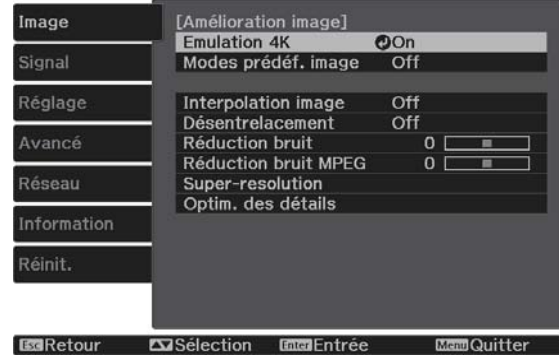

<span id="page-42-0"></span>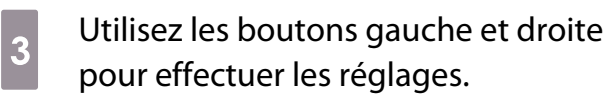

Appuyez sur le bouton [Esc] pour régler un autre élément.

Appuyez sur le bouton [Default] pour rétablir les réglages par défaut.

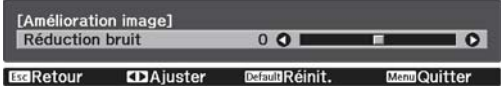

### Appuyez sur le bouton [Image Enh] pour quitter le menu.

### Réglage d'Iris auto

En réglant automatiquement la luminance par rapport à l'image affichée, vous pouvez profiter d'images riches et profondes.

Vous pouvez sélectionner le suivi de l'ajustement de la luminance pour les modifications de luminosité de l'image affichée, de **Normal** à **Haute vitesse**.

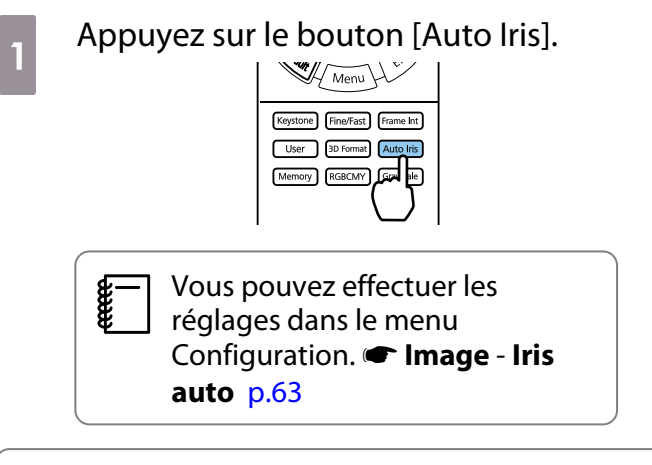

**b** Utilisez les boutons haut et bas pour sélectionner l'élément, puis appuyez sur le bouton [Enter] pour confirmer la sélection.

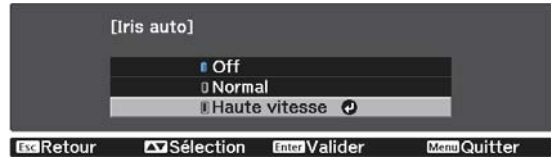

 $\begin{bmatrix} 1 \\ -1 \\ 1 \\ 1 \end{bmatrix}$  Selon l'image, il est possible que le fonctionnement de l'Iris auto soit audible, il ne s'agit cependant pas d'une anomalie de fonctionnement.

### Réglage Interpolation image

Vous pouvez lire des images en mouvement rapide de façon fluide en produisant automatiquement des images intermédiaires entre les images d'origine.

Interpolation image est uniquement disponible dans les conditions suivantes.

- **Lorsque Traitement images est réglé sur Fine, <b>· Signal** Avancé Traitement images [p.65](#page-65-0)
- Lorsque la source est HDMI1 ou HDMI2.
- Lors de l'entrée de signaux  $2D^*$  ou 3D (1080p 24 Hz).  $\bullet$  [p.101](#page-101-0)

\* Cette option est indisponible lorsqu'un signal de 4K est entré. Elle n'est disponible que lorsque **Emulation 4K** est réglée sur **On** et que des signaux 1080p 24 Hz sont en entrée. s**Image** - **Amélioration image** - **Emulation 4K** [p.63](#page-63-0)

**ceces** 

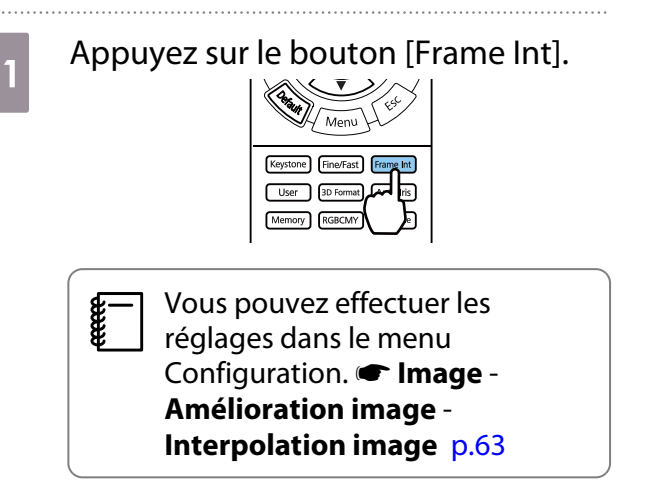

**2** Utilisez les boutons haut et bas pour<br>sélectionner l'élément, puis appuyez sur le bouton [Enter] pour confirmer la sélection.

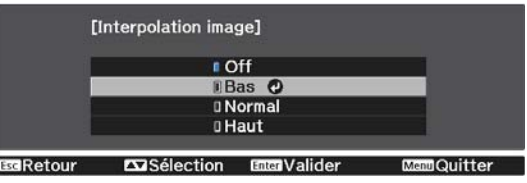

### Régler la vitesse du Traitement images

Permet d'améliorer la vitesse de réponse pour les images projetées à grande vitesse, telles que les jeux.

Ce réglage n'est disponible qu'en cas de réception d'une entrée de signal progressif en provenance des ports HDMI1 ou HDMI2.

Appuyez sur le bouton [Fine/Fast] pour passer de **Fine** à **Rapide**.

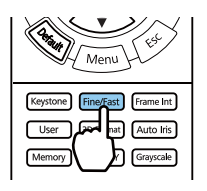

- Vous pouvez effectuer les réglages dans le menu Configuration. < Signal Avancé Traitement **images** [p.65](#page-65-0)
	- Cette fonctionnalité ne prend pas en charge les images 3D.

• Lorsque **Traitement images** est réglé sur **Rapide**, **Réduction bruit**, **Interpolation image**, **Désentrelacement** et **Réduction bruit MPEG** sont réglés sur Off.

 $\begin{bmatrix} 1 \\ -1 \\ 1 \\ 1 \end{bmatrix}$ 

<span id="page-44-0"></span>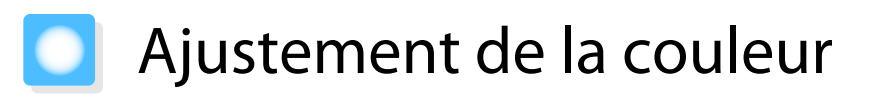

### Ajustement de la Temp. couleur

Permet de régler la teinte des images. Effectuez les réglages si l'image est un peu trop bleue, trop rouge, etc.

Appuyez sur le bouton [Menu] pour afficher les menus dans l'ordre suivant.

#### **Image** - **Balance des blancs** - **Temp. couleur**

[Balance des blancs] Temp. couleur 8 L O I **HOI ESRetour EDAjuster MandQuitter** DelaultRéinit.

Utilisez les boutons gauche et droite pour effectuer les réglages.

Les teintes bleues sont accentuées à mesure que vous augmentez la valeur, tout comme les teintes rouges si vous réduisez la valeur.

Appuyez sur le bouton [Default] pour rétablir les réglages par défaut.

### Réglage des valeurs RVB (offset et gain)

Vous pouvez ajuster la luminosité des zones sombres (Offset) et claires (Gain) pour les couleurs R (rouge), G (vert) et B (bleu).

Appuyez sur le bouton [Menu] pour afficher les menus dans l'ordre suivant.

#### **Image** - **Balance des blancs** - **Personnalisé**

Utilisez les boutons haut et bas pour sélectionner l'élément, puis effectuez les réglages à l'aide des boutons gauche et droite. L'image devient plus claire en cas de réglage vers la droite (positif) et plus sombre avec un réglage vers la gauche (négatif).

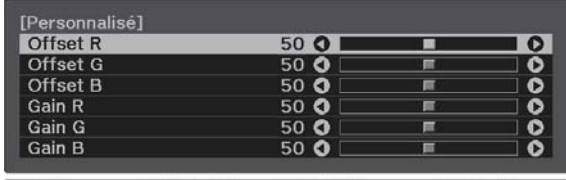

EGRetour EDAjust./Sélec.

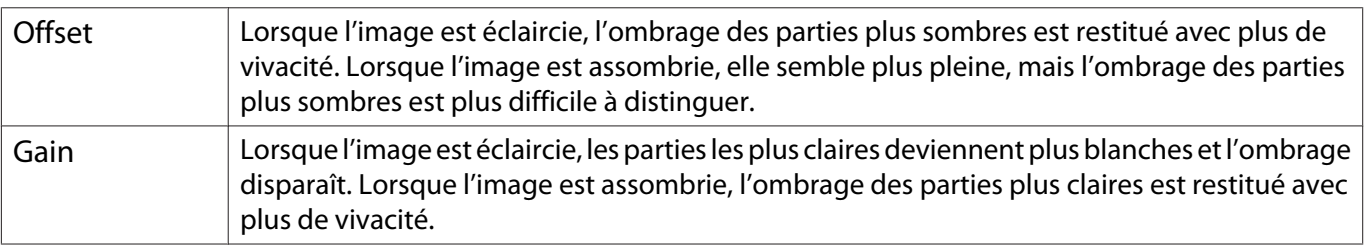

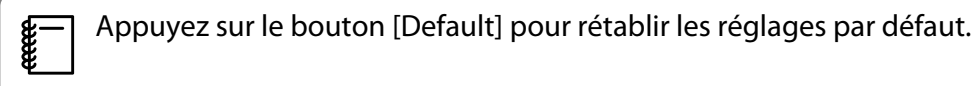

### <span id="page-45-0"></span>Réglage de la teinte, de la saturation et de la luminosité

Vous pouvez modifier la teinte, la saturation et la saturation des couleurs R (rouge), G (vert), B (bleu), C (cyan), M (magenta) et Y (jaune).

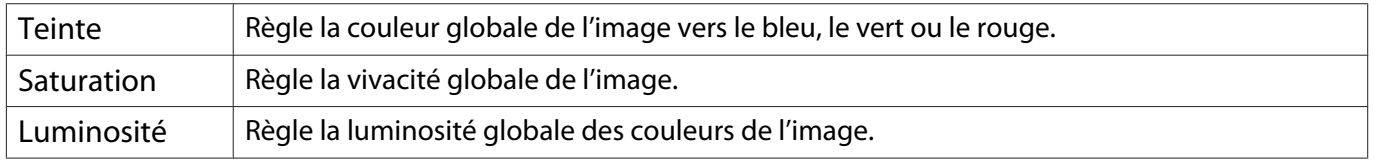

. . . . . . . . .

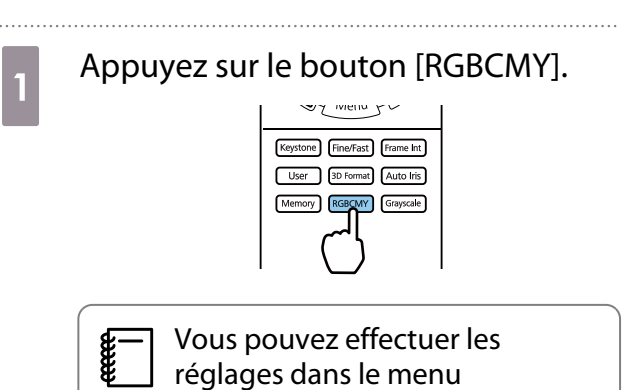

**Avancé** - **RGBCMY** [p.63](#page-63-0) **b Utilisez les boutons haut et bas pour<br>
Selectionner la couleur que vous** sélectionner la couleur que vous

Configuration. **The Image** -

voulez régler, puis appuyez sur le bouton [Enter] pour confirmer la sélection.

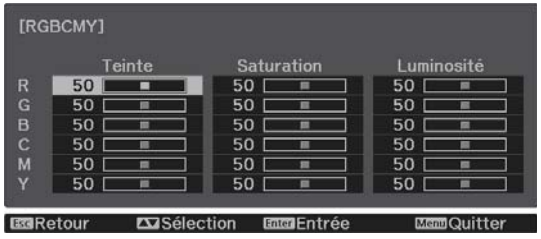

**8** Utilisez les boutons haut et bas pour<br>sélectionner **Teinte**, **Saturation** ou **Luminosité**.

4 Utilisez les boutons gauche et droite pour effectuer les réglages.

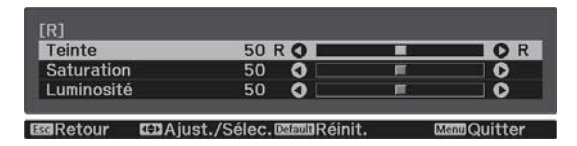

Appuyez sur le bouton [Esc] pour régler une autre couleur.

Appuyez sur le bouton [Default] pour rétablir les réglages par défaut.

 $\overline{e}$  Appuyez sur le bouton [RGBCMY] pour quitter le menu.

### <span id="page-46-0"></span>Réglage de la valeur gamma

Vous pouvez modifier les légères différences de coloration qui peuvent survenir en raison du périphérique employé lorsque l'image est affichée.

Vous pouvez régler cette option à l'aide d'une des méthodes suivantes.

- Sélection et réglage de la valeur de correction
- Ajustement à l'aide du graphe de réglage gamma

Sélection et réglage de la valeur de correction

a Appuyez sur le bouton [Menu] pour afficher les menus dans l'ordre suivant.

**Image** - **Avancé** - **Gamma**

**b** Utilisez les boutons haut et bas pour sélectionner la valeur de correction, puis appuyez sur le bouton [Enter] pour confirmer la sélection.

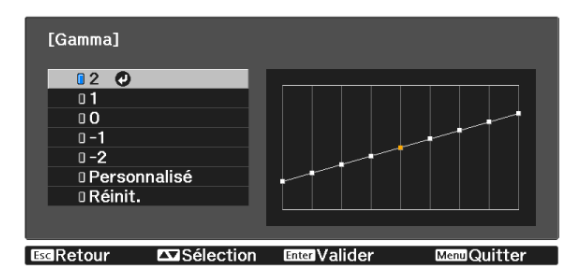

Plus la valeur est élevé et plus les parties sombres de l'image deviennent claires ; toutefois, les parties claires peuvent être décolorées. La partie supérieure du graphe de réglage gamma s'arrondit. Plus la valeur est faible et plus les parties claires de l'image deviennent sombres. La partie inférieure du graphe de réglage gamma s'arrondit.

- $\begin{bmatrix} 1 \\ -1 \\ 1 \\ 1 \end{bmatrix}$  • L'axe horizontal du graphe de réglage gamma indique le niveau du signal d'entrée, et l'axe vertical le niveau du signal de sortie.
	- Sélectionnez **Réinit.** pour rétablir les réglages à leurs valeurs par défaut.

Ajustement à l'aide du graphe de réglage gamma

Sélectionnez un point de teinte sur le graphe, puis effectuez les réglages.

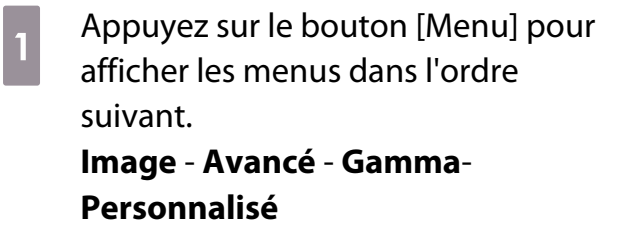

**b Utilisez les boutons gauche et droite<br>
pour sélectionner la tonalité à aiuster** pour sélectionner la tonalité à ajuster selon le graphe.

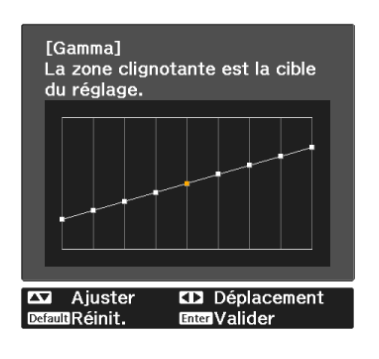

**c** Utilisez les boutons haut et bas pour<br>régler la luminosité, puis appuvez sui régler la luminosité, puis appuyez sur le bouton [Enter] pour confirmer la sélection.

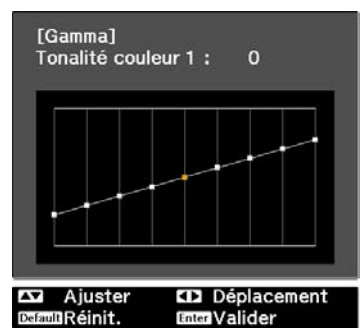

## <span id="page-48-0"></span>Affichage de l'image dans la qualité enregistrée (fonction Mémoire)

### Enregistrement d'une mémoire

En utilisant la fonction mémoire, vous pouvez enregistrer les réglages pour l'**Image** dans le menu Configuration, puis les réutiliser lorsque cela est nécessaire.

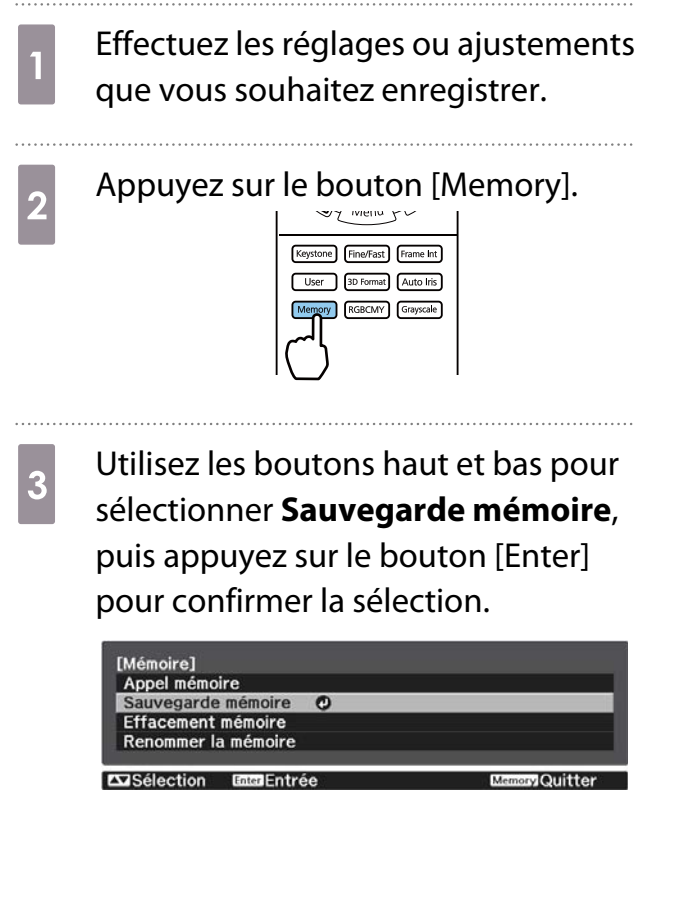

**d** Utilisez les boutons haut et bas pour sélectionner le nom de la mémoire que vous voulez enregistrer, puis appuyez sur le bouton [Enter] pour confirmer la sélection.

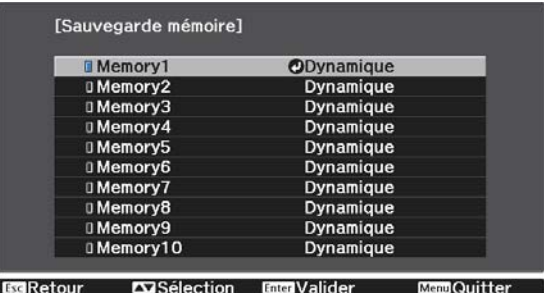

Les réglages actuels du projecteur sont enregistrés dans la mémoire.

Si la marque à gauche du nom de la mémoire devient bleue pâle, cela signifie que la mémoire a déjà été enregistrée. Lorsque vous sélectionnez une mémoire enregistrée, un message vous demandant de confirmer l'écrasement de la mémoire s'affiche. Si vous choisissez **Oui**, le contenu précédent est effacé et les réglages actuels sont enregistrés.

### Chargement, suppression et renommage d'une mémoire

Vous pouvez charger, supprimer et renommer des mémoires enregistrées.

Appuyez sur le bouton [Memory], puis sélectionnez la fonction cible sur l'écran affiché.

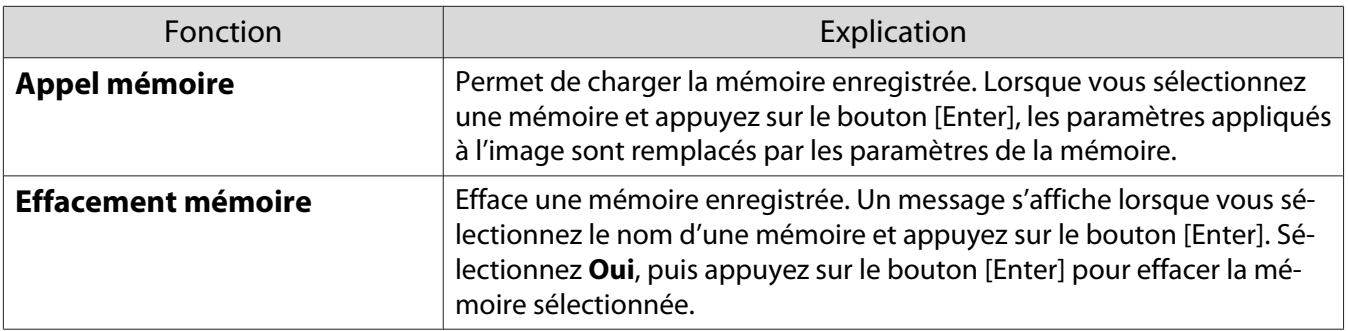

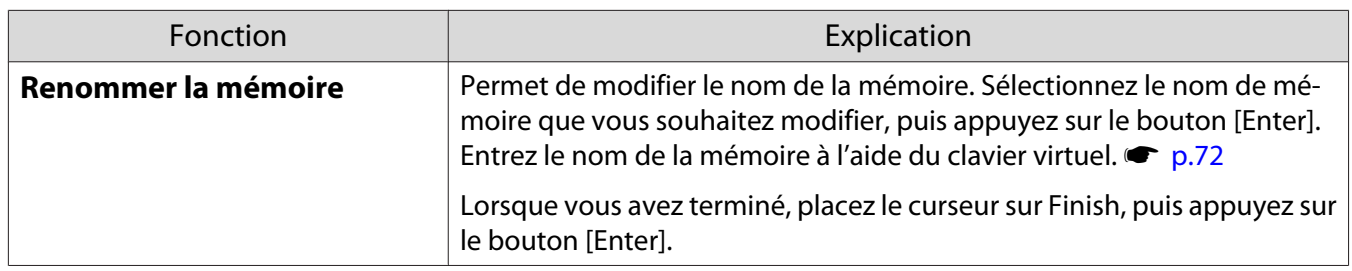

<span id="page-50-0"></span>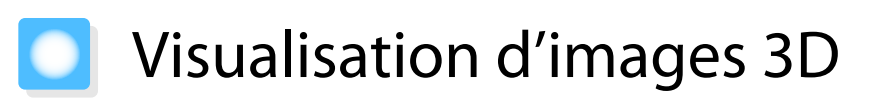

### Préparation à la visualisation d'images 3D

Pour visualiser des images 3D, procurez-vous au préalable des lunettes 3D disponibles dans le commerce, équipées d'un système actif d'obturation supportant le système de communication par ondes radio (RF/ Bluetooth).

Vérifiez ce qui suit avant de visualiser des images 3D.

- Réglez la source sur HDMI1 ou HDMI2.
- Réglez Affichage 3D sur Automatique ou 3D.  **Signal** Configuration 3D Affichage 3D [p.65](#page-65-0)
- Appariez les lunettes 3D.

Ce projecteur prend en charge les formats 3D suivants.

- Combinaison de trame
- Côte à côte
- Haut et bas

. . . . . . . . . . . . .

Si l'image 3D ne peut être visualisée

Le projecteur projette automatiquement une image 3D lorsqu'il détecte un format 3D.

Certaines émissions télévisées en 3D ne contiennent pas des signaux au format 3D. Si tel est le cas, procédez comme suit pour régler le format 3D.

**a Appuyez sur le bouton [Menu] pour<br>afficher les menus dans l'ordre Signal Configuration 3D**.

b Réglez **Affichage 3D** sur **3D**.

a Appuyez sur le bouton [3D Format] pour régler le format 3D sur le périphérique AV.

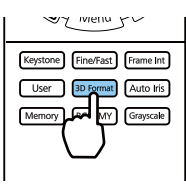

- $\begin{bmatrix} 1 \\ -1 \\ 1 \\ 1 \end{bmatrix}$  • Si vous utilisez un périphérique ou un câble qui ne prend pas en charge les images 3D, la projection 3D ne peut pas être effectuée.
	- Pour plus d'informations sur les paramètres du format 3D sur le périphérique AV, consultez la documentation fournie avec le AV.
	- Lorsque le format 3D n'est pas configuré correctement, l'image n'est pas projetée correctement (voir illustration ci-dessous).

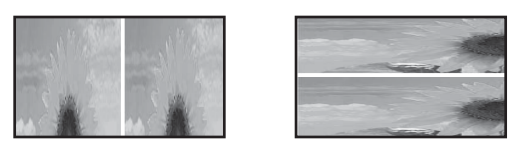

- Si une image 3D n'est pas projetée correctement même lorsqu'un format 3D est défini, la fréquence de synchronisation pour les lunettes 3D peut être inversée. Inversez la fréquence de synchronisation avec **Inverser lunettes 3D. Signal** - **Configuration 3D** - Inverser lunettes 3D [p.65](#page-65-0)
- La façon dont une image 3D est perçue varie d'une personne à l'autre.
- Lorsque vous commencez à projeter une image 3D, un avertissement au sujet de la visualisation d'images 3D est affiché. Vous pouvez désactiver cet avertissement en réglant **Notification aff. 3D** sur **Off. Signal** - **Configuration 3D** - **Notification aff. 3D** [p.65](#page-65-0)
- Au cours d'une projection 3D, les fonctions suivantes du menu Configuration ne peuvent pas être modifiées. Emulation 4K, Interpolation image, Aspect (sauf pour Normal/Larg. anamorphiq), Overscan (réglé sur
- Off), Super-resolution, Traitement images, Avancé Plage dynamique • La façon dont l'image 3D est visualisée peut changer en fonction de la température ambiante et de la durée d'utilisation de la lampe. Évitez d'employer le projecteur si l'image n'est pas projetée normalement.

### Utilisation de lunettes 3D

Vous pouvez visualiser des images 3D en utilisant des lunettes 3D disponibles dans le commerce (équipées d'un système de protection actif supportant le système de communication par ondes radio (RF/Bluetooth)).

Pour afficher des images 3D, vous devez d'abord apparier les lunettes 3D avec le projecteur. Reportez-vous au Guide de l'utilisateur fourni avec vos lunettes 3D pour plus d'informations.

### Avertissements relatifs à la visualisation d'images 3D

Tenez compte des remarques importantes suivantes lorsque vous visualisez des images 3D.

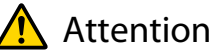

#### Durée d'utilisation

• Lorsque vous regardez des images 3D pendant une longue période, veillez à effectuer des pauses régulières. Regarder des images 3D pendant de longues périodes peut provoquer une fatigue oculaire. La durée et la fréquence de ces pauses varient d'une personne à une autre. Si vous éprouvez toujours une sensation de fatigue ou d'inconfort oculaire après avoir fait une pause, cessez immédiatement la visualisation.

### Attention

Visualisation d'images 3D

- Si vous éprouvez une sensation de fatigue ou d'inconfort oculaire lorsque vous regardez des images 3D, cessez immédiatement la visualisation.
- Continuer à regarder les images 3D pourrait provoquer une sensation de malaise.
- Lorsque vous regardez des images 3D, veillez toujours à porter des lunettes 3D. Ne tentez pas de regarder des images 3D sans lunettes 3D.

Vous risqueriez d'éprouver une sensation de malaise.

- Ne placez pas d'objets fragiles près de vous lorsque vous utilisez des lunettes 3D. Les images 3D peuvent provoquer des mouvements involontaires susceptibles d'endommager des objets autour de vous ou de blesser les personnes qui vous entourent.
- Ne portez les lunettes 3D que lorsque vous regardez des images 3D. Ne vous déplacez pas lorsque vous portez des lunettes 3D.
- Votre vision pourrait être plus sombre qu'à l'accoutumée. Vous risquez donc de tomber ou de vous blesser.
- Tentez de rester autant que possible de niveau par rapport à l'écran lorsque vous regardez des images 3D. La visualisation d'images 3D selon un angle réduit l'effet 3D et peut provoquer une sensation de malaise en raison de changements de couleur inattendus.
- Lorsque vous regardez des images 3D dans une pièce à éclairage fluorescent ou LED, il se peut que vous voyiez des éclairs ou des clignotements dans la pièce. Dans une telle situation, réduisez l'éclairage jusqu'à ce que le clignotement disparaisse, ou éteignez totalement l'éclairage lorsque vous regardez des images 3D. Dans de très rares cas, ce clignotement pourrait provoquer une crise d'épilepsie ou une perte de connaissance. Si vous ne vous sentez pas bien ou si vous éprouvez une sensation de malaise lorsque vous regardez des images 3D, cessez immédiatement votre activité.
- Lorsque vous regardez des images 3D, éloignez-vous au moins de l'écran d'une distance égale à trois fois sa hauteur.

La distance recommandée pour un écran 80 pouces est d'au moins 3 mètres, et d'au moins 3,6 mètres pour un écran 100 pouces.

Si vous vous tenez plus près que la distance recommandée, vous pouvez éprouver une fatigue oculaire.

### Attention

Risques pour la santé

• N'utilisez pas de lunettes 3D si vous êtes sensible à la lumière, si vous souffrez de troubles cardiaques ou si vous ne vous sentez pas bien. Vous risqueriez d'aggraver votre état.

## **Attention**

Âge d'utilisation recommandé

- L'âge minimal recommandé pour la visualisation d'images 3D est de six ans.
- Les enfants de moins de six sont toujours en pleine évolution, et la visualisation d'images 3D peut perturber leur croissance. En cas d'inquiétudes, consultez un médecin.
- Les enfants qui regardent des images 3D à l'aide de lunettes 3D doivent toujours être accompagnés d'un adulte. Il est souvent difficile de savoir quand un enfant se sent fatigué ou mal à l'aise, suite à quoi ils pourraient soudainement subir un malaise. Vérifiez toujours que l'enfant n'éprouve pas de fatigue oculaire.

# <span id="page-53-0"></span>Utilisation de la fonction de Liaison HDMI

### Fonction Liaison HDMI

Lorsqu'un appareil AV conforme aux normes CEC HDMI est connecté au port HDMI du projecteur, vous pouvez effectuer des actions liées, comme la mise sous tension liée et le réglage du volume du système AV à l'aide d'une seule télécommande.

- Tant que l'appareil AV est conforme aux normes CEC HDMI, vous pouvez utiliser la fonction Liaison HDMI, même si l'appareil AV intermédiaire n'y est pas conforme.
- Il est possible de connecter simultanément jusqu'à 2 lecteurs multimédia répondant aux normes CEC HDMI.

### **Exemple de connexion**

 $\begin{bmatrix} 1 \\ -1 \\ -1 \\ 1 \end{bmatrix}$ 

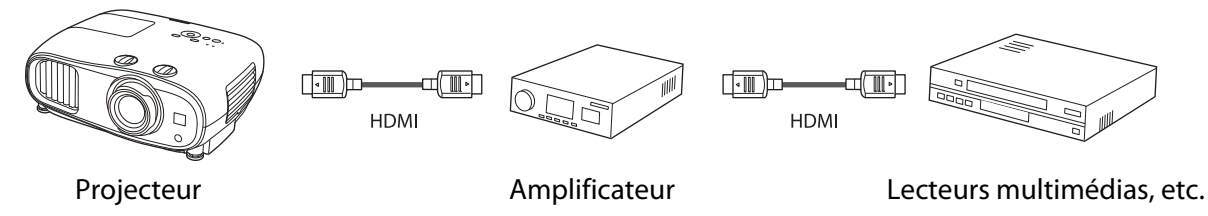

### Paramètres de Liaison HDMI

Lorsque vous réglez **Liaison HDMI** sur **On**, vous pouvez effectuer les opérations suivantes. **The Réglage - Liaison HDMI** - **Liaison HDMI** [p.66](#page-66-0)

- Modification de la liaison d'entrée Modifie la source d'entrée du projecteur en HDMI lorsque du contenu est joué sur l'appareil connecté.
- Actions sur les appareils connectés Avec la télécommande du projecteur, vous pouvez effectuer des opérations comme Lecture, Arrêt, Avance rapide, Recul, Chapitre suivant, Chapitre précédent, Pause, Ajustement volume et Pause audio.

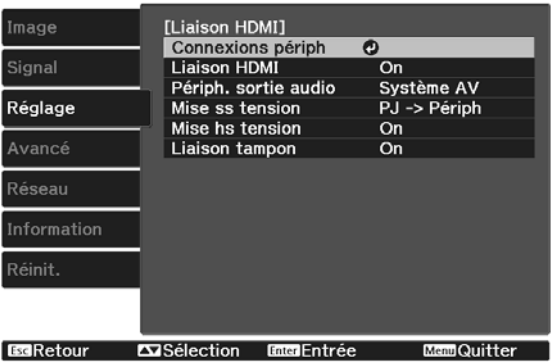

Vous pouvez également sélectionner les fonctions suivantes depuis l'écran **Liaison HDMI**.

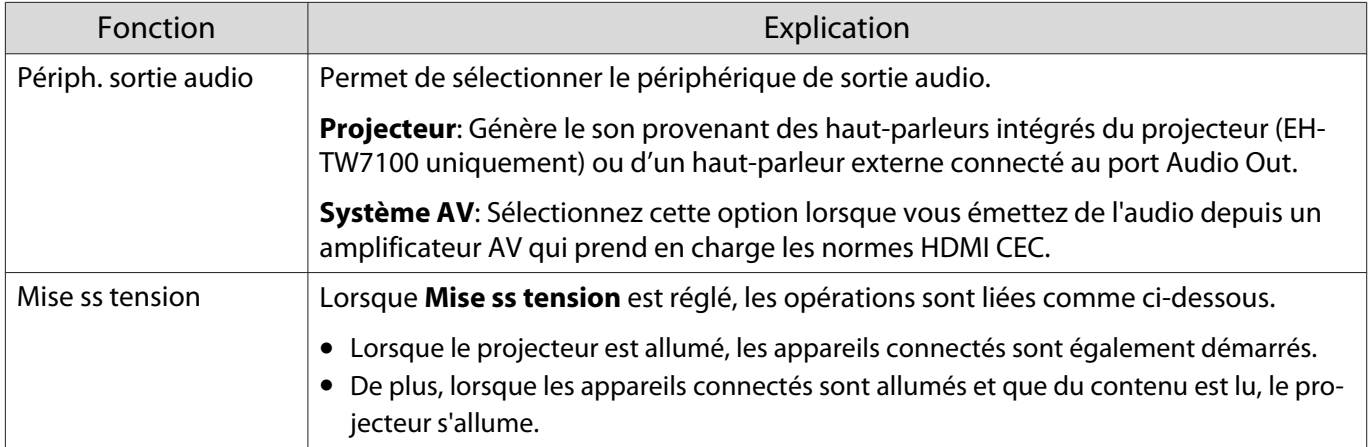

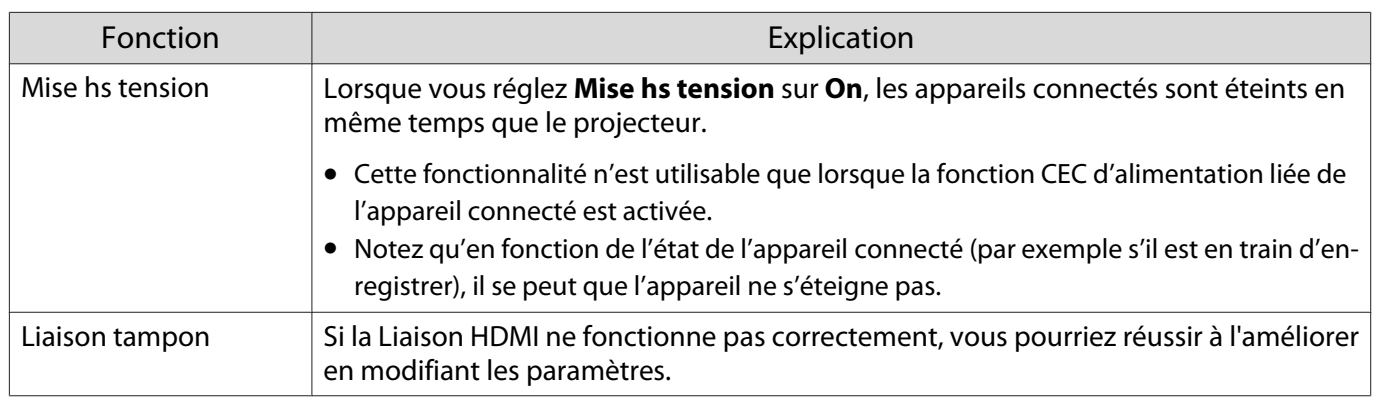

 Pour utiliser la fonction Liaison HDMI, vous devez configurer l'appareil connecté. Consultez la documentation de l'appareil connecté pour plus d'informations.

### Connexion

cecee

Vous pouvez rechercher les appareils connectés disponibles pour la Liaison HDMI et sélectionner l'appareil à partir duquel vous voulez projeter l'image. Les appareils pouvant être contrôlés par la Liaison HDMI deviennent automatiquement les appareils sélectionnés.

Avant d'afficher la liste des appareils connectés, vérifiez que Liaison HDMI est réglé sur On. **The Réglage** -**Liaison HDMI** - **Liaison HDMI** [p.66](#page-66-0)

Appuyez sur le bouton [HDMI Link], puis sélectionnez **Connexions**

### **périph**.

**Recept** 

La liste **Connexions périph** s'affiche.

Les appareils précédés d'une icône bleu clair sont liés par Liaison HDMI.

S'il est impossible de déterminer le nom de l'appareil, ce champ est vide.

**b Sélectionnez l'appareil que vous** voulez commander à l'aide de la fonction Liaison HDMI.

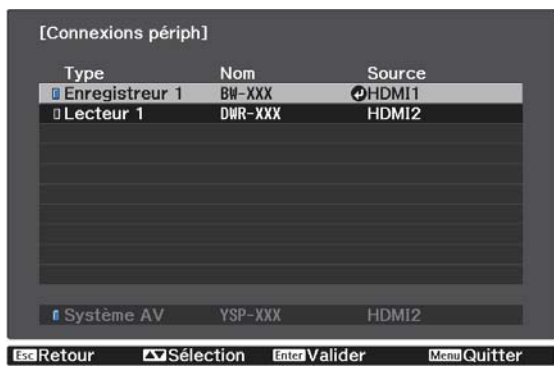

- 
- Si le câble n'est pas conforme aux normes HDMI, la commande est impossible. Il se peut que certains appareils connectés, ou certaines de leurs fonctions, ne se comportent pas correctement, même s'ils sont conformes aux normes CEC HDMI. Consultez la documentation de l'appareil connecté pour plus d'informations.

## Projection sur un réseau sans fil

Vous pouvez projeter des images de smartphones, tablettes et ordinateurs sur réseau sans fil.

Pour projeter sur un réseau sans fil, vous devez effectuer les réglages du réseau sans fil pour le projecteur et l'appareil connecté à l'avance.

Utilisez Epson iProjection pour projeter des images sur un réseau LAN sans fil. Vous pouvez télécharger Epson iProjection en utilisant l'une des méthodes suivantes, cela reste cependant à charge du client si cela entraîne un coût.

- Vous pouvez téléchargez Epson iProjection (Windows/Mac) sur le site Web suivant. <https://www.epson.com>
- Vous pouvez télécharger Epson iProjection (iOS/Android) sur l'App Store ou Google Play.

### Sélectionner manuellement les paramètres du réseau sans fil

Avant de pouvoir projeter sur votre réseau sans fil, vous devez sélectionner les paramètres réseau du projecteur.

a Appuyez sur le bouton [Menu] pour afficher les menus dans l'ordre **Réseau** - **Alim réseau sans fil**.

**b Utilisez les boutons haut et bas pour sélectionner <b>On**, puis appuyez sur [Enter].

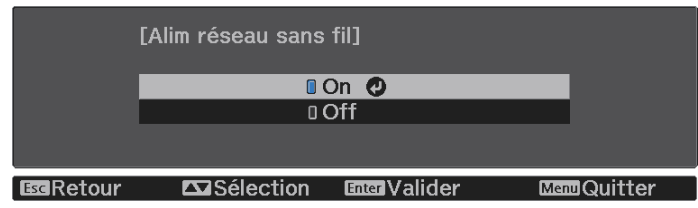

**Choisissez Vers Configuration réseau**, puis appuyez sur le bouton [Enter].<br> **Externance de la point du propontifie de la point du propontifie de la propontifie de la propontifie de la propontifie de la propontifie de la p** 

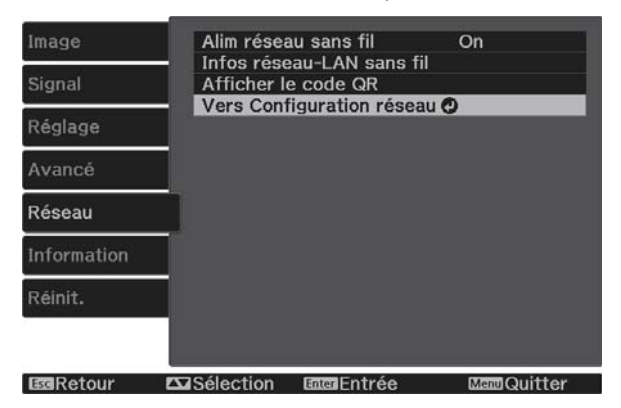

d Sélectionnez **Base**, puis effectuez les réglages suivants si nécessaire.

- **Nom projecteur**: Saisissez un nom contenant jusqu'à 16 caractères alphanumériques pour identifier le projecteur sur le réseau.
- **Mot de passe Remote**: Définissez un mot de passe à utiliser pour utiliser le projecteur depuis un smartphone ou une tablette. Vous pouvez entrer jusqu'à 8 caractères alphanumériques à un octet.
- **Afficher infos LAN**: Réglez le format d'affichage pour les informations réseau du projecteur.

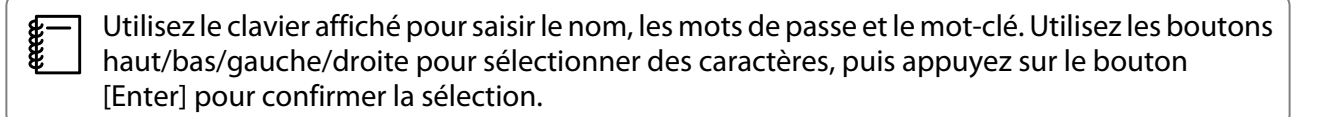

e Choisissez **LAN sans fil**, puis appuyez sur le bouton [Enter].

f Sélectionnez le paramètre **Mode de connexion**.

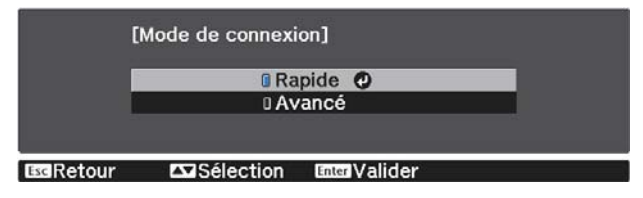

- **Rapide**: Permet de connecter le projecteur à plusieurs smartphones, tablettes ou ordinateurs directement grâce à la communication sans fil. Si vous sélectionnez **Rapide**, allez à l'étape 10.
- **Avancé**: Vous permet de vous connecter à plusieurs ordinateurs, smartphones ou tablettes sur un point d'accès réseau sans fil. Si vous sélectionnez **Avancé**, allez à l'étape 7.

g Sélectionnez **Vers Configuration réseau** - **LAN sans fil** - **Rechercher le point d'accès** pour sélectionner le point d'accès auquel vous souhaitez vous connecter.

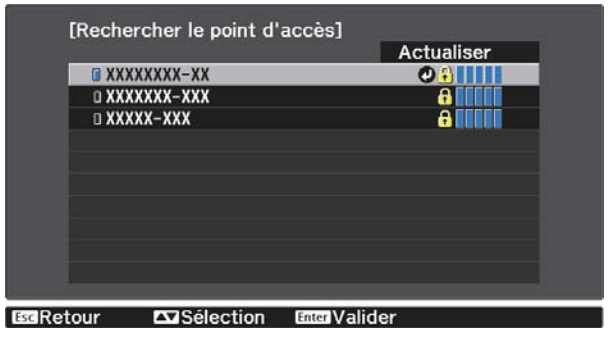

 $\begin{bmatrix} 1 \\ -1 \\ 1 \\ 1 \end{bmatrix}$  Si vous devez attribuer le SSID manuellement, sélectionnez **SSID** pour saisir le SSID. Configurez également les paramètres de sécurité dans le menu **Sécurité**. <del>● [p.58](#page-58-0)</del>

**8** Affectez une adresse IP au projecteur comme nécessaire.

- Si votre réseau utilise DHCP, sélectionnez **Paramètres IP** pour régler le paramètre **DHCP** sur **On**.
- Si vous n'utilisez pas DHCP, sélectionnez **Paramètres IP** pour régler **DHCP** sur **Off**, puis saisissez l'**Adresse IP**, le **Masque ss-rés** et la **Adresse passerelle**.

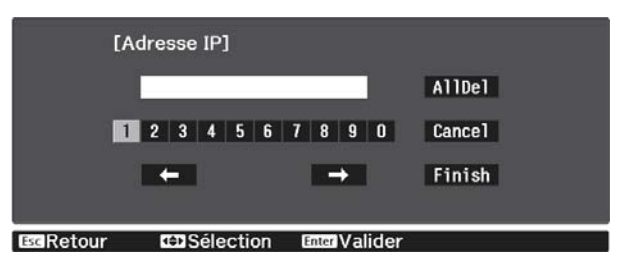

**ILORECT EST EN ESTABLE PROVIDE LA CONSQUE VOUS AVEC ESTABLE PROVIDER SE SUIVEZ LA CONSTANTION DE L'ACCED DE L'<br>Il écran pour enregistrer vos paramètres et quitter les menus** l'écran pour enregistrer vos paramètres et quitter les menus.

10 Appuyez sur le bouton [LAN] de la télécommande. Les réglages sont terminés si vous voyez l'adresse IP correcte sur l'écran de veille LAN.

Lorsque vous avez fini de régler les paramètres sans fil de votre projecteur, vous devez effectuer les réglages sans fil sur l'appareil connecté. Puis démarrez le logiciel réseau pour envoyer les images à votre projecteur par l'intermédiaire d'un réseau sans fil.

 $\begin{bmatrix} 1 \\ -1 \\ 1 \\ 1 \end{bmatrix}$ 

Four empêcher l'affichage du SSID et de l'adresse IP sur l'écran de veille réseau ou l'écran d'accueil,<br>réglez Affichage SSID et Affichage adr. IP sur Off. • Réseau - Vers Configuration réseau - LAN **sans fil** [p.73](#page-73-0)

### Sélectionner les réglages de réseau sans fil de l'ordinateur

Avant de vous connecter au projecteur, sélectionnez le bon réseau sans fil sur votre ordinateur.

Sélectionner les paramètres de réseau sans fil dans Windows

a Pour accéder à votre logiciel d'utilitaire sans fil, double-cliquez sur l'icône Réseau de la barre des tâches Windows.

2 Lors de la connexion en mode Avancé, sélectionnez le nom du réseau (SSID) auquel le projecteur se connecte.

**3** Cliquez sur **Connexion**.

Sélectionner les paramètres de réseau sans fil dans OS X

a Cliquez sur l'icône AirMac dans la barre de menu au sommet de l'écran.

<span id="page-58-0"></span>b Lors de la connexion en mode Avancé, vérifiez qu'AirMac est activé et sélectionnez le nomme de nomme de la conne du réseau (SSID) auquel le projecteur se connecte.

### Configurer la sécurité du réseau sans fil

Vous pouvez configurer la sécurité de votre projecteur à utiliser sur un réseau sans fil. Configurez un des **Mode de connexion** suivants pour qu'il coïncide avec le paramétrage utilisé sur votre réseau :

- Sécurité WPA2
- Sécurité WPA/WPA2

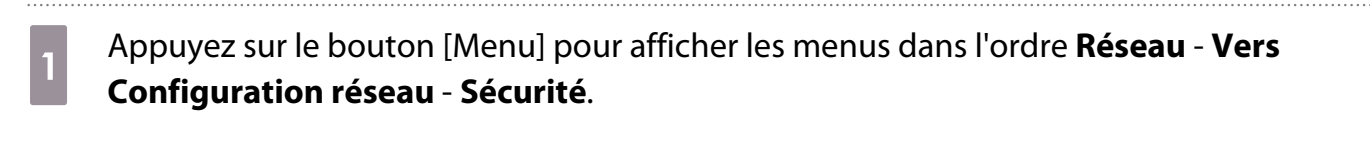

Sélectionnez les paramètres de sécurité pour qu'ils coïncident avec votre paramétrage réseau.

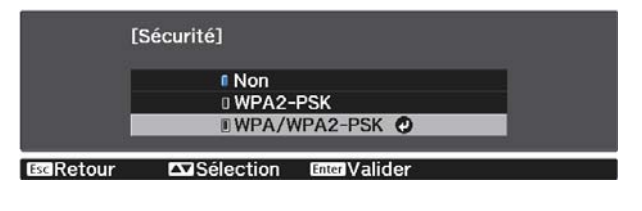

c Lorsque vous avez effectué les réglages, sélectionnez **Terminé** et suivez les instructions à l'écran pour enregistrer vos paramètres et quitter les menus.

### Projection dans Epson iProjection (iOS/Android)

Vous pouvez afficher un code QR à l'écran et projeter facilement des données d'un smartphone ou d'une tablette à l'aide de l'application Epson iProjection (version 3.1.1 ou ultérieure).

- Vous pouvez télécharger gratuitement l'application Epson iProjection dans l'App Store ou Google Play. Les éventuels frais de communication avec l'App Store ou Google Play sont à la charge du client. • Lorsque vous utilisez Epson iProjection en mode de connexion **Rapide**, nous vous recommandons
	- d'effectuer les réglages de sécurité.  $\bullet$  p.58
- a Appuyez sur le bouton [Menu] pour afficher les menus dans l'ordre **Réseau Alim réseau sans fil**.
- **b Utilisez les boutons haut et bas pour sélectionner <b>On**, puis appuyez sur [Enter].

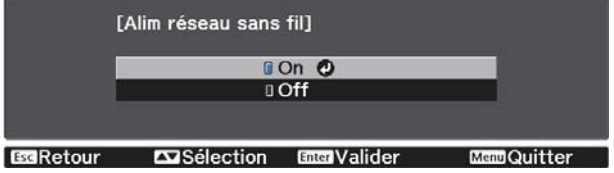

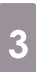

 $\begin{bmatrix} 1 \\ -1 \\ 1 \\ 1 \end{bmatrix}$ 

c Affichez le menu **Vers Configuration réseau** - **Base** - **Afficher infos LAN**.

 $\ddotsc$ 

 $\ddotsc$ 

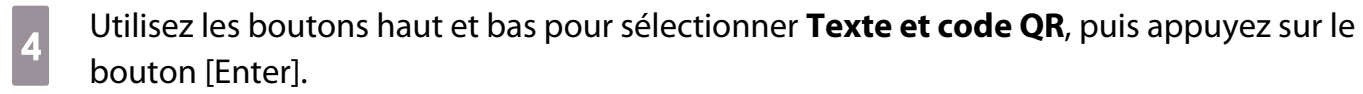

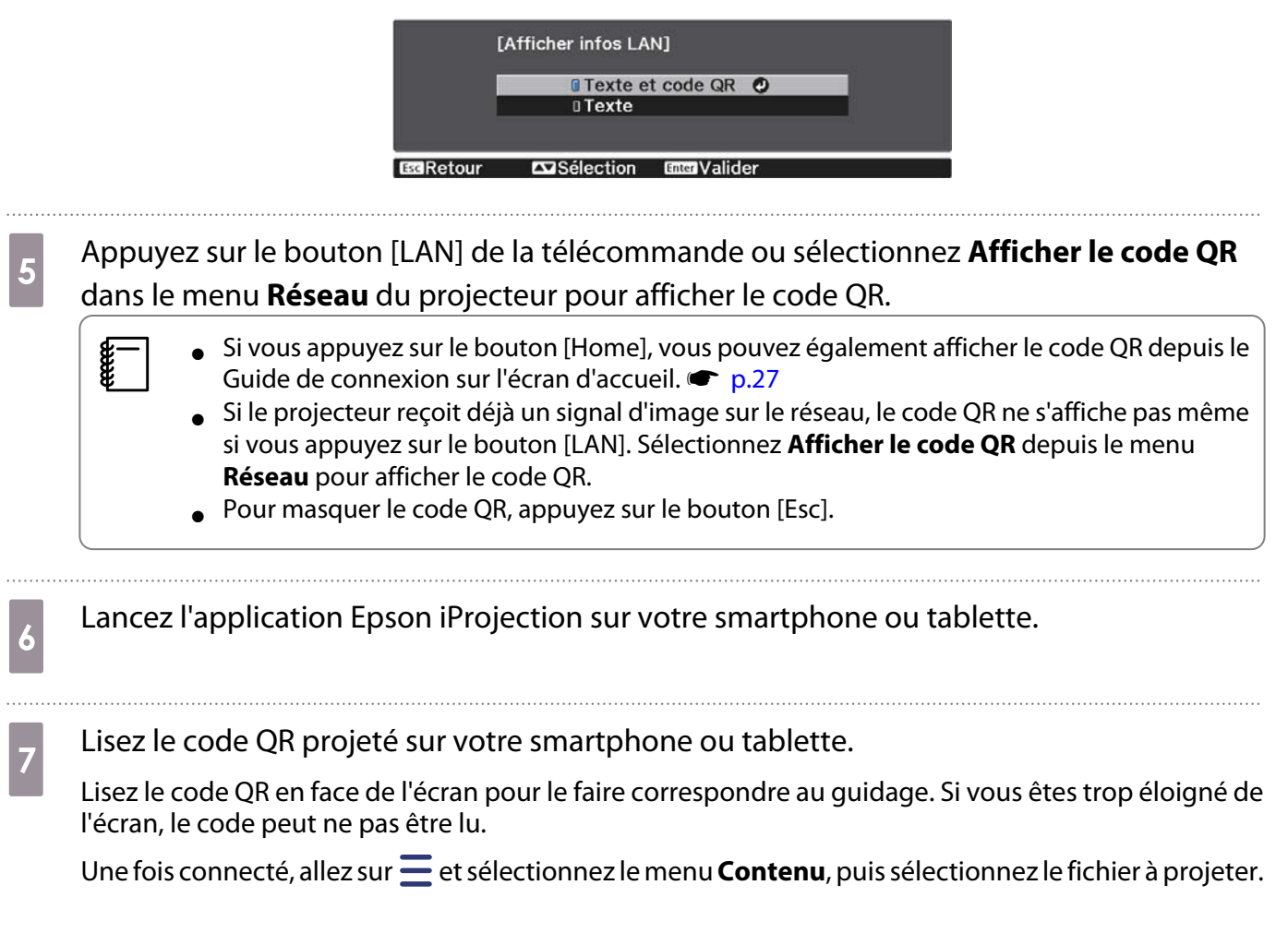

feee

Fonctionnement avec un smartphone (fonction télécommande)

En utilisant Epson iProjection, vous pouvez faire fonctionner le projecteur depuis un smartphone ou une tablette.

Appuyez sur  $\equiv$  dans Epson iProjection pour afficher le menu.

Appuyez sur **Télécommande** sur le menu pour afficher l'écran suivant.

 Lorsque Mot de passe Remote est réglé, vous devez saisir le mot de passe. Une fois que le mot de passe a été reconnu, vous n'avez plus besoin de le saisir.

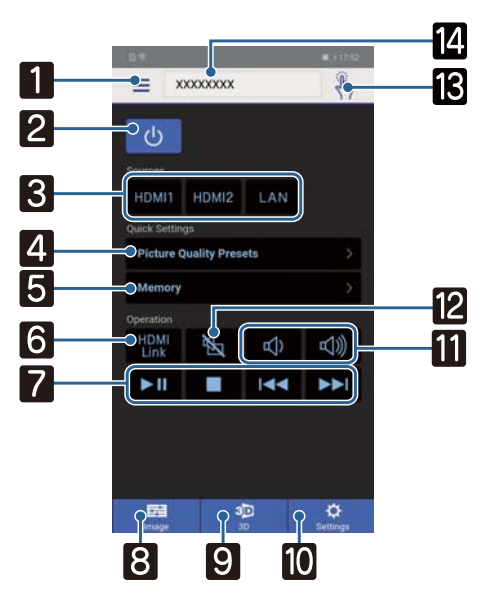

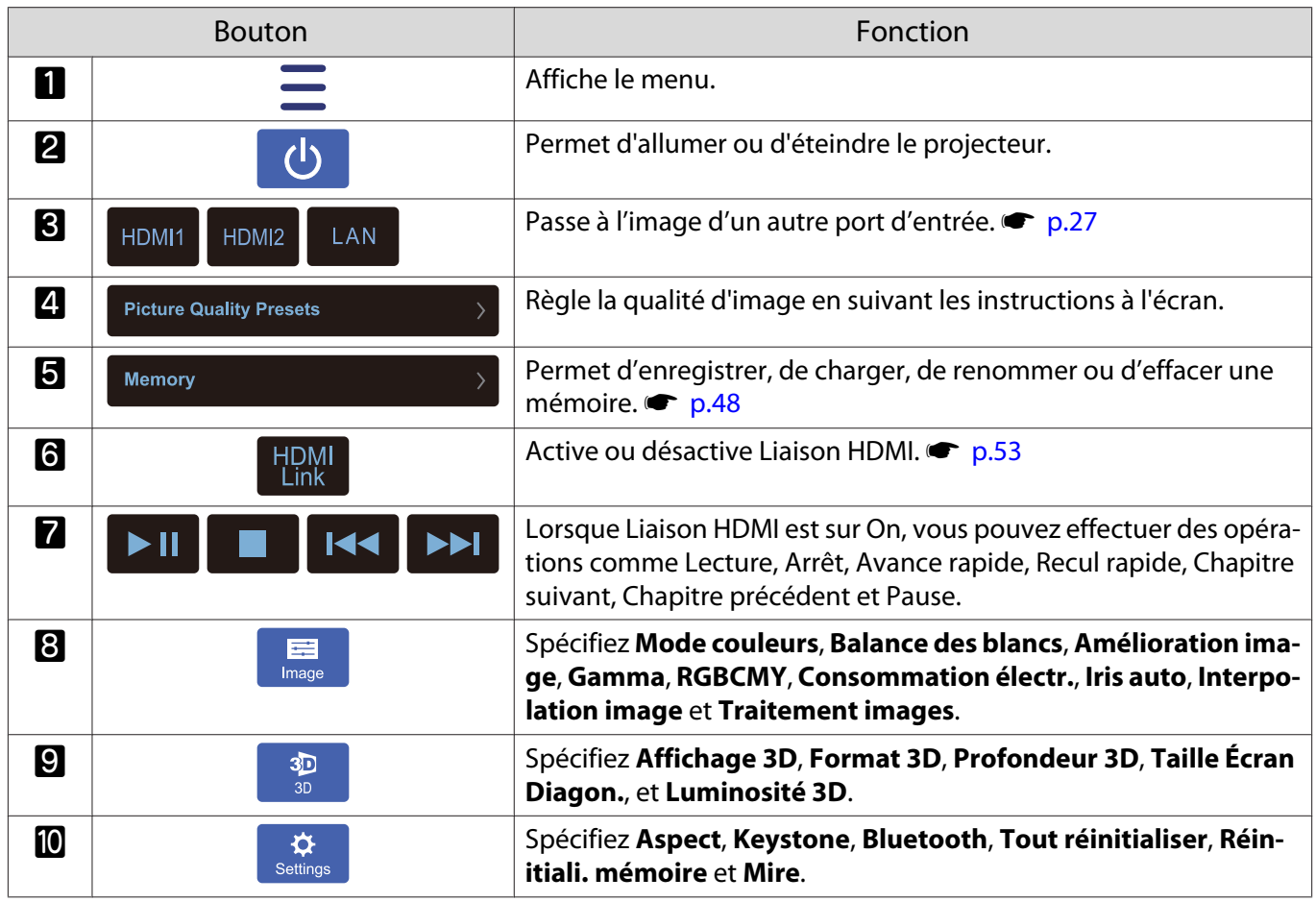

ř.

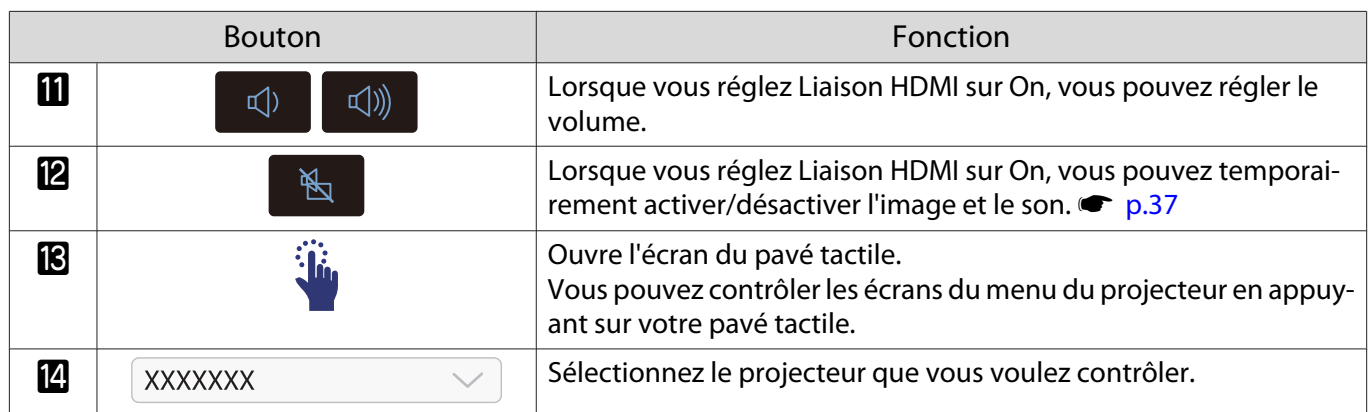

## Fonctions du menu Configuration

### Utilisation du menu Configuration

Dans le menu Configuration, vous pouvez effectuer des réglages de signal, d'image, de signal d'entrée, etc.

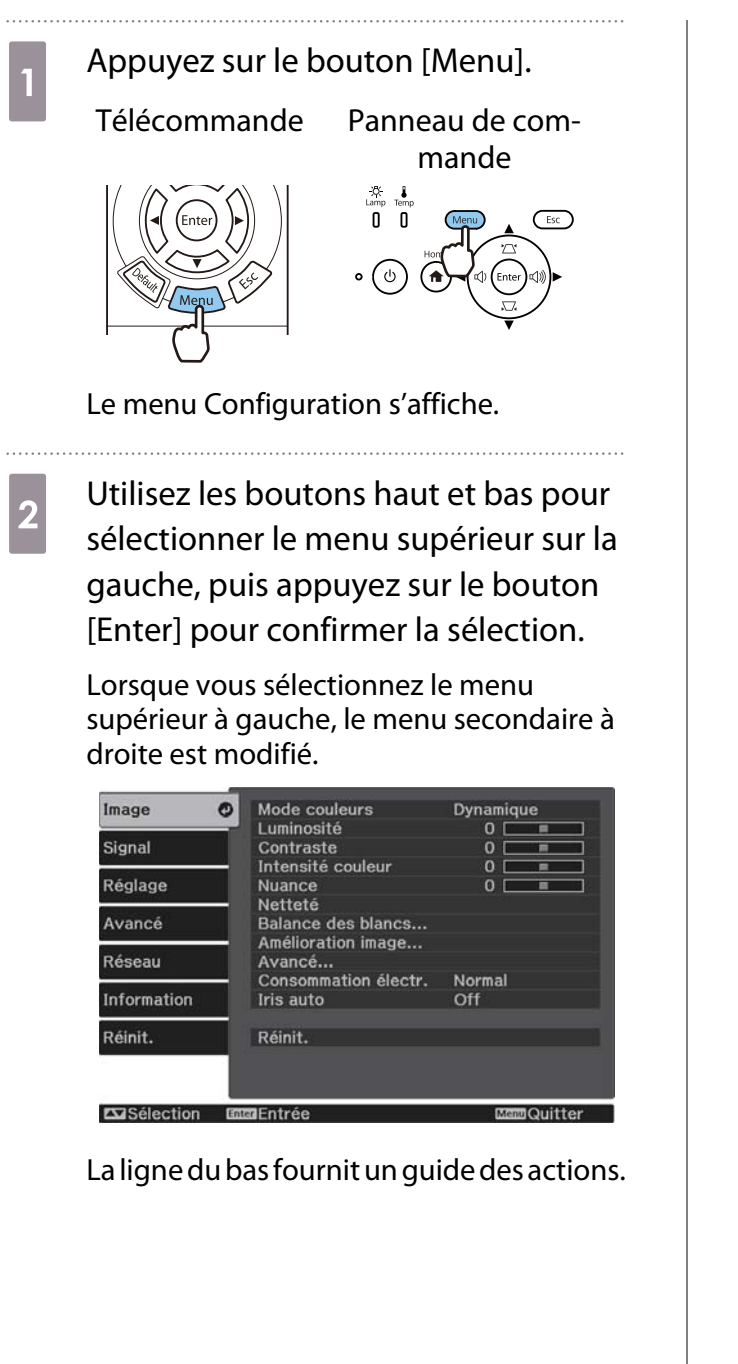

**c** Utilisez les boutons haut et bas pour sélectionner le menu secondaire sur la droite, puis appuyez sur le bouton [Enter] pour confirmer la sélection.

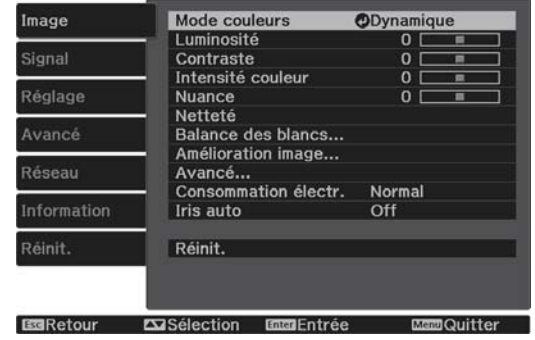

L'écran de réglage de la fonction sélectionnée s'affiche.

4 Utilisez les boutons haut/bas/gauche/ droite pour modifier les réglages.

P.ex.) Barre de réglage

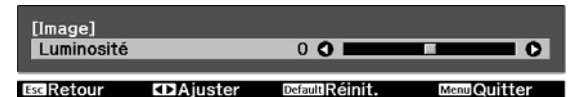

### P.ex.) Options

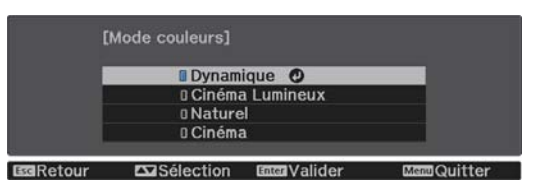

Appuyez sur le bouton [Enter] sur un élément qui présente cette icône  $\bullet$  afin d'accéder à l'écran de sélection de cet élément.

Appuyez sur le bouton [Esc] pour revenir au niveau précédent.

Appuyez sur le bouton [Menu] pour quitter le menu.

<span id="page-63-0"></span>eeeeq

 Pour les éléments qui se règlent à l'aide d'une barre de réglage, comme la Luminosité, vous pouvez appuyer sur le bouton [Default] lorsque l'écran de réglage est affiché afin de rétablir le réglage par défaut.

### Tableau du menu Configuration

Si aucun signal d'image n'est reçu, vous ne pouvez pas modifier les réglages relatifs à **Image** ou **Signal** dans le menu Configuration. Notez que les éléments affichés pour **Image**, **Signal**, et **Information** varient en fonction du signal d'image projeté.

#### Menu Image

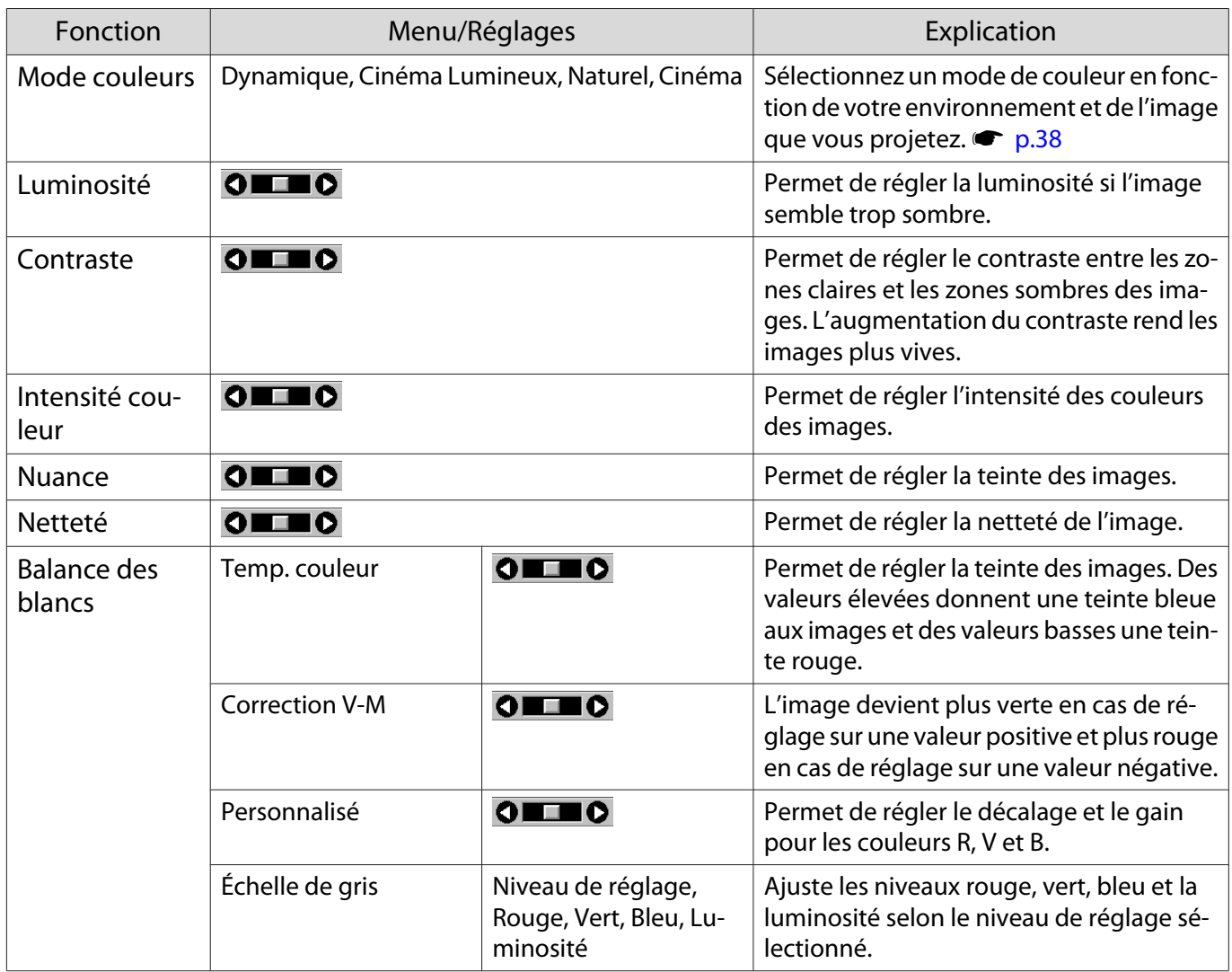

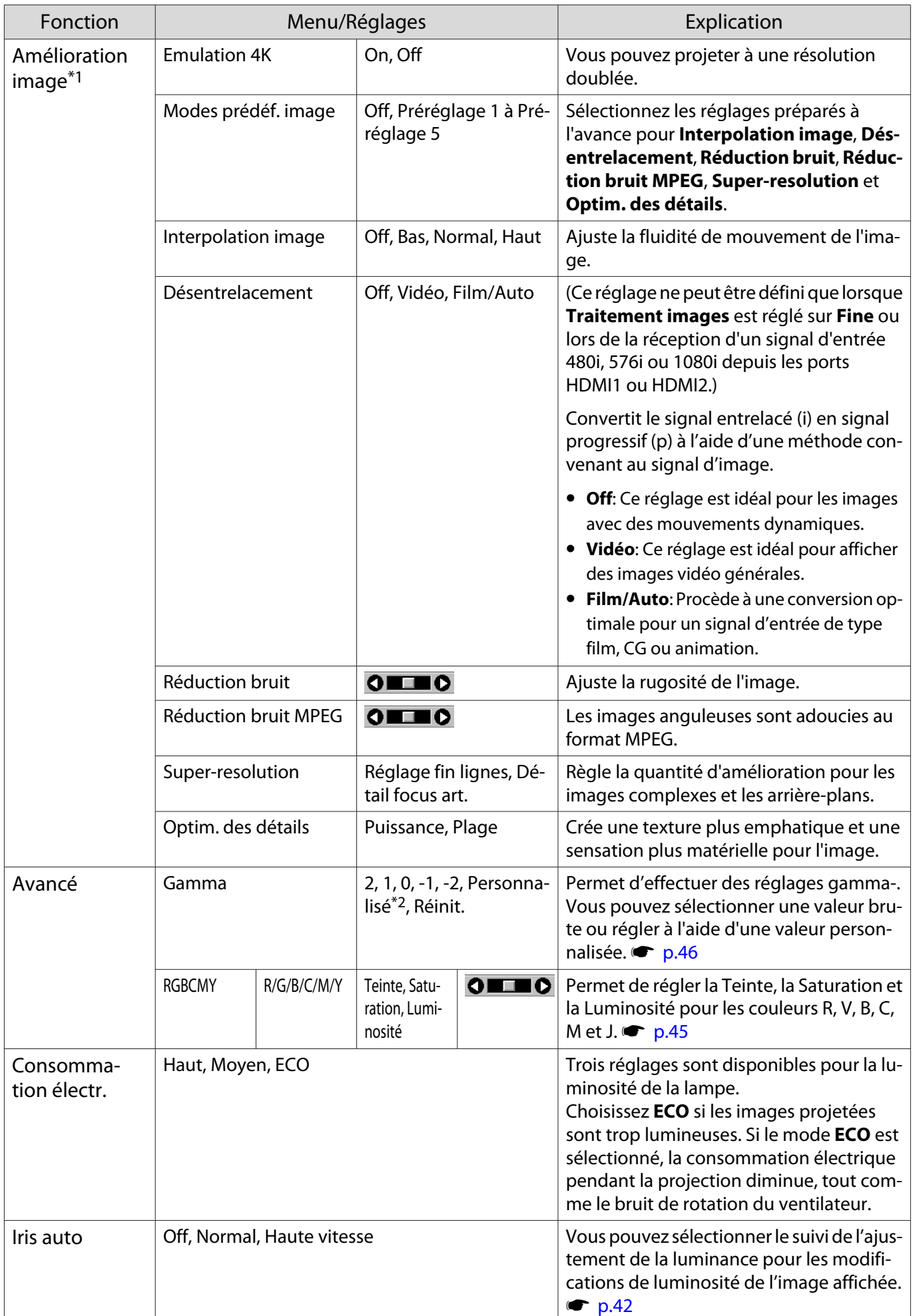

<span id="page-65-0"></span>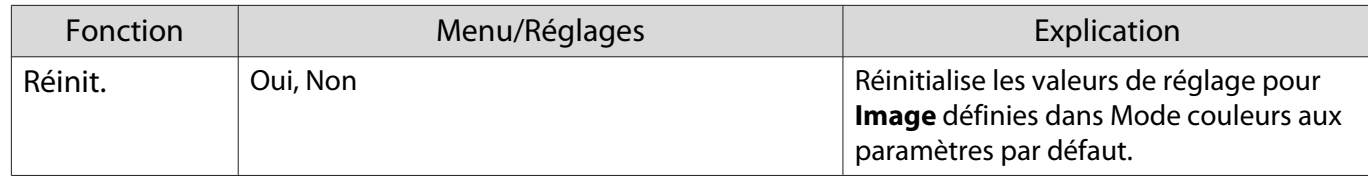

\*1 Uniquement lorsqu'un signal d'image HDMI1 ou HDMI2 est entré.

\*2 Les réglages sont enregistrés pour chaque type de source d'entrée ou de Mode couleurs.

### Menu Signal

Г

Le menu Signal ne peut pas être réglé lorsqu'un signal d'image LAN est entré.

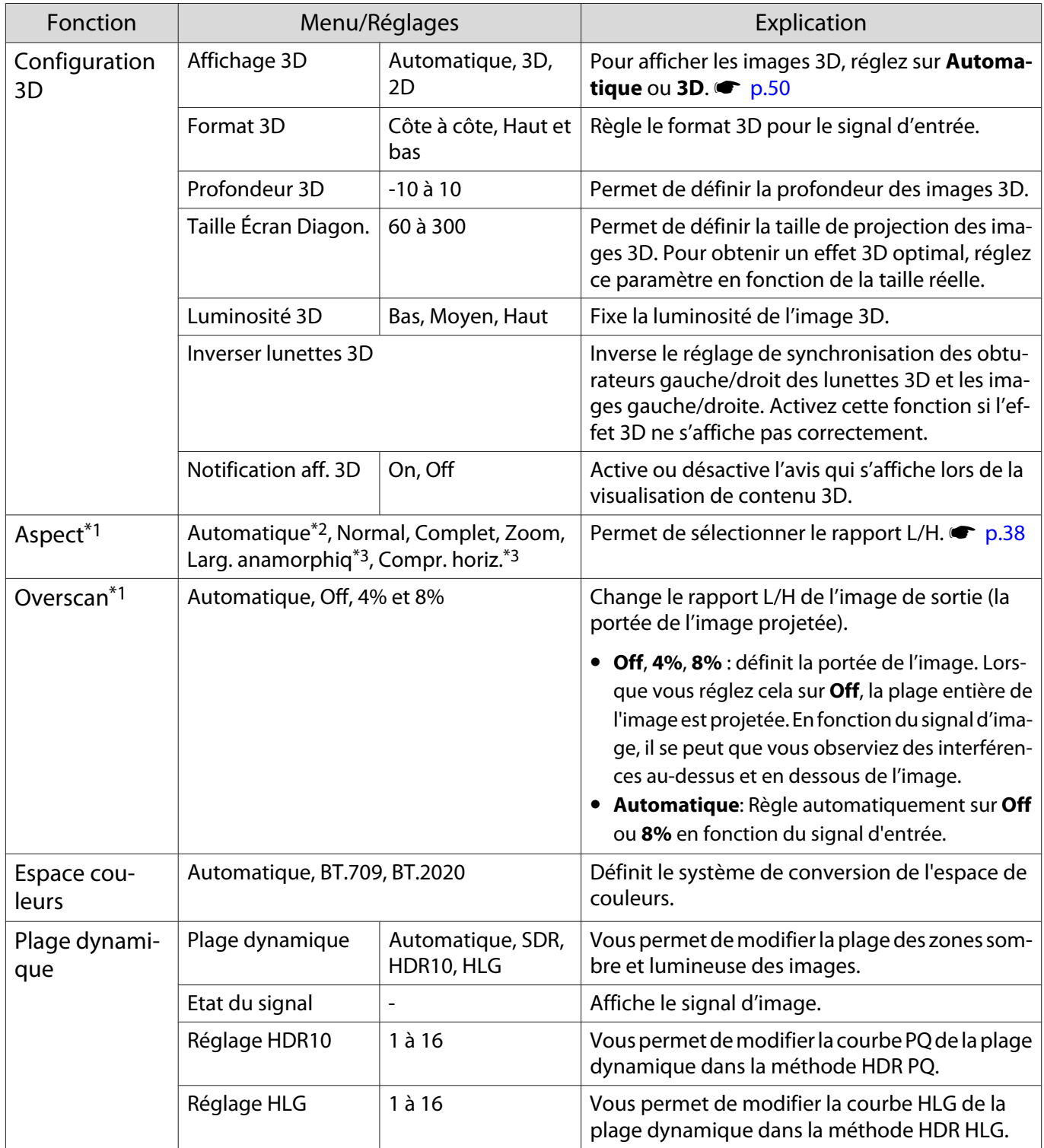

<span id="page-66-0"></span>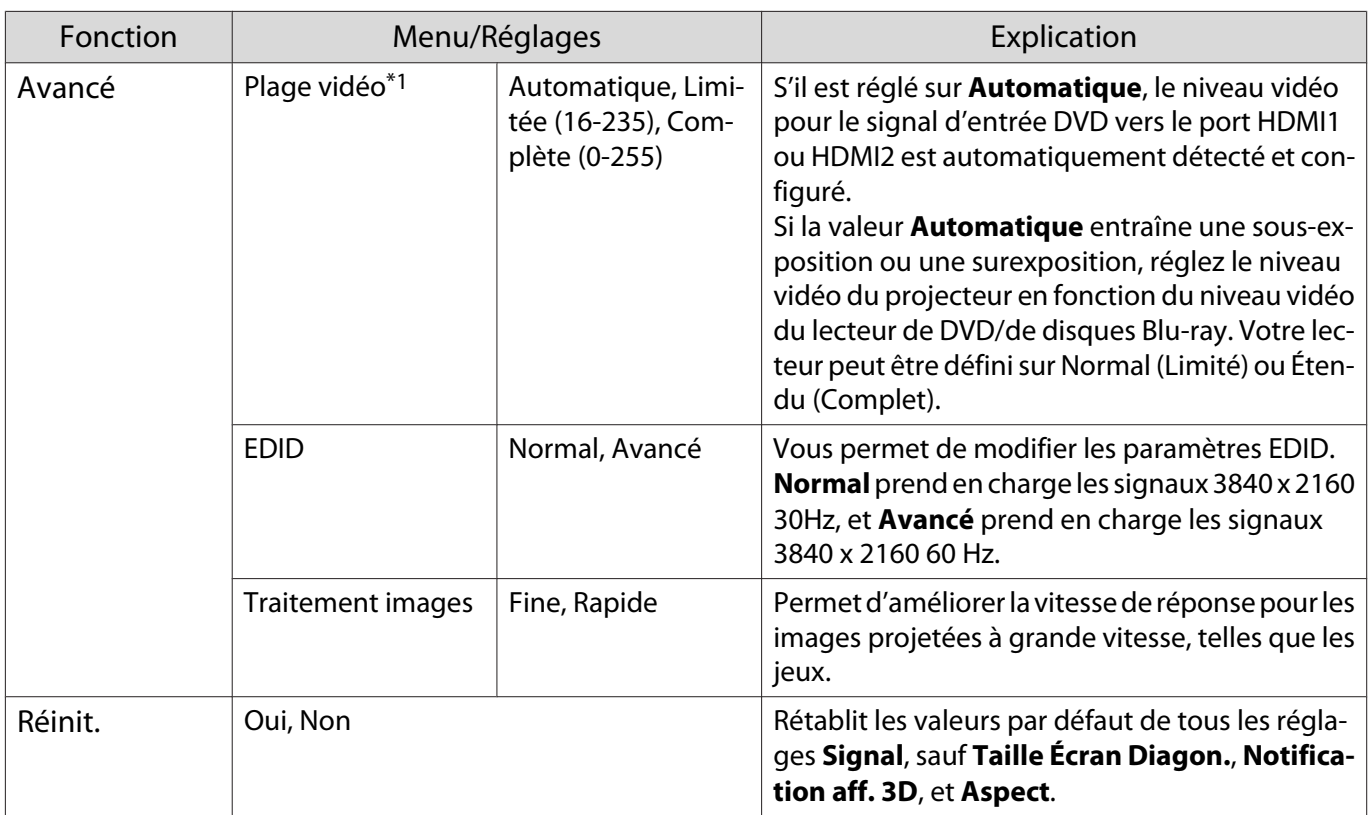

\*1 Les réglages sont enregistrés pour chaque type de source ou de signal d'entrée.

\*2 Selon la norme ou le type de signal, vous ne pourrez peut-être pas faire de sélection.

\*3 EH-TW7100 uniquement.

#### Menu Réglage п

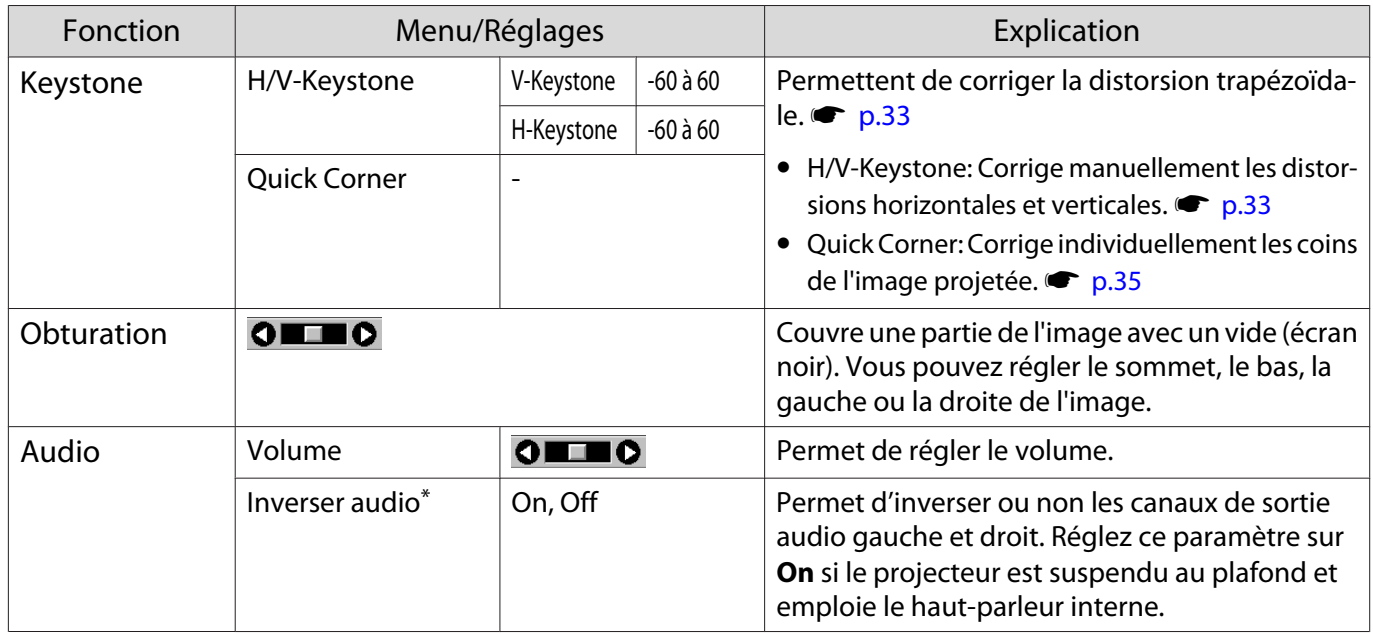

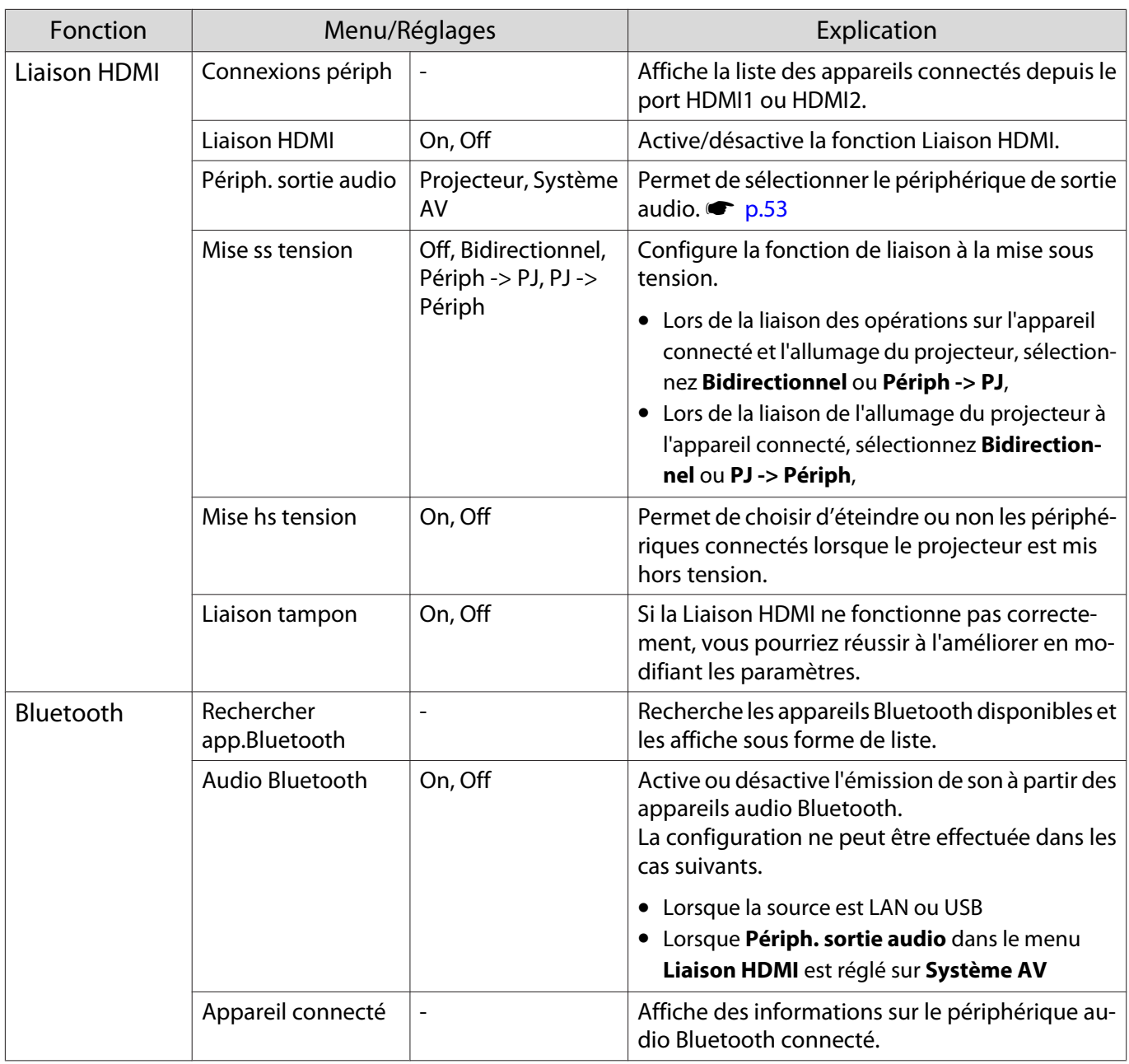

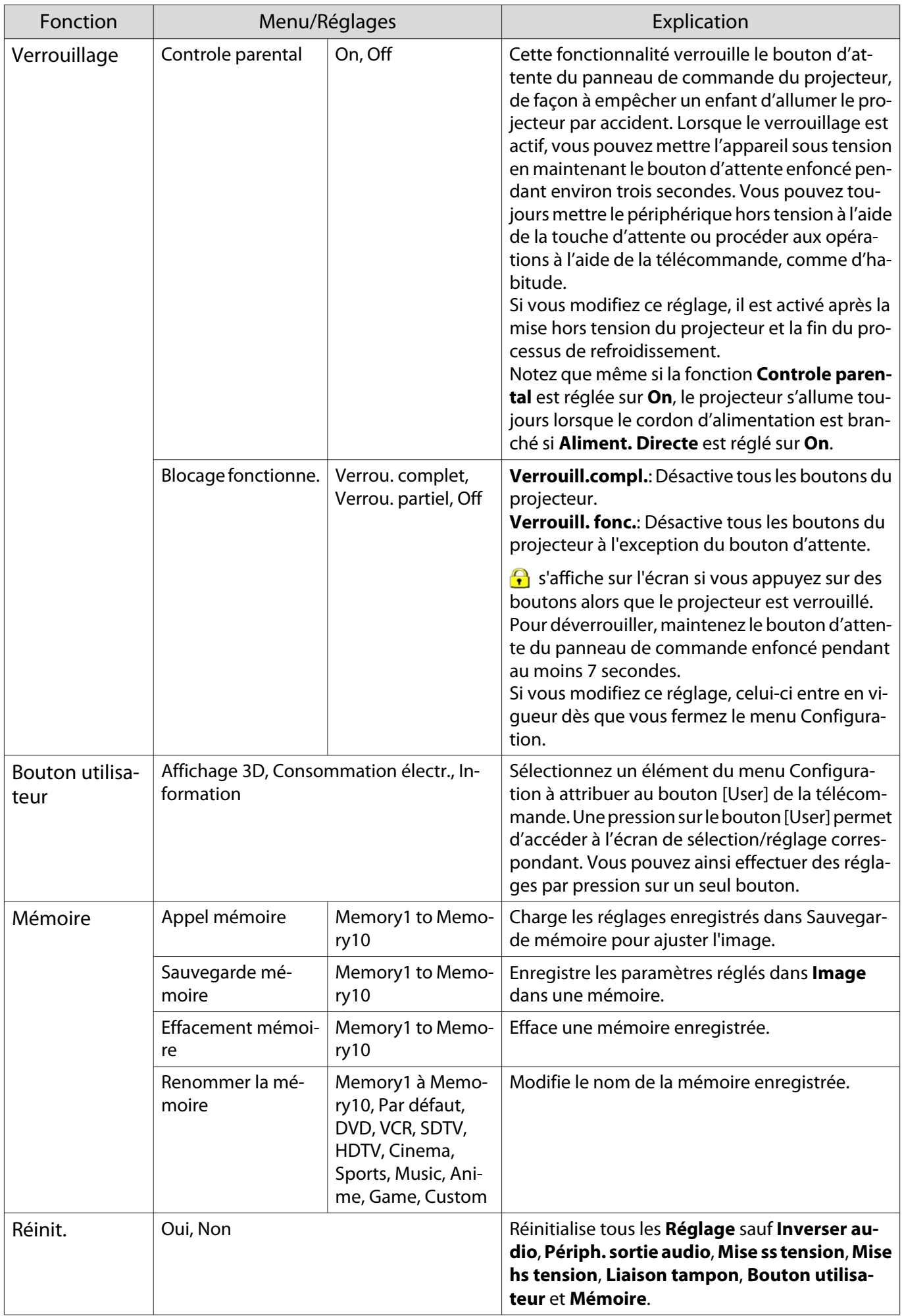

### \* EH-TW7100 uniquement.

### Menu Avancé

D

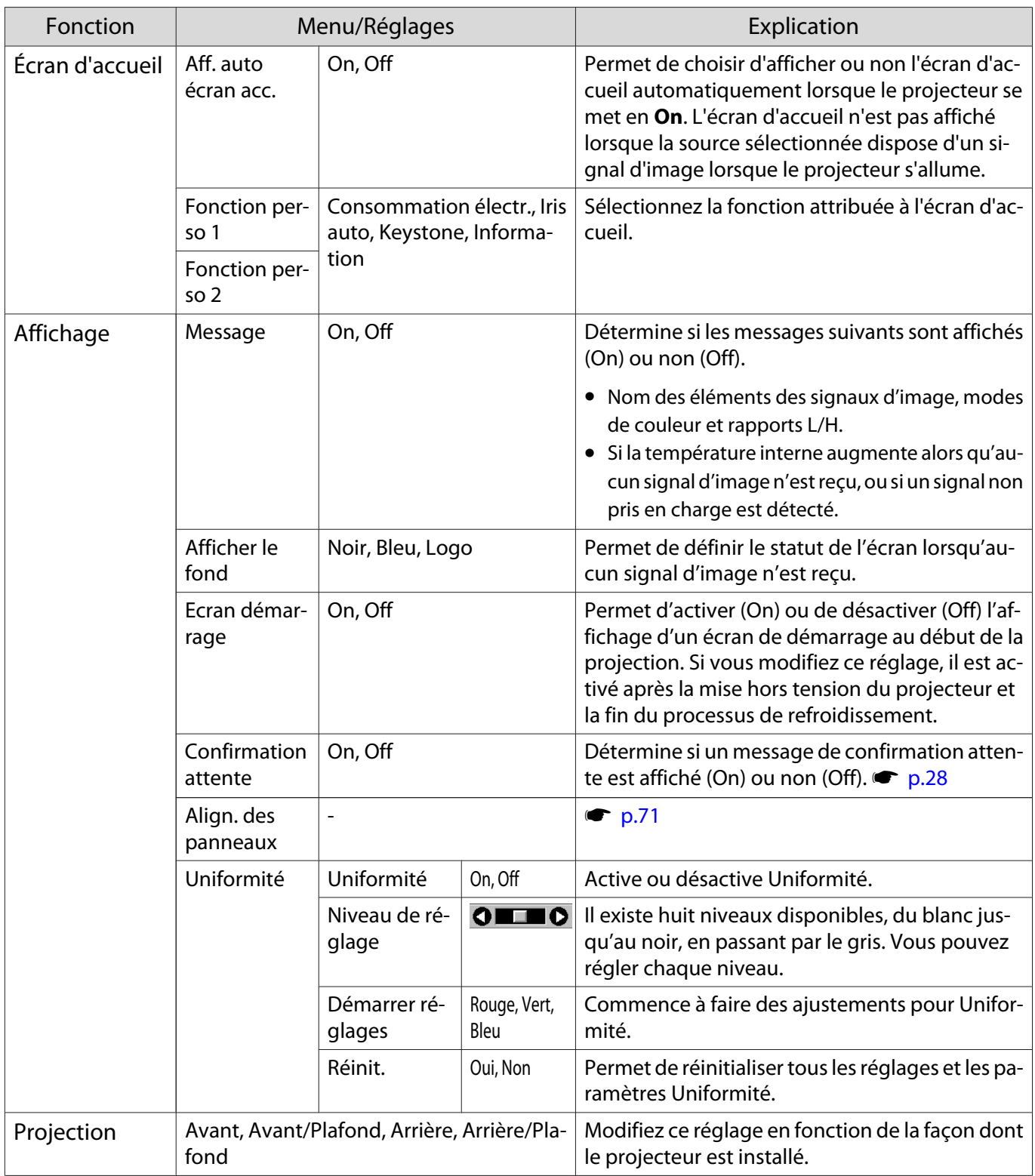

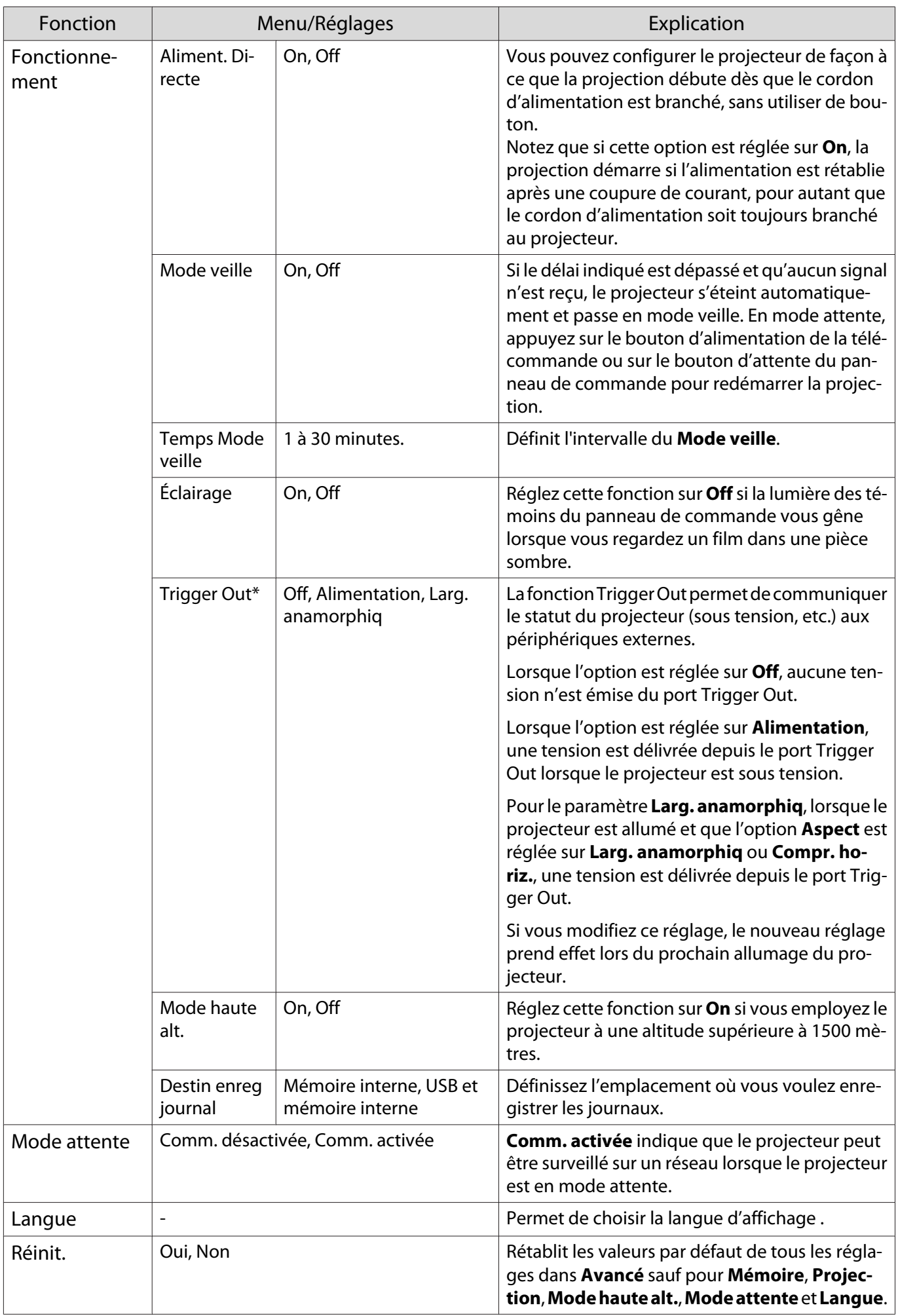

### <span id="page-71-0"></span>\* EH-TW7100 uniquement.

### Menu Align. des panneaux

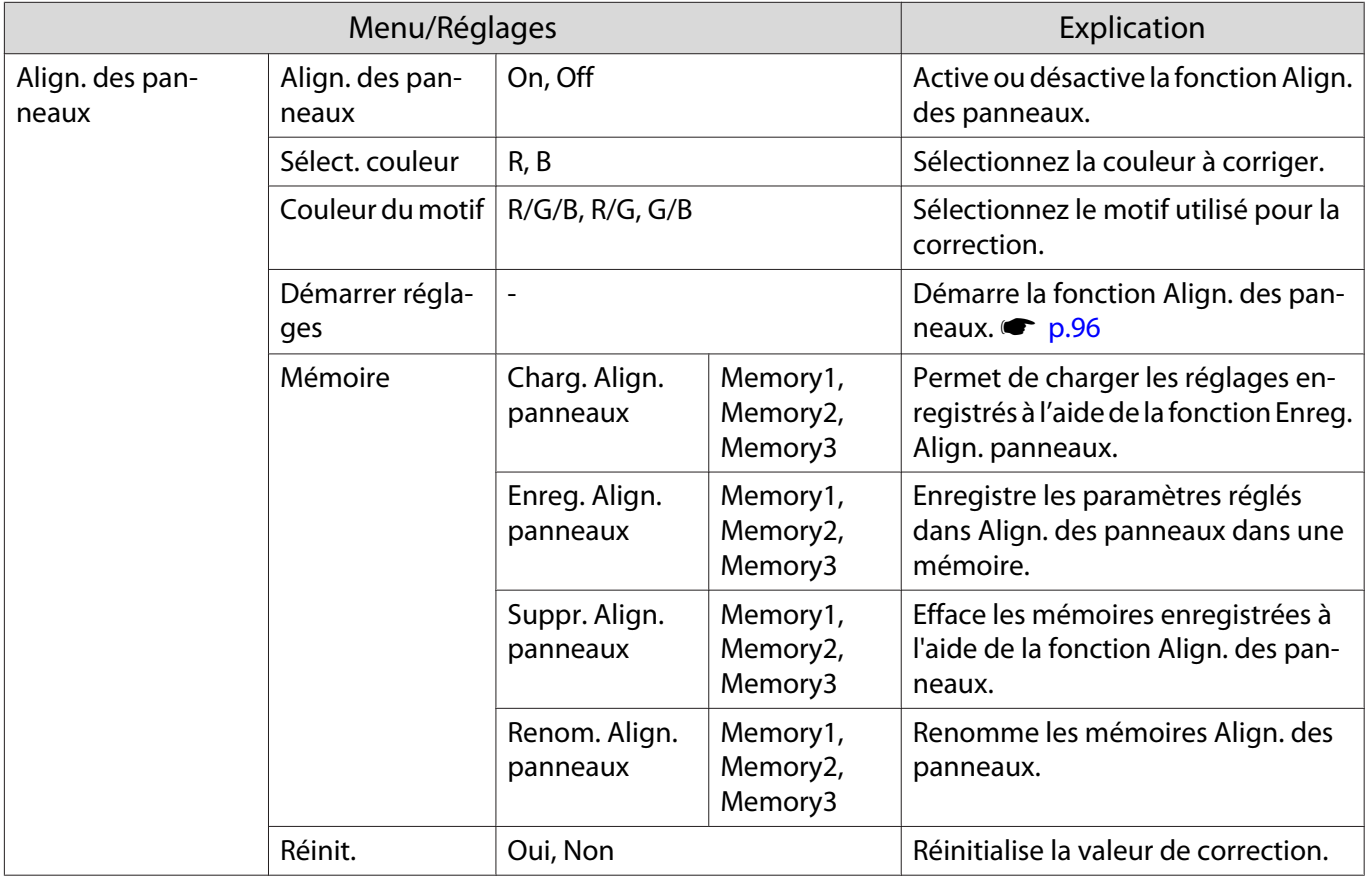

### Menu Réseau

Л

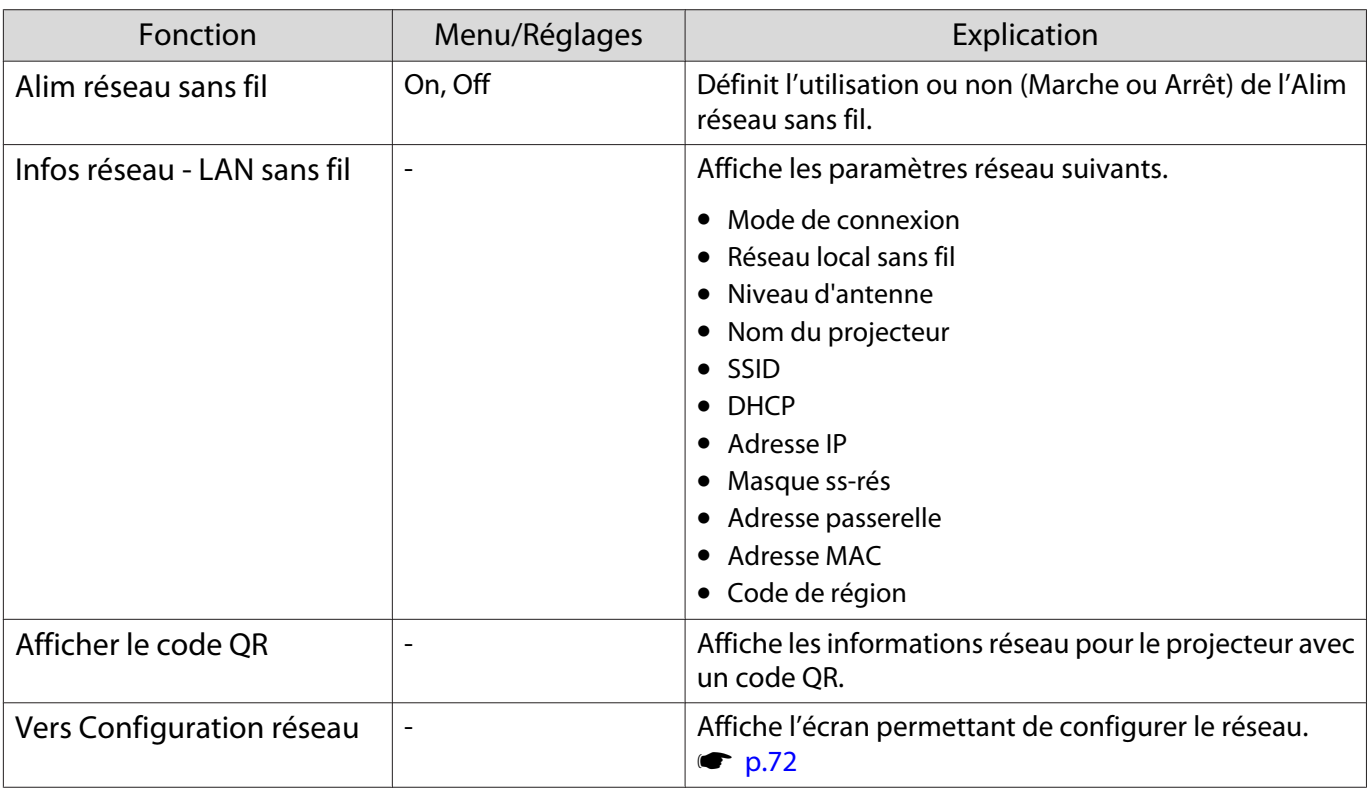
Remarques concernant l'utilisation du menu Réseau

Les opérations de base sont effectuées de la même façon que dans le menu Configuration.

Toutefois, veillez à sélectionner le menu **Terminé** pour enregistrer vos paramètres lorsque vous avez terminé.

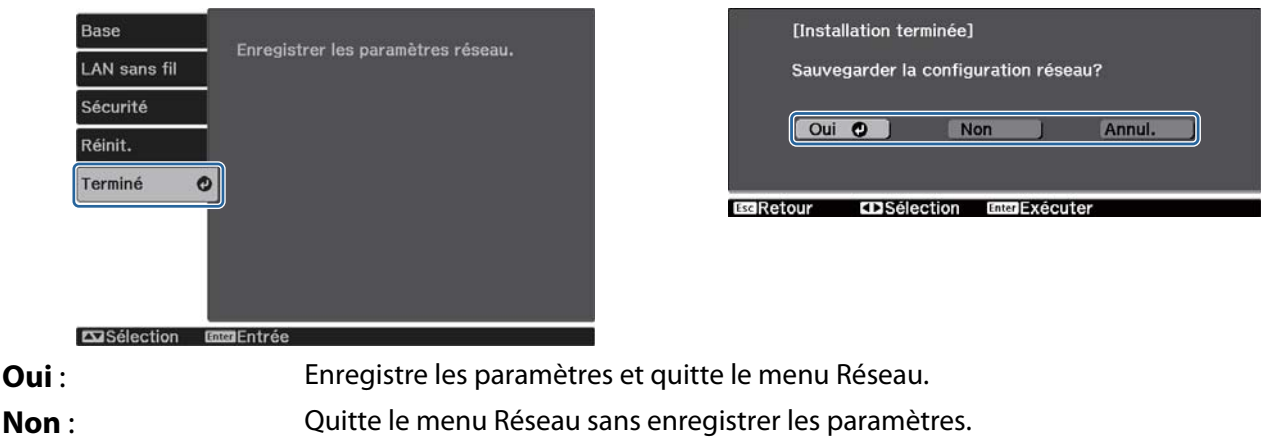

**Annul.** : Continue d'afficher le menu Réseau.

Opérations du clavier logiciel

Dans le menu Réseau, le clavier logiciel s'affiche lorsque vous devez saisir des chiffres et des caractères. Utilisez les boutons haut/bas/gauche/droite de la télécommande ou du panneau de commande pour sélectionner les touches, puis appuyez sur le bouton [Enter] pour saisir le texte. Appuyez sur **Finish** pour confirmer votre entrée ou sur **Cancel** pour annuler votre entrée.

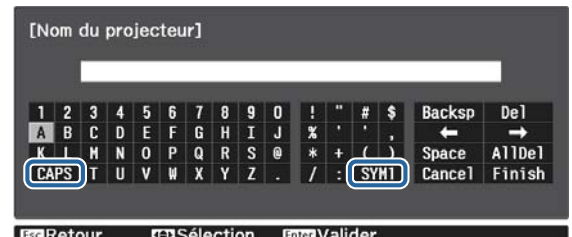

Touche **CAPS** : Permet de basculer entre les lettres majuscules et minuscules.

Touche **SYM1/2** : Permet de passer aux touches représentant des symboles.

#### Menu Base

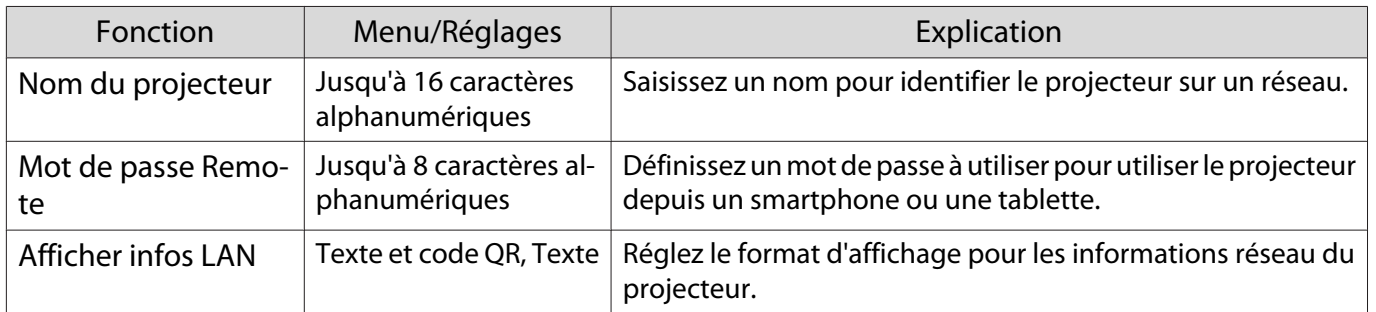

## <span id="page-73-0"></span>Menu LAN sans fil

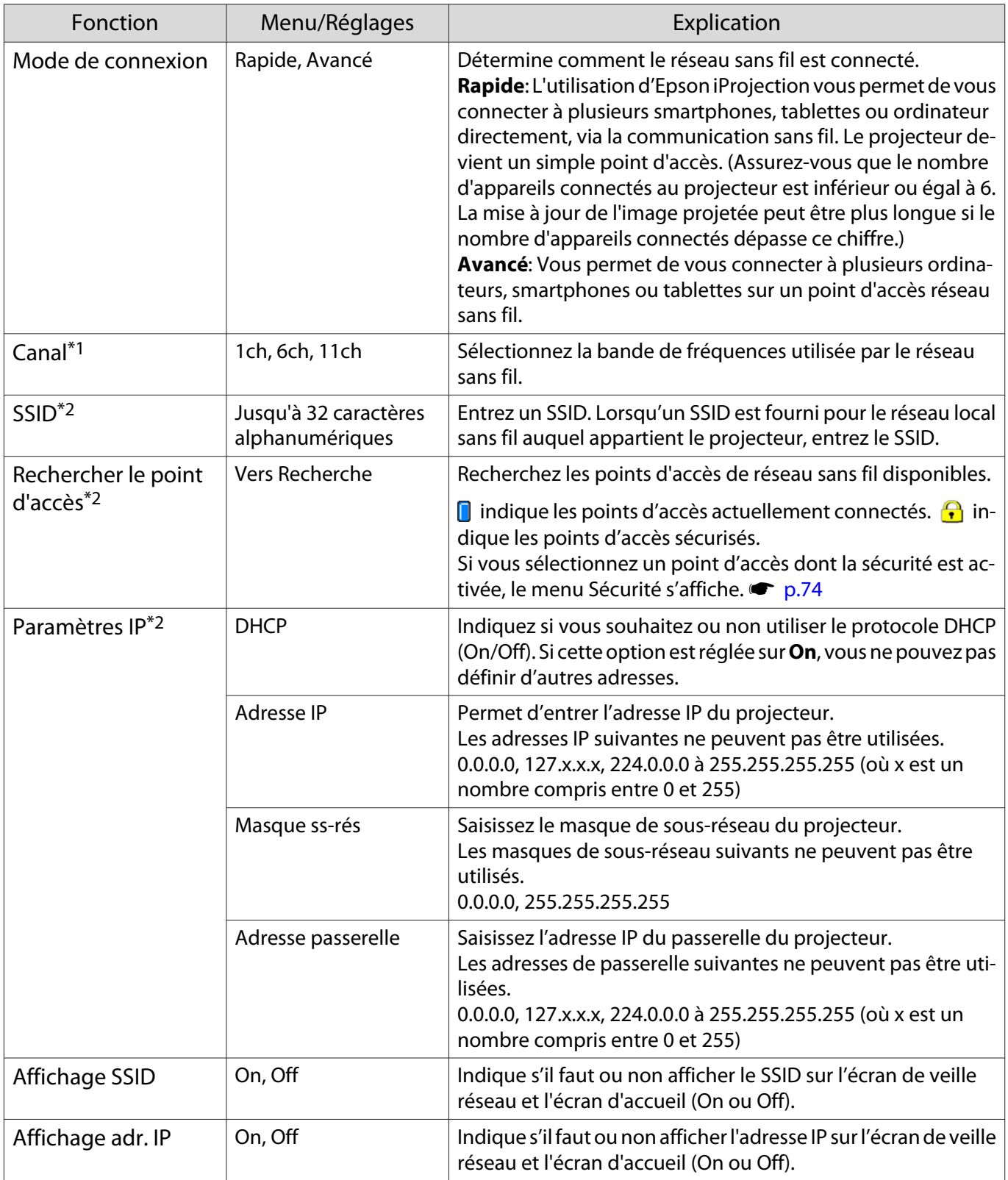

\*1 Cette option ne peut être définie que lorsque **Mode de connexion** est réglé sur **Rapide**.

\*2 Cette option ne peut être définie que lorsque **Mode de connexion** est réglé sur **Avancé**.

### <span id="page-74-0"></span>Menu Sécurité

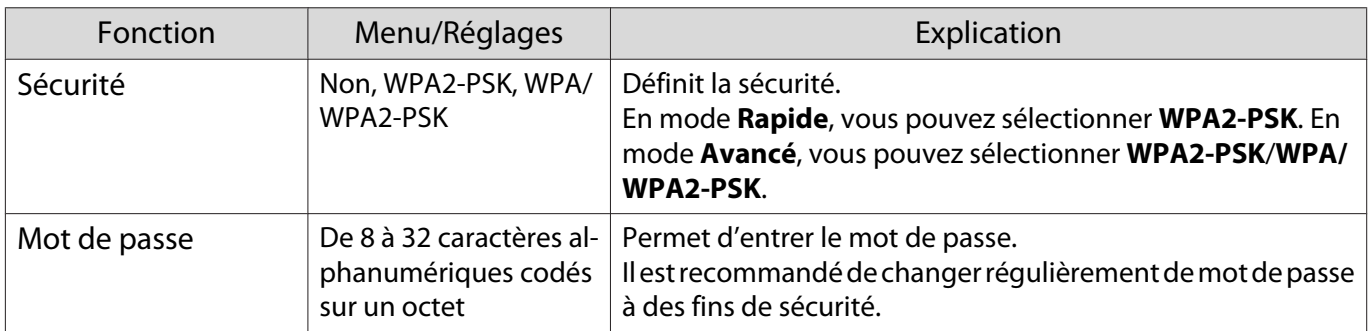

#### Menu Réinit.

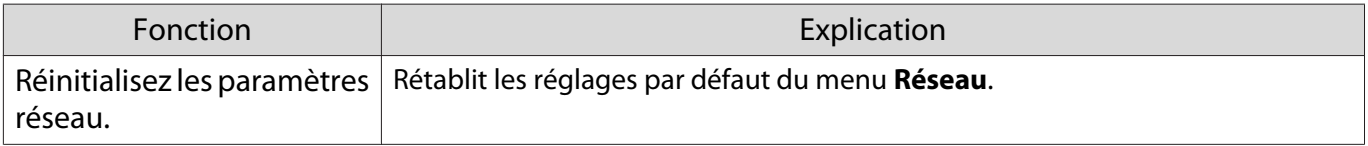

### Menu Information

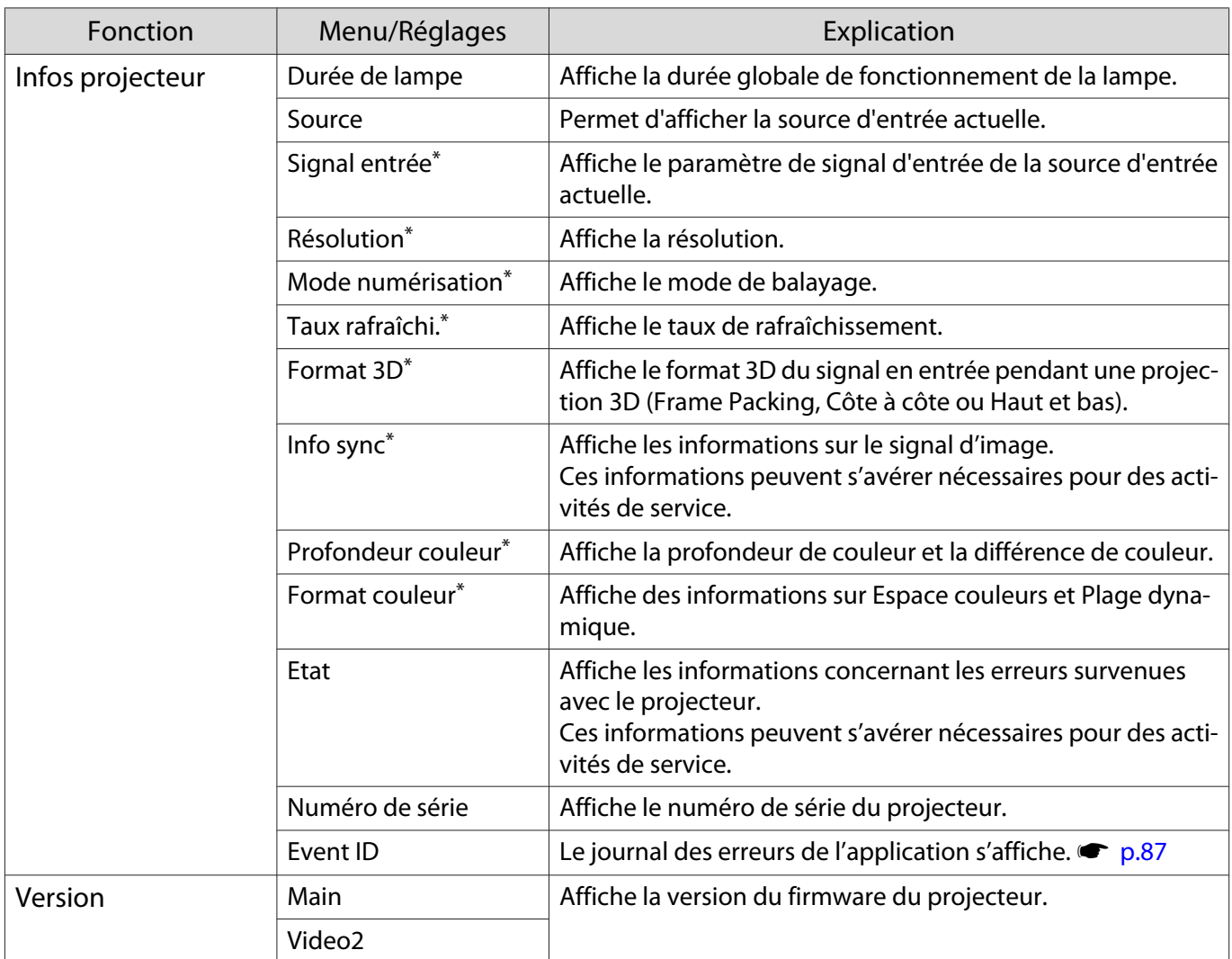

\*Cela n'est pas affiché lorsqu'un signal d'image LAN est en entrée.

## Menu Réinit.

<span id="page-75-0"></span>I

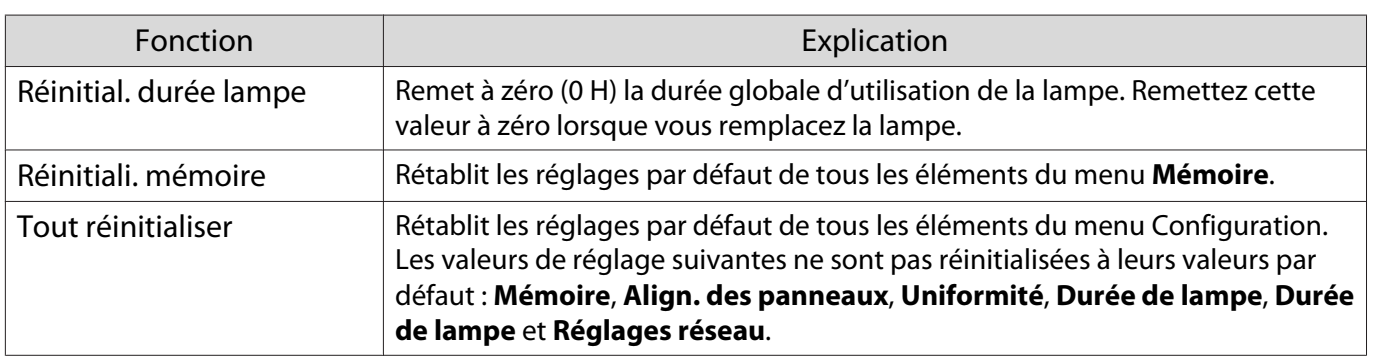

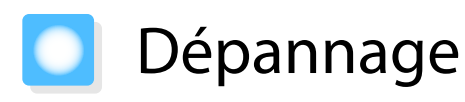

#### Lecture des témoins

Vous pouvez vérifier l'état du projecteur à l'aide du témoin d'état clignotant et allumé, du témoin d'attente, du témoin de la lampe et du témoin de température sur le panneau de commande.

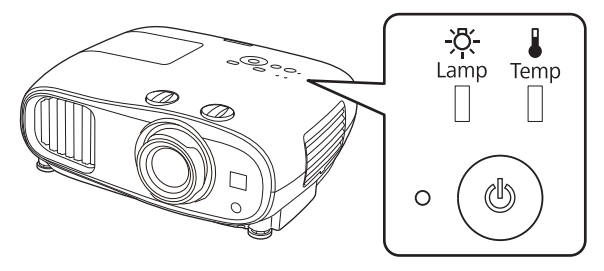

Reportez-vous au tableau suivant pour vérifier l'état du projecteur et savoir comment résoudre les problèmes indiqués par les témoins.

État du témoin en cas d'erreur/avertissement

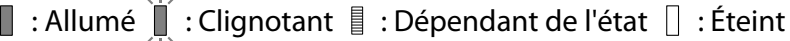

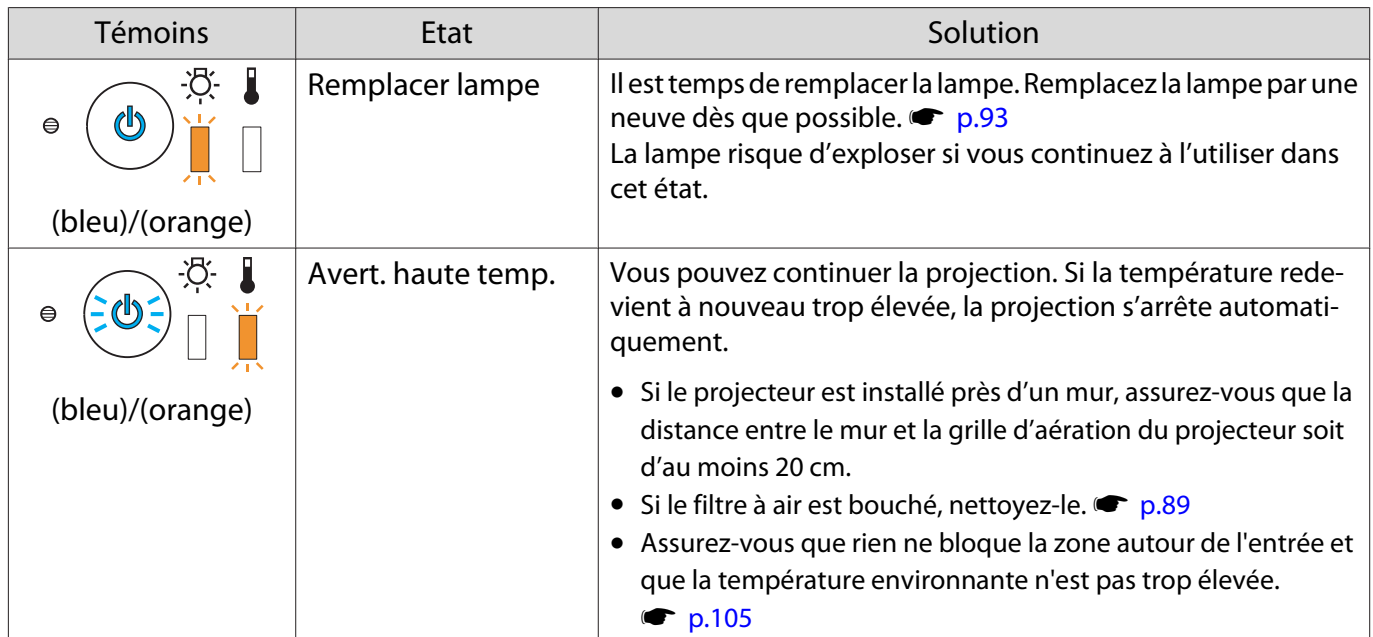

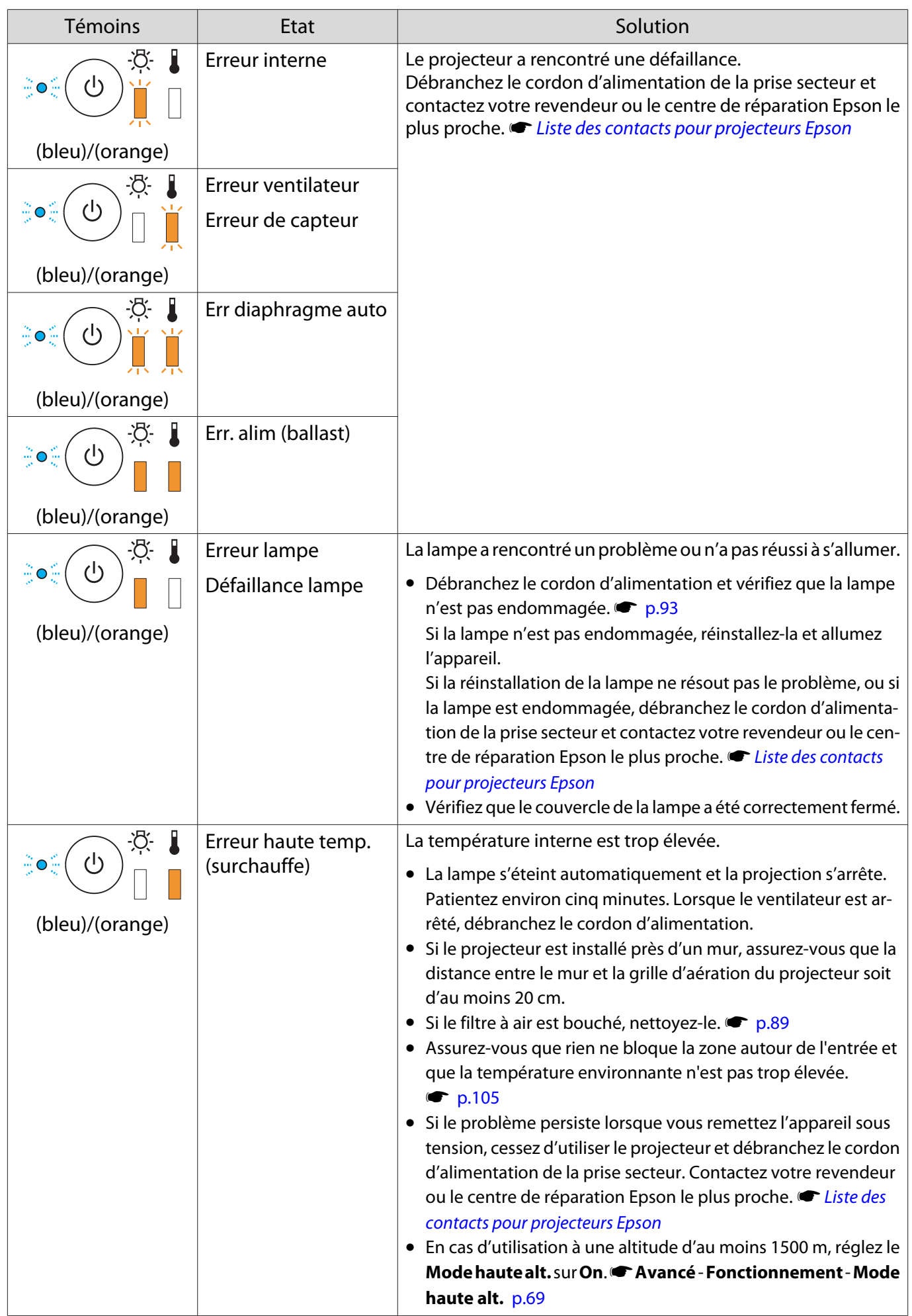

FEE

## État des témoins en fonctionnement normal

 $\blacksquare$  : Allumé  $\smash{\overset{\smash{\rhd}}{\rfloor}\hspace{-0.5pt}\rhd}$  : Clignotant  $\blacksquare$  : Éteint

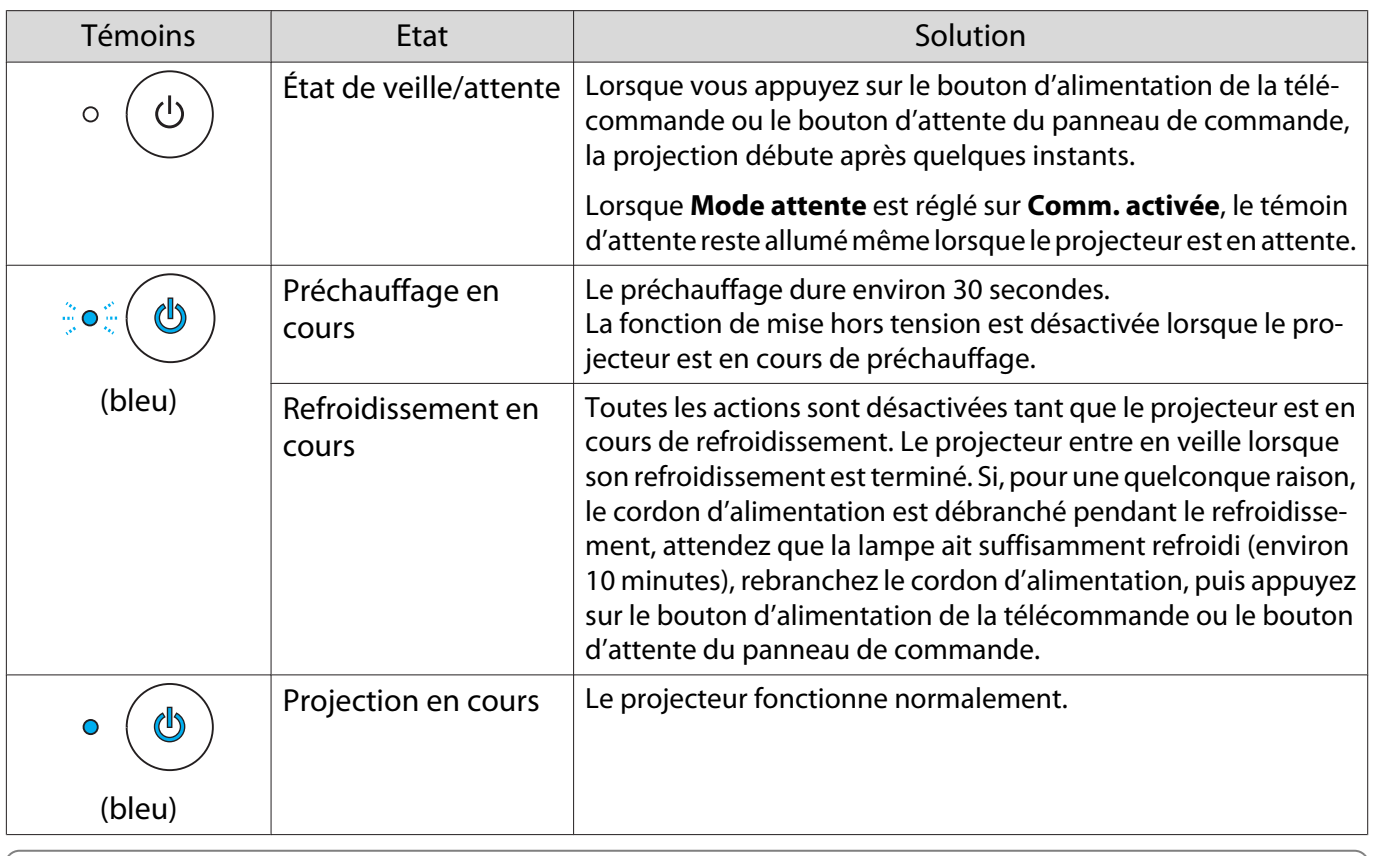

 • Dans des conditions de fonctionnement normales, les témoins de température et de lampe sont éteints.

• Lorsque la fonction **Éclairage** est réglée sur **Off**, tous les témoins sont éteints dans des conditions de projection normales. **• Avancé** - **Fonctionnement** - Éclairage [p.69](#page-69-0)

## Si les témoins ne fournissent aucune indication utile

#### Contrôle du problème

Recherchez le problème que vous rencontrez dans le tableau suivant, puis accédez à la page indiquée pour obtenir des informations sur sa résolution.

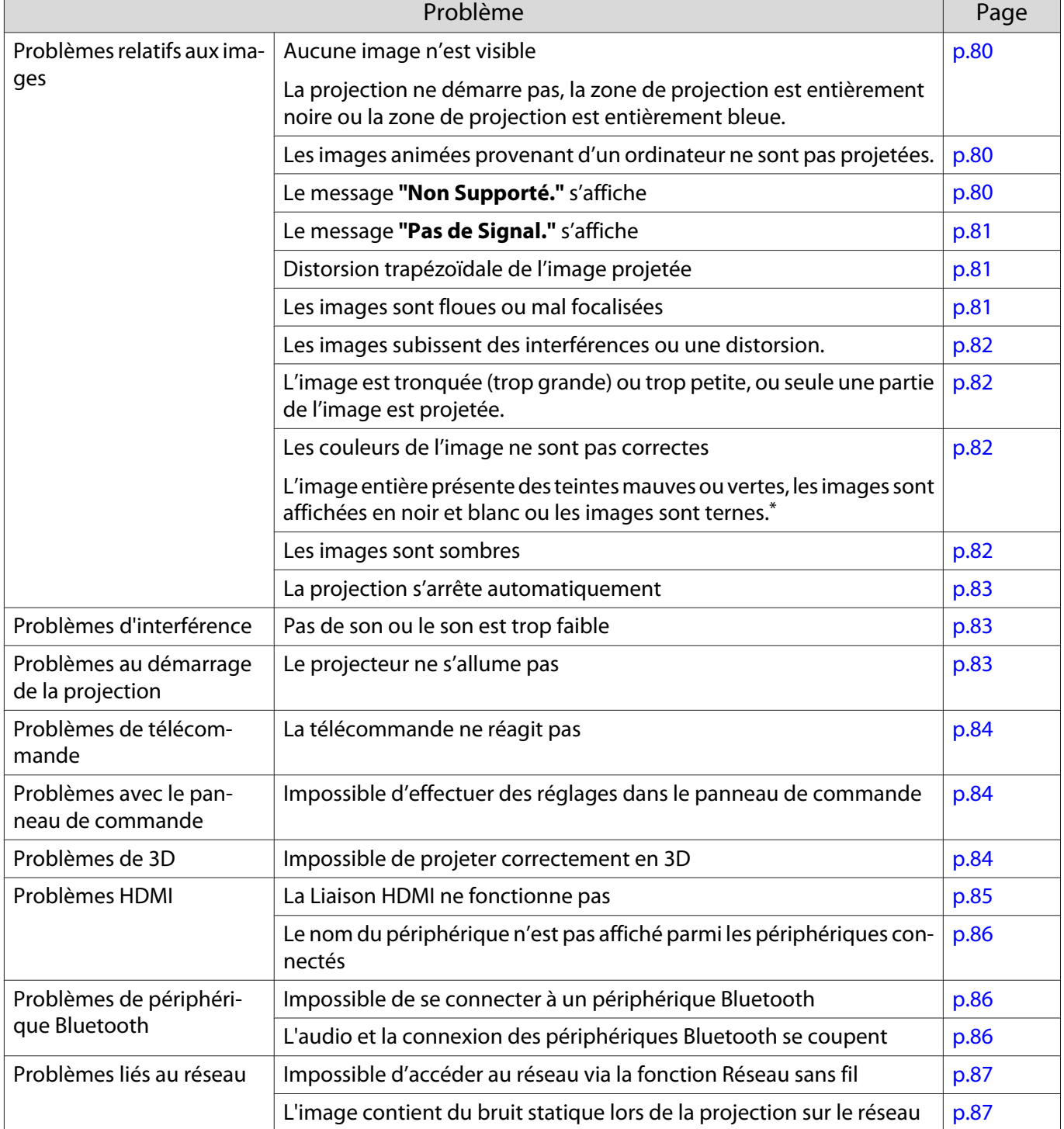

\*Comme la reproduction des couleurs varie entre les moniteurs et les écrans LCD pour ordinateur, il se peut que l'image projetée par le projecteur et les teintes des couleurs affichées sur le moniteur ne correspondent pas. Cette situation n'est pas une erreur.

# <span id="page-80-0"></span>Problèmes relatifs aux images

## Aucune image n'est visible

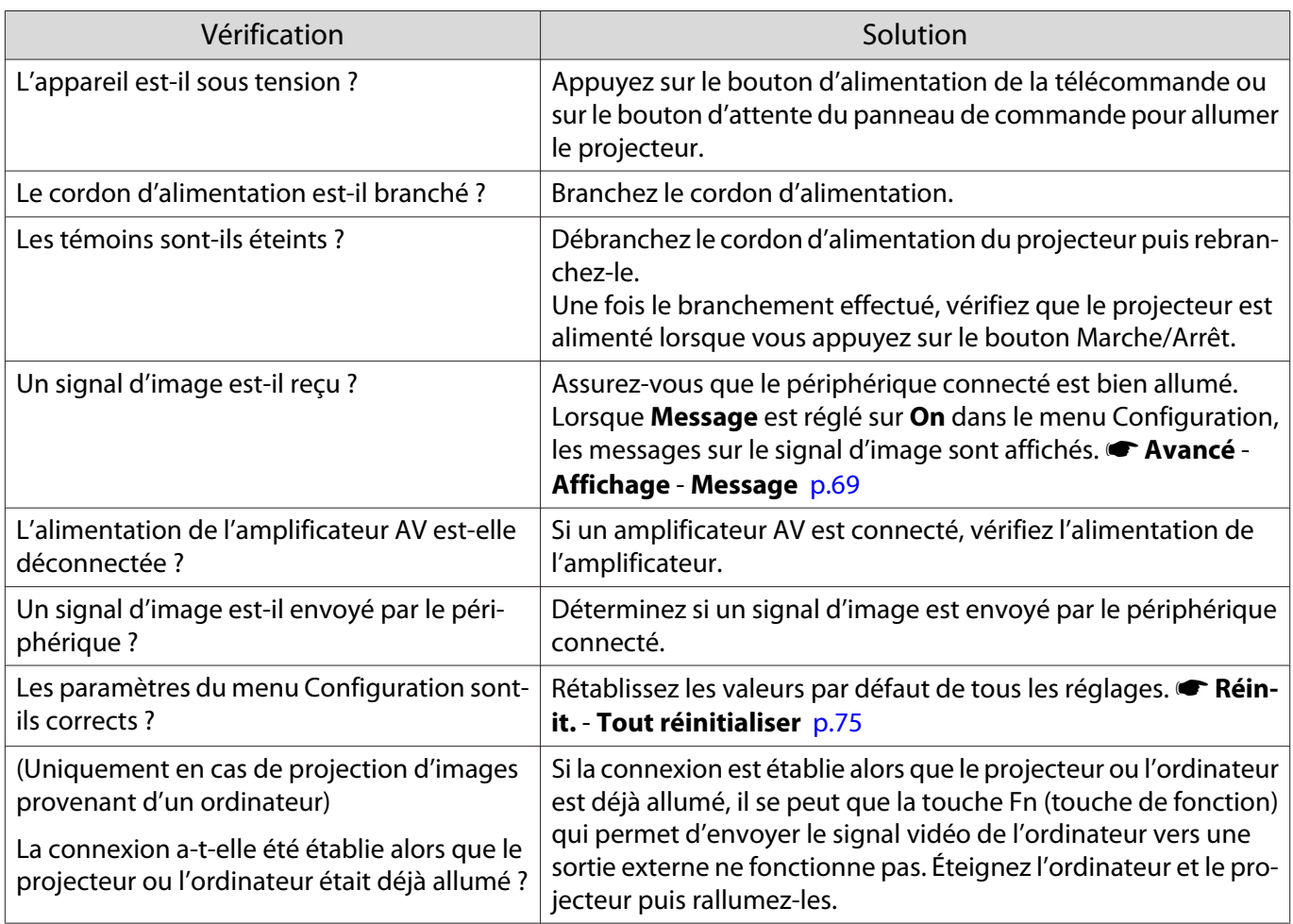

### Les images animées ne sont pas affichées

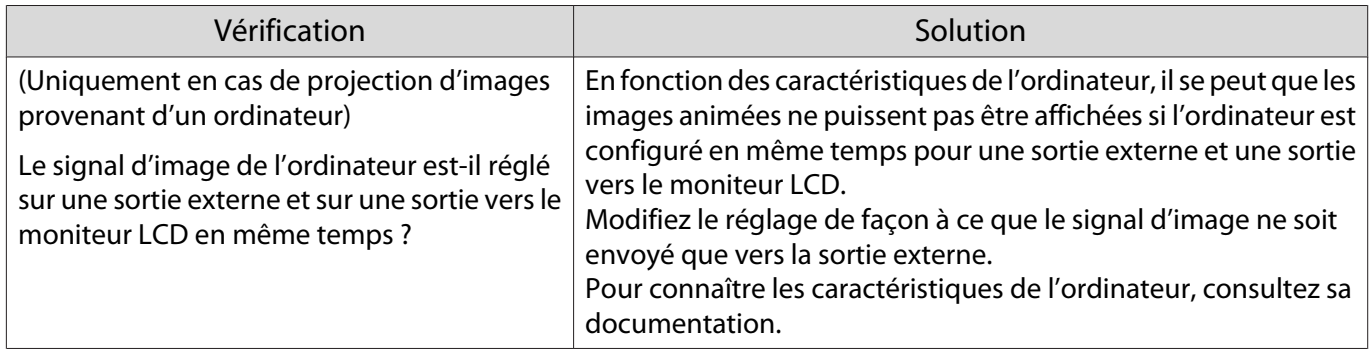

# Le message **"Non Supporté."** s'affiche

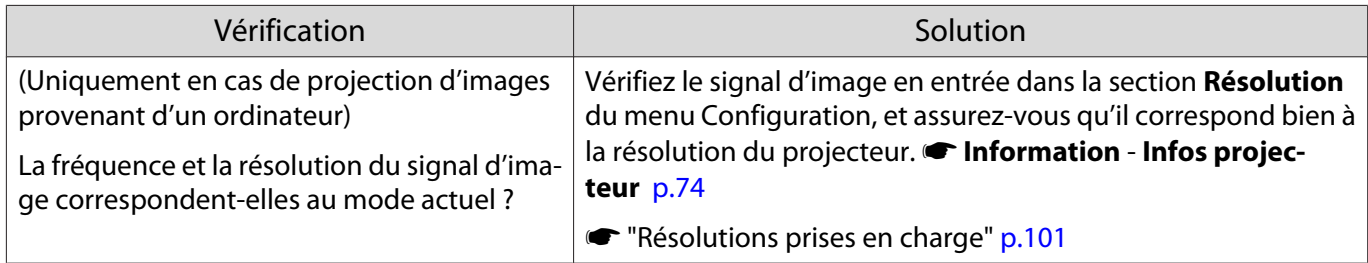

# <span id="page-81-0"></span>Le message **"Pas de Signal."** s'affiche

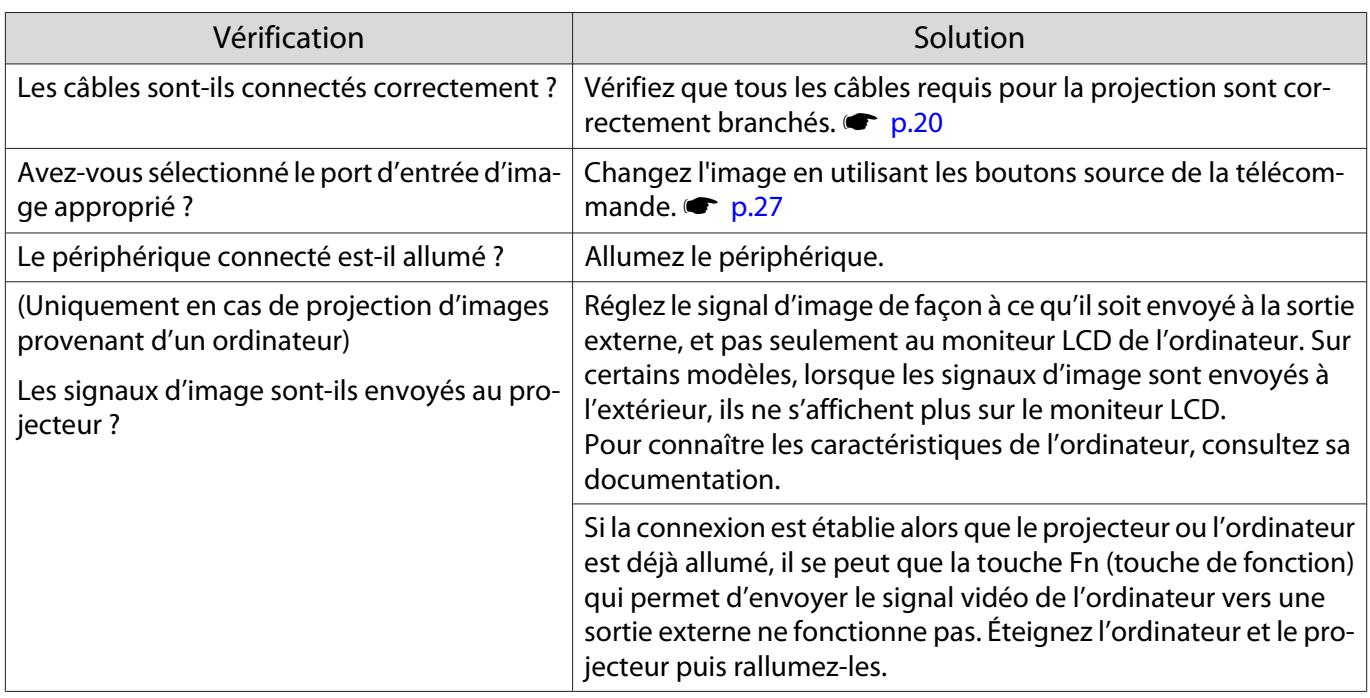

## Distorsion trapézoïdale de l'image projetée

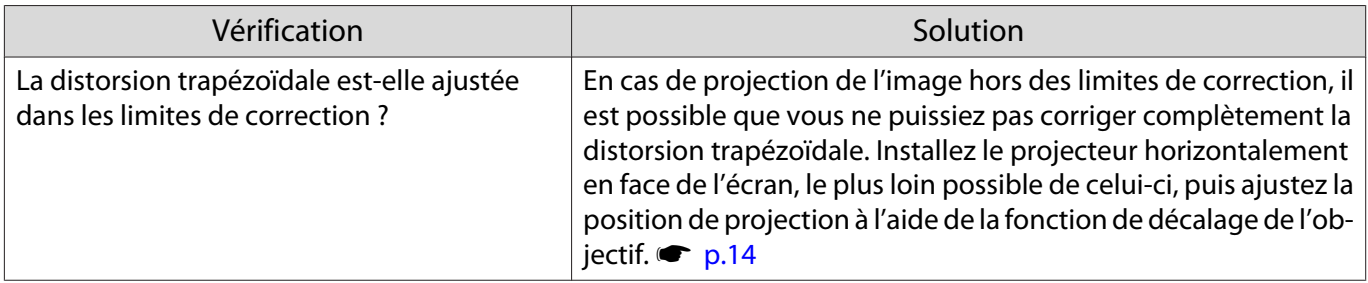

# Les images sont floues ou mal focalisées

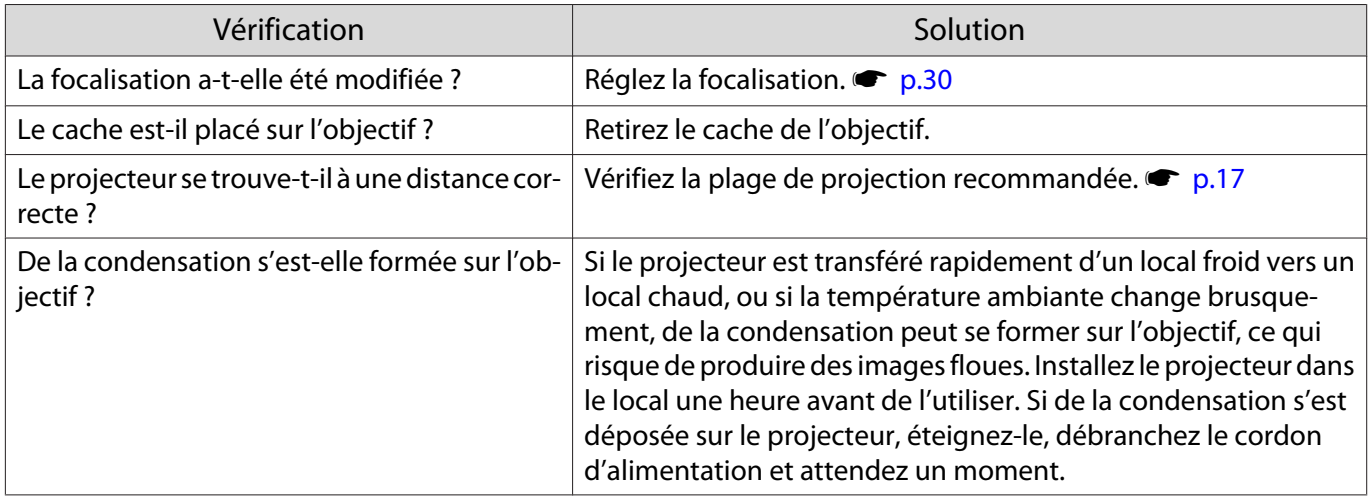

# <span id="page-82-0"></span>Les images subissent des interférences ou une distorsion

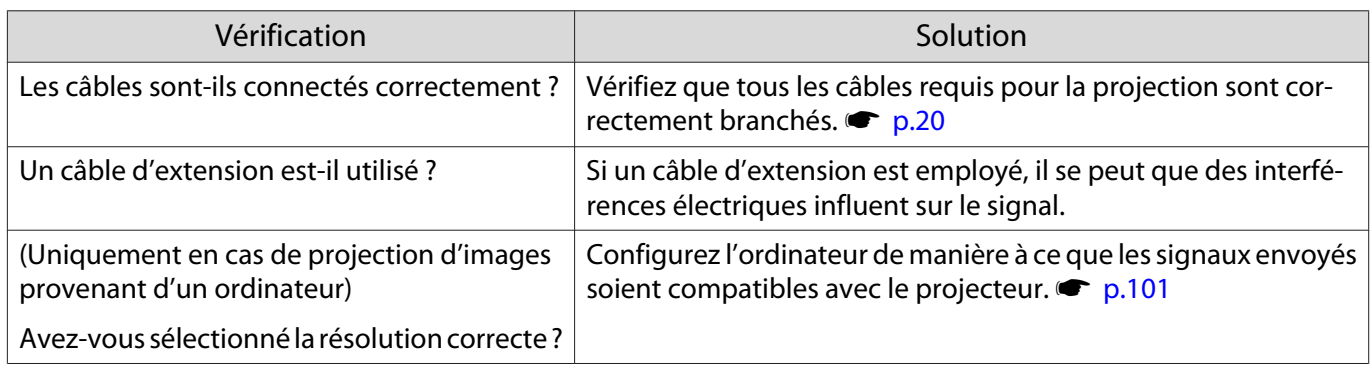

## Une partie de l'image est tronquée (trop grande) ou trop petite

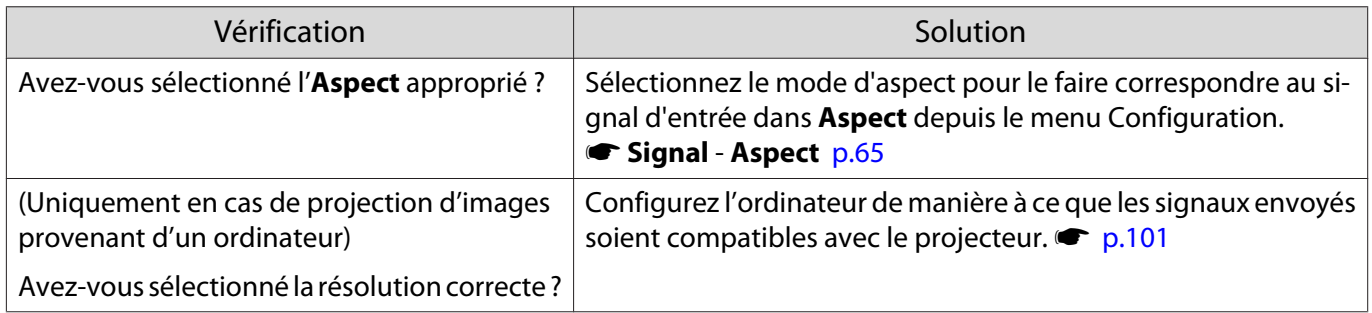

## Les couleurs de l'image ne sont pas correctes

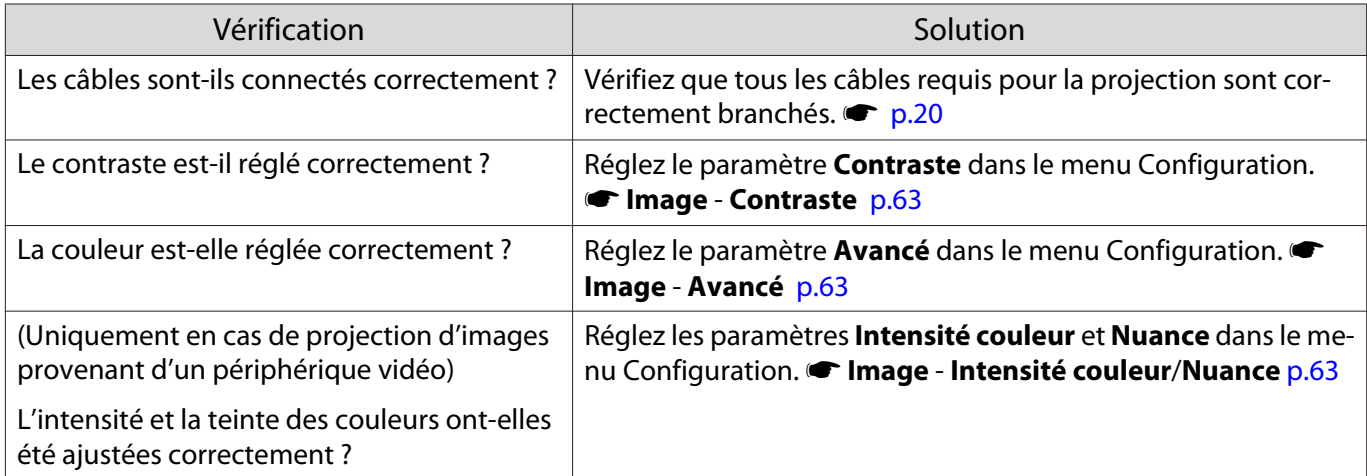

#### Les images sont sombres

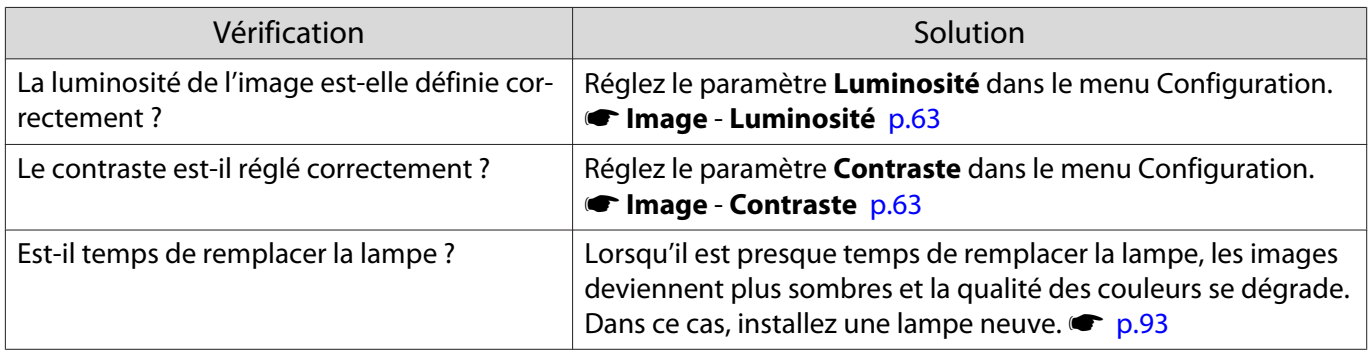

# <span id="page-83-0"></span>La projection s'arrête automatiquement

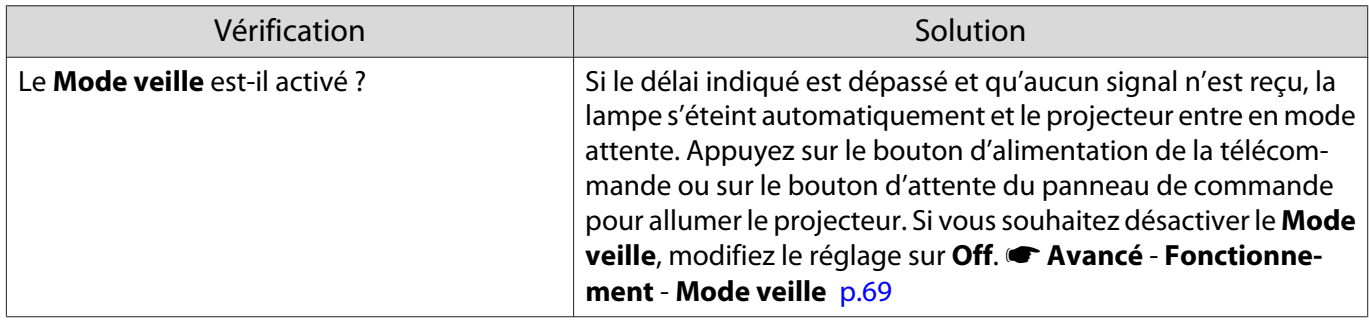

## Problèmes d'interférence

## Pas de son ou le son est trop faible

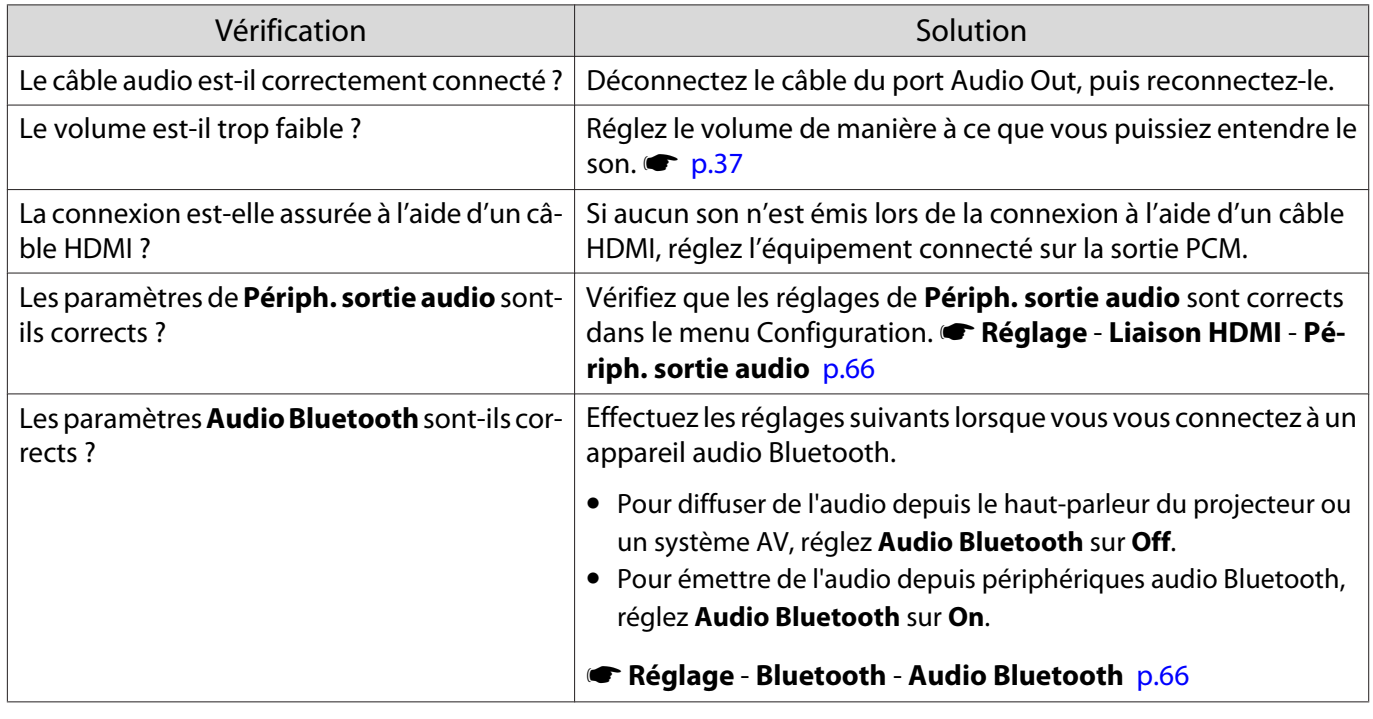

# Problèmes au démarrage de la projection

## Le projecteur ne s'allume pas

Е

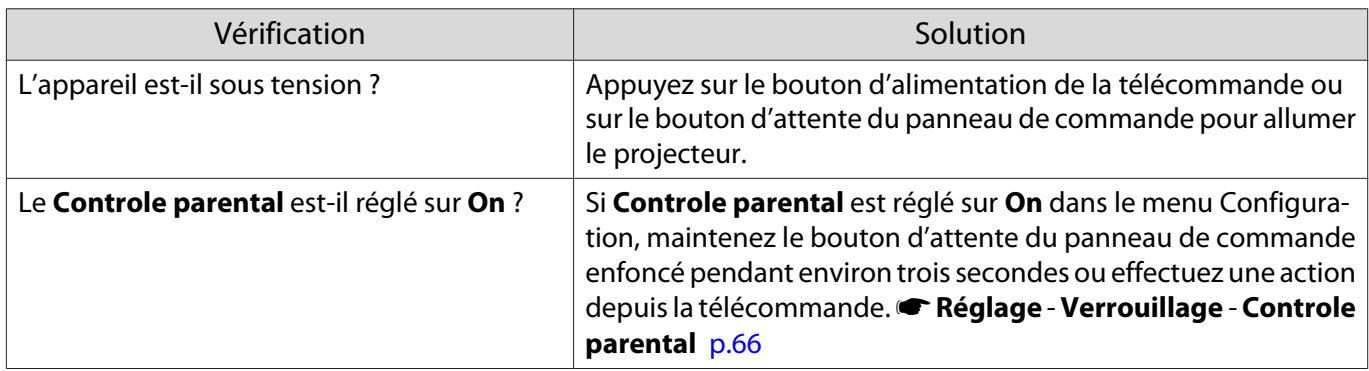

<span id="page-84-0"></span>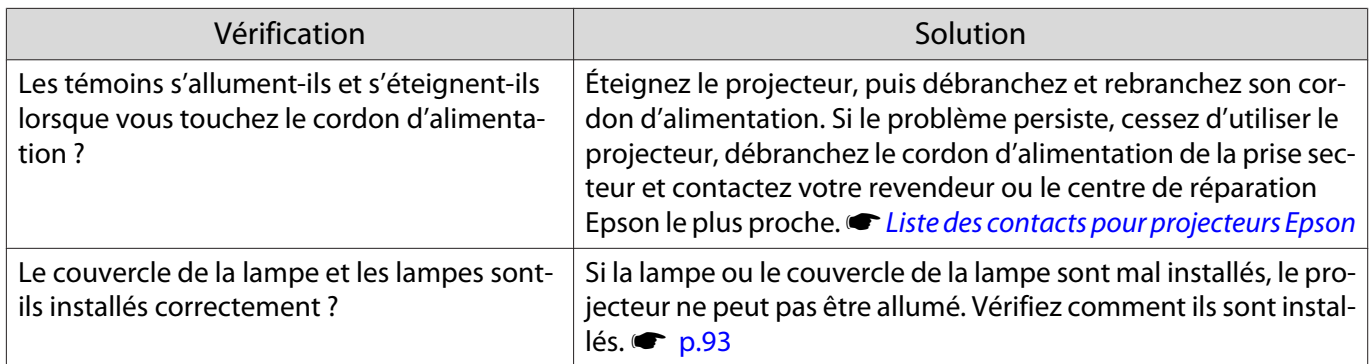

#### Problèmes de télécommande

#### La télécommande ne réagit pas

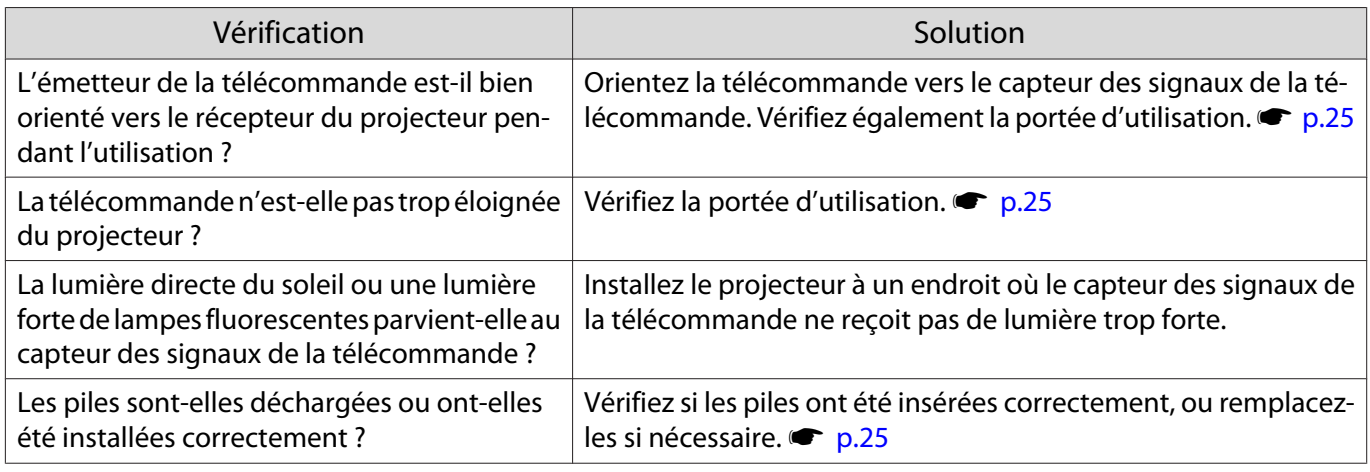

#### Problèmes avec le panneau de commande

#### Impossible d'effectuer des réglages dans le panneau de commande

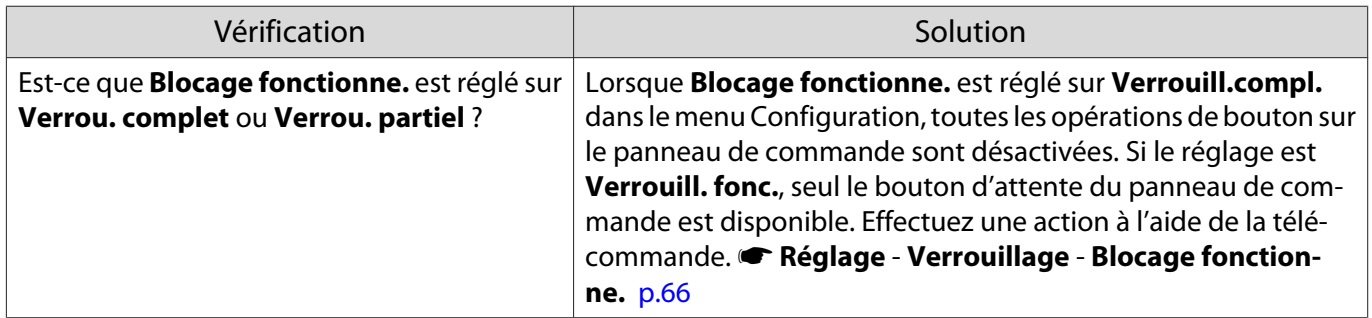

#### Problèmes de 3D

П

#### Impossible de projeter correctement en 3D

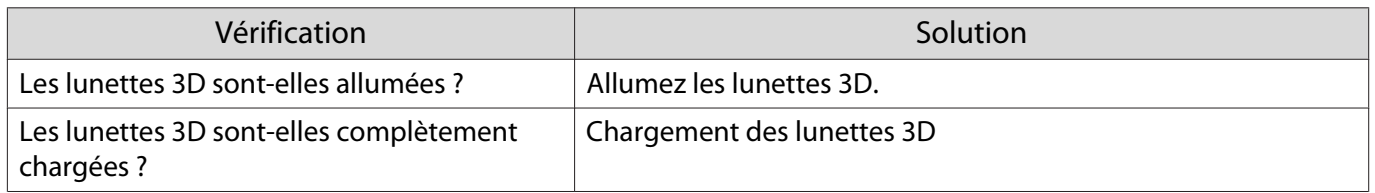

<span id="page-85-0"></span>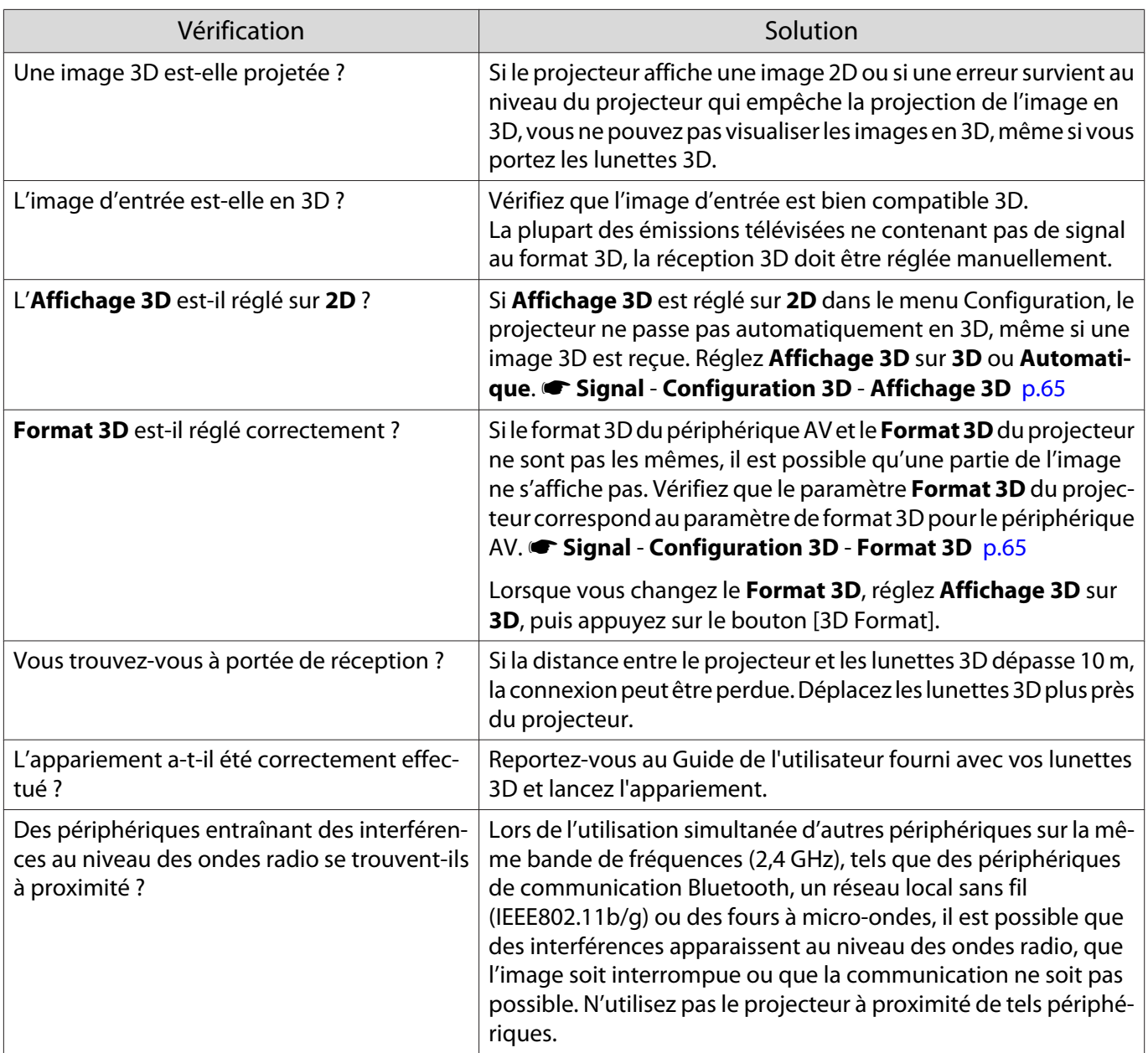

## Problèmes HDMI

Г

# La Liaison HDMI ne fonctionne pas

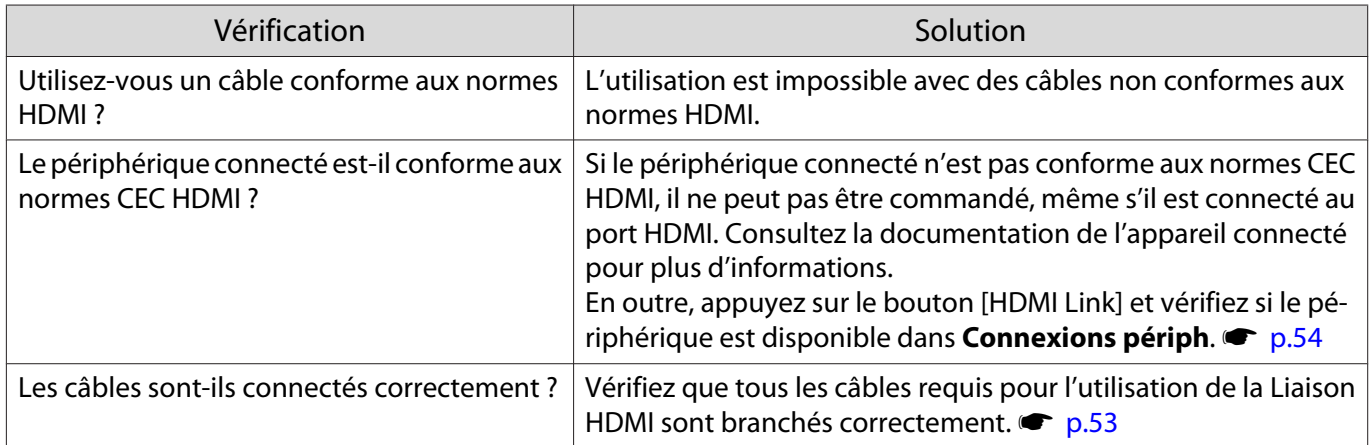

п

<span id="page-86-0"></span>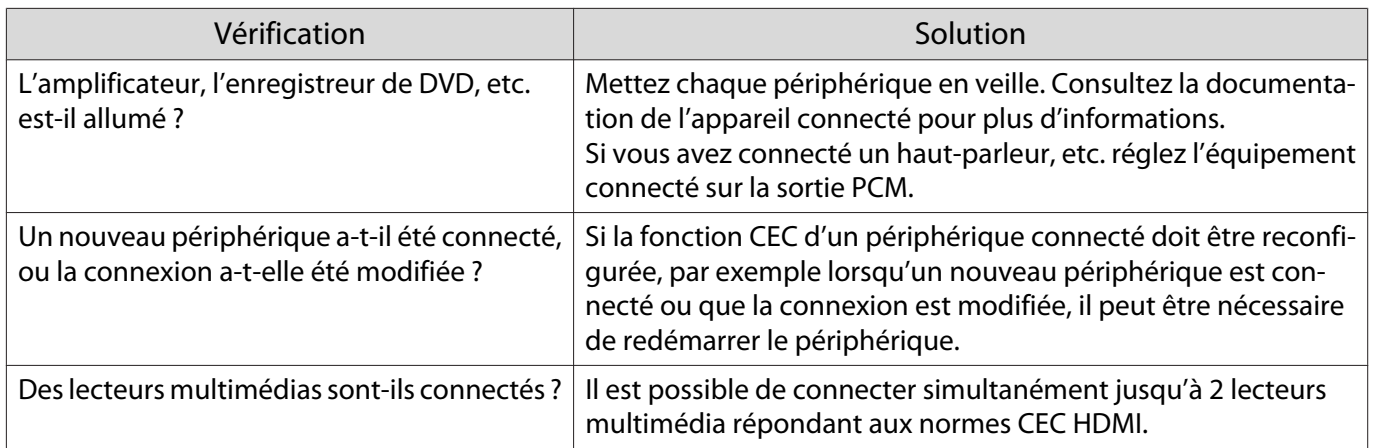

## Le nom du périphérique n'est pas affiché parmi les périphériques connectés

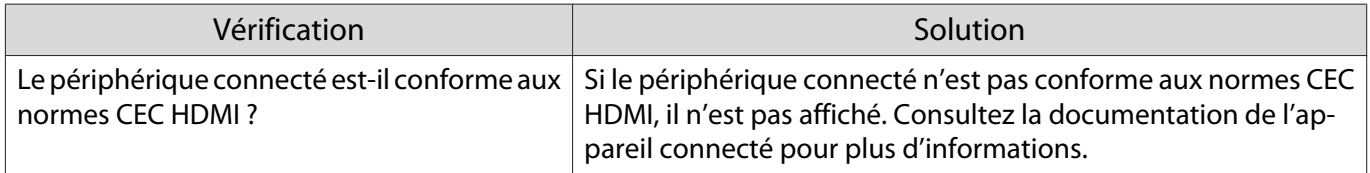

## Problèmes de périphérique Bluetooth

#### Impossible de se connecter à un périphérique Bluetooth

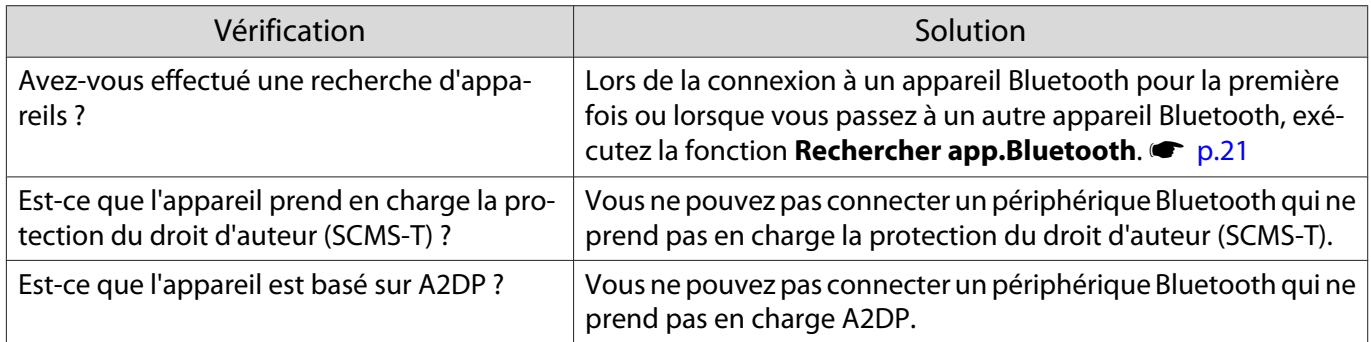

## L'audio et la connexion des périphériques Bluetooth se coupent

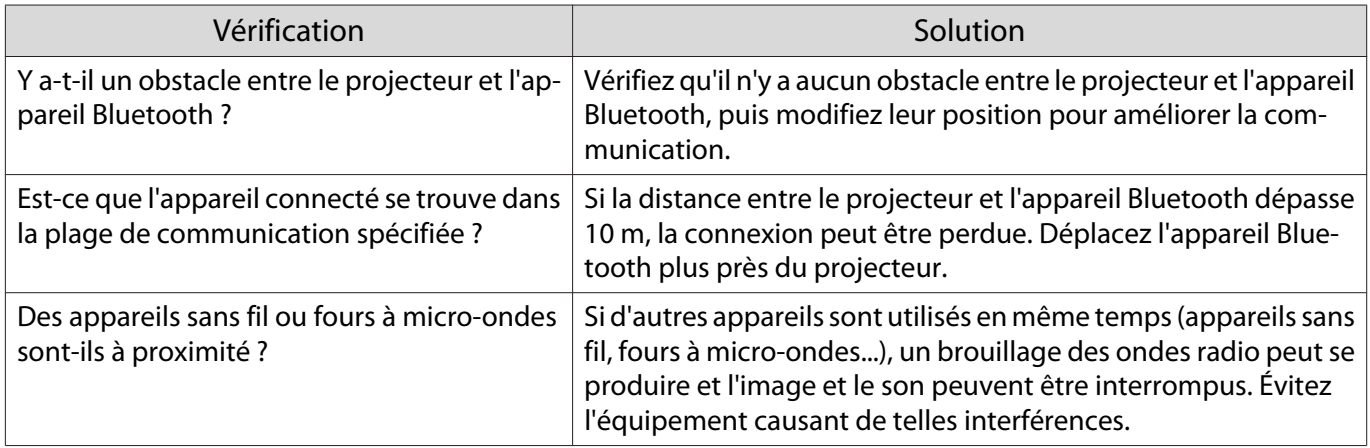

#### <span id="page-87-0"></span>Problèmes liés au réseau

#### Impossible d'accéder au réseau via la fonction Réseau sans fil

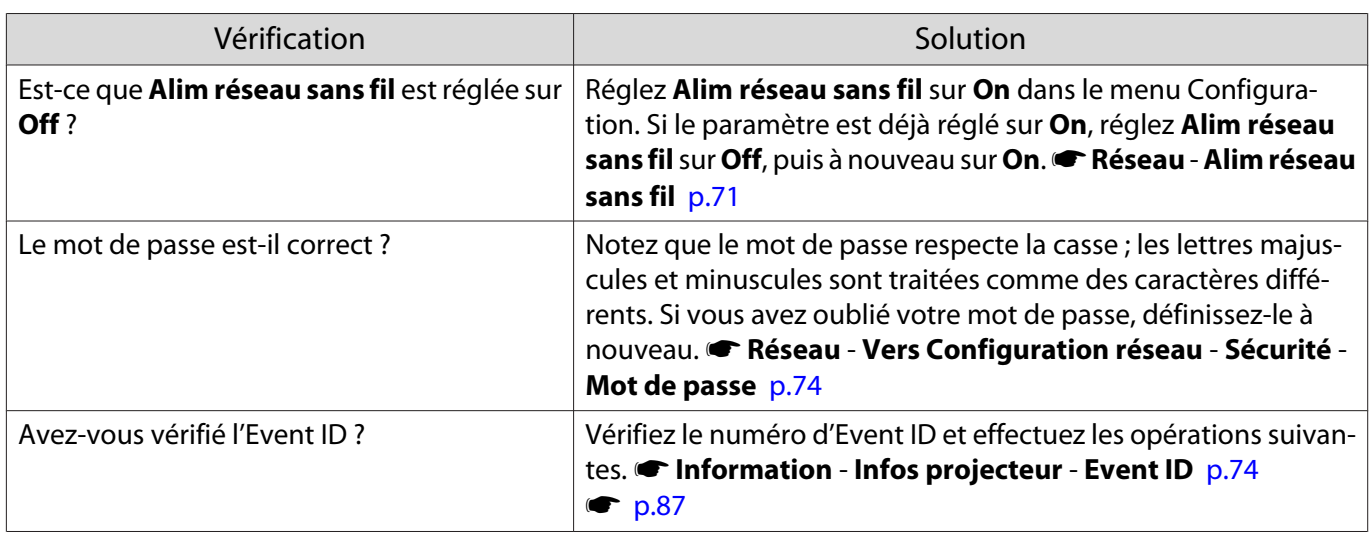

Il est impossible de modifier les réglages Epson iProjection en utilisant la fonction télécommande.

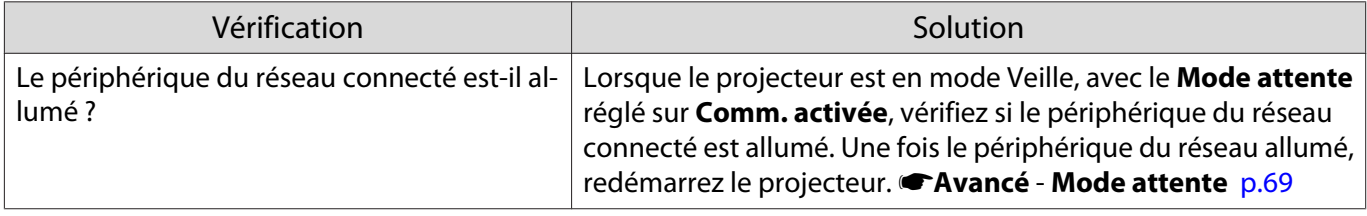

#### L'image contient du bruit statique lors de la projection sur le réseau

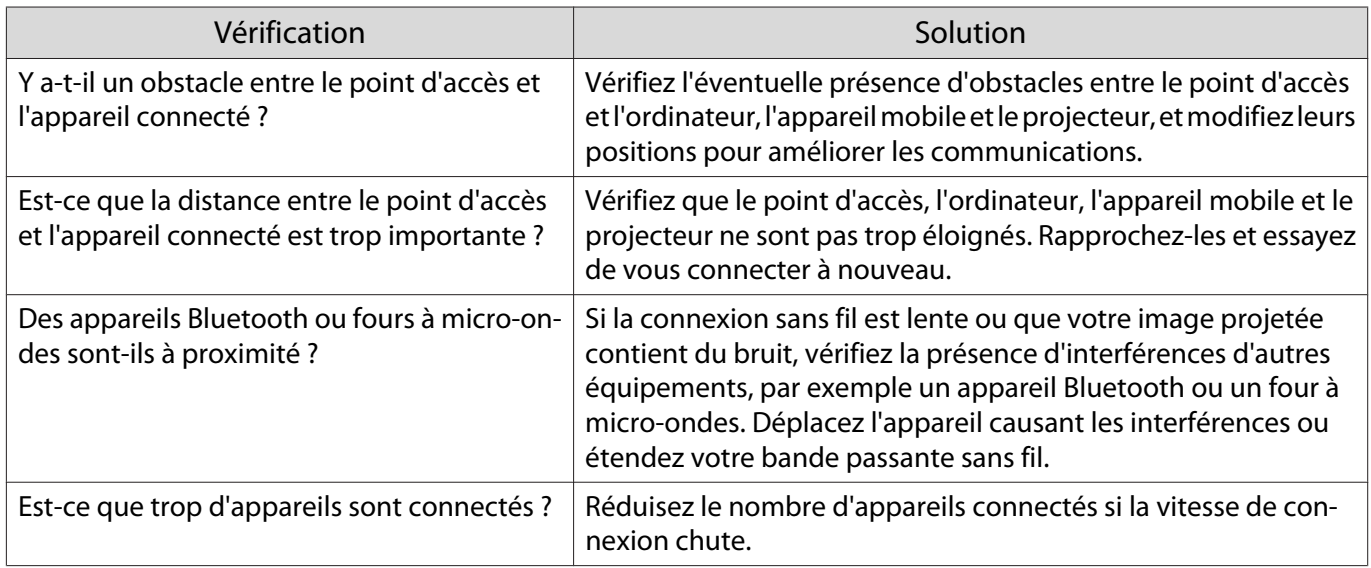

# À propos d'Event ID

Vérifiez l'Event ID et appliquez la solution ci-dessous. Si vous ne parvenez pas à résoudre le problème, contactez votre revendeur ou le centre de réparation Epson le plus proche.

the [Liste des contacts pour projecteurs Epson](#page-16-0)

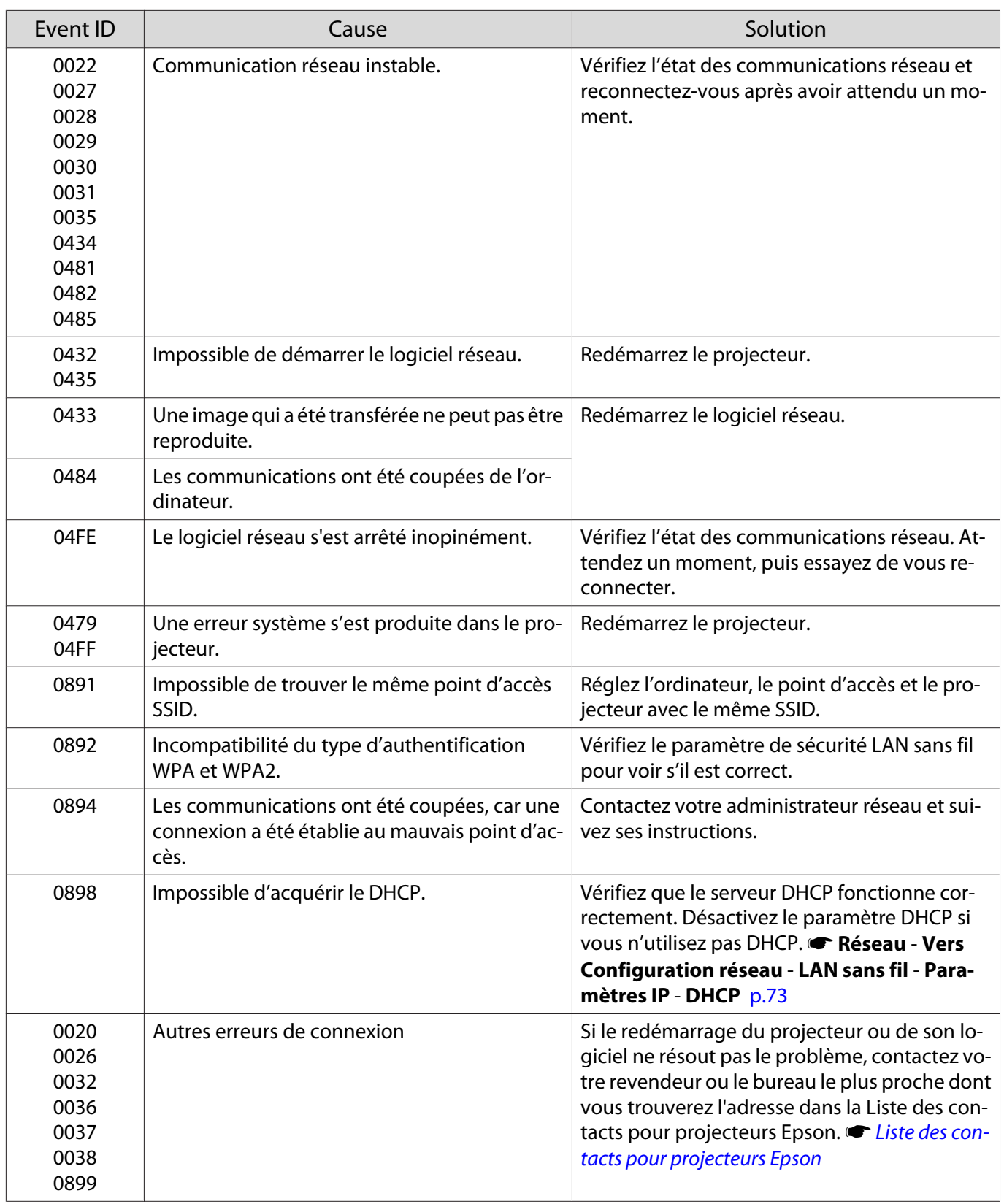

# <span id="page-89-0"></span>Maintenance

#### Nettoyage

Nettoyez votre projecteur s'il est devenu sale ou si la qualité des images projetées commence à se dégrader.

#### Avertissement

N'utilisez pas de vaporisateur contenant un gaz inflammable pour retirer la saleté ou la poussière qui adhèrent à l'objectif du projecteur, au filtre à air, etc. Le projecteur peut prendre feu en cas de température interne élevée de la lampe.

#### Nettoyage du filtre à air

Nettoyez le filtre à air si de la poussière s'est accumulée dessus ou lorsque le message suivant s'affiche. **"Le projecteur chauffe. Vérifiez que l'ouverture de la ventilation n'est pas obstruée, nettoyez ou remplacez le filtre."**

#### Attention

- L'accumulation de poussière sur le filtre à air peut provoquer une élévation de la température interne du projecteur, ce qui peut entraîner des problèmes de fonctionnement et raccourcir la durée de vie du moteur optique. Il est conseillé de nettoyer le filtre à air au moins tous les trois mois. Augmentez la fréquence de nettoyage si vous employez le projecteur dans un environnement particulièrement poussiéreux.
- Ne rincez pas le filtre à air à l'eau. et n'employez ni détergents ni solvants.
- Brossez doucement le filtre à air pour le nettoyer. Si vous frottez trop fort, la poussière sera enfoncée dans le filtre à air et ne pourra plus être éliminée.
- N'utilisez pas d'air pulsé. Des matériaux combustibles pourraient subsister et de la poussière pourrait pénétrer dans les pièces de précision.
	- a Appuyez sur le bouton d'attente de la télécommande ou du panneau de commande pour éteindre l'appareil, puis débranchez le cordon d'alimentation.

 $\overline{a}$  Retirez le couvercle du filtre à air.

Insérez un doigt dans la languette du couvercle du filtre à air, puis ôtez le couvercle en le tirant vers le bas.

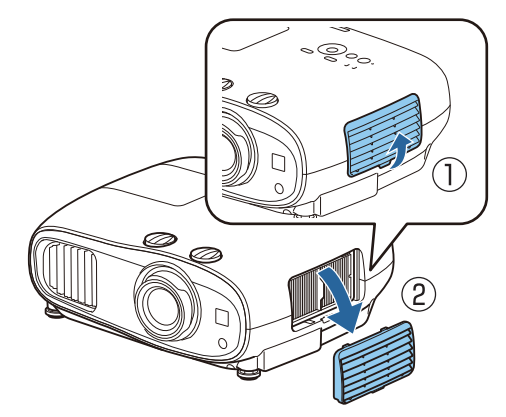

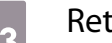

# **c** Retirez le filtre à air.

Saisissez le bouton au centre du filtre à air et tirez dessus.

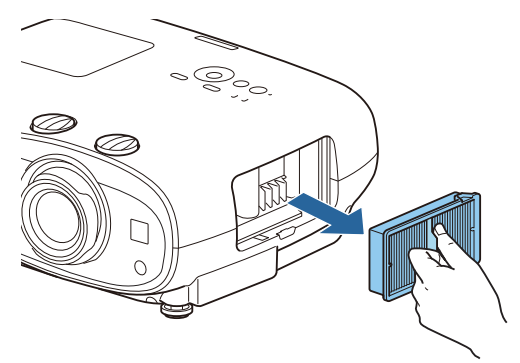

**4** Maintenez le filtre à air tourné vers le<br>bas et tapotez-le 4 ou 5 fois pour en faire tomber la poussière.

> Retournez-le et faites de même sur l'autre face.

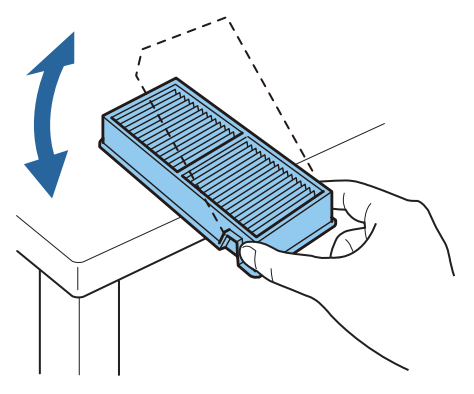

## Attention

Un choc excessif sur le filtre à air risque de le déformer ou de le fendre, ce qui le rendra inutilisable.

 $\overline{5}$  Éliminez la poussière restant sur le<br>filtre à air à l'aide d'un aspirateur pai filtre à air à l'aide d'un aspirateur par la face avant.

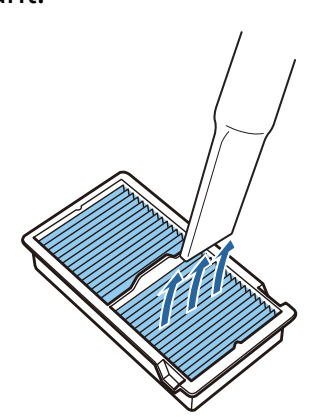

6 Installez le filtre à air.

Saisissez le filtre à air par le bouton au centre et insérez-le à l'horizontale.

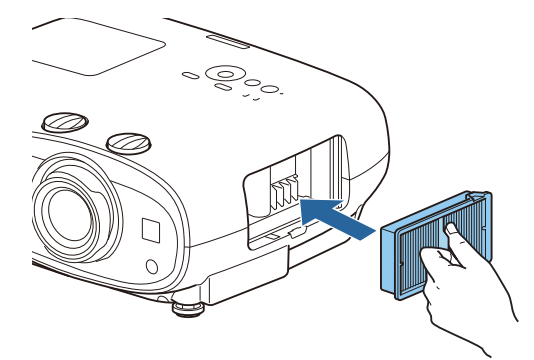

**g** Installez le couvercle du filtre à air.

Fixez la patte du haut, puis celle du bas.

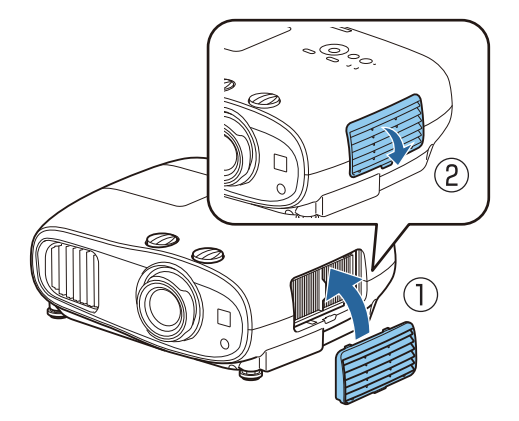

#### Nettoyage de l'unité principale

Avant de nettoyer, assurez-vous d'avoir débranché l'adaptateur de chargeur de la prise.

Nettoyez l'extérieur du projecteur en l'essuyant sans forcer à l'aide d'un chiffon doux.

Si le projecteur est particulièrement sale, utilisez un chiffon humide bien essoré puis séchez la surface avec un chiffon sec.

#### Attention

N'utilisez pas de détergent domestique ou de substances volatiles telles que de la cire, de l'essence ou un solvant pour nettoyer l'extérieur du projecteur. Vous risqueriez de dégrader la qualité du boîtier ou de faire s'écailler la peinture.

Nettoyage de l'objectif

Avant de nettoyer, assurez-vous d'avoir débranché l'adaptateur de chargeur de la prise.

Utilisez un chiffon optique, disponible dans le commerce, pour retirer délicatement la poussière de l'objectif.

#### Attention

**FEE** 

- L'objectif étant très fragile, ne le frottez pas à l'aide d'un matériau rugueux et ne le manipulez pas brutalement.
- N'utilisez pas d'air pulsé. Des matériaux combustibles pourraient subsister et de la poussière pourrait pénétrer dans les pièces de précision.

#### Fréquence de remplacement des consommables

Fréquence de remplacement du filtre à air

Si le message de remplacement s'affiche alors que le filtre à air a été nettoyé  $\bullet$  [p.89](#page-89-0)

Fréquence de remplacement de la lampe

• Le message suivant s'affiche au début de la projection :

"Il est temps de remplacer la lampe. Pour vos achats, veuillez contacter votre revendeur de projecteurs Epson ou consulter le site www.epson.com."

- L'image projetée commence à devenir sombre ou à perdre de sa qualité.
- Lorsque le message indiquant que la lampe doit être remplacée s'affiche. Le message s'affiche lorsque l'utilisation de la lampe atteint 100 heures avant sa fin de durée de vie prévue et disparaît après 30 secondes.
	- Si vous continuez à utiliser la lampe alors que son délai de remplacement a expiré, il existe un risque accru que la lampe explose. Lorsque le message indiquant que la lampe doit être remplacée s'affiche, remplacez sans tarder votre lampe par une lampe neuve, même si elle fonctionne encore.
		- Selon les caractéristiques de la lampe et la façon dont elle a été utilisée, il peut arriver que celle-ci produise moins de luminosité ou cesse complètement de fonctionner avant même que ce message ne s'affiche. Il est donc conseillé de toujours conserver une lampe de rechange à portée de main afin de pouvoir remédier à cette éventualité.

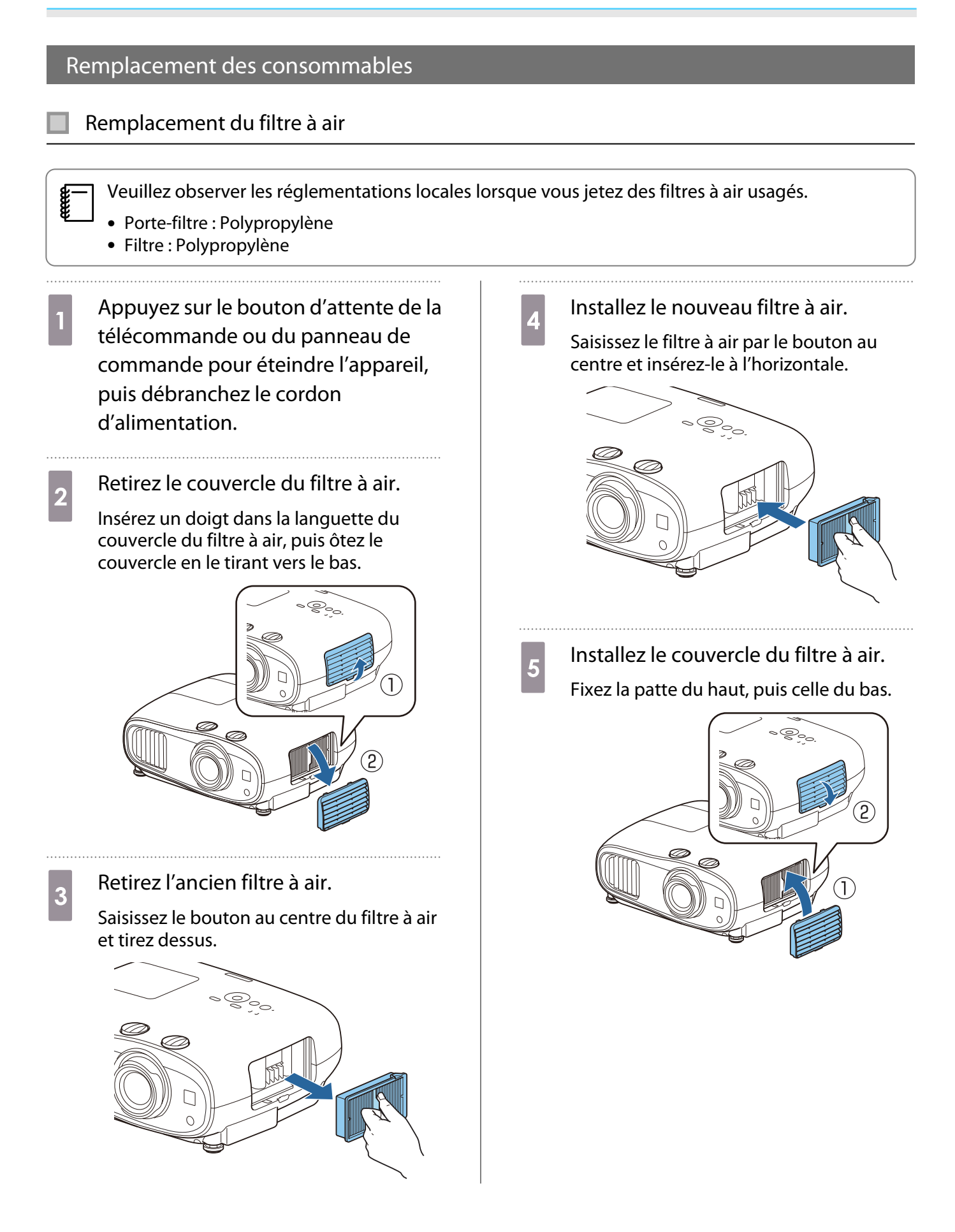

#### <span id="page-93-0"></span>Remplacement de la lampe

#### Avertissement

Dans le cadre du remplacement d'une lampe qui a cessé de briller, il est possible que la lampe soit cassée. Pour remplacer la lampe d'un projecteur suspendu au plafond, tenez toujours compte du fait que la lampe peut être cassée, et retirez son couvercle avec précaution. Lorsque vous ouvrez le couvercle de la lampe, des débris de verre pourraient en tomber. En cas de contact de morceaux de verre avec les yeux ou la bouche, consultez immédiatement un médecin.

# **Attention**

- Ne touchez pas le couvercle de la lampe juste après avoir éteint le projecteur, car il est encore chaud. Attendez que la lampe ait suffisamment refroidi avant d'ouvrir le couvercle de la lampe. Dans le cas contraire, vous pourriez vous brûler.
- Nous vous recommandons d'utiliser des lampes en option EPSON d'origine. L'utilisation de lampes tierces peut affecter la sécurité et la qualité de la projection. Les dommages ou dysfonctionnements provoqués par l'utilisation de lampes tierces peuvent ne pas être couverts par la garantie Epson.
- a Appuyez sur le bouton d'attente de la télécommande ou du panneau de commande pour éteindre l'appareil, puis débranchez le cordon d'alimentation.
- **b** Desserrez la vis de fixation du couvercle de la lampe.

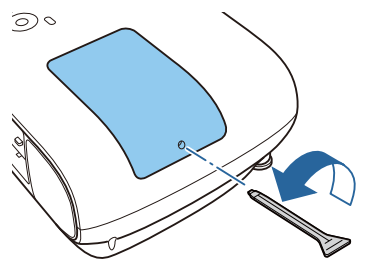

a Retirez le couvercle de la lampe.

Faites coulisser le couvercle de la lampe vers l'avant puis retirez-le.

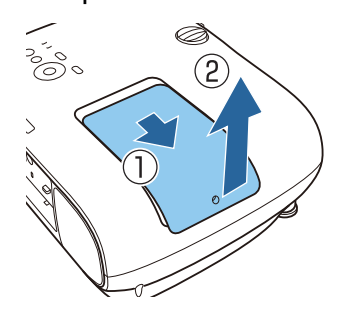

Desserrez les deux vis de fixation de la lampe.

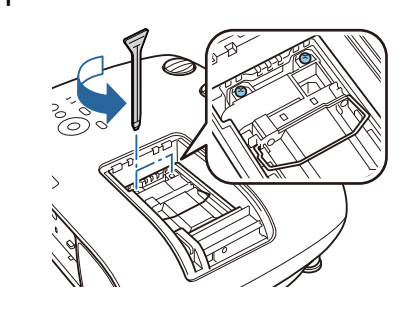

**e** Retirez l'ancienne lampe.

Soulevez la poignée sur la lampe, puis tirezla directement vers le haut.

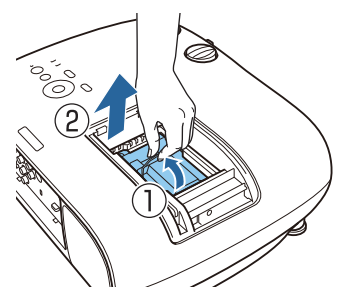

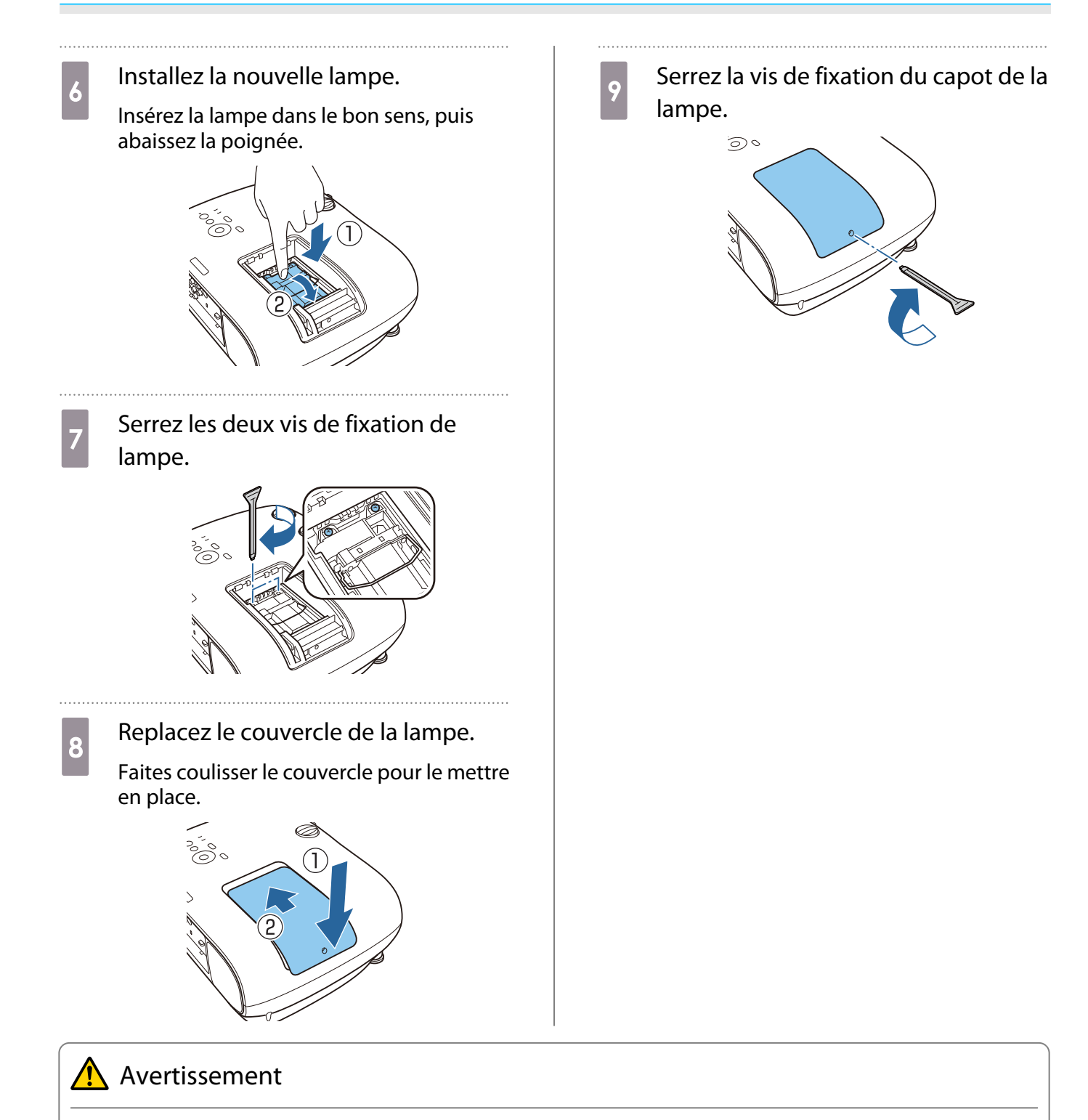

Ne démontez pas la lampe et n'y apportez pas de modifications. Si une lampe modifiée ou démontée est installée dans le projecteur et utilisée, elle peut provoquer un incendie, un choc électrique ou un accident.

# Attention

- Veillez à installer la lampe et son couvercle correctement. S'ils ne sont pas installés correctement, l'appareil ne peut pas être allumé.
- La lampe contient du mercure (Hg). Pour éliminer les lampes usagées, respectées les réglementations locales en matière d'élimination des tubes fluorescents.

Information Réinit.

**EscRetour** 

#### Remise à zéro de la durée d'utilisation de la lampe

Après avoir remplacé la lampe, veillez à remettez sa durée d'utilisation à zéro.

**mQuitte** 

Le projecteur mémorise le nombre total d'heures d'utilisation de la lampe.

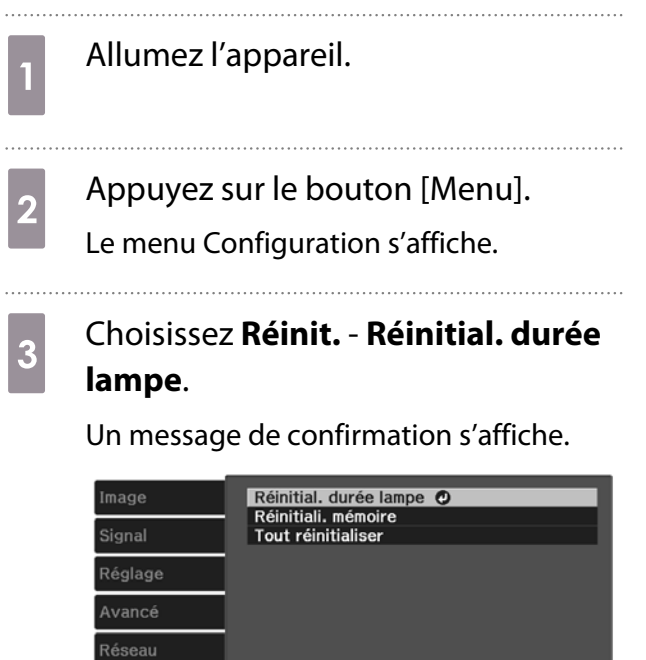

Sélection EnterEntrée

**4** Utilisez les boutons gauche et droite<br>
pour sélectionner **Oui**, puis appuyez sur le bouton [Enter] pour exécuter l'opération.

> La durée d'utilisation de la lampe est remise à zéro.

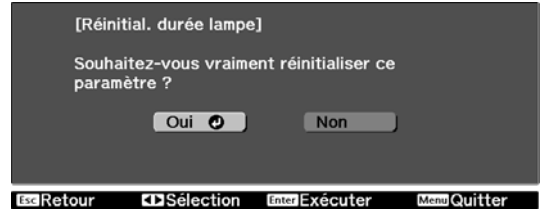

# Align. des panneaux

Permet de régler le décalage de couleur des pixels de l'écran LCD. Vous pouvez régler les pixels horizontalement et verticalement par pas de 0,125 pixel dans une plage de ±3 pixels.

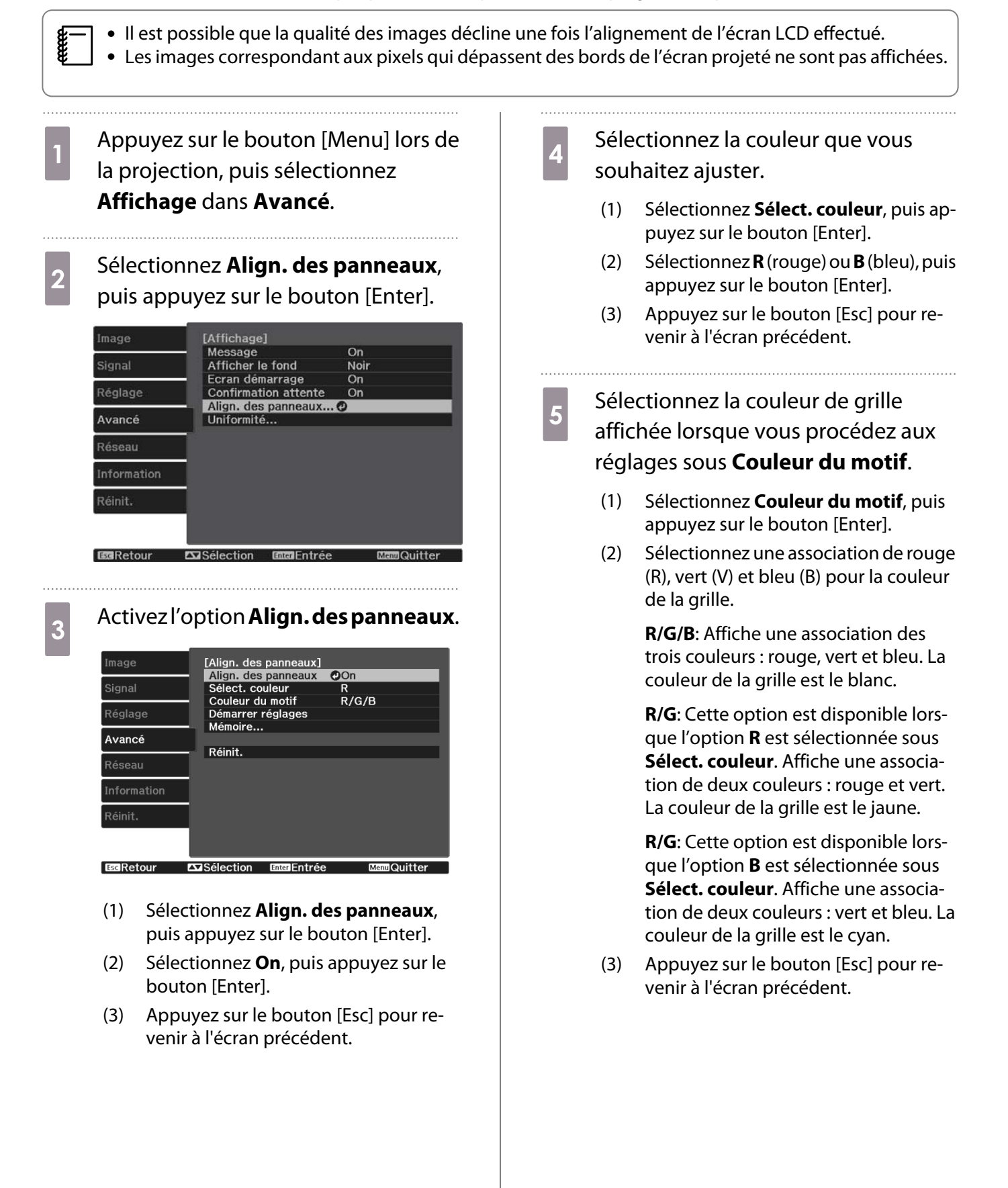

# f Sélectionnez **Démarrer réglages**,

puis appuyez sur le bouton [Enter].

Sélectionnez d'abord **Décaler panneau complet** puis ajuster l'ensemble de l'affichage LCD. Après l'affichage du message de confirmation, appuyez sur le bouton [Enter] pour démarrer le réglage.

 $\begin{bmatrix} 1 \\ -1 \\ 1 \\ 1 \end{bmatrix}$  Il est possible que l'image soit déformée lors du réglage. L'image est restaurée une fois les réglages terminés.

- g Utilisez les boutons haut/bas/gauche/ droite pour effectuer les réglages, puis appuyez sur le bouton [Enter].
- **8** Pour des réglages plus détaillés,<br>sélectionnez **Ajuster les quatre coins**, puis appuyez sur le bouton [Enter] pour confirmer la sélection.
- **Procédez aux réglages à l'aide des**<br>
houtens haut/bas/gausbe/droite boutons haut/bas/gauche/droite, puis appuyez sur le bouton [Enter] pour passer au point de réglage suivant.
- **10** Une fois les quatre coins ajustés,<br>sélectionnez **Quitter**, puis appuyez sur le bouton [Enter].

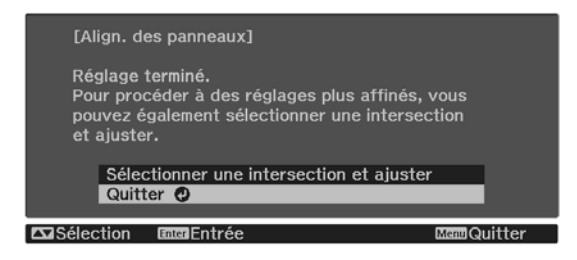

Si vous devez encore procéder à des réglages une fois les quatre points corrigés, sélectionnez **Sélectionner une intersection et ajuster** et effectuez les autres ajustements.

# Uniformité

Si les couleurs de l'image projetée sont inégales, vous pouvez régler le ton de couleur pour l'image entière dans **Uniformité**.

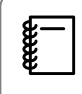

Il est possible que la tonalité de couleur ne soit pas uniforme, même une fois la fonction exécutée.

. . . . . . .

- a Appuyez sur le bouton [Menu] lors de la projection, puis sélectionnez **Affichage** dans **Avancé**.
- **b Sélectionnez Uniformité**, puis<br>**B Applyez sur le bouton [Enter]** appuyez sur le bouton [Enter].

L'écran suivant s'affiche.

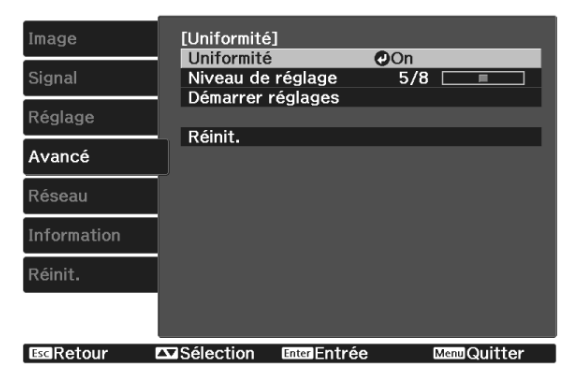

**Uniformité**: Active ou désactive l'uniformité des couleurs.

**Niveau de réglage**: Il existe huit niveaux disponibles, du blanc jusqu'au noir, en passant par le gris. Vous pouvez régler chaque niveau.

**Démarrer réglages**: Commence à faire des ajustements pour uniformité.

**Réinit.**: Permet de réinitialiser tous les réglages et les paramètres **Uniformité**.

 $\begin{bmatrix} 1 \\ -1 \\ 1 \\ 1 \end{bmatrix}$  Il est possible que l'image soit déformée lors du réglage des paramètres **Uniformité**. L'image est restaurée une fois les réglages terminés.

**3** Sélectionnez **Uniformité**, puis<br>
appuyez sur le bouton [Enter].

- d Réglez-le sur **On**, puis appuyez sur le bouton [Esc].
- e Sélectionnez **Niveau de réglage**, puis appuyez sur le bouton [Enter].
- f Définissez le niveau de réglage à l'aide des boutons gauche et droite.
- appuyez sur le bouton [Esc] pour revenir à l'écran précédent.
- **h Sélectionnez Démarrer réglages,** puis appuyez sur le bouton [Enter].
- **sélectionnez la zone que vous<br>souhaitez ajuster, puis appuyez sur le** bouton [Enter].

Commencez par régler les zones extérieures, puis ajustez l'ensemble de l'écran.

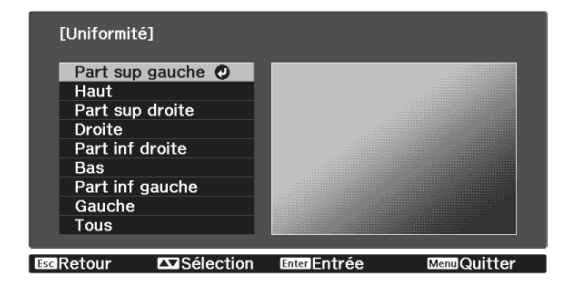

10 Sélectionnez la couleur que vous souhaitez ajuster à l'aide des boutons haut et bas, puis procédez aux réglages à l'aide des boutons gauche et droite.

> Appuyez sur le bouton gauche pour atténuer la tonalité. Appuyez sur le bouton droite pour accentuer la tonalité.

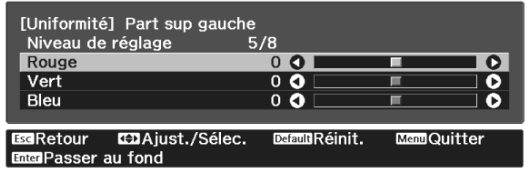

- Retournez à l'étape 5 et ajustez<br>chaque niveau. chaque niveau.
- 
- **12** Pour terminer les ajustements,<br>appuyez sur le bouton [Menu].

# Accessoires en option et consommables

Les accessoires en option et consommables suivants sont disponibles à l'achat si nécessaire. Cette liste d'accessoires en option et de consommables date d'avril 2019. Les détails des accessoires sont sujets à des modifications sans préavis.

Dépend selon le pays d'achat.

#### **Options**

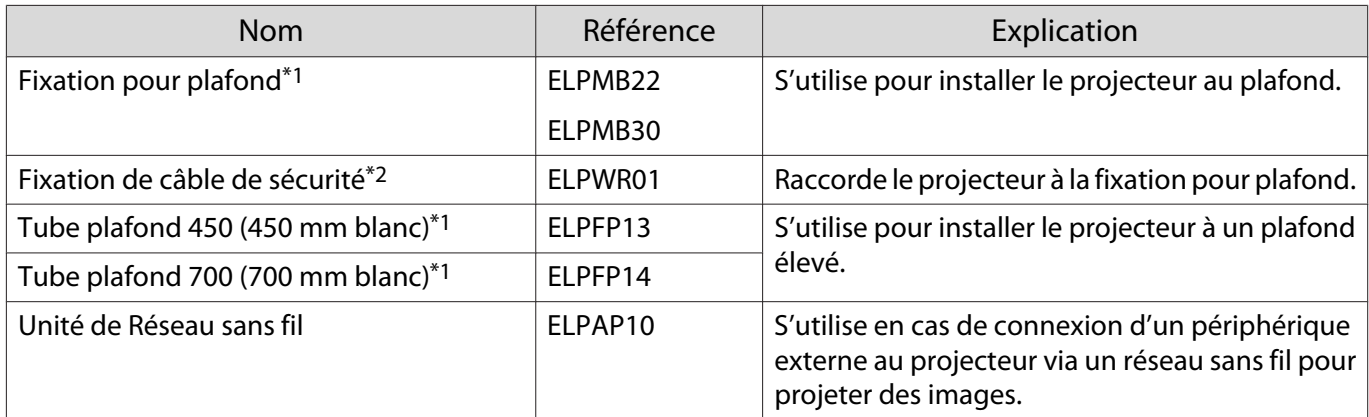

\*1 Une expertise spéciale est requise pour suspendre le projecteur à un plafond. Contactez votre revendeur.

\*2 Pour installer le câble de sécurité, contactez votre revendeur local ou le centre d'informations sur les projecteurs le plus proche.

#### Consommables

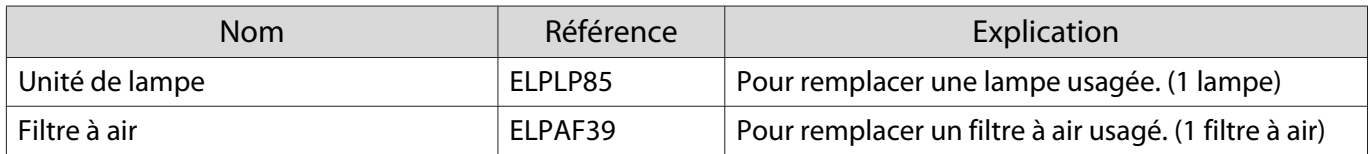

# <span id="page-101-0"></span>Résolutions prises en charge

La réception de signaux de résolution supérieure à celle indiquée sur la plaque du projecteur, peut se traduire par une dégradation de la qualité d'image.

Les signaux pris en charge par le projecteur sont cochés.

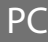

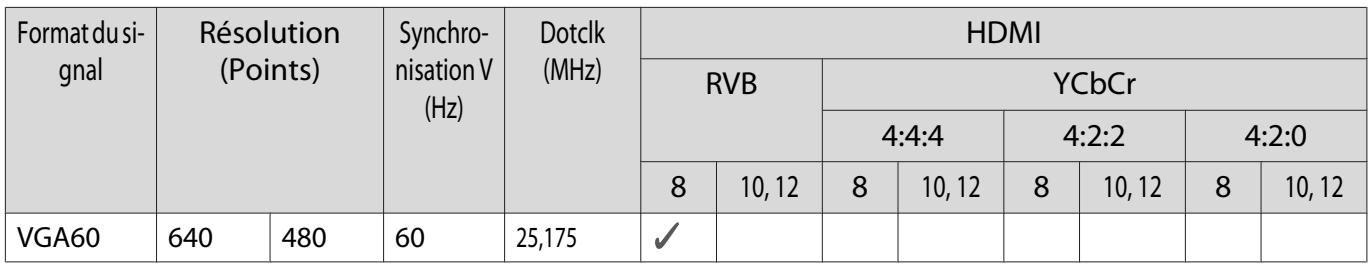

SD

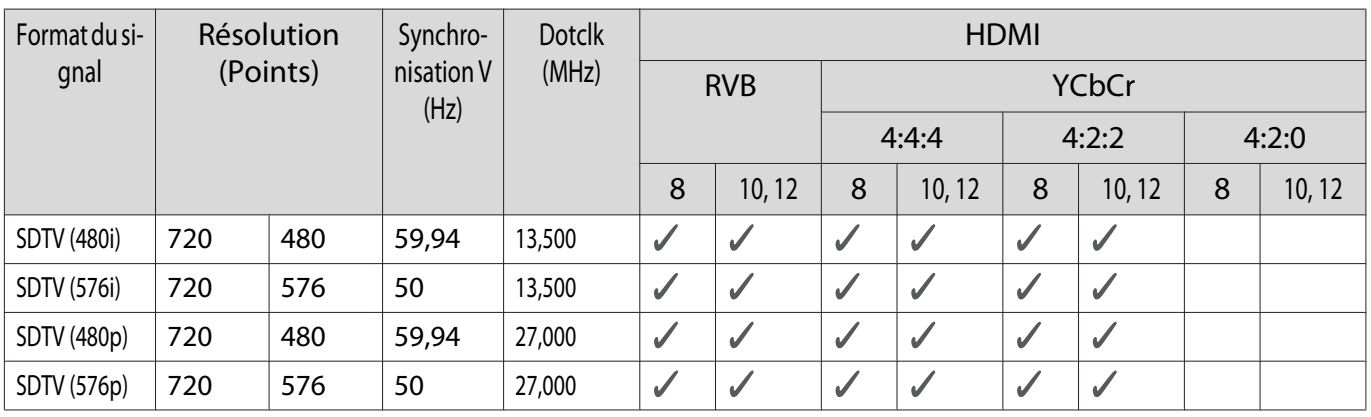

## HD

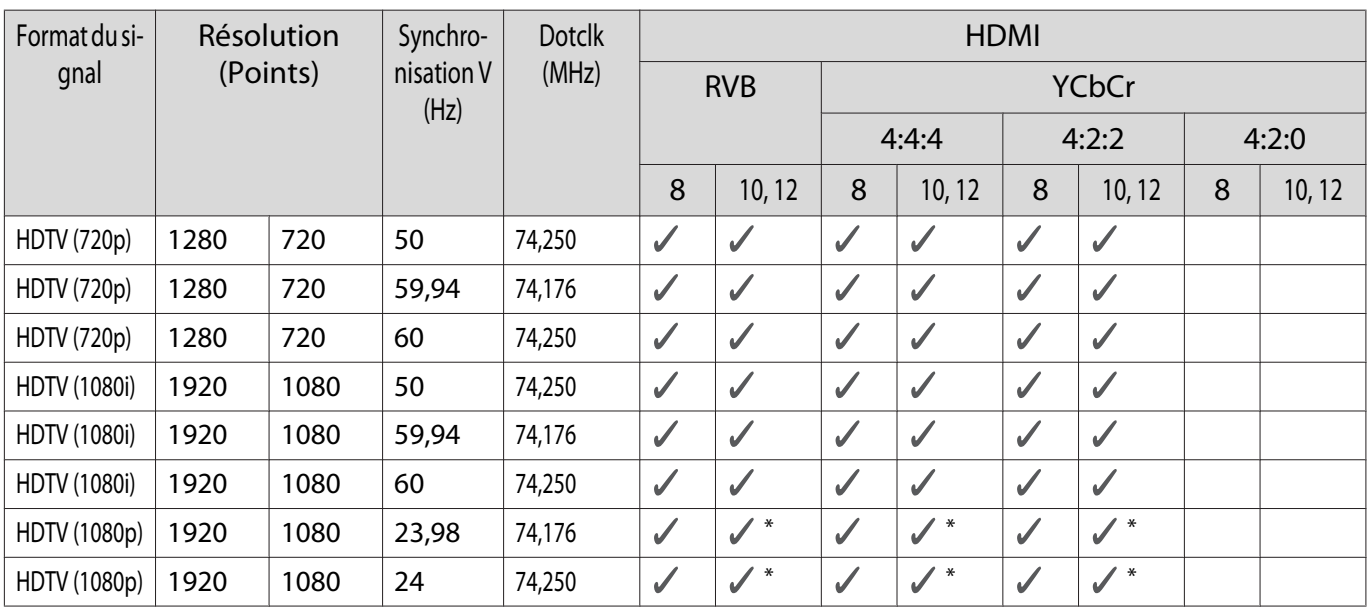

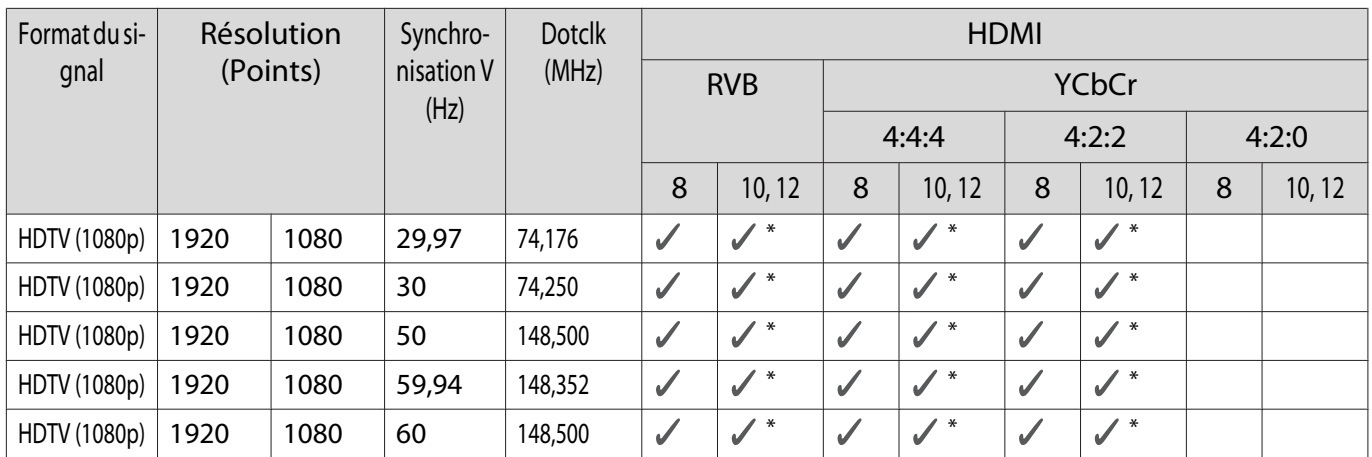

\*HDR est pris en charge. (Pour HDR, HDR10 et HLG sont pris en charge.)

# 4K

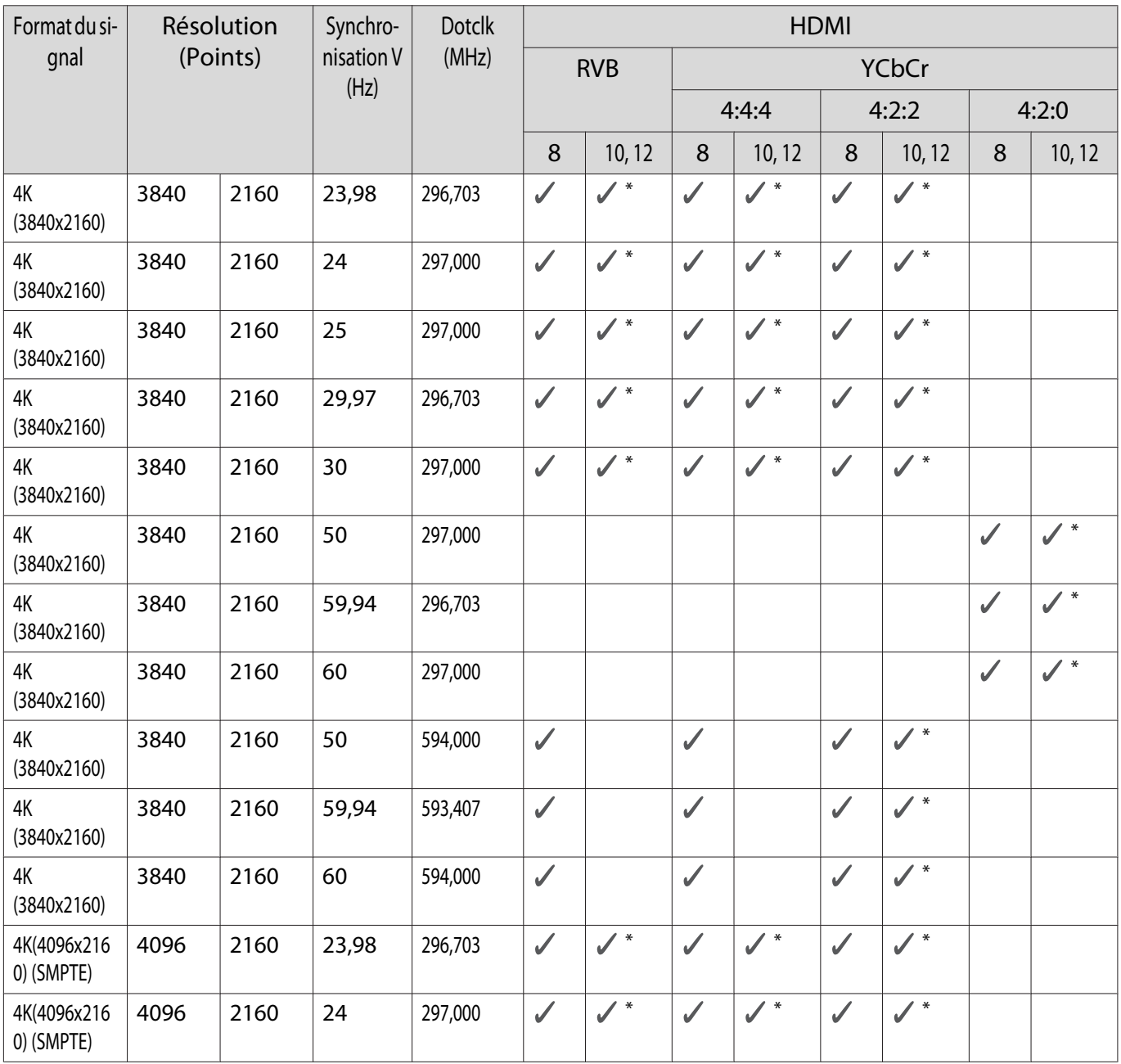

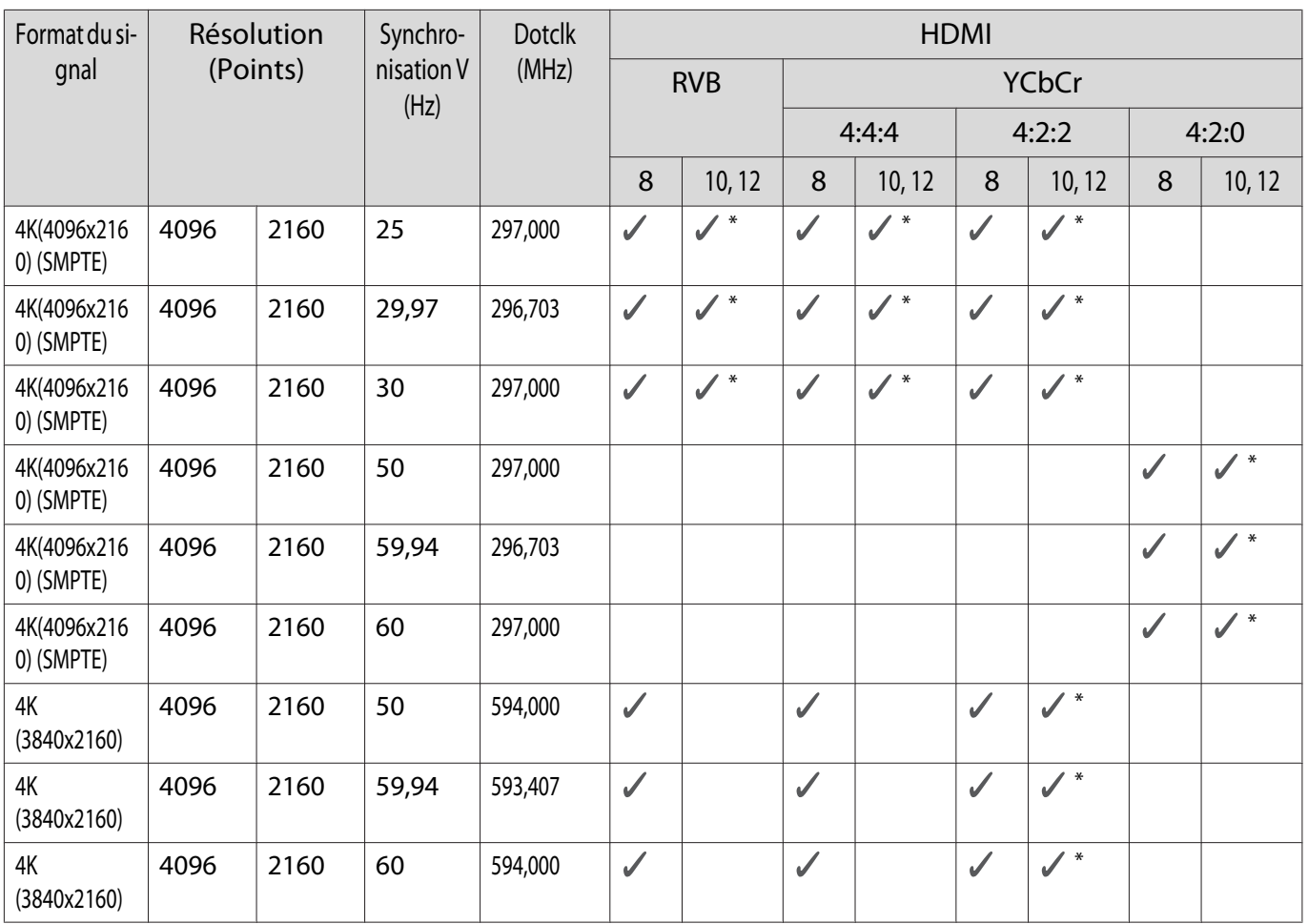

\*HDR est pris en charge. (Pour HDR, HDR10 et HLG sont pris en charge.)

3D

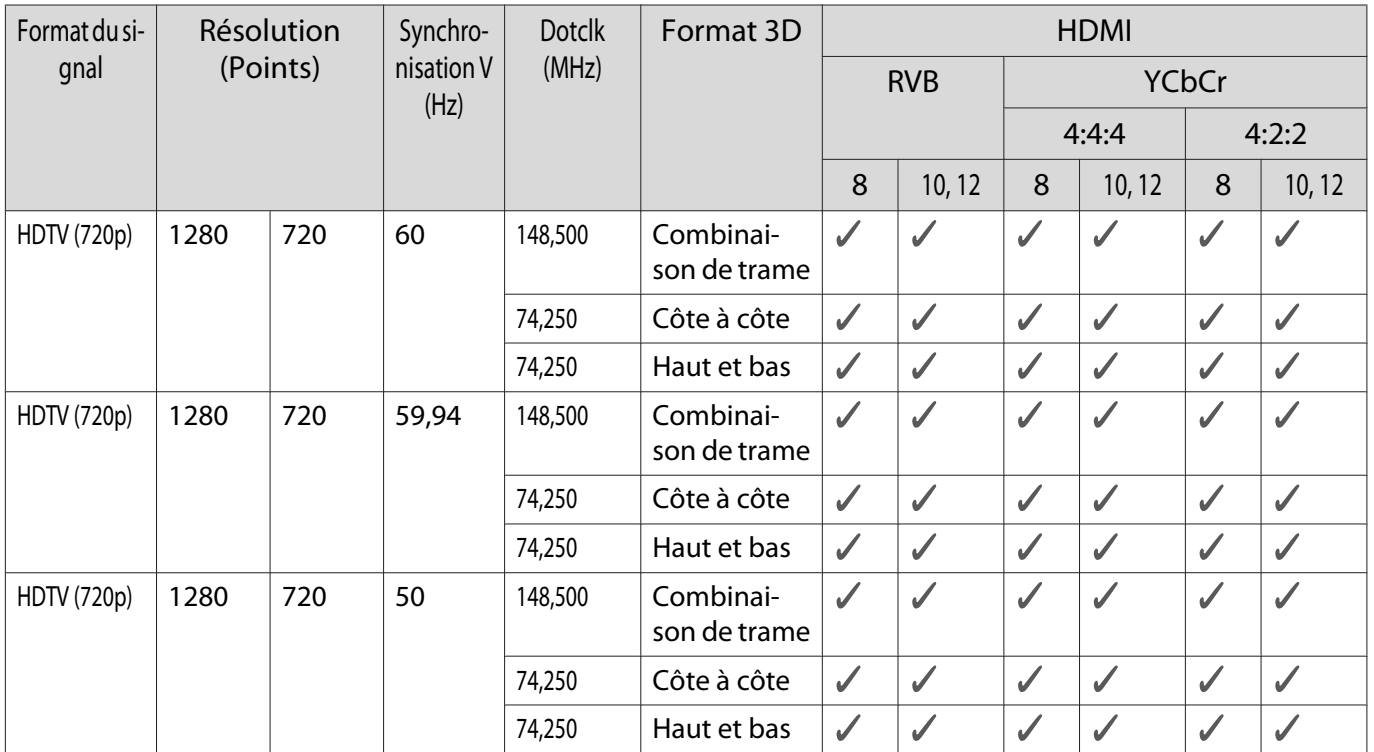

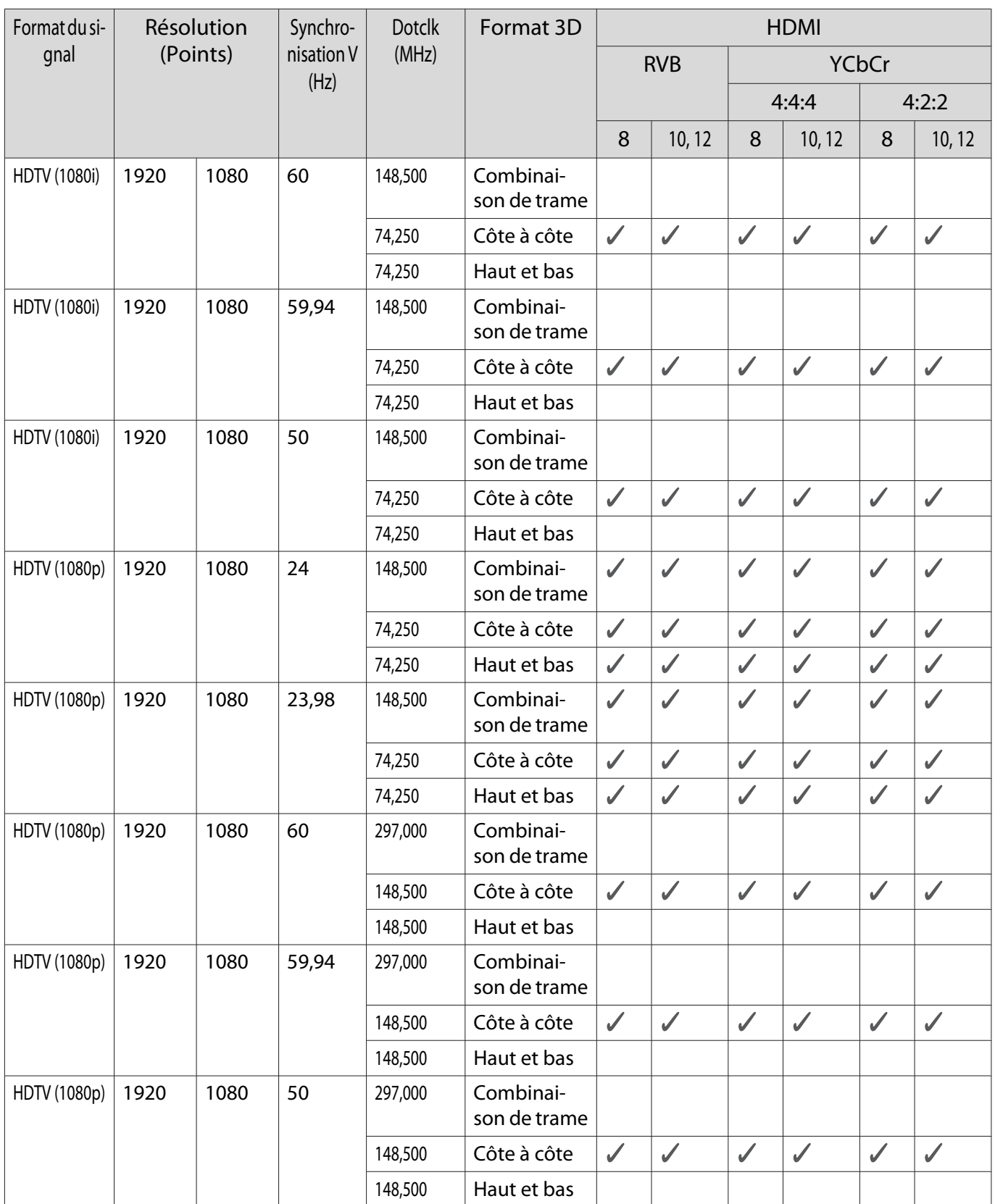

# <span id="page-105-0"></span>**Caractéristiques techniques**

## EH-TW7100/EH-TW7000

\* Les spécifications suivantes sont à jour en date d'avril 2019. Les détails des accessoires sont sujets à des modifications sans préavis.

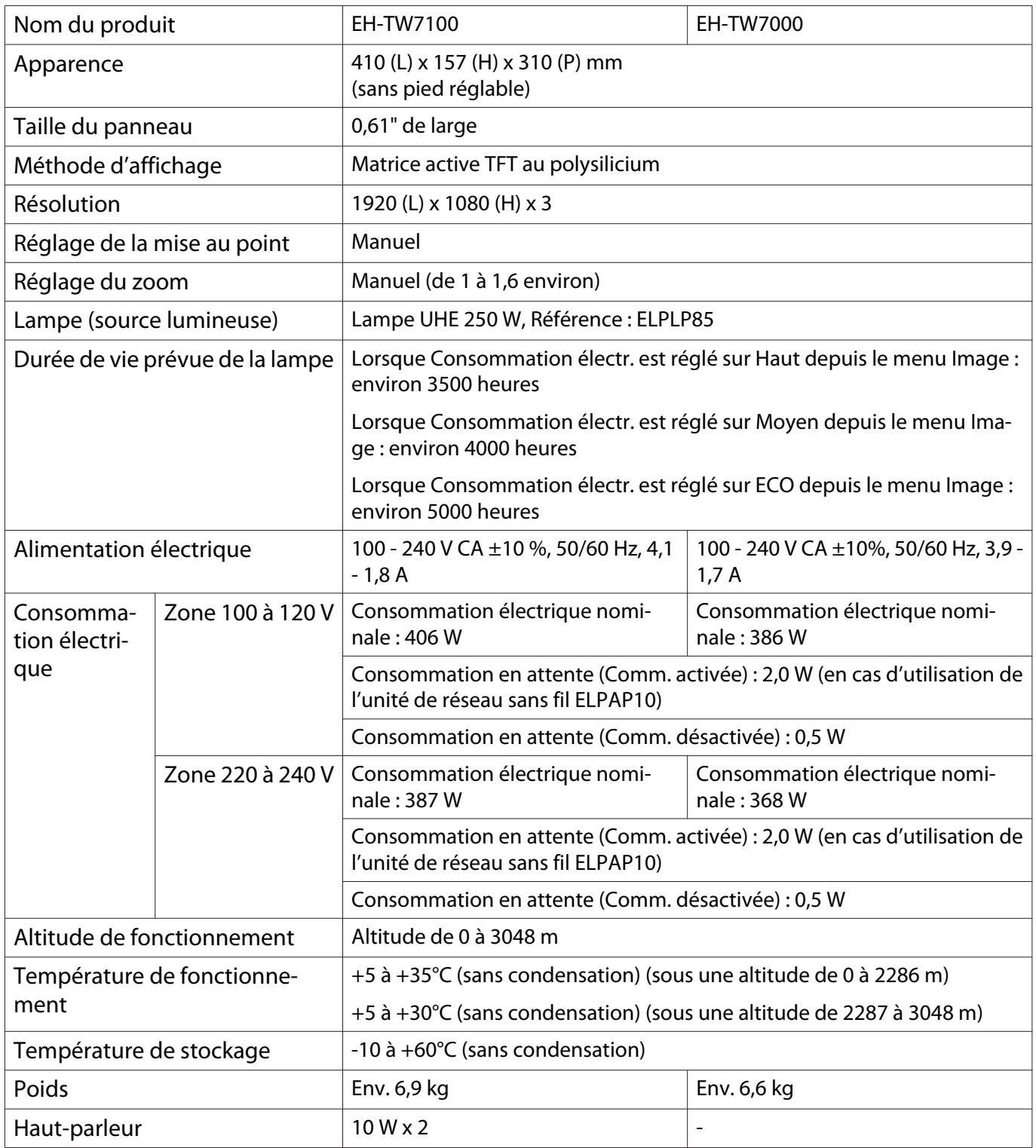

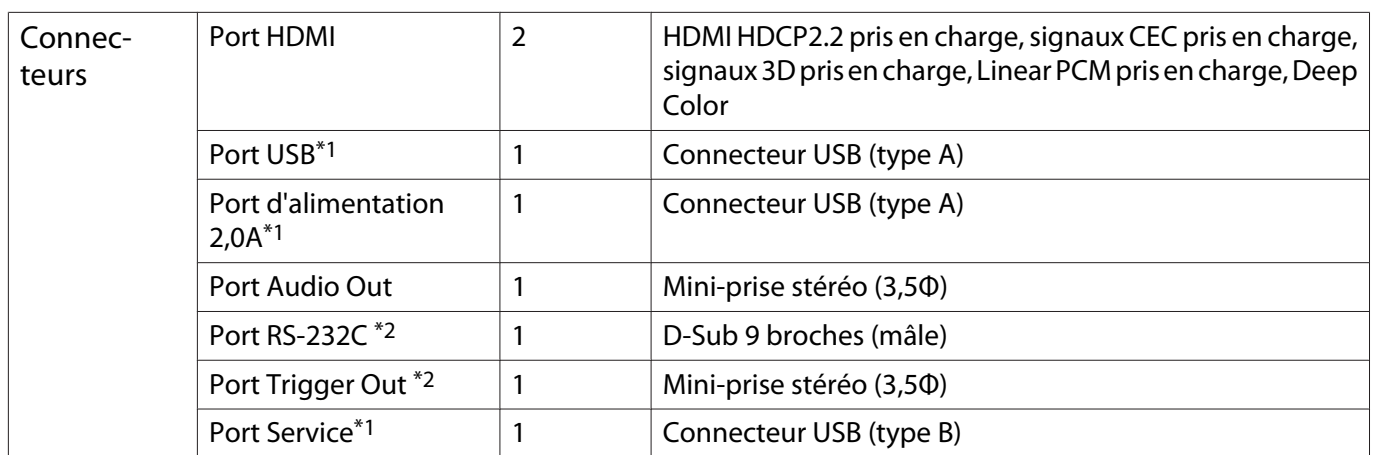

\*1 Prend en charge USB 2.0. Toutefois, les ports USB ne sont pas nécessairement compatibles avec tous les appareils prenant en charge des connexions USB.

\*2 EH-TW7100 uniquement.

#### Angle d'inclinaison

Si vous inclinez le projecteur de plus de 10°, il risque de tomber, d'être endommagé ou de provoquer un accident.

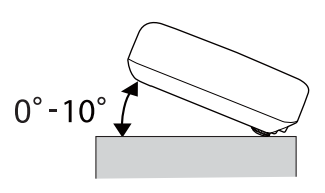

# **C** Apparence

Unités : mm

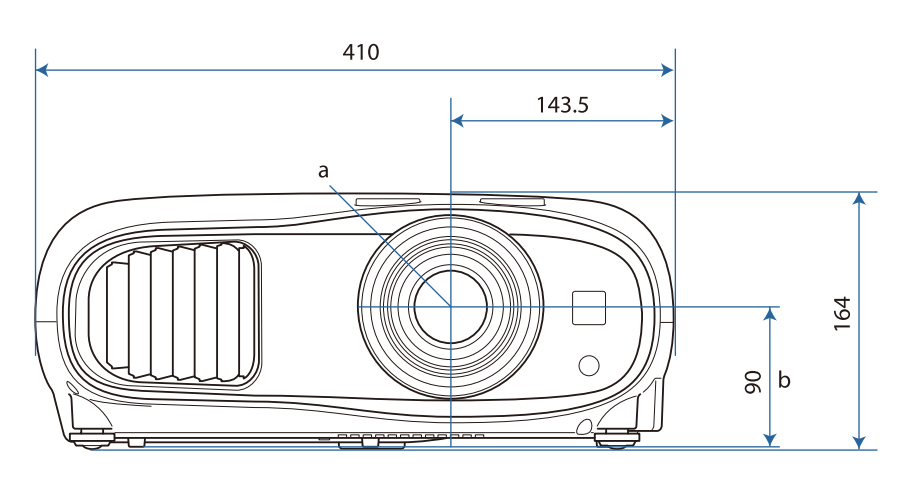

- a Centre de l'objectif
- b Distance entre le centre de l'objectif et le trou de montage pour bride de suspension

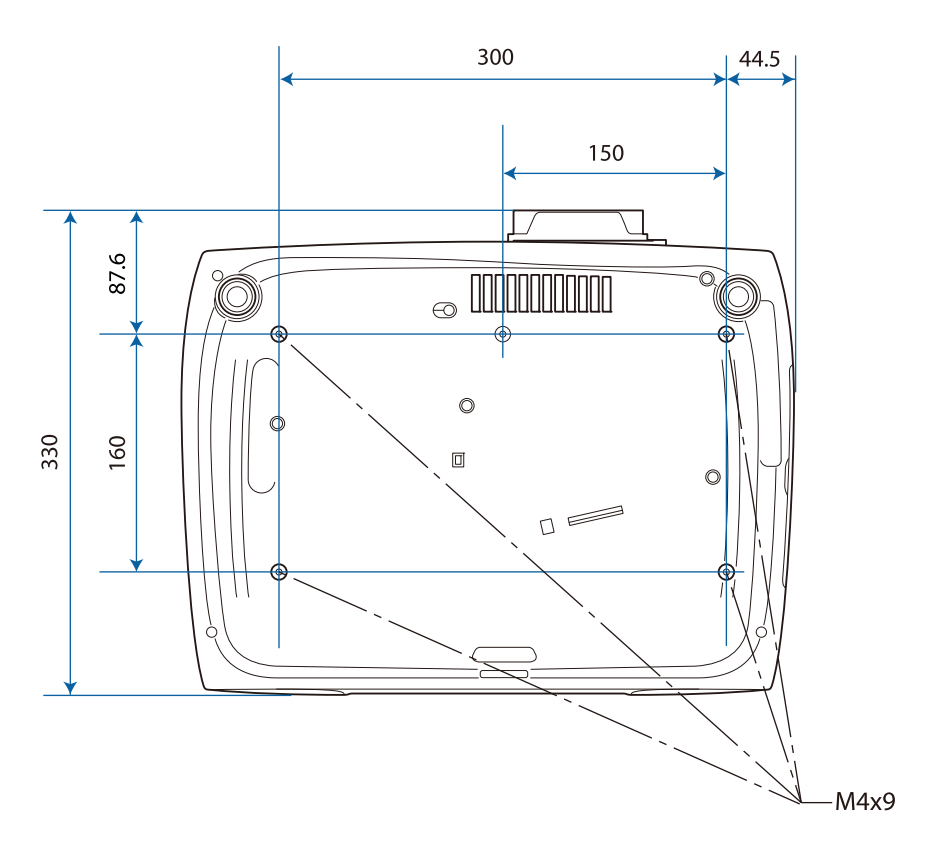
# **Liste de symboles de sécurité**

Le tableau suivant indique la signification des symboles de sécurité étiquetés sur l'équipement.

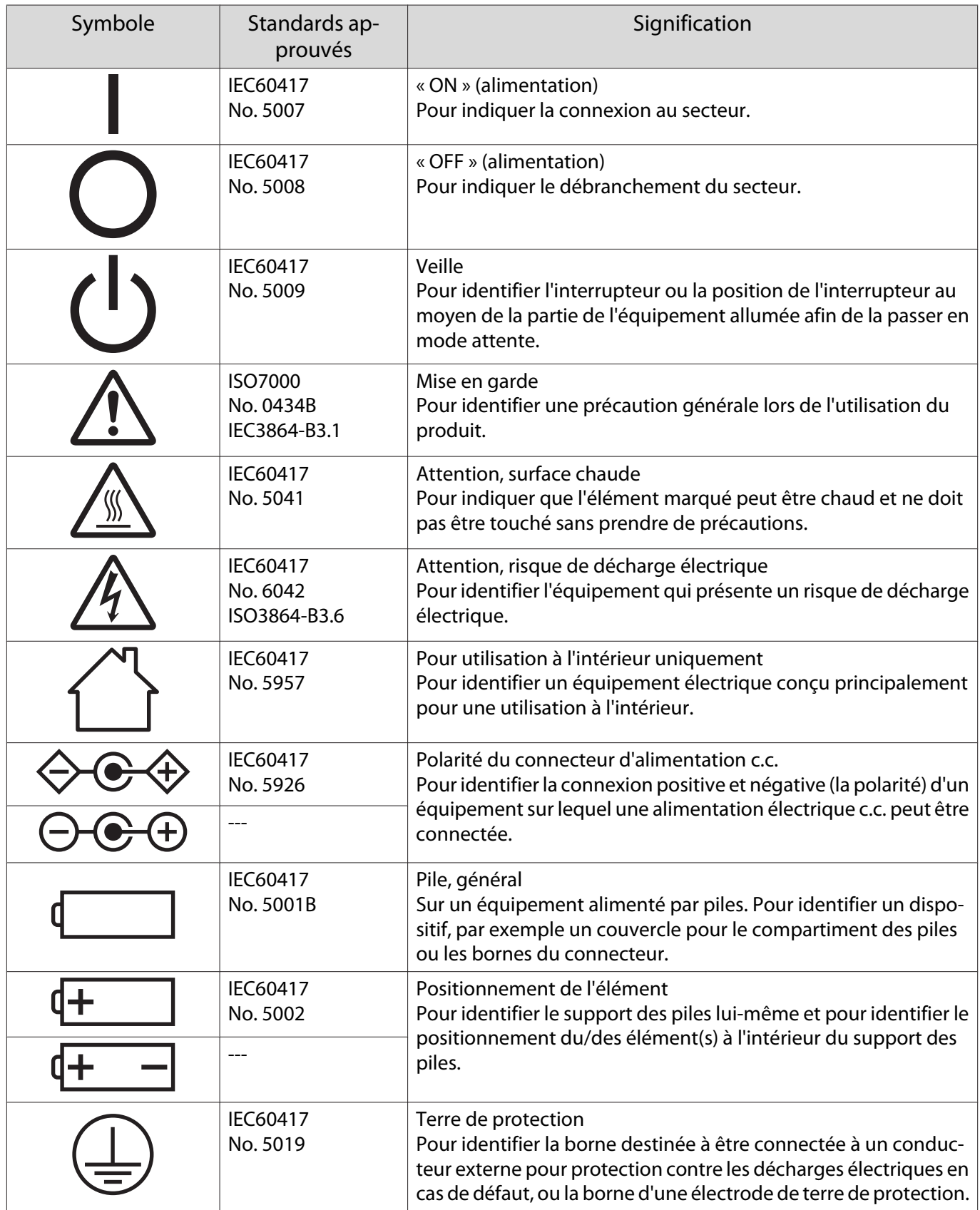

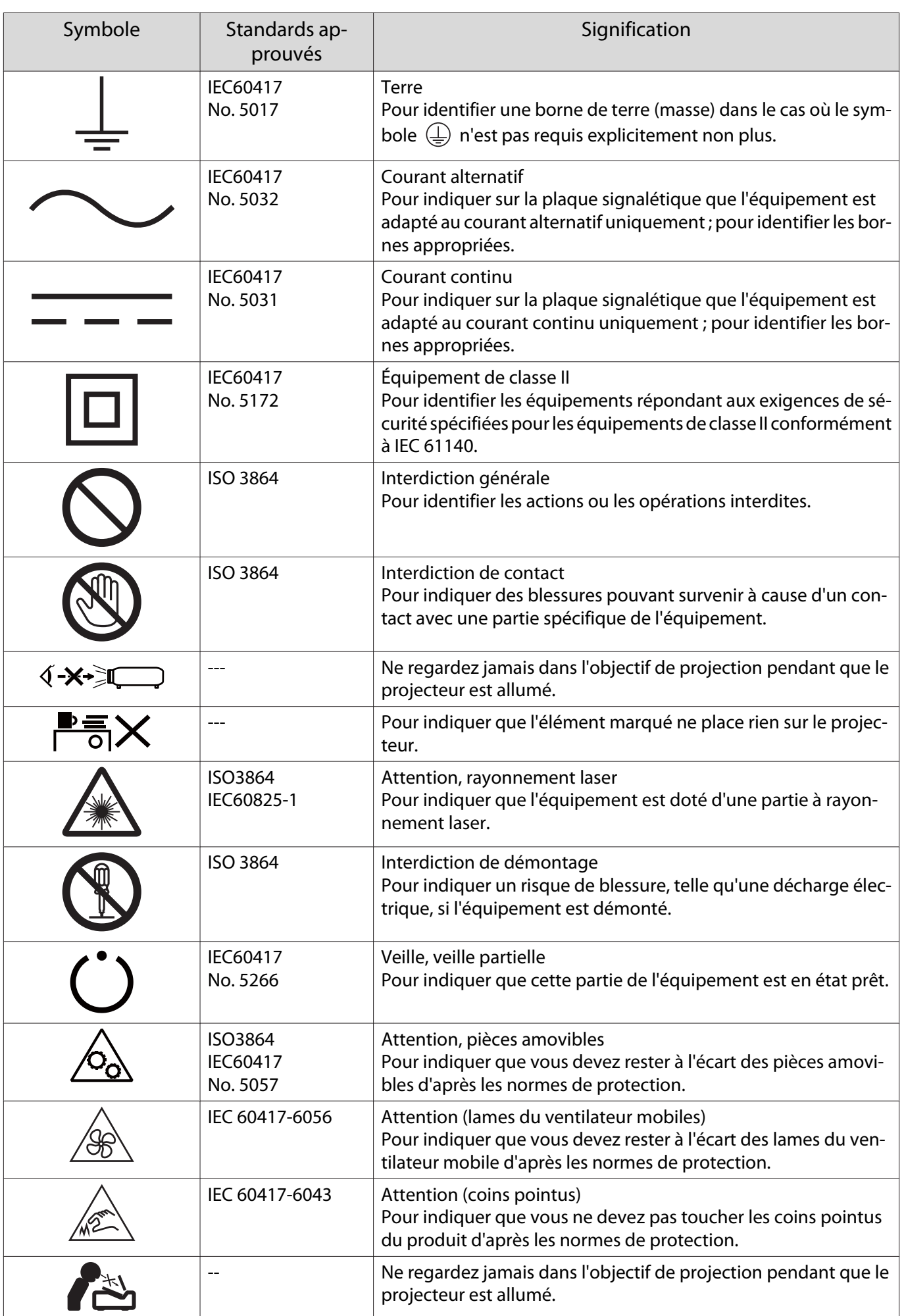

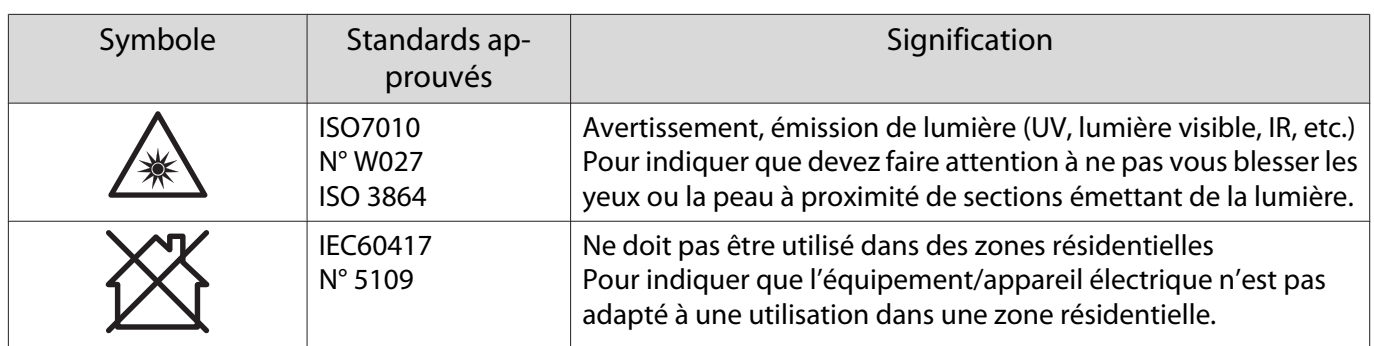

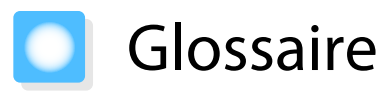

Cette section décrit brièvement les termes difficiles qui ne sont pas expliqués en contexte dans le texte de ce guide. Pour plus d'informations, consultez d'autres ouvrages de référence disponibles dans le commerce.

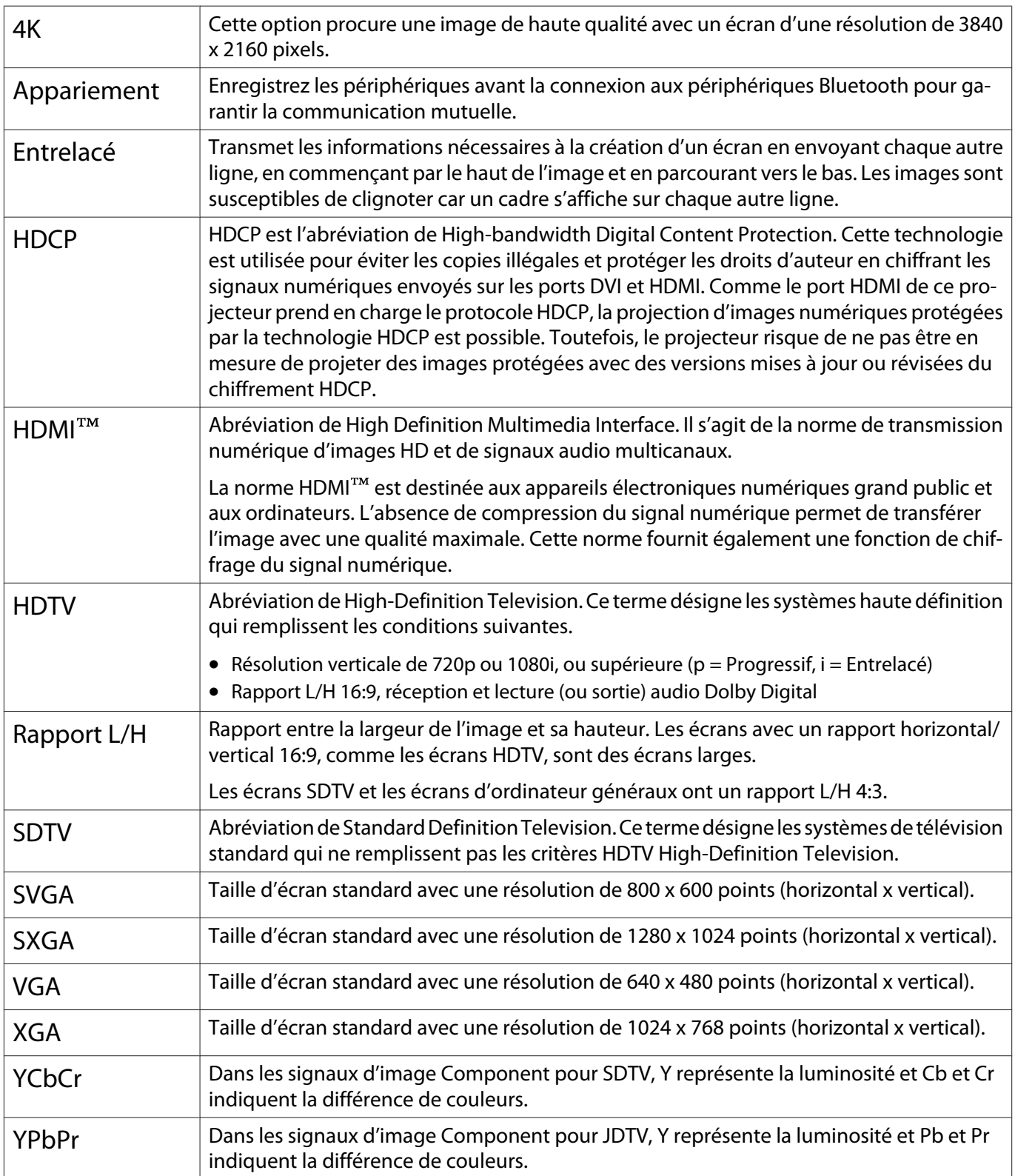

# Remarques générales

Tous droits réservés. Toute reproduction, intégration dans un système d'archivage ou diffusion par un procédé électronique, mécanique, par photocopie, enregistrement ou tout autre procédé est interdite sans l'autorisation écrite préalable de Seiko Epson Corporation. Aucune responsabilité du fait du brevet n'est acceptée suite à l'utilisation des présentes informations. De même, aucune responsabilité n'est acceptée pour les dommages résultant de l'utilisation des informations contenues dans le présent document.

Seiko Epson Corporation et ses filiales déclinent toute responsabilité envers l'acheteur de ce produit ou de tiers pour les dommages, pertes, coûts ou frais encourus par l'acheteur ou des tiers suite à un accident, une mauvaise utilisation ou une utilisation incorrecte de ce produit ou des modifications, réparations ou altérations non autorisées de ce produit ou, (sauf aux États-Unis) au non-respect des conditions d'utilisation données par Seiko Epson Corporation.

Seiko Epson Corporation ne peut être tenue responsable de tout dommage ou problème résultant de l'utilisation d'accessoires ou de pièces détachées qui ne sont pas d'origine Epson ou approuvées EPSON par Seiko Epson Corporation.

Le contenu de ce guide peut être modifié ou mis à jour sans avertissement préalable.

Les illustrations figurant dans ce guide peuvent différer du projecteur.

#### Restrictions d'emploi

En cas d'utilisation de ce produit pour des applications exigeant une grande fiabilité/sécurité, telles qu'appareils employés en transport aérien, ferroviaire, maritime, automobile, etc., appareils de prévention des catastrophes, divers appareils de sécurité, etc., ou appareils de fonction/précision, vous devrez, avant d'utiliser ce produit, considérer l'incorporation à votre système de dispositifs de sécurité positive et de moyens redondants assurant la sécurité et la fiabilité de l'ensemble du système. Étant donné que ce produit n'est pas destiné aux applications exigeant une fiabilité/sécurité extrême, telles que matériel aérospatial, matériel de communications principal, matériel de commande nucléaire ou matériel de soins médicaux directs, etc., vous devrez, après totale évaluation, décider si ce produit convient.

#### Étiquettes d'avertissement

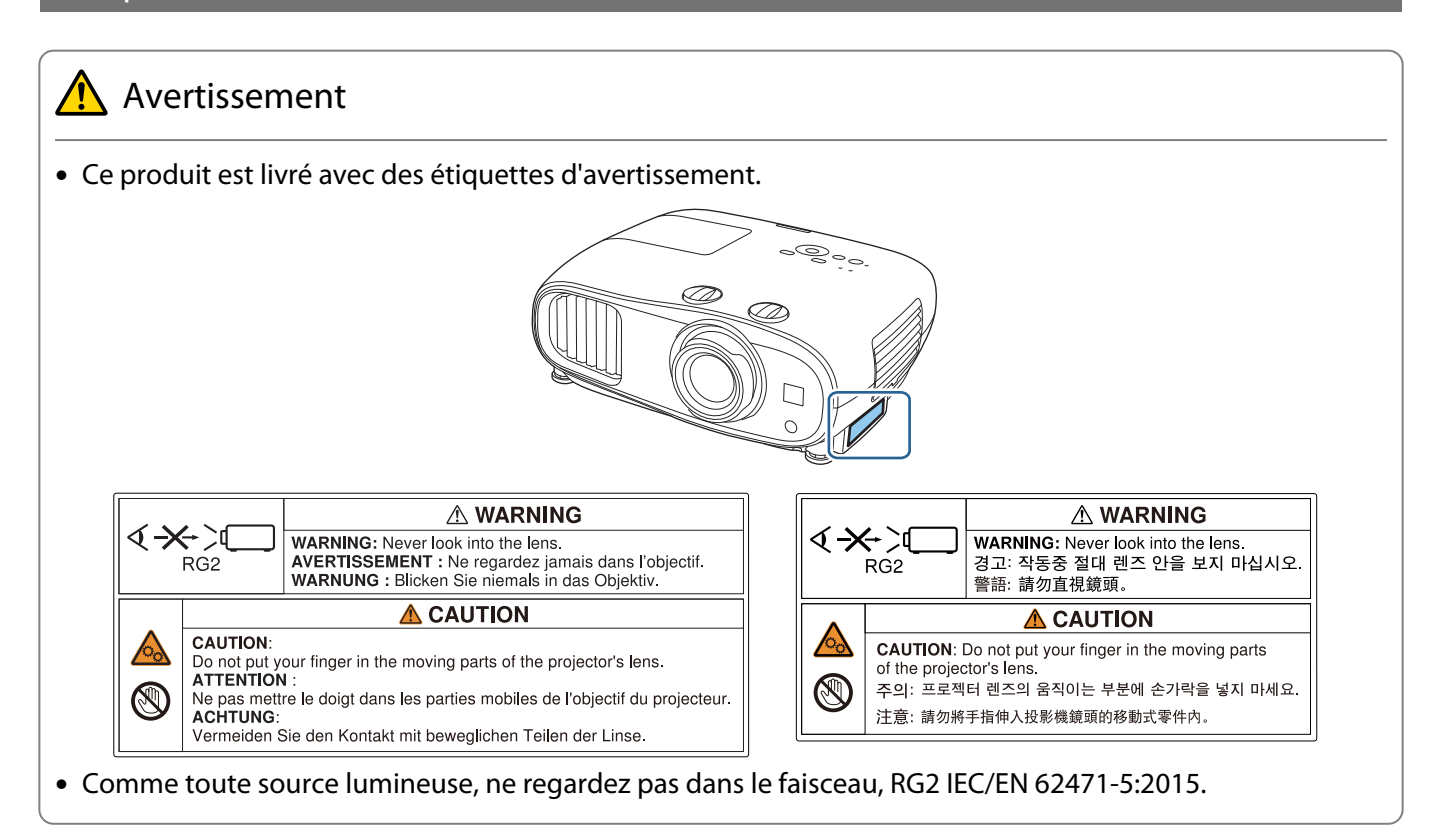

#### Avis général

« EPSON » est une marque déposée de Seiko Epson Corporation. « EXCEED YOUR VISION » et « ELPLP » sont des marques déposées ou des marques commerciales de Seiko Epson Corporation.

iPad, iPhone, Mac ,OS X et iOS sont des marques commerciales d'Apple Inc.

Windows et le logo Windows sont des marques commerciales ou déposées de Microsoft Corporation aux États-Unis et/ou dans d'autres pays.

HDMI, le logo HDMI et High-Definition Multimedia Interface sont des marques commerciales ou des marques déposées de HDMI Licensing LLC. HDMI

La marque et le logo Bluetooth® sont des marques commerciales déposées de Bluetooth SIG, Inc., et Seiko Epson Corporation utilise ces marques sous licence. Les autres marques commerciales et noms commerciaux appartiennent à leurs propriétaires respectifs.

Bluetopia<sup>®</sup> is provided for your use by Stonestreet One, LLC<sup>®</sup> under a software license agreement. Stonestreet One, LLC<sup>®</sup> is and shall remain the sole owner of all right, title and interest whatsoever in and to Bluetopia<sup>®</sup> and your use is subject to such ownership and to the license agreement. Stonestreet One, LLC<sup>®</sup> reserves all rights related to Bluetopia® not expressly granted under the license agreement and no other rights or licenses are granted either directly or by implication, estoppel or otherwise, or under any patents, copyrights, mask works, trade secrets or other intellectual property rights of Stonestreet One, LLC<sup>®</sup>. © 2000-2012 Stonestreet One, LLC® All Rights Reserved.

Qualcomm aptX is a product of Qualcomm Technologies, Inc. and/or its subsidiaries.

Qualcomm is a trademark of Qualcomm Incorporated, registered in the United States and other countries. aptX is a trademark of Qualcomm Technologies International, Ltd., registered in the United States and other countries.

WPA™ et WPA2™ sont des marques déposées de Wi-Fi Alliance.

App Store est une marque de service de Apple Inc.

Android et Google Play sont des marques commerciales de Google LLC.

« Code QR » est une marque déposée de DENSO WAVE INCORPORATED.

CinemaScope est une marque déposée de Twentieth Century Fox Film Corporation.

Les autres noms de produits cités dans le présent manuel sont donnés à titre d'information uniquement et lesdits produits peuvent constituer des marques de leur propriétaire respectif. Epson décline tout droit quant à ces produits.

©SEIKO EPSON CORPORATION 2019. All rights reserved.

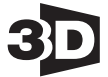

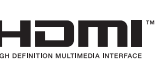

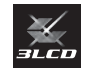

#### **Indication of the manufacturer and the importer in accordance with requirements of directive 2011/65/ EU (RoHS)**

Manufacturer: SEIKO EPSON CORPORATION

Address: 3-5, Owa 3-chome, Suwa-shi, Nagano-ken 392-8502 Japan

Telephone: 81-266-52-3131

http://www.epson.com/

Importer: EPSON EUROPE B.V.

Address: Atlas Arena, Asia Building, Hoogoorddreef 5, 1101 BA Amsterdam Zuidoost The Netherlands

Telephone: 31-20-314-5000

http://www.epson.eu/

# $\mathbf{A}$

×

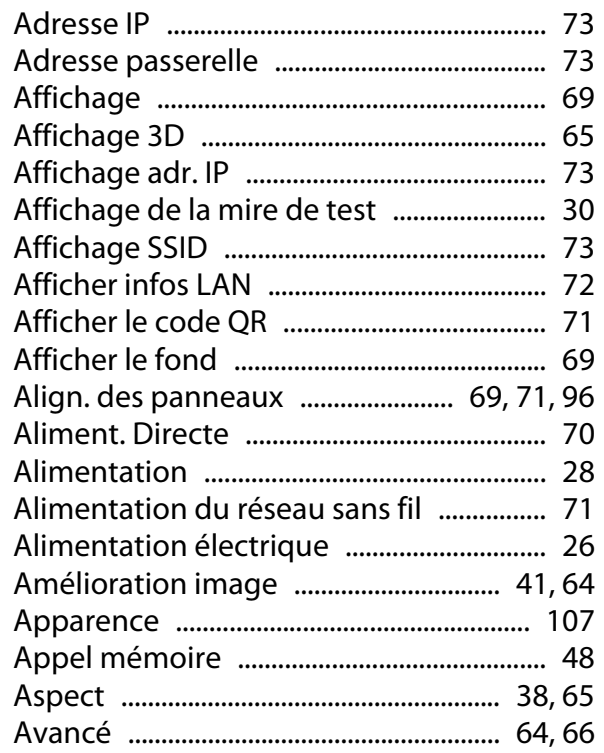

# $\overline{\mathsf{B}}$

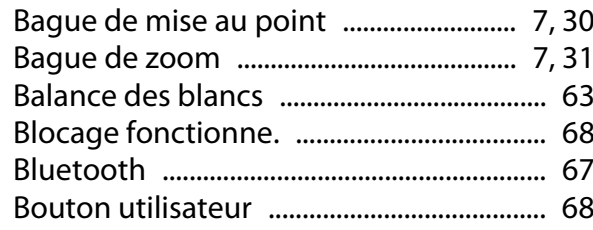

# $\mathsf{C}$

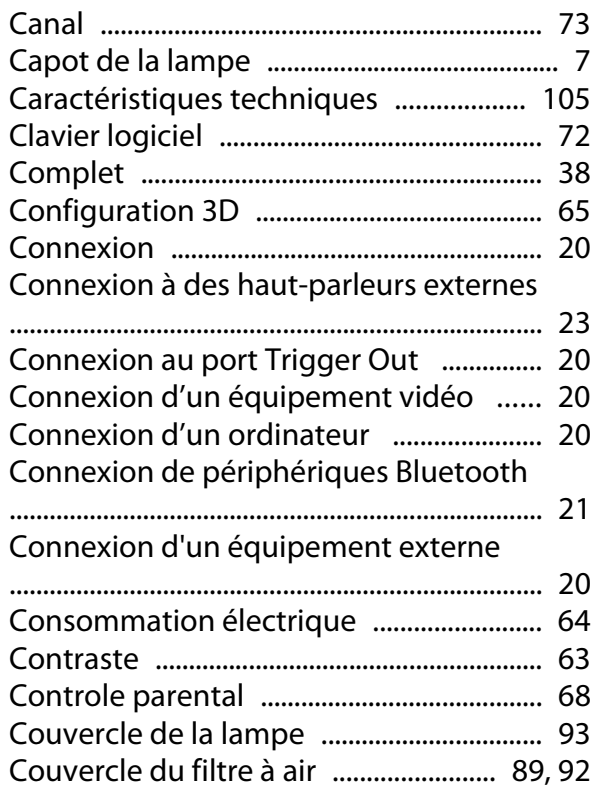

# D

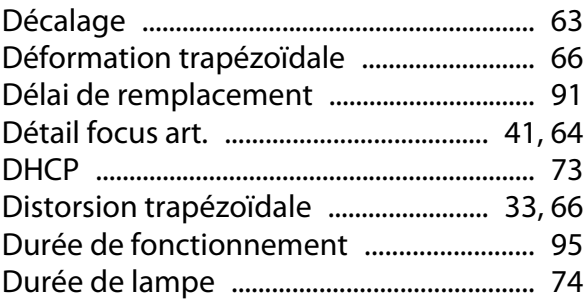

#### $\mathsf E$

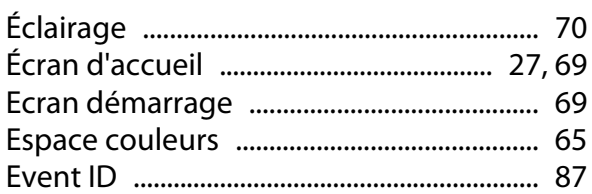

#### $\overline{F}$

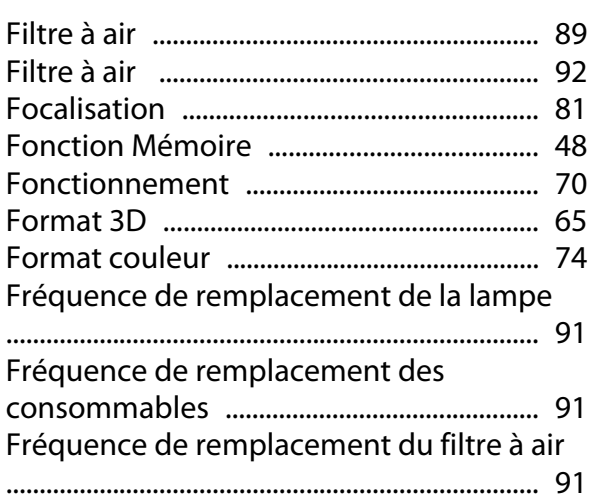

## G

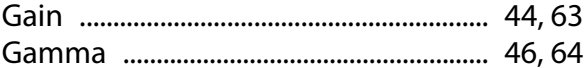

# $\overline{\mathbf{H}}$

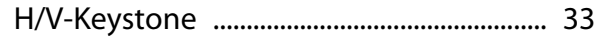

## $\overline{1}$

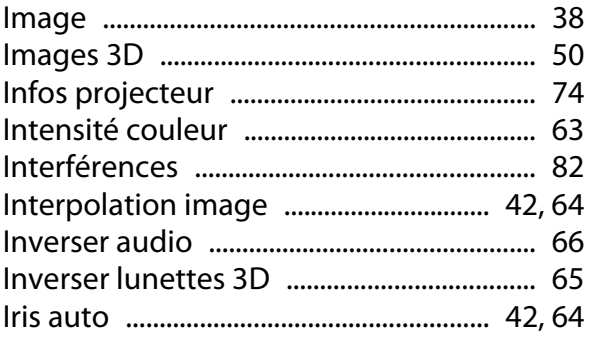

#### $\mathbf{L}$

'n

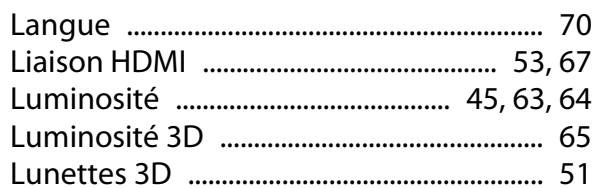

#### $\mathbf M$

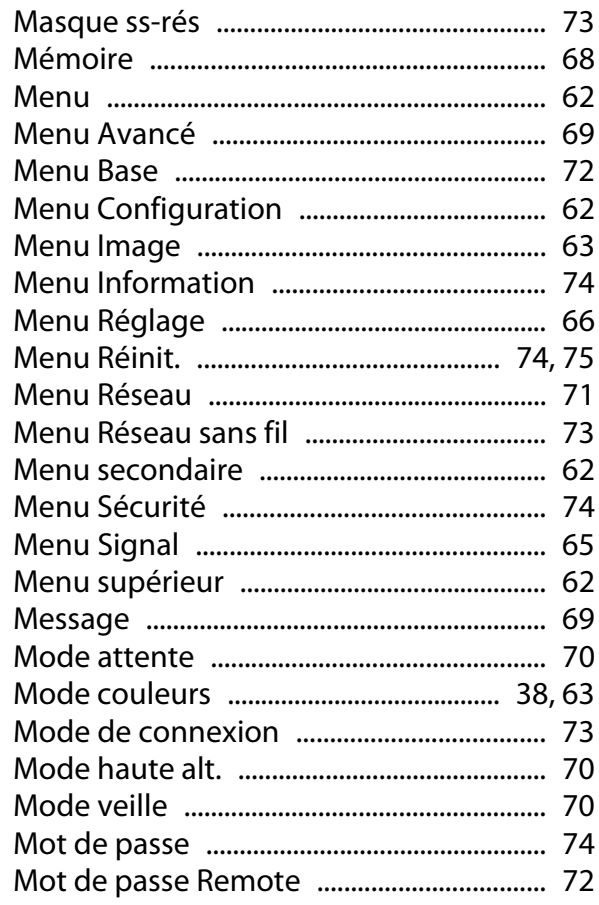

#### $\overline{\mathsf{N}}$

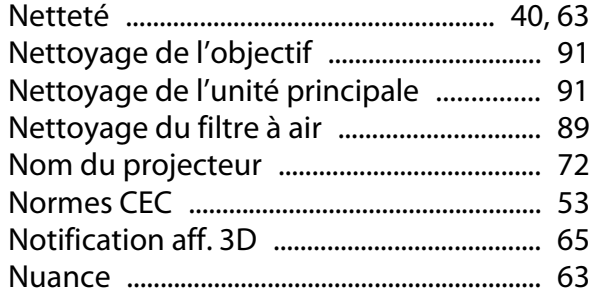

#### $\mathbf{o}$

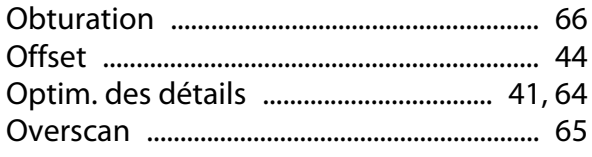

#### $\mathsf{P}$

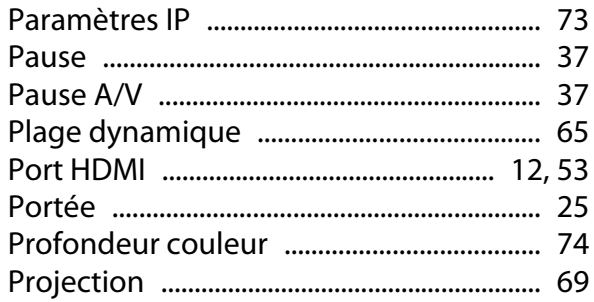

## $\overline{Q}$

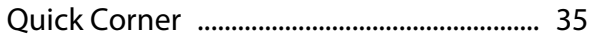

#### $\overline{\mathbf{R}}$

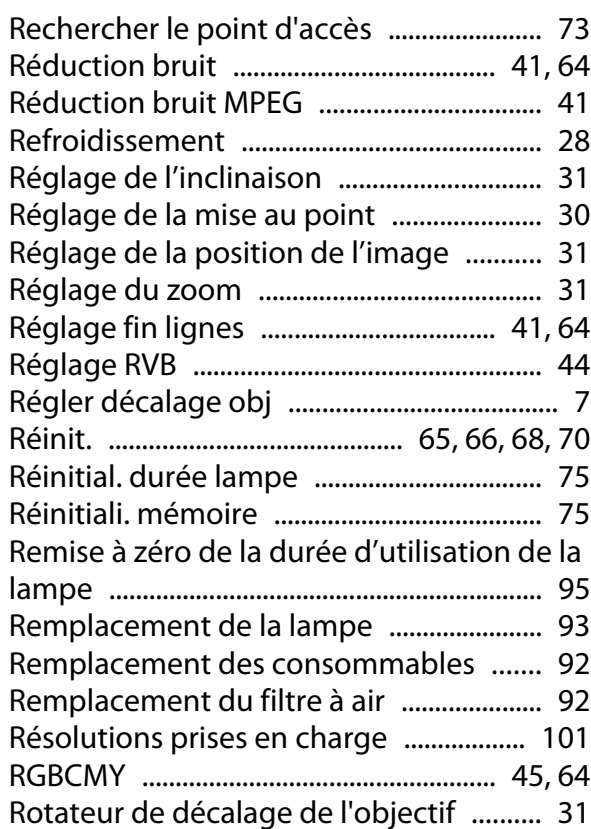

#### $\mathsf{S}$

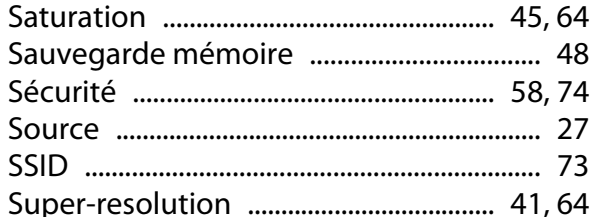

#### $\mathbf T$

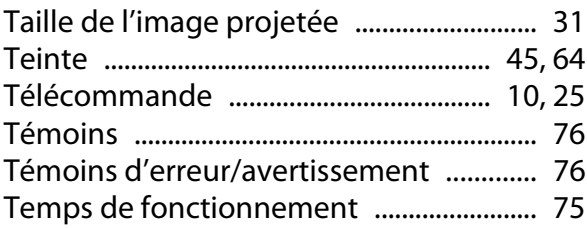

#### Index

'n

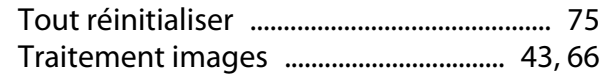

## $\cup$

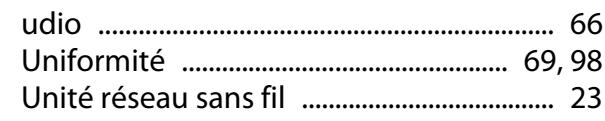

# $\mathbf v$

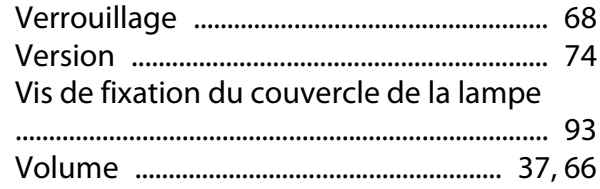

# Z

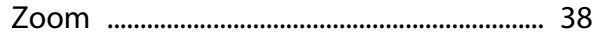